Bedienungsanleitung

# **AMACS (V 3.4.0) - Allgemeine Bedienung**

Code-Nr. 99-94-0420 D

Ausgabe: 06/2023

# **Übersicht Änderungen / Aktualisierungen**

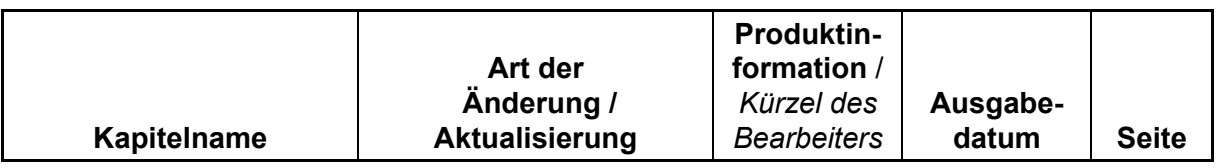

#### Update auf Software Version 3.4.0

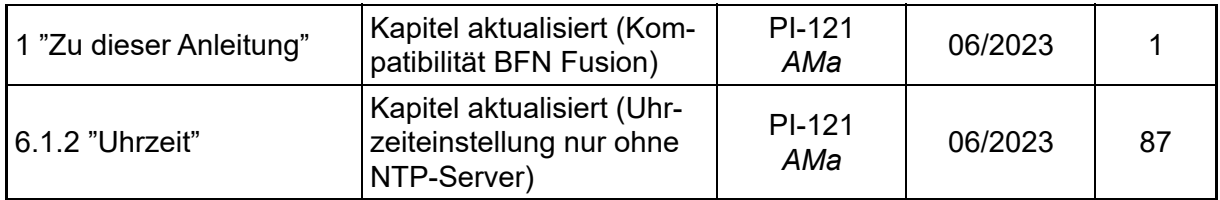

#### Update auf Software Version 3.3.0

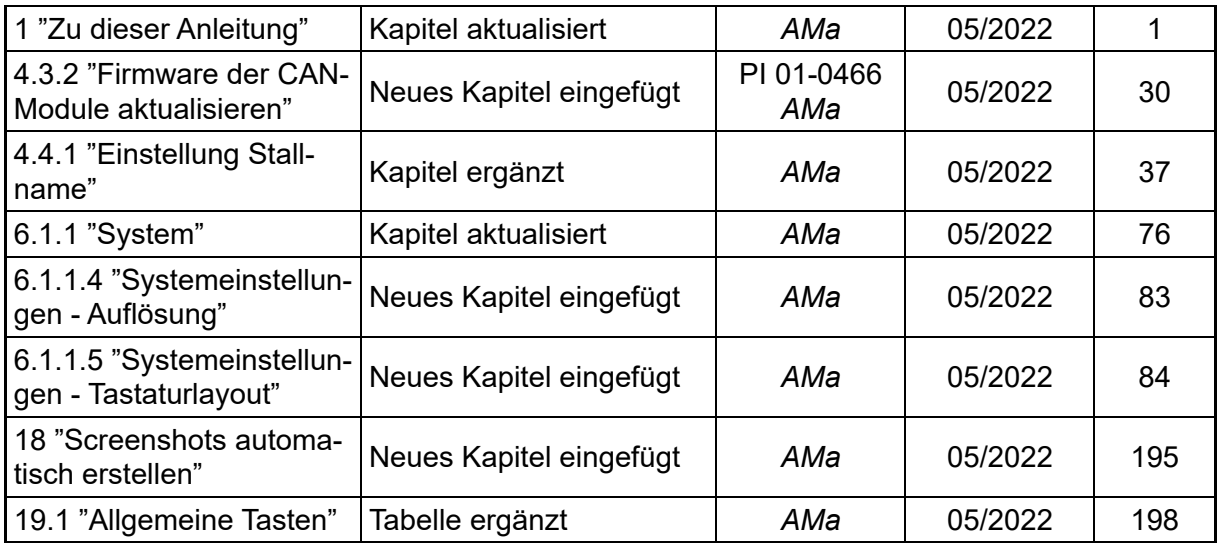

#### Update auf Software Version 3.0.0

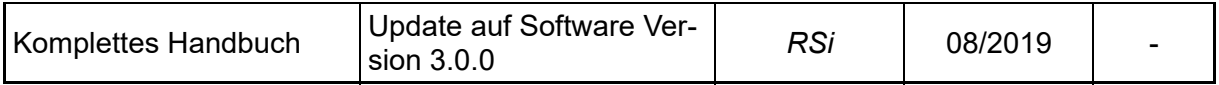

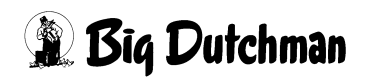

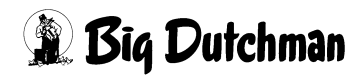

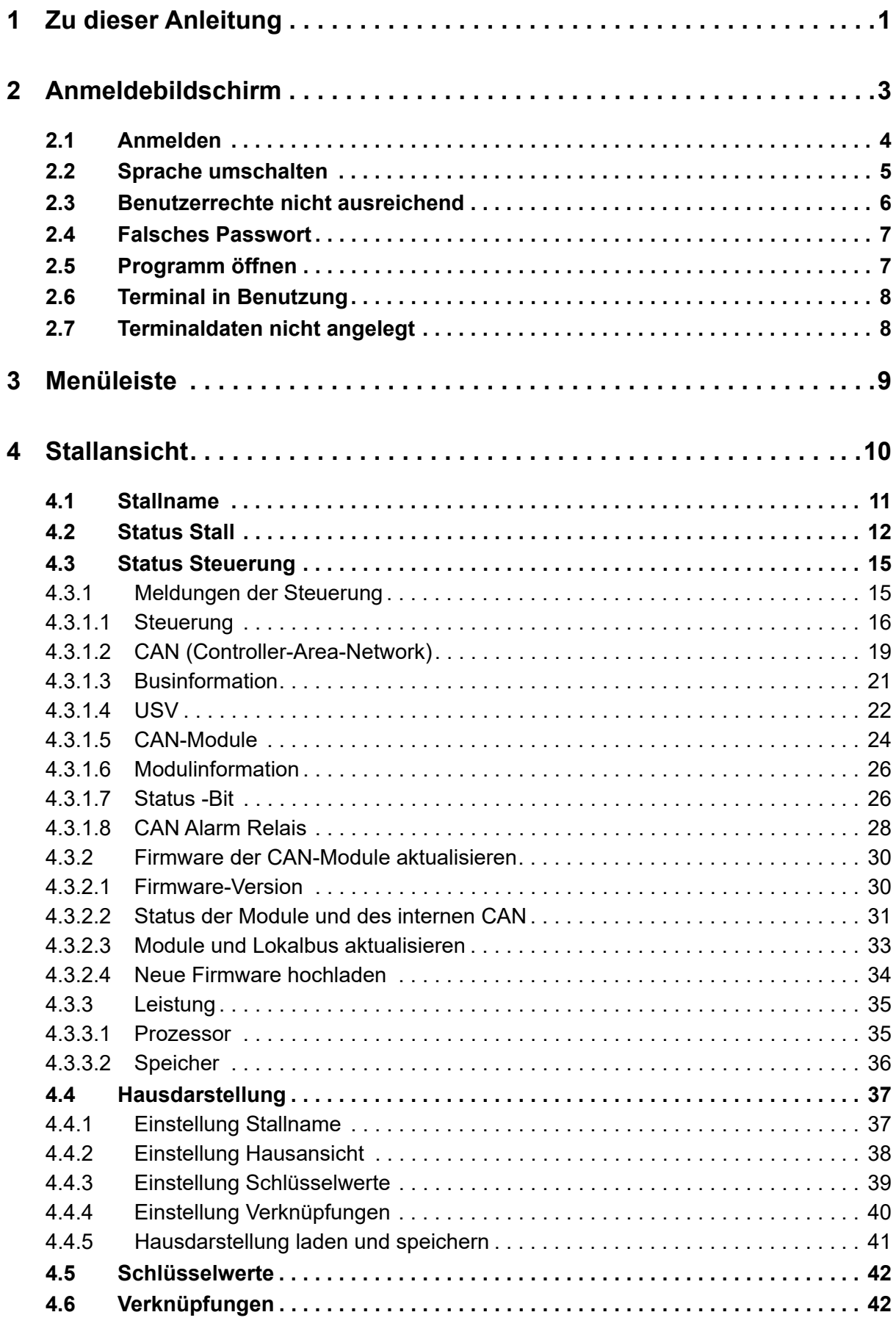

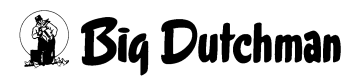

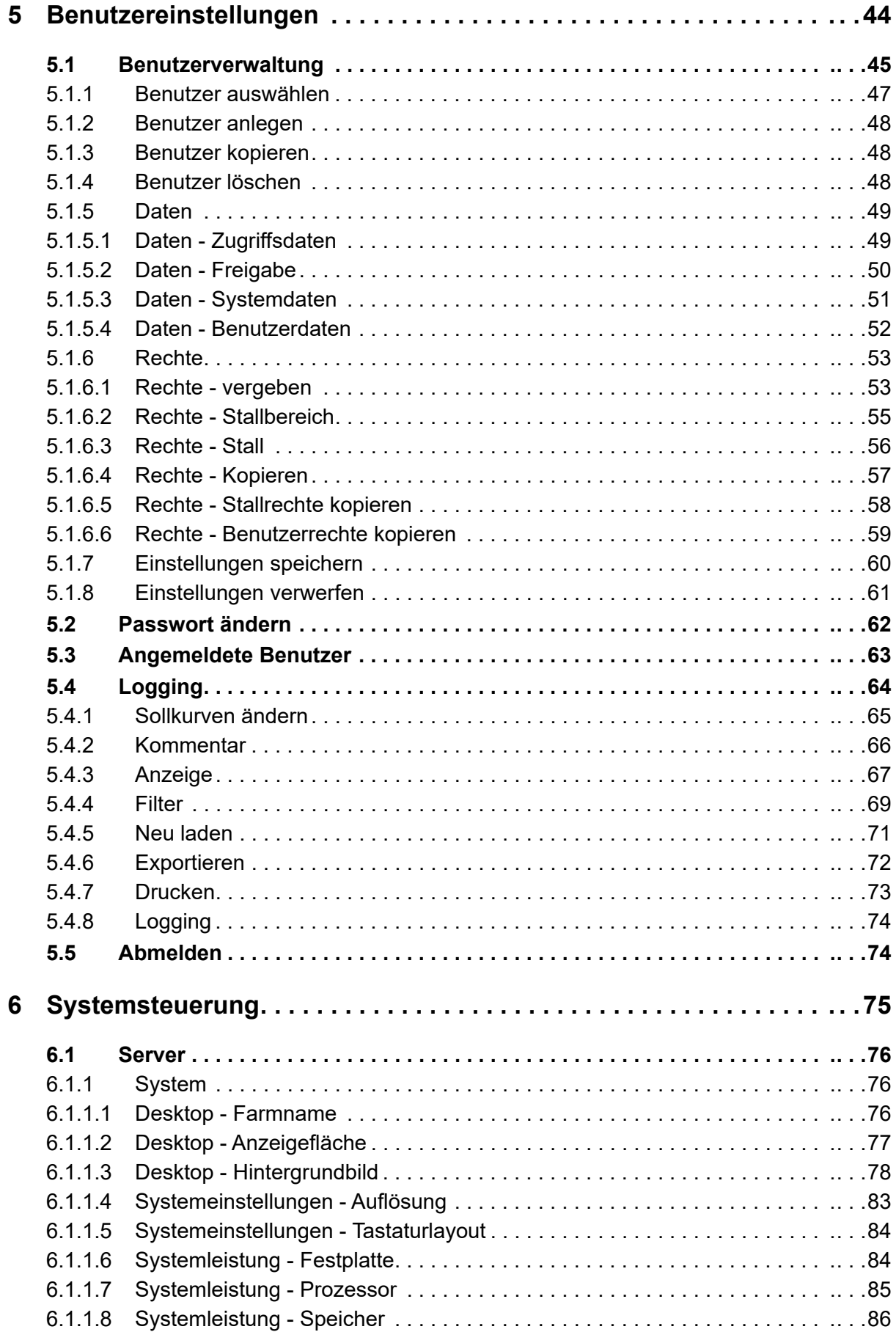

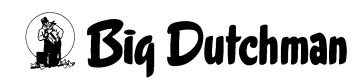

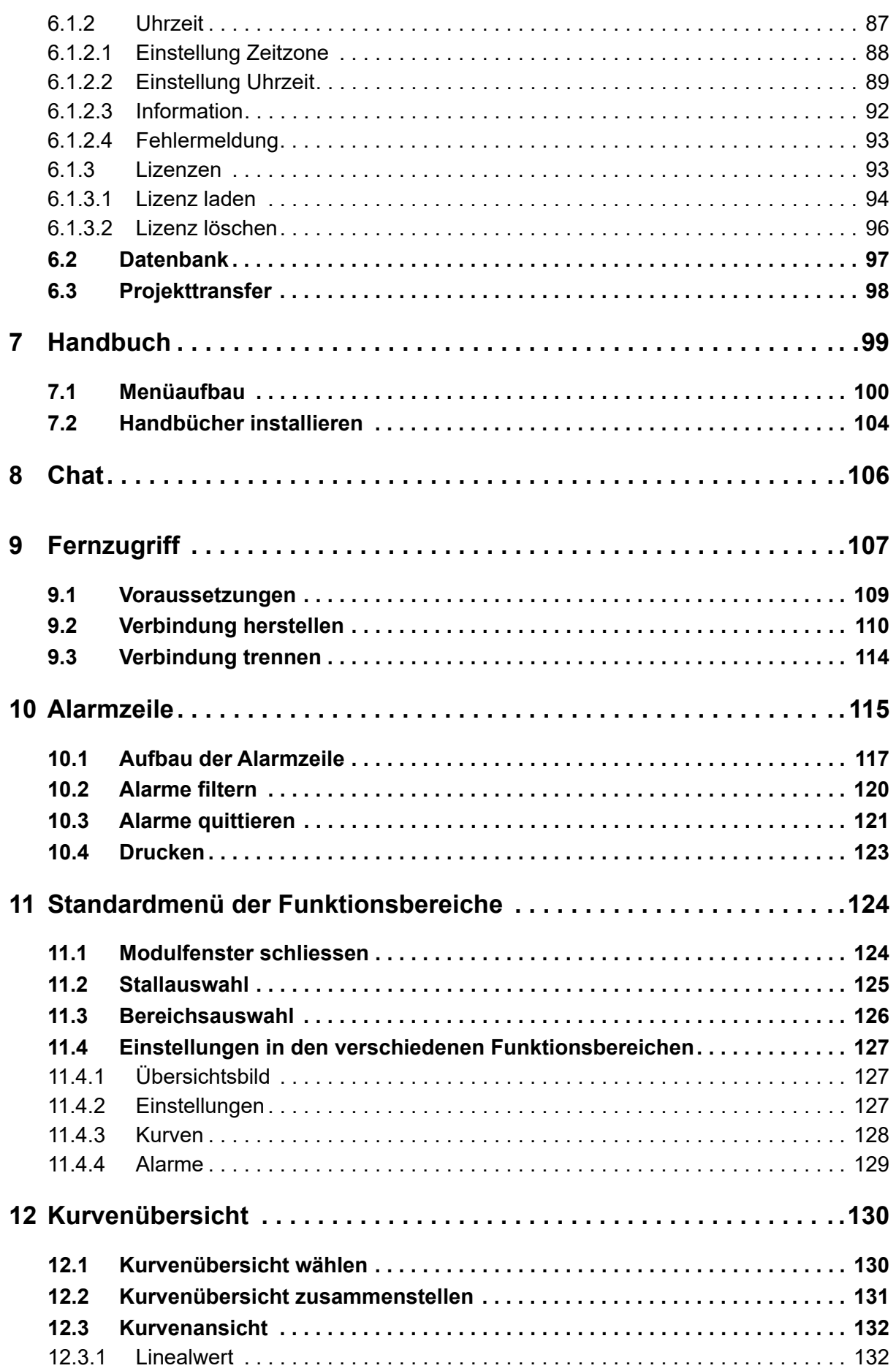

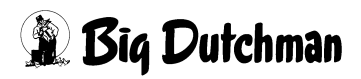

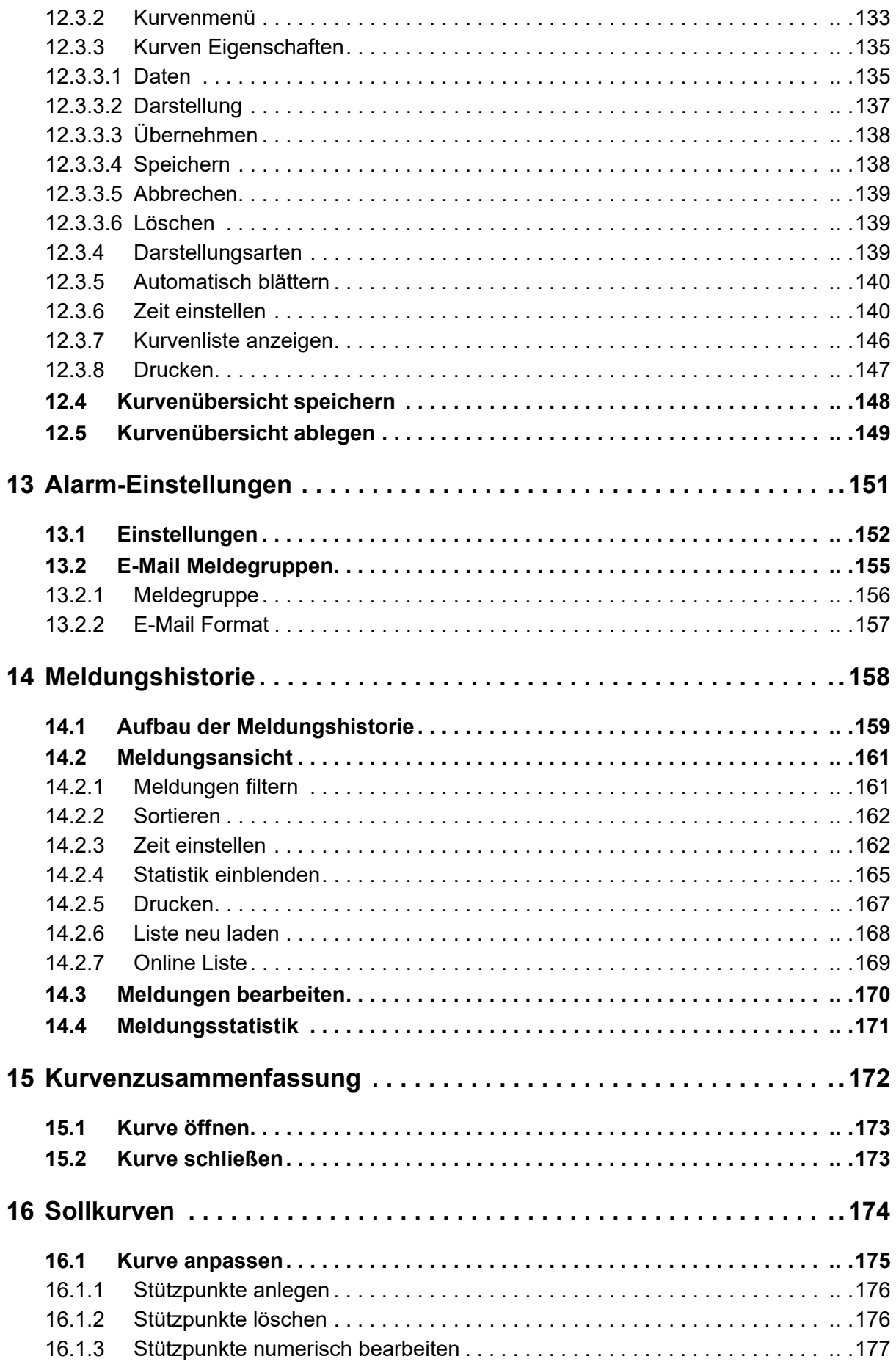

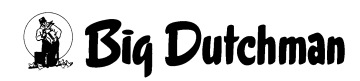

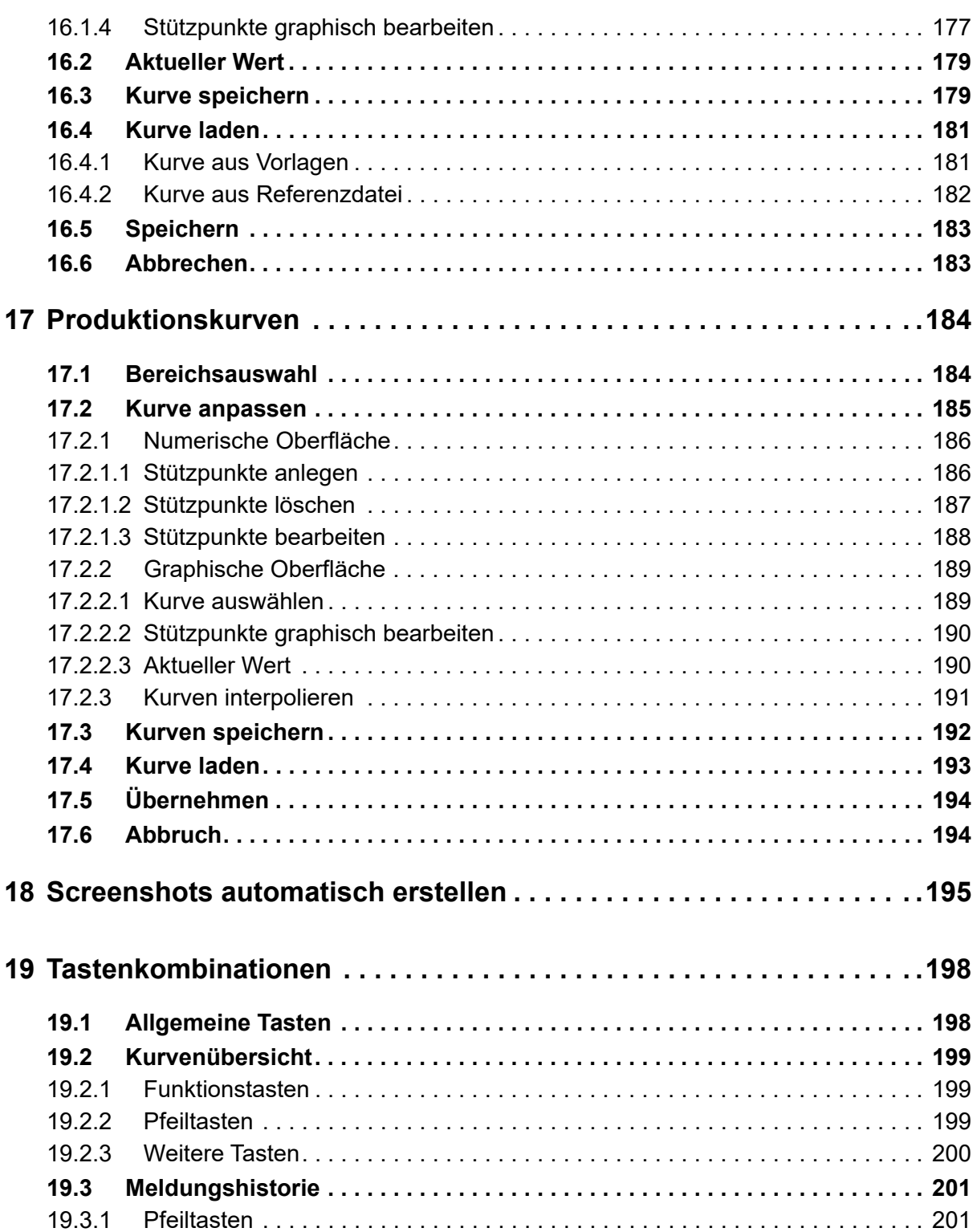

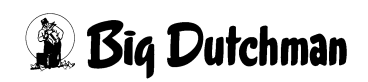

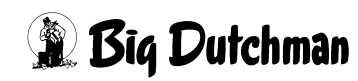

# <span id="page-10-0"></span>**1 Zu dieser Anleitung**

Für einen ordnungsgemäßen und sicheren Gebrauch diesen Anleitungen folgen.

Für künftige Verwendung aufbewahren.

Die Dokumentation AMACS (V 3.4.0) - Allgemeine Bedienung wird in Verbindung mit folgenden Dokumenten verwendet:

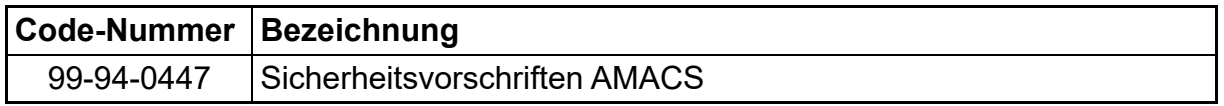

#### **Programmversion**

Das in dieser Bedienungsanleitung beschriebene Produkt ist computerbasiert und die meisten Funktionen werden durch Software realisiert. Diese Bedienungsanleitung entspricht der:

#### **Software Version: V 3.4.0**

Diese Version ist kompatibel mit **BFN Fusion**. Weitere Informationen hierzu sind in der Dokumentation von **BFN Fusion** zu finden.

#### $|\mathbf{i}|$ **ACHTUNG!**

Für die Kommunikation mit BFN Fusion ist ein OrbitX-Gateway, das die Daten von AMACS abruft und zu BFN Fusion schickt, erforderlich!

## **WICHTIG**

#### **Bemerkung zur Alarmanlage**

Bei Steuerung und Regelung des Klimas in einem Stall können Störungen, Fehlfunktionen und falsche Einstellungen große Schäden und Geldverluste verursachen. Es ist deshalb **notwendig, eine selbständige, unabhängige Alarmanlage zu installieren**, die den Stall parallel mit der Klimasteuerung überwacht. Wir machen Sie darauf aufmerksam, dass in den allgemeinen Verkaufs- und Lieferbedingungen von **BIG DUTCHMAN** im Abschnitt über Produkthaftung angeführt ist, dass Alarmanlagen **installiert werden müssen**.

Beachten Sie die geltenden Gesetze des Betreiberlandes betreffend der Mindestanforderung an Notsystemen und Alarmanlagen.

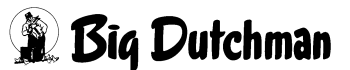

## **Urheberrecht**

Die Software ist Eigentum von Big Dutchman International GmbH und ist urheberrechtlich geschützt. Sie darf nicht auf ein anderes Medium kopiert oder vervielfältigt werden, soweit das nicht ausdrücklich in der Lizenzvereinbarung bzw. im Kaufvertrag erlaubt wird.

Die Bedienungsanleitung oder Teile davon dürfen nicht ohne Genehmigung kopiert (bzw. mit anderen Mitteln reproduziert) oder vervielfältigt werden. Es ist auch nicht gestattet, die hier beschriebenen Produkte und die dazugehörigen Informationen missbräuchlich zu verwenden oder an Dritte zur Kenntnis zu geben.

Big Dutchman behält sich das Recht vor, Änderungen an den Produkten sowie an dieser Bedienungsanleitung ohne vorherige Mitteilung durchzuführen. Wir können nicht garantieren, dass Sie Mitteilung über Änderungen Ihrer Produkte oder Anleitungen erhalten werden.

Copyright 2023 Big Dutchman

## **Haftung**

Der Hersteller oder Lieferant der hier beschriebenen Hardware und Software haftet auf keinen Fall für irgendwelche Schäden (wie dem Verlust oder der Erkrankung von Tieren oder dem Verlust anderer Gewinnmöglichkeiten), die durch einen Betriebsausfall oder fehlerhafte Anwendung bzw. Bedienung entstehen können.

An der Weiterentwicklung des Computers und der Programme wird ständig, auch unter Berücksichtigung von Anwenderwünschen, gearbeitet. Sollten Sie ebenfalls Änderungs- oder Verbesserungsvorschläge haben, würden wir uns freuen, wenn Sie uns diese mitteilen.

**Big Dutchman International GmbH Postfach 1163 49360 Vechta Deutschland Tel: +49(0)4447-801-0 Fax: +49(0)4447-801-237 E-Mail: big@bigdutchman.de**

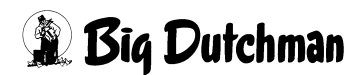

# <span id="page-12-0"></span>**2 Anmeldebildschirm**

Nach dem Start des FarmControllers wird automatisch der Anmeldebildschirm des **AMACS** angezeigt.

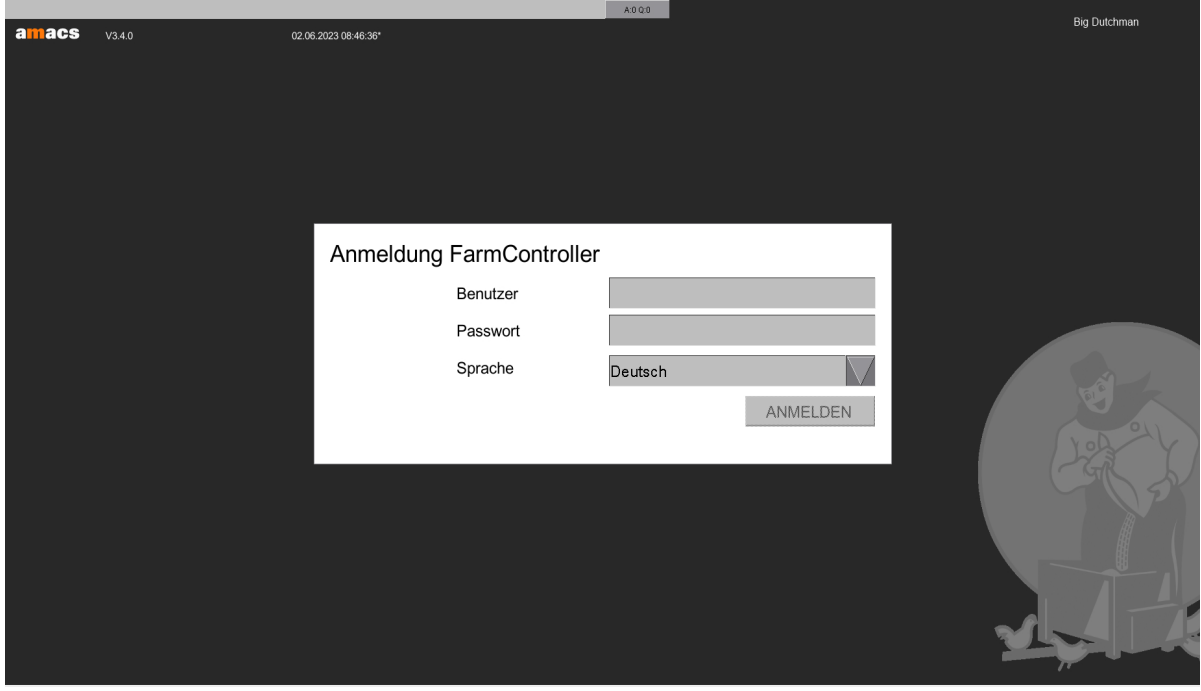

Bild 2-1: Anmeldebildschirm

- **•** Oben links im Bild wird die aktuelle Softwareversion angezeigt. Diese Anzeige dient nur zur Information und kann im Servicefall helfen.
- **•** Neben der Softwareversion wird das aktuelle Datum sowie die Uhrzeit, mit der Angabe, ob es sich um Winterzeit ( **\*** ) oder Sommerzeit ( **˜** ) handelt, eingeblendet. Die Zeit kann, wie im Kapitel [6.1.2 "Uhrzeit"](#page-96-0) beschrieben, umgestellt werden.
- **•** Der Name der Farm, hier **Big Dutchman**, wird auf der rechten Seite, in Höhe des Datums angezeigt. Der Farmname kann, wie im Kapitel [6.1.1 "System"](#page-85-0) beschrieben, umgestellt werden.

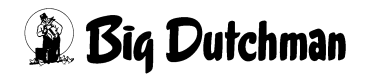

# <span id="page-13-0"></span>**2.1 Anmelden**

Durch die Benutzerverwaltung im **AMACS** ist es möglich, bis zu 50 Benutzer anzulegen und zu verwalten. Mit der Benutzerverwaltung können jedem Benutzer eigene Rechte für jedes Haus, bzw. jeden Bereich des Hauses zugewiesen werden. Die Änderungen, die ein Benutzer in dem für ihn zugänglichen Bereich vorgenommen hat, werden im **Amacs** protokolliert. Diese protokollierten Änderungen können im Logging der Benutzereinstellung nachvollzogen werden.

# **Die Konfiguration der Benutzerverwaltung wird im Kapitel [5.1 "Benutzerverwal](#page-54-0)[tung"](#page-54-0) beschrieben.**

Um sich anzumelden, müssen Sie Ihr Benutzer-"Kürzel" eingeben. Sofern das "Kürzel" korrekt ist, bestätigen Sie ihre Eingabe mit der  $\|\textsf{Enter}\|$  - **Taste**. Die Sprache stellt sich auf die für den Benutzer festgelegte Sprache um und der Cursor springt in das Feld für die Eingabe des Passwortes.

Durch Eingabe und Bestätigung des Passwortes, sind Sie als Benutzer am **AMACS** angemeldet. Die für Sie freigegebenen Bereiche werden angezeigt.

#### **ACHTUNG!** H

Eine unsachgemäße Bedienung von **AMACS** durch nicht autorisierte Personen, kann das Leben ihrer Tiere gefährden.

Die Passwörter sollten nur autorisierten Personen zugänglich gemacht werden!

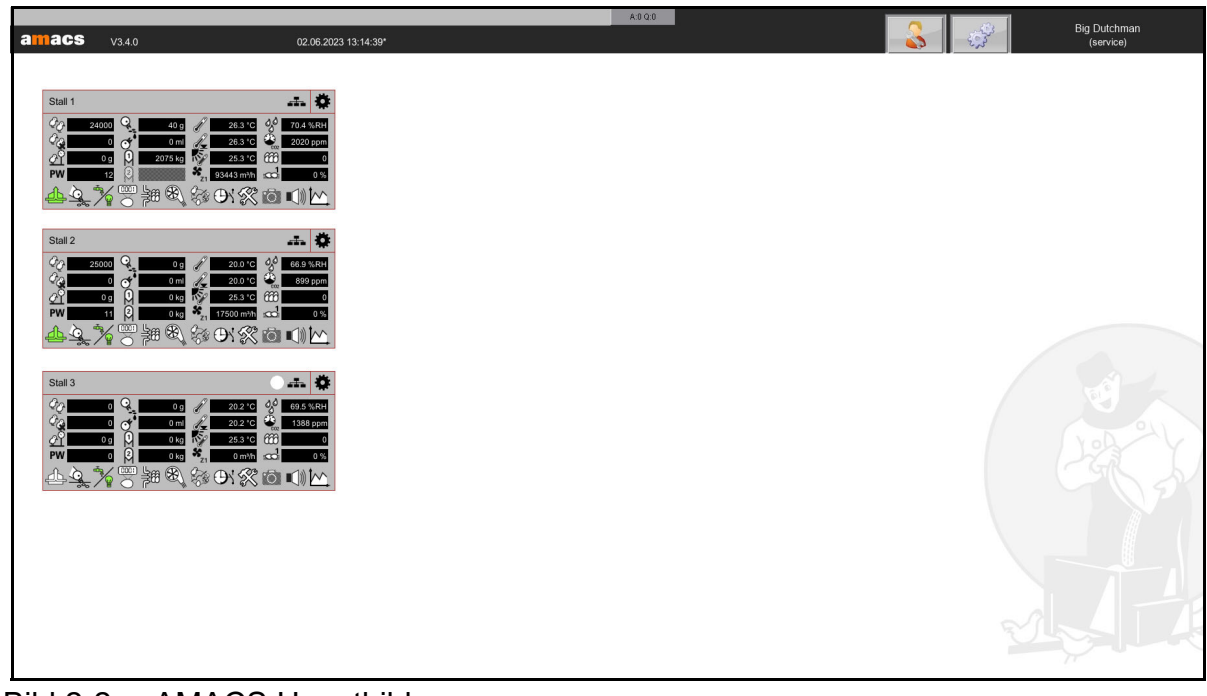

Bild 2-2: AMACS Hauptbild

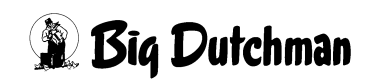

# <span id="page-14-0"></span>**2.2 Sprache umschalten**

Ist die Sprache ihres Gerätes nicht wie gewünscht eingestellt, können Sie, wenn Sie angemeldet sind, durch Betätigen der Funktionstaste F11 die Sprache umstellen.

Es erscheint oben im Bild ein Fenster, in dem die aktuell ausgewählte Sprache angezeigt wird.

Das Fenster lässt sich am oberen, schwarzen Rand mit dem Mauszeiger anfassen und verschieben, falls es wichtige Informationen überdecken sollte.

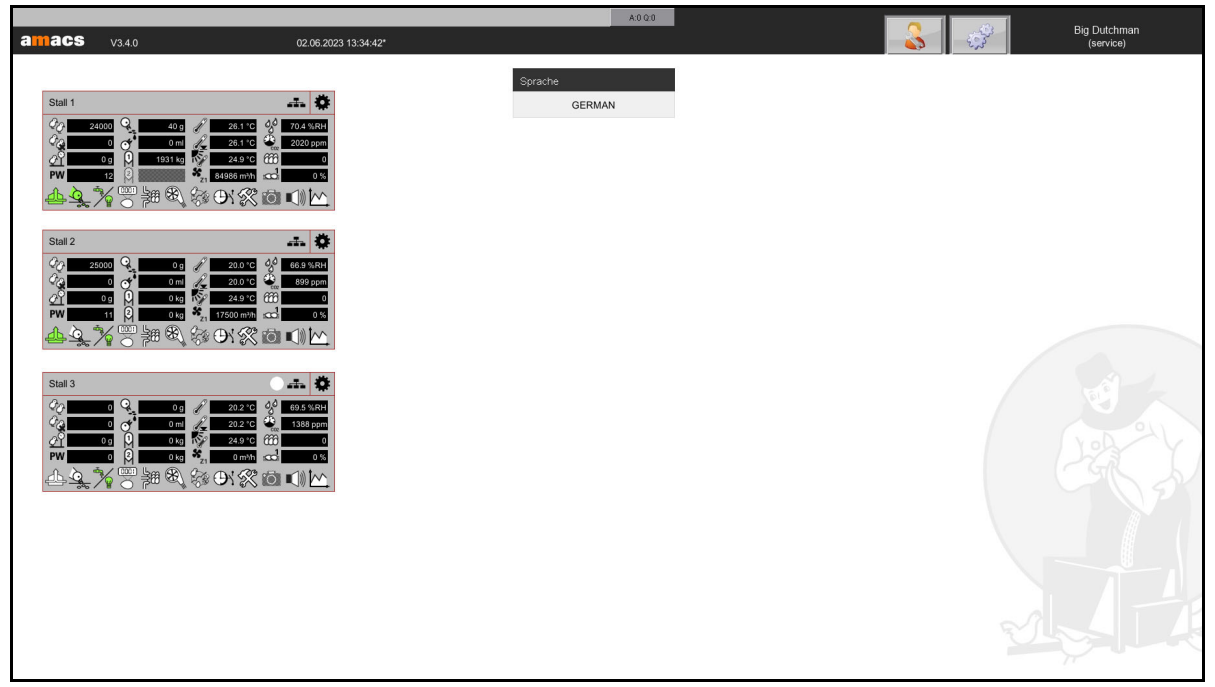

Bild 2-3: Sprache umschalten

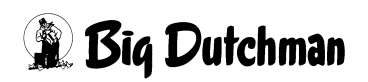

# <span id="page-15-0"></span>**2.3 Benutzerrechte nicht ausreichend**

Besitzt der angemeldete Benutzer nicht die Rechte um in ein Menü, einen Bereich oder in die Einstellungen des Bereiches zu gelangen, erscheint durch Klicken auf den gesperrten Bereich eine diesbezügliche Meldung der Benutzerverwaltung (Kapitel [5.1](#page-54-0) ["Benutzerverwaltung"\)](#page-54-0).

In der Meldung wird angezeigt, dass dem Benutzer die benötigten Rechte nicht zugewiesen worden sind. Zusätzlich wird beschrieben, welche Rechte für den Bereich freigeschaltet werden müssen.

In diesem Fall ist es das Recht **SYSTEM - NUTZERVERWALTUNG**.

Dieses Recht wird in der Benutzerverwaltung im Kapitel [5.1.6.1 "Rechte - vergeben"](#page-62-1) näher beschrieben. Es kann durch den "admin" vergeben werden.

Klicken Sie in der Meldung auf die Schaltfläche **Abmelden**, erscheint der Anmeldebildschirm. Hier können Sie jetzt den Benutzer wechseln.

Big Dutchman  $\overline{02.06.2023.14:34:28}$ **Benutzereinstellungen 2** Benutzerverwaltung Angemeldete Benutze Œ. Logging Abmelden  $\mathbf{\overline{X}}$ Benutzerrechte nicht ausreichend (SYSTEM -> NUTZERVERWALTUNG) Als anderer Benutzer anmelden?

Klicken Sie auf das **X** oben rechts, wird die Meldung geschlossen.

Bild 2-4: Benutzerrechte nicht ausreichend

# <span id="page-16-0"></span>**2.4 Falsches Passwort**

Bei Eingabe eines falschen Passwortes, wird beim ersten Versuch "**Falsches Passwort**" angezeigt. Bevor Sie das Passwort erneut eingeben können, muss für den zweiten Versuch 5 Sekunden, beim dritten Versuch 10 Sekunden usw., gewartet werden. Maximal müssen Sie 20 Sekunden nach jeder falschen Eingabe warten.

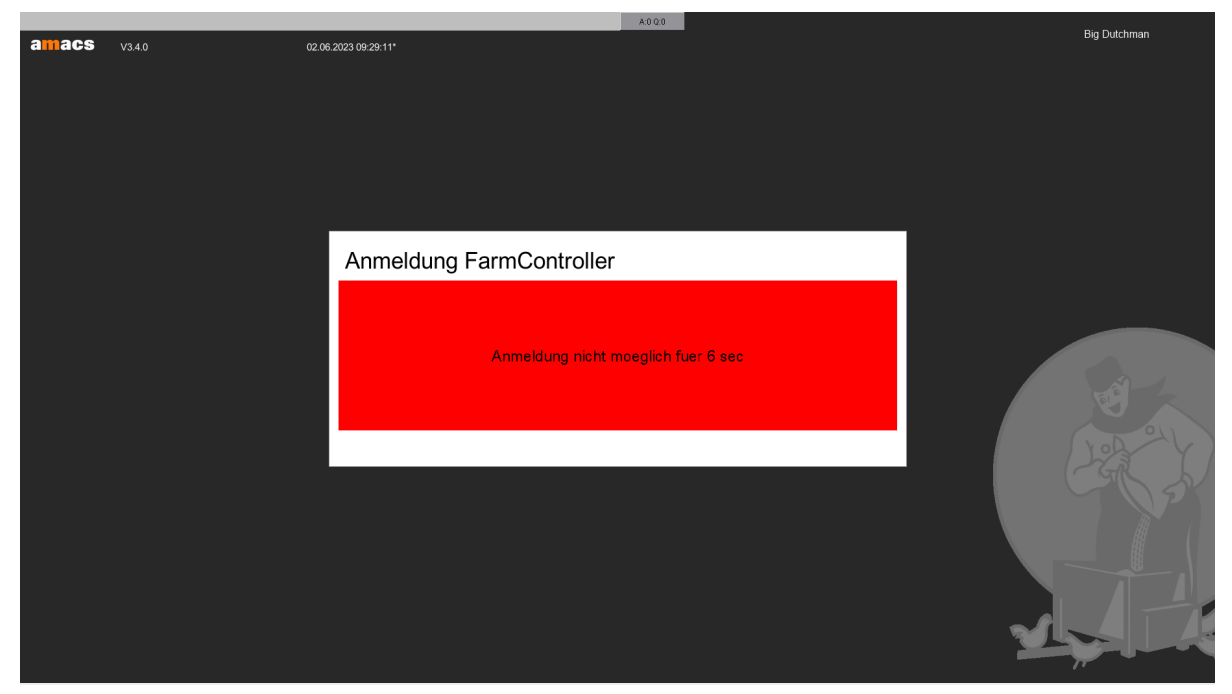

Bild 2-5: Falsches Passwort eingegeben

# <span id="page-16-1"></span>**2.5 Programm öffnen**

Ist das Fenster mit der **AMACS**- Programmoberfläche nicht mehr geöffnet (der Desktophintergrund ist zu sehen und in der Taskleiste ist kein Fenster hinterlegt ([Bild 2-6](#page-16-2))), können Sie über die linke Schaltfläche **"Programm"** den **Farmmanager** starten.

**Dabei ist darauf zu achten, dass das Programm nicht doppelt gestartet wird.**

| srun <sup>g</sup> |
|-------------------|
|-------------------|

<span id="page-16-2"></span>Bild 2-6: Taskleiste

#### **ACHTUNG!** ۱i

Um die Taskleiste einzublenden, bewegen Sie den Mauszeiger in den unteren Bereich des Bildschirms.

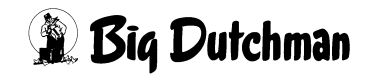

# <span id="page-17-0"></span>**2.6 Terminal in Benutzung**

Über die Taskleiste kann das Programm doppelt gestartet werden.

#### **Meldung: "Terminal in Benutzung!"**

Wird das erste Programm geschlossen, genügt ein Klick auf den Button **"Neuladen"** oder das Bestätigen mit der **F12** - Taste.

| Terminal in Benutzung! |  |  |     |   |  |  |  |  |          |  |  |  |  |  |
|------------------------|--|--|-----|---|--|--|--|--|----------|--|--|--|--|--|
|                        |  |  |     |   |  |  |  |  | Neuladen |  |  |  |  |  |
| <u>.</u>               |  |  | . . | ∽ |  |  |  |  |          |  |  |  |  |  |

Bild 2-7: Terminal in Benutzung

# <span id="page-17-1"></span>**2.7 Terminaldaten nicht angelegt**

Unter Umständen kann es vorkommen, dass die Terminaldaten nach einem Neustart des FarmControllers nicht angelegt sind.

# **Meldung: "Terminaldaten nicht angelegt! Anlegen und neu starten!"**

Um zurück zum Anmeldebildschirm zu gelangen, genügt ein Klick auf den Button **"Generieren"** oder das Bestätigen mit der **F12** - Taste.

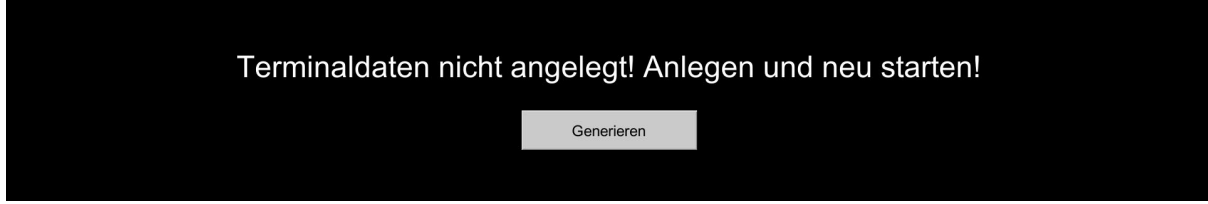

Bild 2-8: Terminaldaten nicht angelegt

# <span id="page-18-0"></span>**3 Menüleiste**

In der oberen Menüleiste im Hauptbild werden einige Informationen, die teilweise auch im Anmeldefenster zu sehen sind, angezeigt.

- **•** In der oberen Menüleiste ist die Alarmzeile integriert. Die Bedienung der Alarmzeile ist im Kapitel [10 "Alarmzeile"](#page-124-0) beschrieben.
- **•** Links unter der Alarmzeile wird die aktuell installierte Softwareversion angezeigt. Ein Klick auf die Version öffnet das ServiceTool und zeigt die installierten Updates der aktuellen Version an. Das ServiceTool ist in dem dazugehörigen Handbuch beschrieben.
- **•** Daneben wird das aktuelle Datum, sowie die Uhrzeit, mit der Angabe ob es sich um Winterzeit ( \* ) oder Sommerzeit ( ˜ ) handelt, eingeblendet. Die Zeit kann, wie im Kapitel [6.1.2 "Uhrzeit"](#page-96-0) beschrieben, umgestellt werden.
- **•** Die Menüs der Benutzereinstellung und Systemsteuerung sind auf der rechten Bildschirmseite zu finden. Die Inhalte und Funktionen der Menüs werden in den jeweiligen Kapiteln beschrieben.
- **•** Rechts daneben wird der Name der Farm, hier **"Big Dutchman"**, angezeigt. Der Farmname kann, wie im Kapitel [6.1.1 "System"](#page-85-0) beschrieben, umgestellt werden.
- **•** Unter dem Namen der Farm wird das Kürzel des momentan angemeldeten Benutzers, hier **"service"**, in Klammern angezeigt.

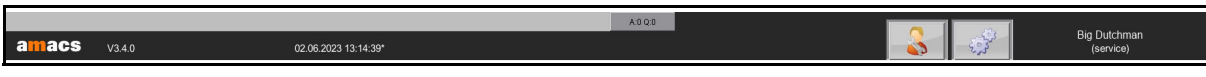

Bild 3-1: Menüleiste

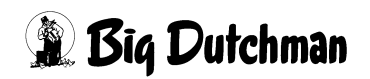

# <span id="page-19-0"></span>**4 Stallansicht**

Unterhalb der Menüleiste befindet sich die Übersicht der Ställe. Hierin sind verschiedene Informationen über den Stall, die einzelnen Bereiche und den Status der Bereiche enthalten.

Die Stallansicht kann, je nach Wunsch, individuell eingestellt und auf eigene Bedürfnisse angepasst werden. Das Design lässt sich über die Einstellung der Hausdarstellung verändern. Klicken Sie dazu oben rechts im Bild auf das Symbol mit dem Zahnrad (siehe Kapitel [4.4.2 "Einstellung Hausansicht"\)](#page-47-0).

Für das Anpassen der Hausdarstellung gibt es für jedes Haus das zusätzliche Recht **"OVERVIEW"**.

Jeder Stall kann frei auf dem Desktop platziert werden:

- 1. Anklicken des Stalls im Bereich der Stallbezeichnung mit der linken Maustaste,
- 2. Positionieren des Stalls an der gewünschten Position auf dem Desktop und
- 3. Loslassen der linken Maustaste.

Für das Verschieben der Stallansichten gibt es das zusätzliche Systemrecht **"OVER-VIEW"**.

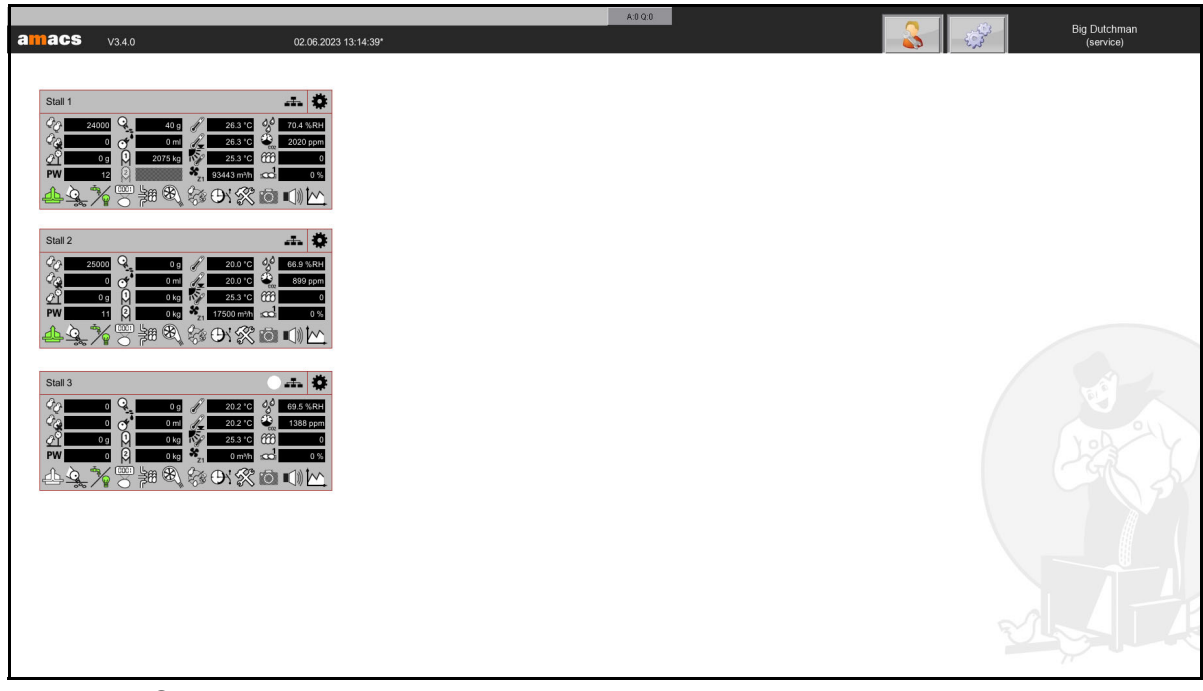

Bild 4-1: Stallübersicht

# <span id="page-20-0"></span>**4.1 Stallname**

Oben links in der Hausdarstellung wird der Stallname angezeigt. Über diesen kann der Stall eindeutig identifiziert werden.

Der Stallname kann im Menü zur Einstellung der Hausdarstellung verändert werden (Kapitel [4.4.1 "Einstellung Stallname"](#page-46-0)).

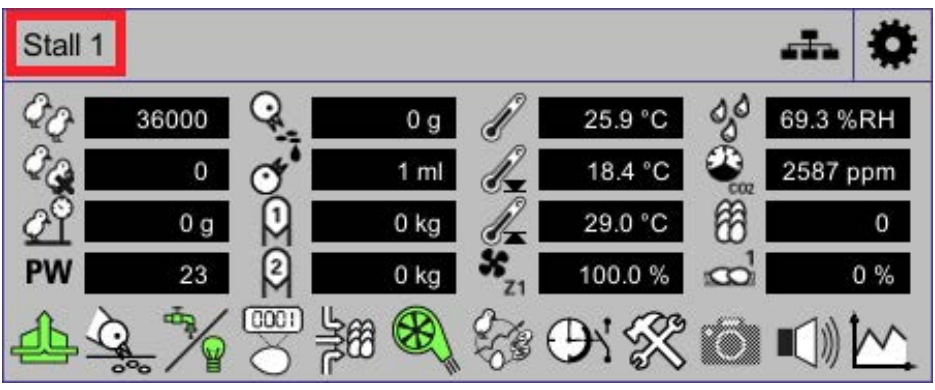

Bild 4-2: Stallname

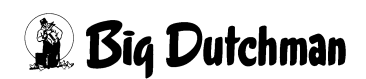

# <span id="page-21-0"></span>**4.2 Status Stall**

Rechts neben dem Stallnamen wird der Status des Stalls in Form eines farbigen Kreises angezeigt. Ob ein Status angezeigt wird und in welcher Farbe, spielt dabei eine entscheidende Rolle.

#### **• Kein Status**

Werden keine Kreise dargestellt, läuft die Produktion im Stall und es steht kein Alarm an oder alle Alarme, die im Stall anstanden, sind in der Alarmzeile quittiert worden.

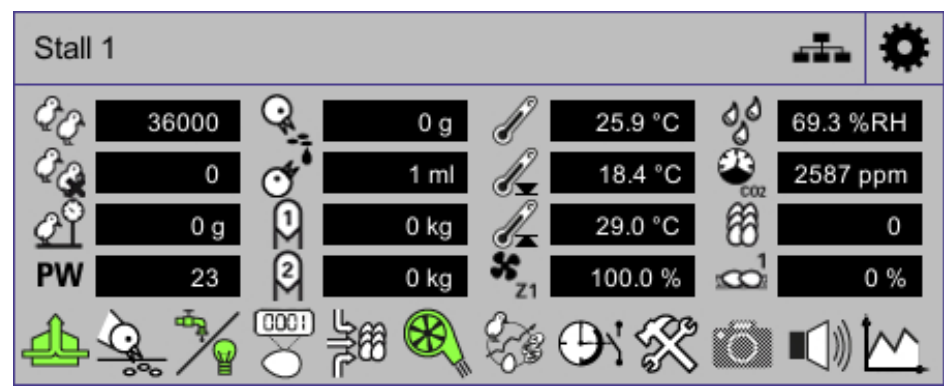

Bild 4-3: Laufende Produktion

#### **• Roter Status**

Erscheint ein roter Kreis mit einer Zahl, steht ein Alarm an. Die Zahl zeigt die Anzahl der Alarme im Haus an. Der rote Kreis mit der Zahl wird immer versetzt zu den anderen Statusanzeigen dargestellt, damit erkennbar ist, in welchem Produktionsstatus sich der Stall befindet. Sollte kein aktueller Alarm mehr anstehen, aber es ist trotzdem noch ein roter Kreis über dem Haus zu sehen, wurde ein vergangener Alarm in der Alarmzeile noch nicht quittiert.

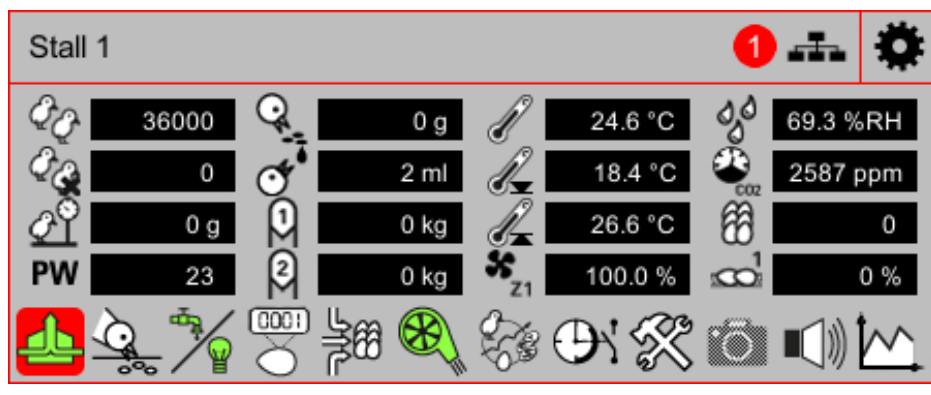

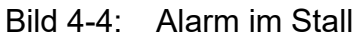

## **• Ziel-Status**

Erscheint ein Kreis mit kariertem Muster, ist die Ausstallfunktion des Broiler Stalls aktiv. Die Einstellungen der Ausstallfunktion sind im Handbuch Produktion Broiler / Breeder beschrieben.

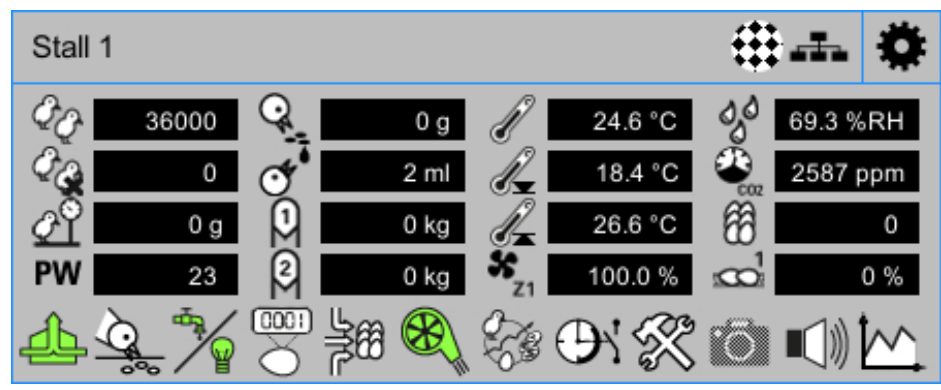

Bild 4-5: Ausstallfunktion

#### **• Weißer Status**

Der weiße Kreis bedeutet, dass keine Produktion gestartet ist. Wie eine Produktion abgeschlossen / gestartet wird, wird im Handbuch Produktion erläutert.

#### **ACHTUNG!** |i

Bei abgeschlossener Produktion werden alle Regelungen gestoppt. Auch die Ventilation wird abgeschaltet.

Denken Sie daran, den Stall, falls notwendig, in den **Pausenmodus zu schalten**, damit die Regelung mit den Werten, die bei **"Stall in Pause"** eingegeben wurden, weiter betrieben wird.

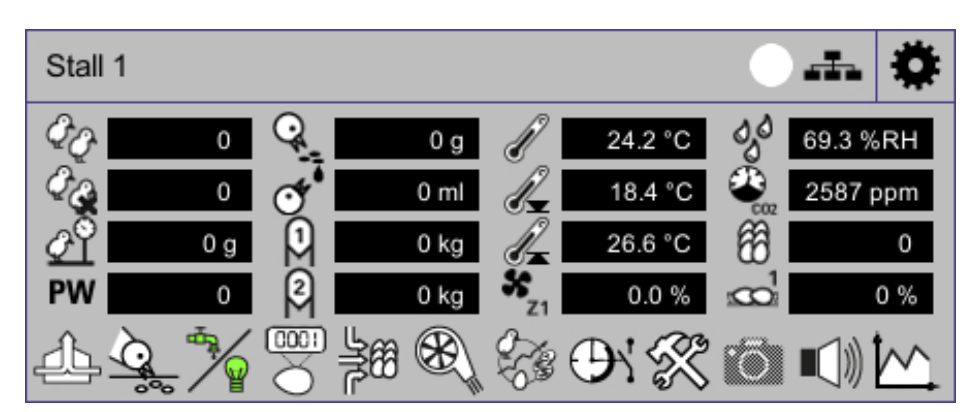

Bild 4-6: Produktion abgeschlossen

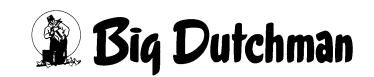

#### **• Gelber Status**

Erscheint ein gelber Status, bedeutet dies, dass der Pausenmodus aktiviert wurde. Durch diese Funktion bleiben beispielsweise die Ventilation oder die Heizung, mit einem vorher im Klimamodul festgelegten Wert unter "Ventilation bei Stall in Pause" oder "Heizung bei Stall in Pause" aktiv. Wie der Pausenmodus aktiviert werden kann, wird im Handbuch Produktion erläutert.

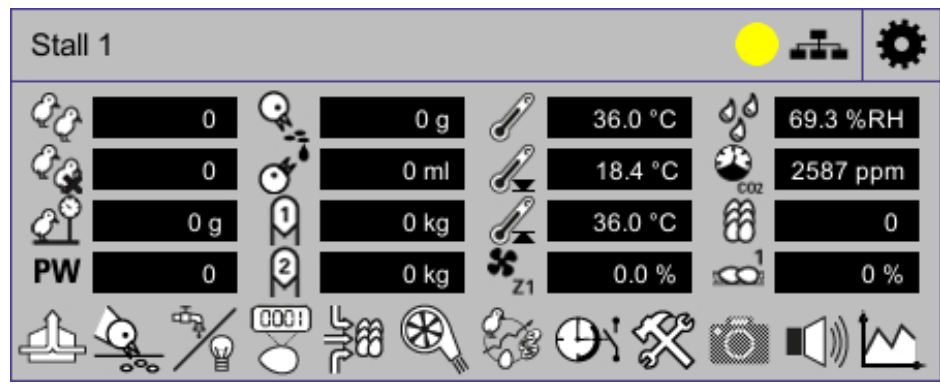

Bild 4-7: Stall in Pause

# **WARNUNG!**

## **Erstickungsgefahr für Menschen und Tiere**

Wenn die Produktion angehalten wird und sich noch Tiere im Stall befinden, können sich Schadgase in hohen Konzentrationen ansammeln!

- **►** Sorgen Sie durch eine ausreichende Frischluftzufuhr dafür, dass sich keine Schadgase im Stall ansammeln können!
- **►** Falls dieses doch einmal der Fall sein sollte, betreten Sie den Stall **nicht** oder nur mit einem geeigneten Atemschutzgerät!

# <span id="page-24-0"></span>**4.3 Status Steuerung**

Rechts neben dem Status des Stalls wird immer das Symbol für den Status der Steuerung angezeigt. Sollte die Steuerung einen Alarm registriert haben, wird das Symbol rot hinterlegt dargestellt.

Wenn kein Alarm mehr ansteht, das Symbol aber noch am Haus zu sehen ist, wurde ein registrierter Alarm in der Alarmzeile noch nicht quittiert.

Wie ein Alarm in der Alarmzeile zu quittieren ist, wird im Kapitel [10 "Alarmzeile"](#page-124-0) erklärt. Über das Symbol lässt sich das Menü **Status Steuerung** öffnen.

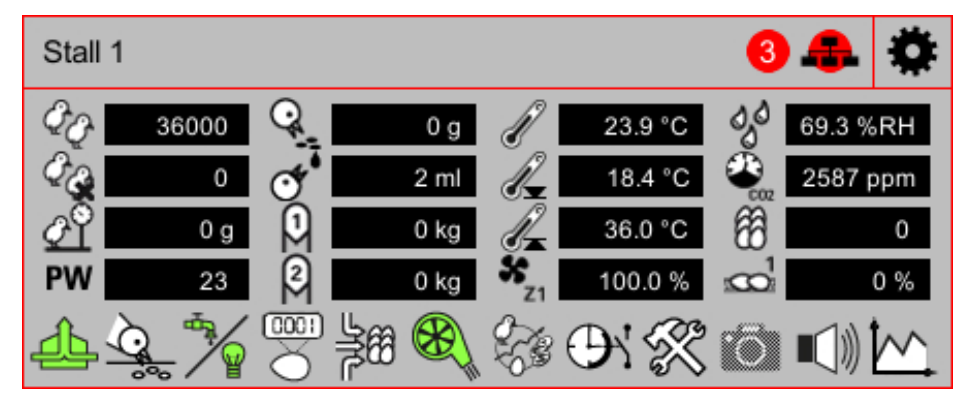

Bild 4-8: Status Steuerung

#### **ACHTUNG!** ۱i

Ein Fehler in der Verbindung kann die Funktionalität der Steuerung beeinträchtigen.

# <span id="page-24-1"></span>**4.3.1 Meldungen der Steuerung**

Im Statusmenü der Steuerung werden unterschiedliche Informationen über die Steuerung, den CAN (Controller-Area-Network), die USV (Unterbrechungsfreie Stromversorgung) sowie die einzelnen CAN-Module und die Leistung der Steuerung selbst angezeigt.

Über die Reiter **Steuerung** und **Leistung** kann zwischen den Menüs umgeschaltet werden.

Neben den Reitern werden die aktuelle Uhrzeit und das Datum der Steuerung angezeigt.

#### $\mathbf{u}$ **ACHTUNG!**

Die hier angezeigten Komponenten werden zur Steuerung und Überwachung des Stalls benötigt. Aus diesem Grund ist es **sehr wichtig**, dass **Alarme**, die in diesem Menü aufgeführt sind, so schnell wie möglich behoben werden.

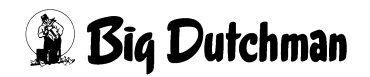

|    | /Plc01/House01 |            |      | 02.06.2023 10:28:43* | Steuerung         | Leistung<br>Businformation                                                               |  |  |
|----|----------------|------------|------|----------------------|-------------------|------------------------------------------------------------------------------------------|--|--|
|    | Steuerung: OK  | CAN: OK    |      |                      | USV: OK           |                                                                                          |  |  |
| 10 | Status: OK     | DIO1       | 0724 | Soft Reset           | <b>Hard Reset</b> | $LIB = 1028$                                                                             |  |  |
| 20 | Status: OK     | <b>AIO</b> | 0824 | Soft Reset           | <b>Hard Reset</b> | <b>KM=PEAK CAN Driver</b>                                                                |  |  |
| 40 | Status: OK     | WA2        | 0924 | Soft Reset           | <b>Hard Reset</b> |                                                                                          |  |  |
|    |                |            |      |                      |                   | Modulinformation                                                                         |  |  |
|    |                |            |      |                      |                   | $ID=10$<br>NAME=DIO1<br>$HW =$<br>SW=0724<br>GUARD=0<br>STATUS=0<br>GENERIC=0<br>FATAL=0 |  |  |
|    |                |            |      |                      |                   |                                                                                          |  |  |

Bild 4-9: Übersicht Status Steuerung

#### <span id="page-25-0"></span>**4.3.1.1 Steuerung**

Das erste Feld im Menü zeigt den Status der Steuerung im Stall an. Ist die Steuerung ausgeschaltet oder die Verbindung zur Steuerung getrennt, erscheint hier und in der Alarmzeile eine Fehlermeldung.

#### **• Steuerung : OK**

Ist das Feld grün und der Text **Steuerung: OK** erscheint, ist die Steuerung im Stall zu erreichen und kommuniziert mit dem FarmController.

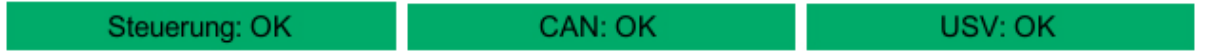

Bild 4-10: Steuerung OK

**• Steuerung neu starten**

Ist das grüne Feld rot umrandet und der Text **Steuerung neu starten** erscheint, muss die Steuerung im Stall aufgrund der Uhrzeitumstellung oder einer zu großen Zeitdifferenz zwischen FarmController und Steuerung neu gestartet werden.

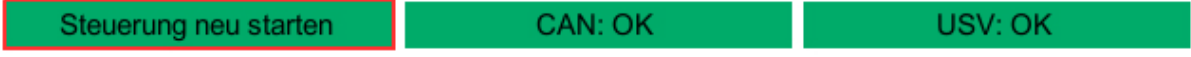

Bild 4-11: Steuerung neu starten

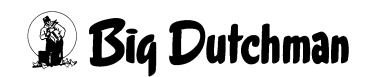

Folgende Fehlermeldung erscheint nach einer Uhrzeitumstellung:

#### – **PlcXX HouseXX : Neustart der Steuerung erforderlich**

Folgende Fehlermeldung erscheint bei einer zu großen Zeitdifferenz:

#### – **PlcXX HouseXX : Neustart der Steuerung erforderlich (positive Zeitdifferenz)**

Mehr Informationen zur Uhrzeitumstellung sind im Kapitel [6.1.2 "Uhrzeit"](#page-96-0) zu finden.

#### **• Flash Backup fehlgeschlagen**

Beim Flash-Backup wird bereits intern ausgewertet, ob ein Backup in Ordnung ist oder verworfen werden muss.

Wenn ein Backup verworfen wird, wird gleichzeitig das alte Backup für den Wochentag bzw. Slot wiederhergestellt. Allerdings bekommt man, anders als beim manuellen Backup, beim automatischen Backup nicht mit, ob ein Backup verworfen wurde. Hierzu werden Fehlermeldungen ausgegeben, die bis zum nächsten Backup bzw. Neustart des FarmControllers den jeweiligen Status anzeigen.

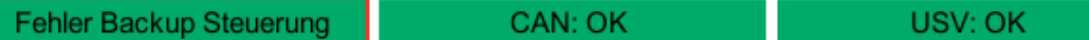

Bild 4-12: Flash Backup fehlgeschlagen

Angezeigt wird dies durch die jeweilige Fehlermeldung und die Anzeige im Menü **Status Steuerung**.

Fehler Backup Steuerung:

#### 1. **Flash-Backup fehlgeschlagen, Daten verfälscht!**

Die Prüfsumme der gesicherten Daten auf dem FarmController stimmt nicht mit der Prüfsumme der Daten auf dem Basis-Computer überein.

#### 2. **Flash-Backup fehlgeschlagen, Dateisystem defekt!**

Der Filesystem-Check beim Start des Basis-Computers ist fehlgeschlagen.

#### 3. **Flash-Backup fehlgeschlagen, Daten veraltet!**

Der Vergleich des aktuellen Datums mit dem Datum der speicherprogrammierbaren Steuerung (SPS) ist fehlgeschlagen.

#### 4. **Flash-Backup fehlgeschlagen!**

Es wurde kein Backup übermittelt.

#### 5. **Flash-Backup fehlgeschlagen, Server nicht erreichbar!**

Das Backup konnte auf dem Basis-Computer nicht erstellt werden.

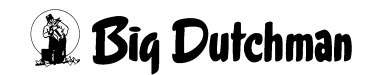

#### **• Keine Verbindung zur Steuerung**

Ist das Feld rot und die Meldung **Steuerung: Keine Verbindung** erscheint, ist die Steuerung im Stall ausgeschaltet oder der Kommunikationsweg ist unterbrochen.

Steuerung: Keine Verbindung **Ausfall des CAN-Treibers** Störung Stromversorgung

Bild 4-13: Steuerung Fehler

Folgende Fehlermeldung erscheint:

#### – **PlcXX HouseXX : Keine Verbindung zur Steuerung**

Die Felder **CAN: OK** und **USV: OK** werden ebenfalls rot dargestellt. Der Text ändert sich für den CAN-Treiber in **Ausfall des CAN-Treibers** und für die USV in **Störung Stromversorgung**. Die CAN-Module wechseln die Farbe von grün auf rot.

# **WARNUNG!**

#### **Erstickungsgefahr für Menschen und Tiere**

Besteht keine Verbindung zur Steuerung oder dem CAN, wird unter Umständen das Klima im Stall nicht mehr geregelt. Es können sich Schadgase in hohen Konzentrationen ansammeln!

- **►** Beheben Sie den Fehler umgehend und schalten Sie die Steuerung wieder ein, beziehungsweise stellen Sie die Verbindung wieder her.
- **►** Sorgen Sie durch eine ausreichende Frischluftzufuhr dafür, dass sich keine Schadgase im Stall ansammeln können!
- **►** Falls dieses doch einmal der Fall sein sollte, betreten Sie den Stall **nicht** oder nur mit einem geeigneten Atemschutzgerät!

#### **ACHTUNG!**  $\mathbf{ii}$

Ist der Kommunikationsweg zwischen dem FarmController und der Steuerung im Stall unterbrochen, arbeitet die Steuerung im Stall zwar weiter, kann aber vom FarmController aus nicht mehr bedient werden.

In diesem Fall können Änderungen nur mit einer Vorortsvisualisierung im Stall vorgenommen werden. Ohne eine Vorortvisualisierung ist keinerlei Bedienung möglich und es kommt zu einem Datenverlust.

Dieser Fehler muss mit der gleichen Priorität behandelt werden, wie ein Ausfall der Steuerung.

# <span id="page-28-0"></span>**4.3.1.2 CAN (Controller-Area-Network)**

Das zweite Feld im Menü zeigt den Status des CAN-Treibers, bzw. der CAN-Karte der Steuerung an. Der CAN regelt die Kommunikation zwischen der Steuerung und den CAN-Modulen. Tritt ein Fehler auf, erscheint hier und in der Alarmzeile eine Fehlermeldung.

# **• CAN: OK**

Ist das Feld grün und der Text **CAN: OK** erscheint, wurde der CAN-Treiber geladen und die CAN-Karte ist funktionsbereit.

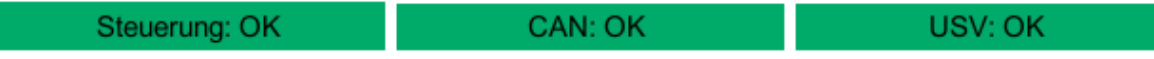

Bild 4-14: CAN OK

# **• Ausfall der CAN-Karte**

Ist das Feld rot und der Text **Ausfall der CAN-Karte** erscheint, konnte der CAN-Treiber die integrierte CAN-Karte nicht erkennen. Die Verbindung zu den CAN-Modulen im Schaltschrank ist getrennt.

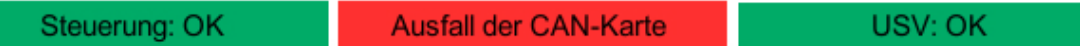

Bild 4-15: Ausfall der CAN-Karte

Folgende Fehlermeldung erscheint:

## – **PlcXX CAN X : Ausfall CAN-Karte**

Die CAN-Module werden nicht mehr angezeigt.

## **• Ausfall des CAN-Treibers**

Ist das Feld rot und der Text **Ausfall des CAN-Treibers** erscheint, konnte der CAN-Treiber nicht geladen werden. Die Verbindung zu den CAN-Modulen im Schaltschrank ist getrennt.

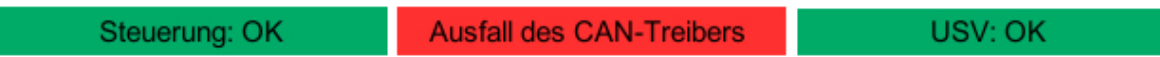

Bild 4-16: Ausfall der CAN-Treiber

Folgende Fehlermeldung erscheint:

## – **PlcXX CAN X : Ausfall CAN-Treiber**

Die CAN-Module wechseln die Farbe von grün auf rot.

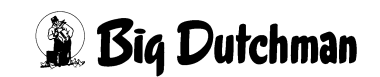

#### **WARNUNG!**  $\sqrt{N}$

#### **Erstickungsgefahr für Menschen und Tiere**

Besteht keine Verbindung zur Steuerung oder dem CAN, wird unter Umständen das Klima im Stall nicht mehr geregelt. Es können sich Schadgase in hohen Konzentrationen ansammeln!

- **►** Beheben Sie den Fehler umgehend und schalten Sie die Steuerung wieder ein, beziehungsweise stellen Sie die Verbindung wieder her.
- **►** Sorgen Sie durch eine ausreichende Frischluftzufuhr dafür, dass sich keine Schadgase im Stall ansammeln können!
- **►** Falls dieses doch einmal der Fall sein sollte, betreten Sie den Stall **nicht** oder nur mit einem geeigneten Atemschutzgerät!

#### **• CAN: deaktiviert**

Ist das Feld grau und der Text **CAN: deaktiviert** erscheint, ist kein CAN konfiguriert.

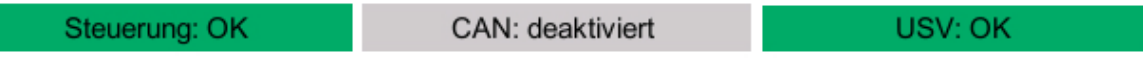

Bild 4-17: CAN deaktiviert

# <span id="page-30-0"></span>**4.3.1.3 Businformation**

Die Businformationen rechts im Bild zeigen die Informationen und Statusmeldungen des CAN-Treibers und der CAN-Karte an.

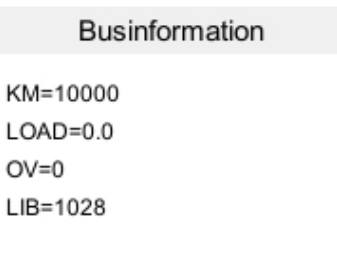

Bild 4-18: Businformation

**• KM**

Wenn die CAN- Karte erkannt wurde, zeigt der KM-Wert die Version des eigenen Kernelmoduls oder den Typ des externen Kernelmoduls an.

**• LOAD**

Der LOAD-Wert gibt die Auslastung des eigenen Kernelmoduls an.

**• OV**

Der OV-Wert gibt die Anzahl der Überläufe der CAN-Telegramme des eigenen Kernelmoduls an.

**• LIB**

Der LIB-Wert gibt die Version der Library an, die für das Kernelmodul bereitgestellt wird.

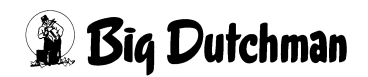

# <span id="page-31-0"></span>**4.3.1.4 USV**

Das dritte Feld im Menü zeigt den Status der USV (Unterbrechungsfreie Stromversorgung) an. Ist die Spannungsversorgung der USV unterbrochen oder die Kommunikation gestört, erscheint hier und in der Alarmzeile eine Fehlermeldung.

**• USV : OK**

Ist das Feld grün und der Text **USV: OK** erscheint, ist die USV mit Spannung versorgt und kommuniziert mit der Steuerung.

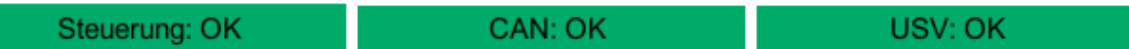

Bild 4-19: USV OK

#### **• Störung Stromversorgung**

Ist das Feld rot und der Text **Störung Stromversorgung** erscheint, können verschiedene Fehler aufgetreten sein. Im Nachfolgenden sind die Fehlermeldungen und ihre Bedeutung aufgelistet.

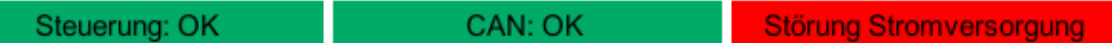

#### Bild 4-20: USV Ausfall

#### **Folgende Fehlermeldungen können erscheinen:**

## – **PlcXX : USV meldet Netzausfall**

Die Spannungsversorgung der USV wurde unterbrochen. In diesem Fall wartet die Steuerung 5 Sekunden auf das Wiedereinschalten der Spannungsversorgung, bevor sie herunterfährt.

Wird die Spannungsversorgung nach Herunterfahren der Steuerung wieder eingeschaltet, startet sie automatisch.

## – **PlcXX : USV meldet Akku leer**

Meldet die USV, dass der Akku entladen ist, wird die Steuerung sofort heruntergefahren. Die Steuerung startet automatisch, wenn der Akku wieder geladen ist. Wird der Akku nicht geladen, Spannung liegt aber an, startet die Steuerung automatisch nach 60 Sekunden Wartezeit.

## – **PlcXX : USV meldet Netzausfall und Akku leer**

Wenn alle Kontakte des Kommunikationskabels getrennt wurden (Verbindung getrennt), meldet die USV **Netzausfall** und **Akku leer**. Die Steuerung wird sofort heruntergefahren.

Wird die Kommunikation nach 60 Sekunden nicht wiederhergestellt, startet die Steuerung automatisch mit der Fehlermeldung **Keine Verbindung zur USV**.

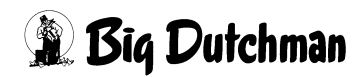

## – **PlcXX : Keine Verbindung zur USV**

Ist die Steuerung ohne ein Signal von der USV nach 60 Sekunden gestartet, erscheint die Meldung **keine Verbindung zur USV**.

Die Meldung kann nur behoben werden, indem das Kommunikationskabel der USV überprüft und die Steuerung neu gestartet wird.

## – **PlcXX : USV meldet Fehler**

Ein allgemeiner Fehler wird gemeldet, wenn die USV nicht richtig konfiguriert wurde.

In diesem Fall müssen die Einstellungen der USV überprüft werden.

#### **• USV deaktiviert**

Ist das Feld grau und der Text **USV: deaktiviert** erscheint, ist keine USV konfiguriert.

Steuerung: OK

CAN: OK

USV: deaktiviert

Bild 4-21: USV deaktiviert

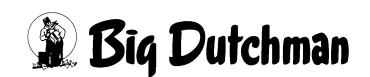

## <span id="page-33-0"></span>**4.3.1.5 CAN-Module**

Das untere Feld im Menü zeigt den Status der CAN-Module im Stall als Liste an. Die CAN-Module nehmen Sensorwerte auf und schalten die Motoren ein.

Meldet eines der CAN-Module einen Fehler, erscheint hier und in der Alarmzeile eine Fehlermeldung.

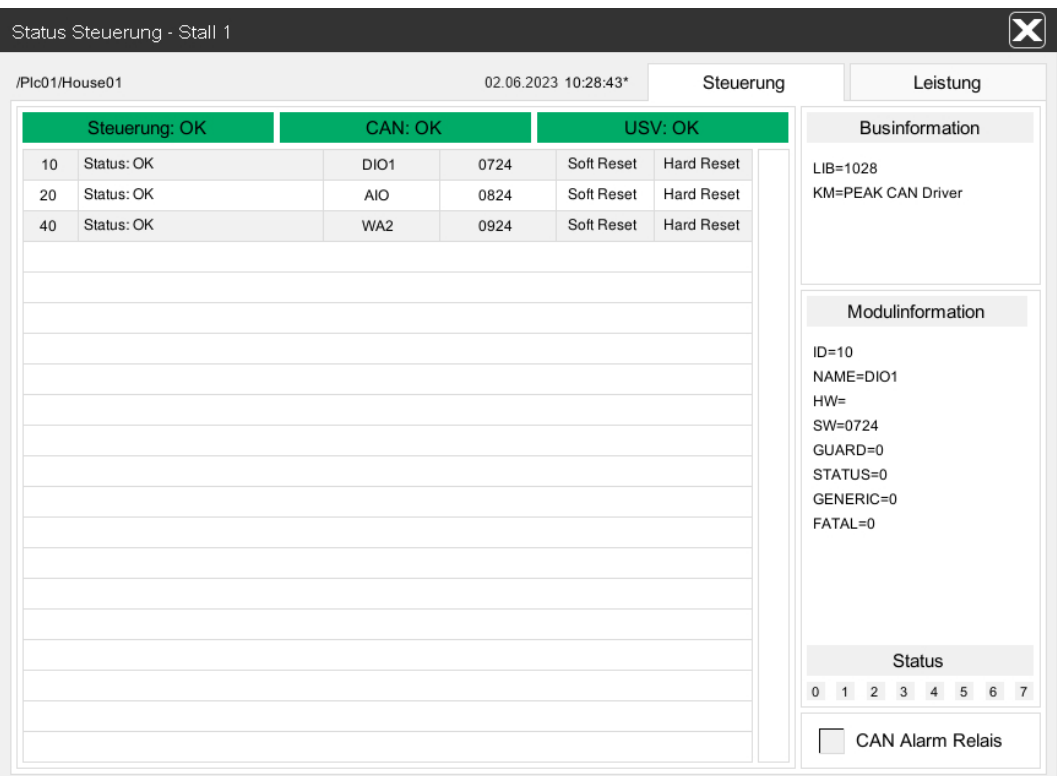

#### Bild 4-22: CAN-Module

#### **In der Übersicht zu den CAN-Modulen sind folgende Informationen vorhanden:**

**• ID**

In der ersten Spalte wird die Nummer des Moduls angezeigt. Die Nummer ist eindeutig und wird bei der Inbetriebnahme vom Servicetechniker nur einmal vergeben.

**• Status**

Die Spalte Status zeigt an, ob im CAN-Modul ein Fehler vorliegt oder ob es einwandfrei arbeitet.

– **OK**

Ist das Feld grau, wird das CAN-Modul mit Spannung versorgt und kommuniziert mit der Steuerung.

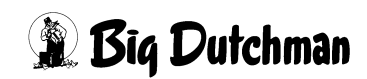

# – **Interner Fehler**

Ist das graue Feld rot umrandet, wird das CAN-Modul zwar mit Spannung versorgt und kommuniziert mit der Steuerung, weist aber einen internen Fehler auf. Der Fehler kann rechts, unter den Modulinformationen, ausgelesen werden (siehe Kapitel [4.3.1.7 "Status -Bit"](#page-35-1)).

## – **Keine Verbindung**

Ist das Feld rot, ist das CAN-Modul ausgefallen und arbeitet nicht mehr.

# **WARNUNG!**

## **Erstickungsgefahr für Menschen und Tiere**

Besteht keine Verbindung zur Steuerung oder dem CAN, wird unter Umständen das Klima im Stall nicht mehr geregelt. Es können sich Schadgase in hohen Konzentrationen ansammeln!

- **►** Beheben Sie den Fehler umgehend und schalten Sie die Steuerung wieder ein, beziehungsweise stellen Sie die Verbindung wieder her.
- **►** Sorgen Sie durch eine ausreichende Frischluftzufuhr dafür, dass sich keine Schadgase im Stall ansammeln können!
- **►** Falls dieses doch einmal der Fall sein sollte, betreten Sie den Stall **nicht** oder nur mit einem geeigneten Atemschutzgerät!

**• NAME**

Der Name des Moduls beschreibt, ob es digitale oder analoge Ein- bzw. Ausgänge besitzt.

## **• Softwareversion (SW)**

In dieser Spalte wird die Firmwareversion des Moduls angezeigt. Aktualisierung der Firmware-Version, [siehe Kapitel 4.3.2 "Firmware der CAN-](#page-39-0)[Module aktualisieren", Seite 30.](#page-39-0)

## **• Soft Reset**

Durch Klicken auf das Feld wird ein Softwarereset des ausgewählten Moduls ausgelöst. Die Software des Moduls startet neu.

## **• Hard Reset**

Durch Klicken auf das Feld wird ein Hardwarereset des ausgewählten Moduls ausgelöst. Das Modul wird stromlos geschaltet.

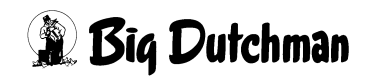

#### <span id="page-35-0"></span>**4.3.1.6 Modulinformation**

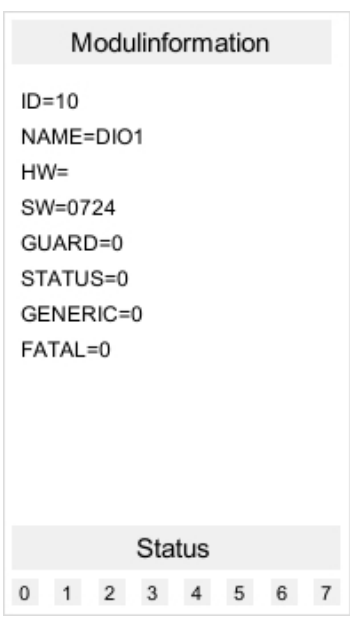

Die Modulinformationen rechts im Bild zeigen durch einen Klick auf das gewünschte CAN-Modul, Einstellungen, Informationen und Statusmeldungen an.

Die Informationen sind von Modul zu Modul unterschiedlich und werden weitestgehend im Kapitel [4.3.1.5 "CAN-](#page-33-0)[Module"](#page-33-0) beschrieben.

#### <span id="page-35-1"></span>**4.3.1.7 Status -Bit**

Die Statuszeile liefert genaue Informationen über die unter STATUS angezeigten Werte (Bit 0-7). Ist ein Nummernfeld grau, ist kein Fehlerbit gesetzt. Ist ein Feld rot, liegt an dieser Stelle ein Fehler des Moduls vor.

Durch Verbleiben mit dem Mauszeiger auf dem jeweiligen Nummernfeld, wird die Statuszeile eingeblendet und die Bedeutung des Bits erläutert.

Siehe Tabelle auf Seite [27](#page-36-0)

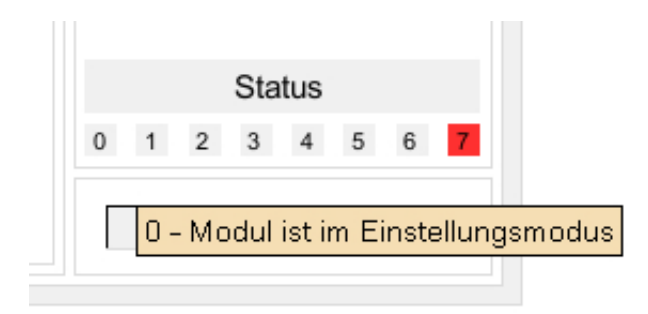

Bild 4-23: Statuszeile -Bit
### **Beschreibung der Statusmeldungen -Bit:**

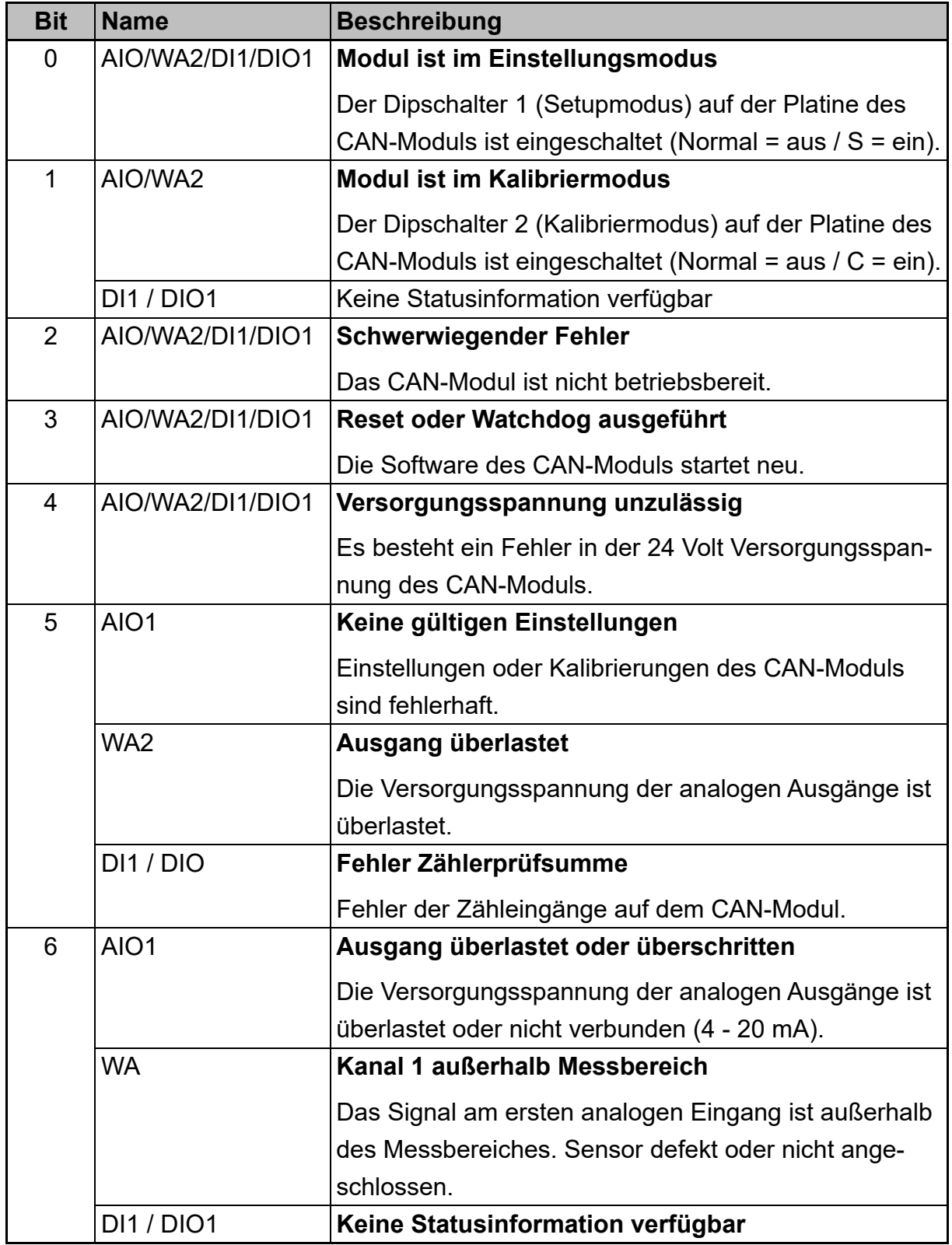

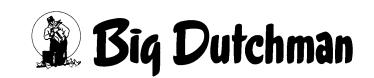

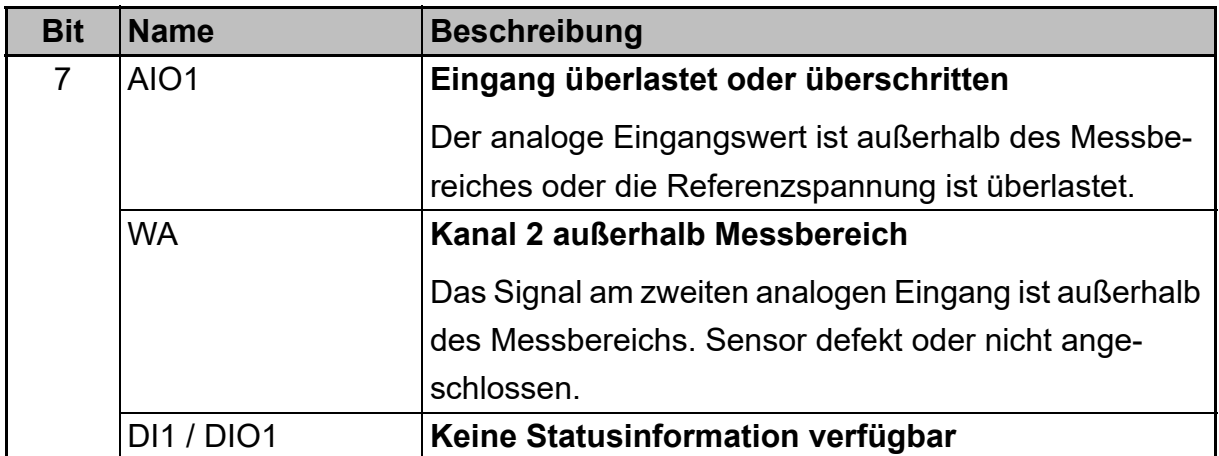

Tabelle 4-1: Status - Bit

### **4.3.1.8 CAN Alarm Relais**

Zusätzlich zu der Alarmmeldung bei Ausfall oder Verbin-CAN Alarm Relais dungsunterbrechung eines CAN-Moduls, wird der Alarm auf das Alarm Relais geschaltet.

Die Alarmierung ist im Übersichtsmenü "Status Steuerung" mit der Option "CAN Alarm Relais" aktivier- und deaktivierbar.

Steht ein Alarm an, wird der jeweilige Node in der Liste rot dargestellt. Bei aktiviertem "CAN Alarm Relais", wird dieses Feld zusätzlich rot hinterlegt.

Der anstehende Alarm kann in diesem Menü über den Button zum Freigeben des Alarm Relais, oder wie üblich in den Funktionsbereichen pro Haus freigegeben werden, so dass das Alarm Relais für folgende Alarme wieder scharf geschaltet werden kann.

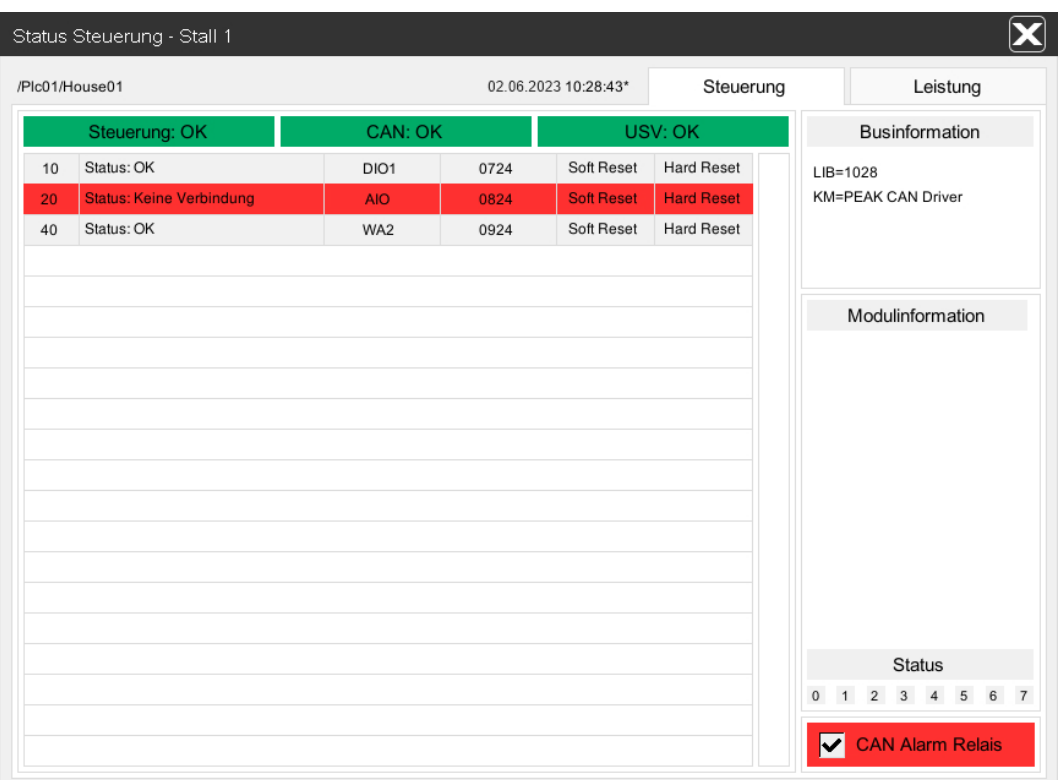

### Bild 4-24: CAN Alarm Relais

#### **WARNUNG!**  $\sqrt{N}$

### **Erstickungsgefahr für Menschen und Tiere**

Besteht keine Verbindung zur Steuerung oder dem CAN, wird unter Umständen das Klima im Stall nicht mehr geregelt. Es können sich Schadgase in hohen Konzentrationen ansammeln!

- **►** Beheben Sie den Fehler umgehend und schalten Sie die Steuerung wieder ein, beziehungsweise stellen Sie die Verbindung wieder her.
- **►** Sorgen Sie durch eine ausreichende Frischluftzufuhr dafür, dass sich keine Schadgase im Stall ansammeln können!
- **►** Falls dieses doch einmal der Fall sein sollte, betreten Sie den Stall **nicht** oder nur mit einem geeigneten Atemschutzgerät!

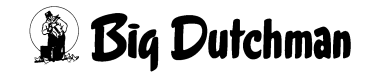

## **4.3.2 Firmware der CAN-Module aktualisieren**

Im Menü **Steuerung** im **Status Steuerung**-Fenster kann die Firmware der CAN-Module Nano-IO und UniScale über den CAN-Bus aktualisiert werden.

### **WARNUNG!**

Die CAN-Module können beschädigt werden, wenn während der Aktualisierung die Stromzufuhr unterbrochen oder die Steuerung ausgeschaltet wird. Während der Aktualisierung dürfen Sie die CAN-Module nicht ausschalten oder von der Stromzufuhr bzw. dem CAN-Bus trennen.

### **4.3.2.1 Firmware-Version**

Im Menü **Steuerung** wird zu jedem CAN-Modul die Firmware-Version angezeigt.

Die Firmware-Version der Module Nano-IO und UniScale wird automatisch geprüft. Hat das CAN-Modul eine alte Firmware-Version, wird diese **rot** dargestellt.

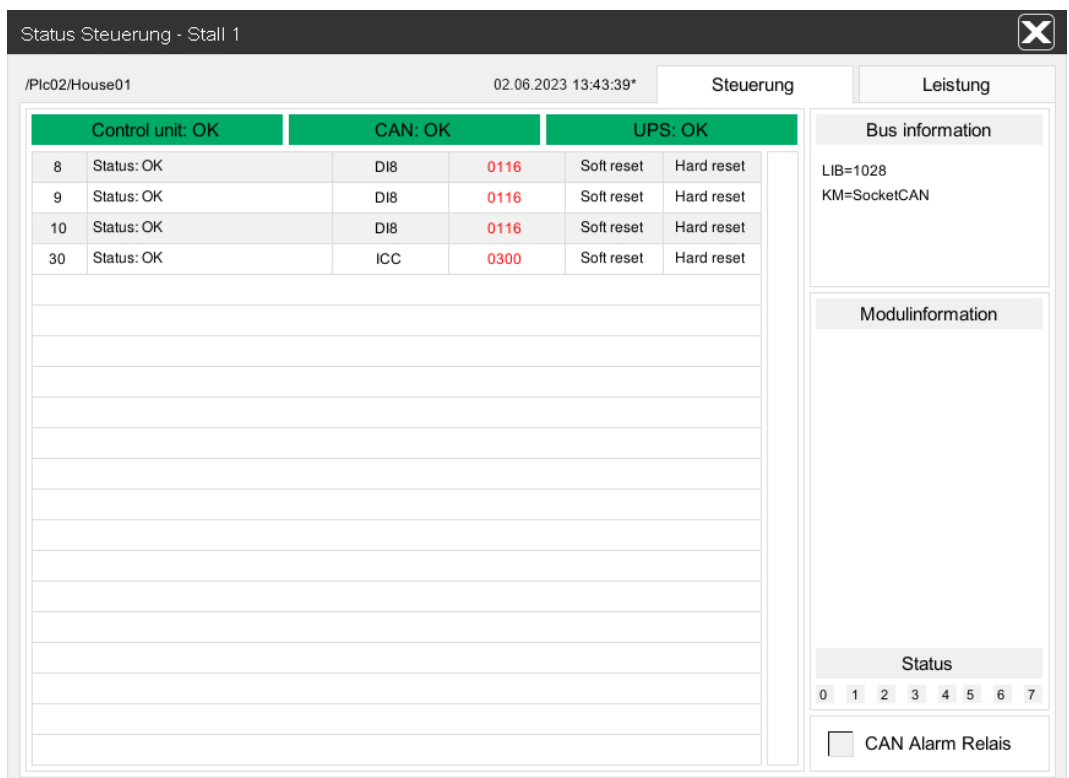

### Bild 4-25: CAN-Module - Firmware veraltet

### **4.3.2.2 Status der Module und des internen CAN**

Um in das Menü des **Firmware Updates** zu gelangen, muss in der Liste der CAN-Module auf die jeweilige **Firmware-Version** geklickt werden.

#### li. **ACHTUNG!**

Das Menü Firmware Update lässt sich nur mit dem Benutzer "service" bedienen und parametrieren.

| /Plc02/House01 |                  |         | 02.06.2023 13:43:39* |            | Steuerung  | Leistung        |  |
|----------------|------------------|---------|----------------------|------------|------------|-----------------|--|
|                | Control unit: OK | CAN: OK |                      |            | UPS: OK    | Bus information |  |
| 8              | Status: OK       | DI8     | 0116                 | Soft reset | Hard reset | $LIB = 1028$    |  |
| 9              | Status: OK       | DI8     | 0116                 | Soft reset | Hard reset | KM=SocketCAN    |  |
| 10             | Status: OK       | DI8     | 0116                 | Soft reset | Hard reset |                 |  |
| 30             | Status: OK       | ICC     | 0300<br>لمعتبر       | Soft reset | Hard reset |                 |  |

Bild 4-26: CAN-Module - Firmware Update (1)

Im Menü **Firmware Update** wird die Firmware-Version (**SW**) der CAN-Module angezeigt. Gibt es eine neue Firmware-Version, wird diese **rot** dargestellt. Dahinter wird in Klammern die neue Firmware-Version angezeigt.

Da die Firmware wiederum kompatibel zur Hardware-Version (**HW**) sein muss, wird diese hierbei auch berücksichtigt.

Befindet sich hinter dem CAN-Modul ein **interner CAN** mit eigenen CAN-Modulen (z. B. beim ICC und W300), die nicht in der Liste unter **Status Steuerung** aufgelistet sind, werden diese unter "Interner CAN" aufgelistet. Beim Öffnen des Menüs fragt der interne CAN die Module ab und zeigt diese anschließend an.

Hier gilt ebenfalls: Ist die Firmware auf aktuellem Stand, wird diese **schwarz** angezeigt. Liegt eine neue Firmware-Version vor, wird sie **rot** angezeigt.

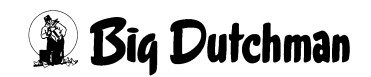

| Firmware Update                                                                                                    |                                       |                                                      |                                          |                  |                  |  |  |  |  |  |
|----------------------------------------------------------------------------------------------------|---------------------------------------|------------------------------------------------------|------------------------------------------|------------------|------------------|--|--|--|--|--|
| Modulinformation                                                                                                    |                                       |                                                      |                                          |                  |                  |  |  |  |  |  |
| NAME=ICC                                                                                                    | $ID = 30$<br>HW=0100<br>SW=0311       |                                                      |                                          |                  |                  |  |  |  |  |  |
| Interner CAN                                                                                                    |                                       |                                                      |                                          |                  |                  |  |  |  |  |  |
| NAME=DI8W<br>NAME=DI8W<br>NAME=DI8W<br>NAME=DI8W                                                                                                    | $ID = 0x21$<br>$ID=0x22$<br>$ID=0x24$ | $HW = 1000$<br>HW=1000<br>ID=0x23 HW=0140<br>HW=0140 | SW=0115<br>SW=0116<br>SW=0201<br>SW=0201 | (0202)<br>(0202) | Update<br>Update |  |  |  |  |  |
|                                                                                                    | Status                                |                                                      |                                          |                  |                  |  |  |  |  |  |
| Status:<br>Bereit zum Updaten<br>Progress: 100 %<br>Progress: 100 %<br> State: STATUS_TRANSFER_DATA_SETEXTADDRREC<br>Progress: 100 %<br>State: STATUS_TRANSFER_DATA<br>Progress: 100 %<br>DEVICE_TO_APPLICATION<br>Firmware download finished: elapsed time 233609ms |                                       |                                                      |                                          |                  |                  |  |  |  |  |  |

Bild 4-27: CAN-Module - Firmware Update (2)

### **4.3.2.3 Module und Lokalbus aktualisieren**

Durch das Betätigen der **"Update"**-Schaltfläche wird das CAN-Modul automatisch aktualisiert. Während des Updates werden im Statusfenster zusätzliche Information über das Update sowie der aktuelle Forstschritt angezeigt.

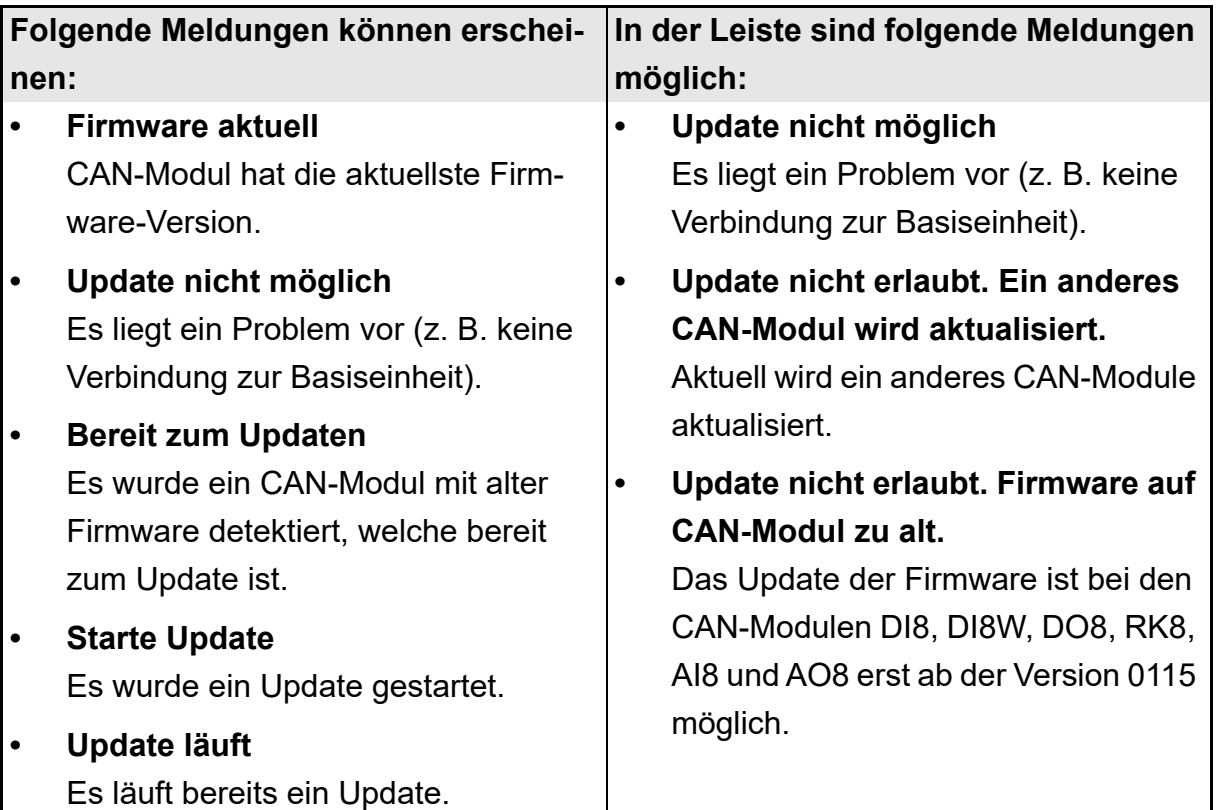

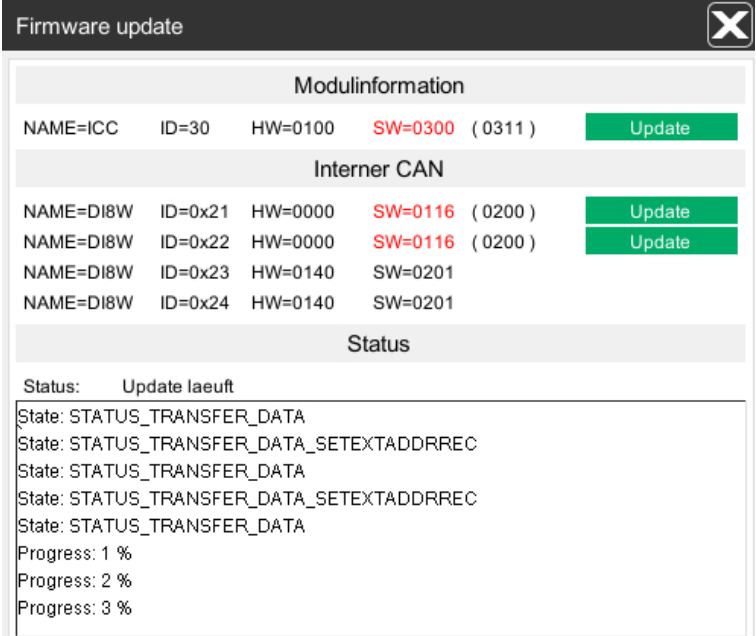

Bild 4-28: CAN-Module - Firmware Update (3)

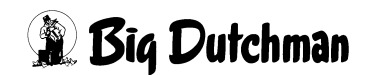

### **4.3.2.4 Neue Firmware hochladen**

Neue Firmware-Dateien können via Web-Browser auf den FarmController geladen werden. Sobald das Fenster **Status Steuerung** geöffnet wird, werden die Firmware-Dateien mit der jeweiligen Basis-Einheit synchronisiert.

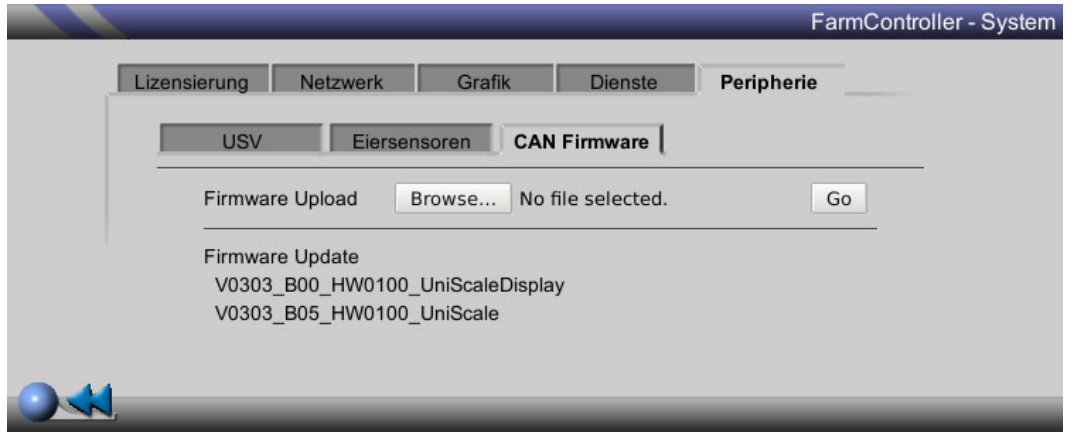

Bild 4-29: CAN-Module - neue Firmware hochladen

### **WARNUNG!**

Es ist zwingend erforderlich, dass alle freigegebene Firmware-Dateien auf diese Art auf den FarmController geladen werden!

Dabei darf der Name der jeweiligen Datei nicht geändert werden.

Die Benennung der Firmware-Datei wird durch Unterstriche getrennt und hat folgende Bedeutung:

### *a b c d e f* **YYYYMMDD\_Vxxxx\_Bxx\_HWxxxx\_DEVNAME\_IOKARTE.hex**

- a) Ausgabe-Datum: 4 Zahlen Jahr, 2 Zahlen Monat, 2 Zahlen Tag
- b) Ausgabe-Version: "V" gefolgt von 2 Zeichen Major und 2 Zeichen Minor
- c) Ausgabe-Build: "B" gefolgt von 2 Zeichen Build
- d) Minimum Hardware-Version: "HW" gefolgt von 2 Zeichen Major und 2 Zeichen Minor
- e) DEVNAME: maximal 4 ASCII-Zeichen
- f) Kartenbezeichnung: Beliebig viele Zeichen

# **4.3.3 Leistung**

Unter dem Reiter **Leistung** kann die Systemleistung der Steuerung betrachtet werden. Diese Informationen dienen ausschließlich der Systemanalyse und können nicht verändert werden.

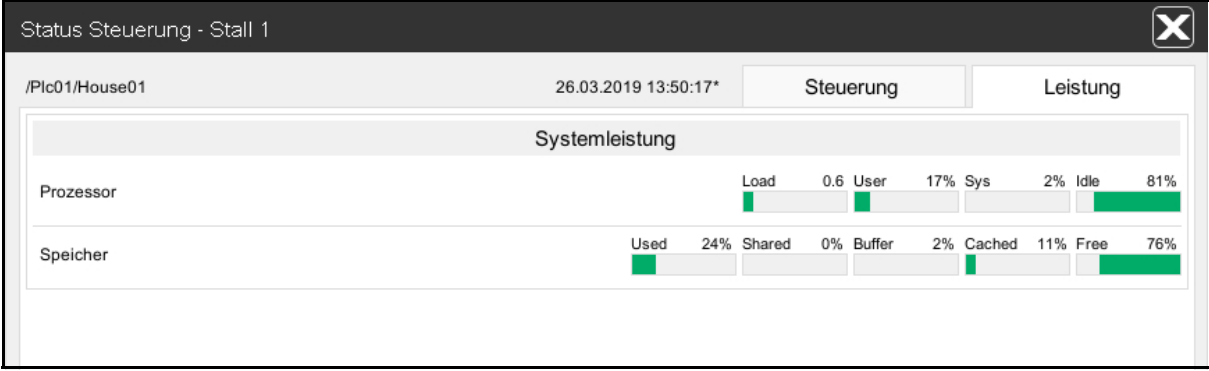

Bild 4-30: Info Systemleistung

## **4.3.3.1 Prozessor**

### **• Verfügbar**

Die verfügbare Rechenleistung wird in Prozent angegeben. Sie beschreibt wie viel Rechenleistung der CPU noch frei sind. Der Bargraph zeigt die freie Rechenleistung grün an. Ist weniger als 15% Prozessorleistung verfügbar, wird ein rotes Ausrufezeichen angezeigt.

# **• Nutzung (User)**

Die benutzte Rechenleistung (User) wird in Prozent angegeben. Sie beschreibt wie weit die Benutzerapplikationen die CPU auslasten. Der Bargraph zeigt die benutzte Rechenleistung (User) rot an.

### **• Nutzung (System)**

Die benutzte Rechenleistung (System) wird in Prozent angegeben. Sie beschreibt wie weit die Systemprozesse die CPU auslasten. Der Bargraph zeigt die benutzte Rechenleistung (System) orange an.

### **• Prozesslast**

Die Prozesslast wird als Faktor angegeben. Sie beschreibt wie weit die CPU mit den Prozessen auf der Steuerung ausgelastet ist. Ist die Prozesslast größer als 1.5, wird ein rotes Ausrufezeichen angezeigt.

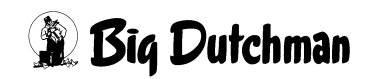

### **4.3.3.2 Speicher**

### **• Vorhanden**

Der verfügbare Arbeitsspeicher, der in der Steuerung eingebaut ist, wird in KB angegeben.

### **• Frei**

Der freie Arbeitsspeicher wird in KB angegeben. Er beschreibt wie viel Arbeitsspeicher noch frei ist. Der Bargraph zeigt den freien Arbeitsspeicher grün an. Ist weniger als 10 % Arbeitsspeicher verfügbar, wird ein rotes Ausrufezeichen angezeigt.

### **• Benutzt**

Der benutzte Arbeitsspeicher wird in KB angegeben. Er beschreibt wie viel Arbeitsspeicher in Benutzung ist. Der Bargraph zeigt den benutzten Arbeitsspeicher rot an. Ist weniger als 10 % Arbeitsspeicher verfügbar, wird ein rotes Ausrufezeichen angezeigt.

### **• Shared**

Der gemeinsam genutzte Arbeitsspeicher wird in KB angegeben. Er beschreibt wie viel Arbeitsspeicher sich mehrere Prozesse teilen. Der Bargraph zeigt den gemeinsam genutzte Arbeitsspeicher rot/orange an.

### **• Buffer**

Das Speicherpufferregister wird in KB angegeben. Es beschreibt wie viel Arbeitsspeicher für die Zwischenspeicherung in Benutzung ist. Der Bargraph zeigt das Speicherpufferregister rot/dunkelgrün an.

### **• Cached**

Der Pufferspeicher wird in KB angegeben. Er beschreibt wie viel Arbeitsspeicher für die bereits geöffneten Inhalte in Benutzung ist. Der Bargraph zeigt den Pufferspeicher rot/hellgrün an.

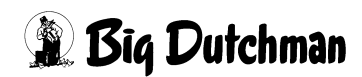

# **4.4 Hausdarstellung**

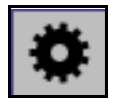

Über das Einstellungssymbol oben rechts in der Hausübersicht kann das Aussehen der Übersicht verändert werden.

Ein Klick auf das Symbol öffnet das Einstellungsmenü, in dessen Mitte die Vorschau auf die Hausdarstellung gezeigt wird.

Zum Ändern der Hausdarstellung ist für jedes Haus das Recht **OVERVIEW** notwendig.

| Hausdarstellung - Stall 1          |                                                            |                                 |                              |
|------------------------------------|------------------------------------------------------------|---------------------------------|------------------------------|
| Stall 1<br>∙                       |                                                            |                                 |                              |
|                                    |                                                            | Schlüsselwerte                  | Verknüpfungen                |
| Stall 1                            |                                                            | Schlüsselwerte nebeneinander    |                              |
| 27<br>36000<br>0 g                 | ಳಿ<br>69.3 %RH<br>24.3 °C<br>$\bullet$                     | Schlüsselwerte übereinander     |                              |
| 0<br>2 ml<br>ೆ<br>∩<br>0 g<br>0 kg | 18.3 °C<br>2587 ppm<br>$\overline{c}$<br>6<br>26.6 °C<br>0 | Produktionstag                  | PD<br>172                    |
| <b>PW</b><br>25<br>0 kg            | ×<br>$\infty$<br>100.0%<br>0 %                             | Produktionswoche<br>Anzahl Tier | PW<br>25<br>Qд<br>36000      |
| 0001<br>$\bigoplus$<br>与用          | ******                                                     | <b>Tote Tiere</b>               | $C_{\mathbf{G}}$<br>0        |
|                                    |                                                            | Futter / Tier                   | $\mathcal{Q}_\bullet$<br>0 g |
|                                    | /Plc01/House01)                                            | Wasser / Tier                   | É<br>1 ml                    |
| Transparent                        | Hintergrundfarbe<br>N                                      | Tiergewicht                     | $\phi^{\odot}$<br>0 g        |
|                                    |                                                            | Stalltemperatur                 | 26.2 °C                      |
| Pfeil                              | Rahmenfarbe                                                | Min. Temp. Zone 1               | 18.3 °C                      |
| Laden                              |                                                            | Speichern                       | Abbrechen                    |

Bild 4-31: Hausdarstellung

# **4.4.1 Einstellung Stallname**

Der in der Hausübersicht angezeigte Stallname lässt sich je nach Wunsch ändern. Klicken Sie hierzu auf den Stallnamen oben im Bild (rechts neben dem Bleistiftsymbol). Ändern Sie anschließend den Namen und bestätigen Sie die Änderung mit der **Enter-Taste**.

Der Name wird im Vorschaufeld angezeigt und mit der **Speichern**-Schaltfläche in die Hausübersicht übertragen.

Der eingestellte Stallname wird dann bei den Alarmen und Meldungen angezeigt. Bei einer Änderung des Stallnamens wird die Beschreibung der aktiven Alarme in der Alarmzeile nicht geändert. Erst bei einem neuen Alarm wird in der Alarmzeile bzw. in der Meldehistorie der neue Name angezeigt.

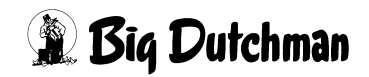

# **4.4.2 Einstellung Hausansicht**

Die farbliche Gestaltung der Hausdarstellung kann über die Einstellungen Transparent, Hintergrundfarbe und Rahmenfarbe verändert werden. Es kann auch ein Positionspfeil aktiviert werden.

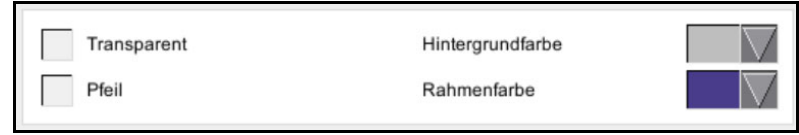

- **•** Über das Aktivieren der Checkbox vor **Transparent** lässt sich die Hintergrundfarbe transparent darstellen. Der Bereich eines geladenen Hintergrundbildes wird dabei als Wasserzeichen im Haushintergrund dargestellt.
- **•** Die **Hintergrundfarbe** wird über das Auswahlmenü verändert.
- **•** Die **Rahmenfarbe** lässt sich wie die Hintergrundfarbe verändern und in das Vorschaufeld übernehmen. Bei einem aktiven oder noch nicht quittierten Alarm wird der Rahmen des Hauses rot dargestellt und kann somit hier auch nicht ausgewählt werden.
- **•** Wird durch Anklicken die Checkbox vor **Pfeil** aktiviert, erscheint an der Hausdarstellung ein Verbindungspfeil. Dieser kann im Hintergrund frei platziert werden, z.B. auf ein Haus auf dem Farmfoto des Hintergrundbildes.

Alle Einstellungen lassen sich mit der **Speichern**-Schaltfläche in die Hausübersicht übertragen.

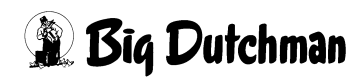

# <span id="page-48-0"></span>**4.4.3 Einstellung Schlüsselwerte**

Über den Reiter **Schlüsselwerte** lassen sich wichtige Stalldaten (z.B. Anzahl Tiere, Stalltemperatur, etc.) direkt im Hauptbild anzeigen. Sobald Sie auf eines der unten aufgeführten Symbole klicken, gelangen Sie, sofern Sie die benötigten Rechte besitzen, zu den jeweiligen Einstellungen.

Die Schlüsselwerte lassen sich frei im Informationsbereich, in dem die jeweiligen Positionen hellblau umrahmt werden, positionieren.

### **Das Positionieren erfolgt durch:**

- 1. Anklicken des gewünschten **Schlüsselwertes** (z.B. Stalltemperatur) mit der linken Maustaste,
- 2. Positionieren des **Schlüsselwertes** auf den jeweiligen Bereich und
- 3. Loslassen der linken Maustaste.

Die Änderungen lassen sich mit der **Speichern**-Schaltfläche in die Hausübersicht übertragen.

Die Anzahl der Schlüsselwerte nebeneinander (2 - 4) und Schlüsselwerte untereinander (0 - 4) lassen sich hier mittels eines Auswahlfeldes einstellen.

Die Anzeigefelder nebeneinander beeinflussen auch die Anzahl der **Verknüpfungen** von 2 auf 6 bis 4 auf 12.

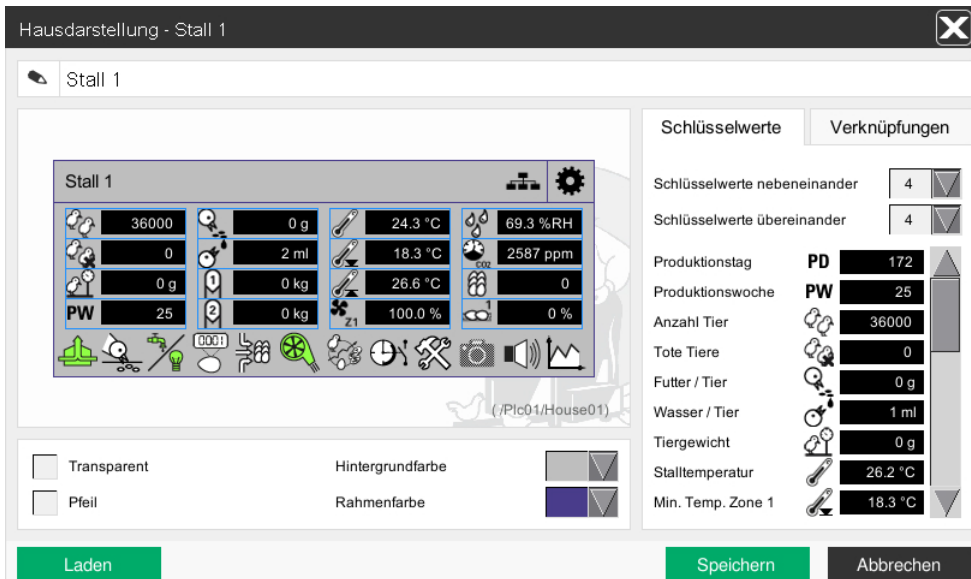

Bild 4-32: Schlüsselwerte

#### $|\mathbf{i}|$ **ACHTUNG!**

Je nach Zusammensetzung des Stalls, werden nur bestimmte Schlüsselwerte angezeigt!

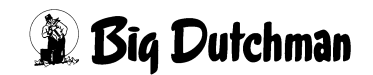

# <span id="page-49-0"></span>**4.4.4 Einstellung Verknüpfungen**

Über den Reiter **Verknüpfungen** gelangen Sie, sofern Sie die nötigen Rechte besitzen, durch Anklicken in den jeweiligen Bereich (Klima, Fütterung, etc.).

Die **Verknüpfungen** lassen sich frei in der Bereichsauswahl, die jeweils hellblau umrahmt wird, positionieren.

### **Das Positionieren erfolgt durch:**

- 1. Anklicken der gewünschten **Verknüpfung** (z.B. Klima) mit der linken Maustaste,
- 2. Positionieren der **Verknüpfung** auf den jeweiligen Bereich und
- 3. Loslassen der linken Maustaste.

Die Änderungen lassen sich mit der **Speichern**-Schaltfläche in die Hausübersicht übertragen.

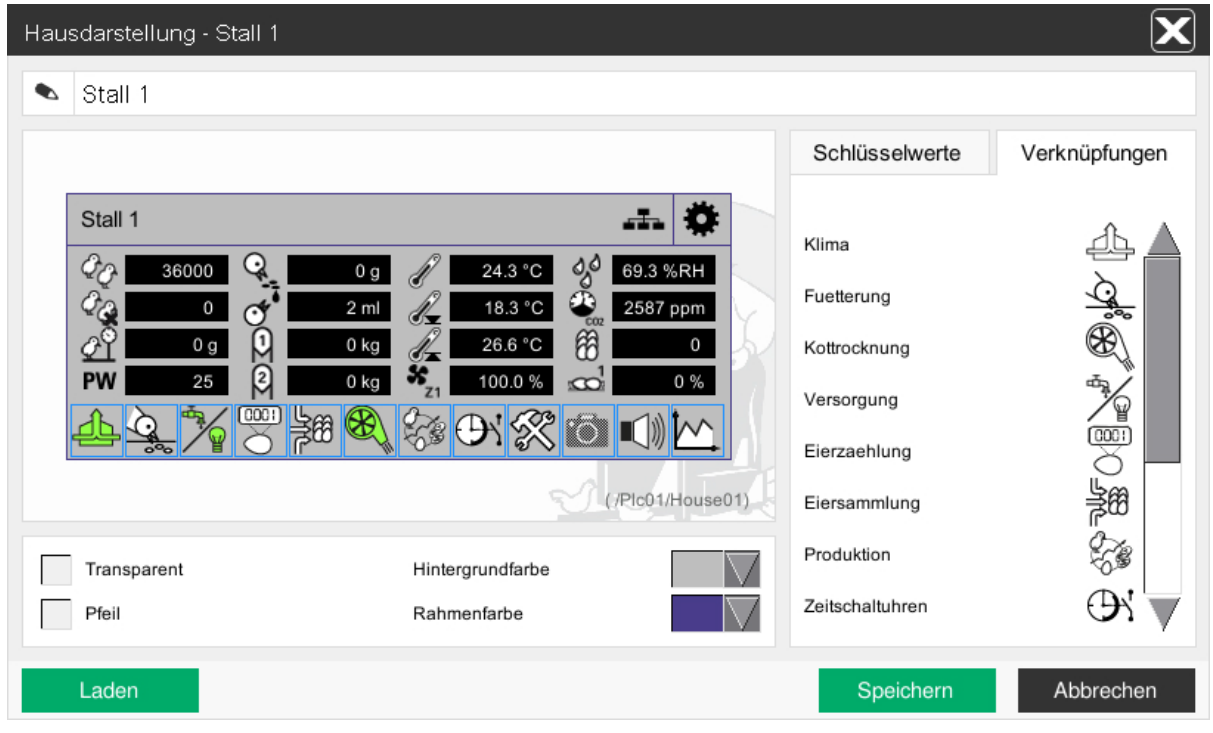

Bild 4-33: Verknüpfungen

#### $\| \mathbf{i} \|$ **ACHTUNG!**

Je nach Zusammensetzung des Stalls, werden nur bestimmte Verknüpfungen angezeigt!

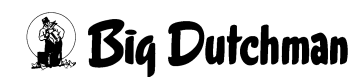

# **4.4.5 Hausdarstellung laden und speichern**

Sollen mehrere Häuser gleich dargestellt werden, müssen die Farben, Schlüsselwerte und Verknüpfungen nicht jedes Mal neu eingestellt werden.

Über die Funktion **Laden** können Hausdarstellungen, die in diesem Menü unter Speichern in einem der fünf Speicherbereiche gespeichert worden sind, geladen und in der Vorschau angezeigt werden.

Die geladenen Einstellungen können mit der **Speichern**-Schaltfläche in die Hausübersicht übernommen werden.

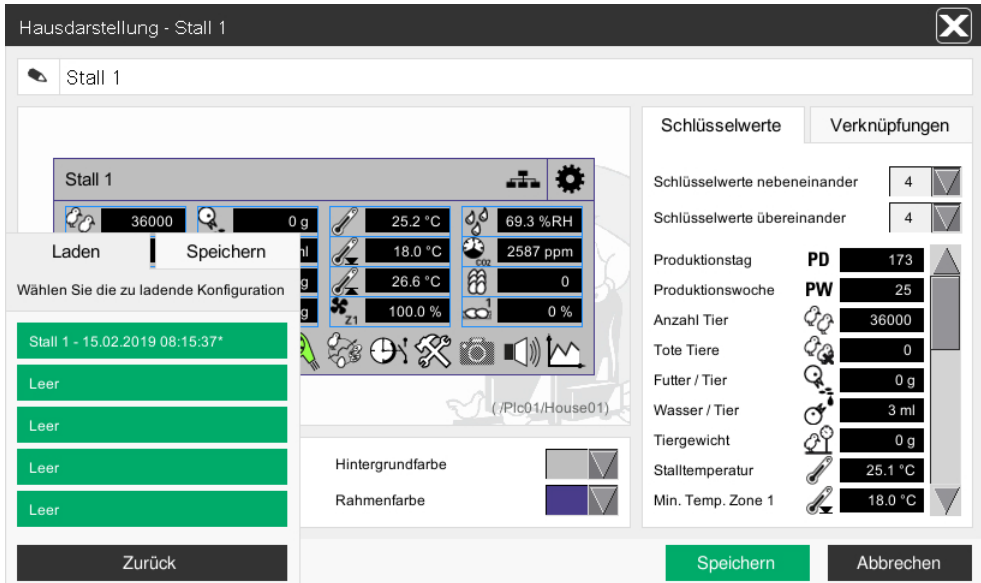

Bild 4-34: Hausdarstellung laden

| Hausdarstellung - Stall 1            |                                                               |                              |                                         |
|--------------------------------------|---------------------------------------------------------------|------------------------------|-----------------------------------------|
| Stall 1<br>∙                         |                                                               |                              |                                         |
|                                      |                                                               | Schlüsselwerte               | Verknüpfungen                           |
| Stall 1                              |                                                               | Schlüsselwerte nebeneinander |                                         |
| $\mathcal{C}_{\Omega}$<br>Q<br>36000 | <b>go</b><br>25.2 °C<br>69.3 %RH<br>0 <sub>g</sub>            | Schlüsselwerte übereinander  |                                         |
| Speichern<br>Laden                   | $\bullet$<br>18.0 °C<br>2587 ppm<br>'n.<br>$\overline{c}$ coz | Produktionstag               | PD<br>173                               |
| Wählen Sie den Speicherbereich aus   | 闲<br>26.6 °C<br>$\mathbf 0$<br>g<br>x                         | Produktionswoche             | PW<br>25                                |
|                                      | $\infty$<br>100.0%<br>0%<br>g                                 | Anzahl Tier                  | QО<br>36000                             |
| Stall 1 - 15.02.2019 08:15:37*       | 多中淡白山区                                                        | <b>Tote Tiere</b>            | $C_{\mathbf{G}}$<br>0                   |
| Leer                                 |                                                               | Futter / Tier                | $\mathcal{Q}_\bullet$<br>0 <sub>g</sub> |
| Leer                                 | /Plc01/House01)                                               | Wasser / Tier                | 3 ml<br>ో                               |
|                                      |                                                               | Tiergewicht                  | $\beta^{\mathbb{C}}$<br>0 <sub>g</sub>  |
| Leer                                 | Hintergrundfarbe                                              | Stalltemperatur              | 25.1 °C                                 |
| Leer                                 | Rahmenfarbe                                                   | Min. Temp. Zone 1            | 18.0 °C                                 |
| Zurück                               |                                                               | Speichern                    | Abbrechen                               |

Bild 4-35: Hausdarstellung speichern

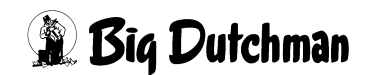

# **4.5 Schlüsselwerte**

Die Schlüsselwerte befinden sich im mittleren Bereich der Hausdarstellung.

Über die Schlüsselwerte lassen sich wichtige Stalldaten (z.B. Anzahl Tiere, Stalltemperatur, etc.) direkt im Hauptbild anzeigen.

Sobald Sie auf eines der unten aufgeführten Symbole klicken, gelangen Sie, sofern Sie die benötigten Rechte besitzen, zu den jeweiligen Einstellungen.

Die Schlüsselwerte lassen sich im Einstellungsmenü der Hausdarstellung auswählen und frei platzieren (siehe Kapitel [4.4.3 "Einstellung Schlüsselwerte".](#page-48-0))

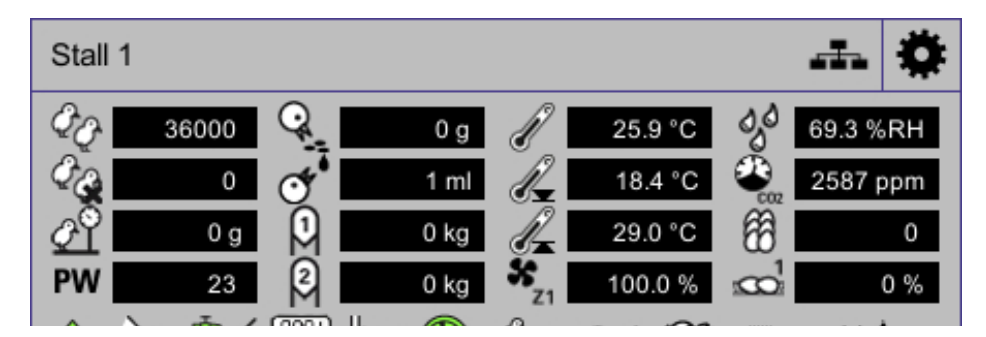

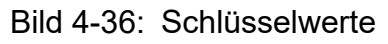

## **ACHTUNG!**

Je nach Zusammensetzung des Stalls, werden nur bestimmte Schlüsselwerte angezeigt!

# **4.6 Verknüpfungen**

Die Verknüpfungen befinden sich im unteren Bereich der Hausdarstellung. Über die Verknüpfungen gelangen Sie, sofern Sie die nötigen Rechte besitzen, durch Anklicken in die jeweilige Bereiche (Klima, Fütterung, etc.).

Die Verknüpfungen lassen sich frei in der Bereichsauswahl, die jeweils hellblau umrahmt wird, positionieren (Siehe Kapitel [4.4.4 "Einstellung Verknüpfungen"\)](#page-49-0).

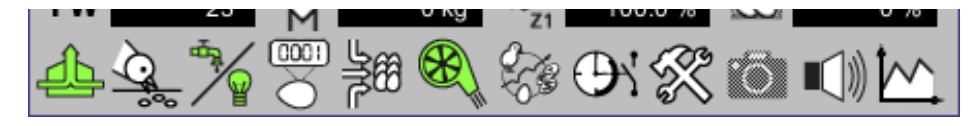

Bild 4-37: Verknüpfungen

Über die Farbe der Symbole wird der Status der einzelnen Bereiche angezeigt:

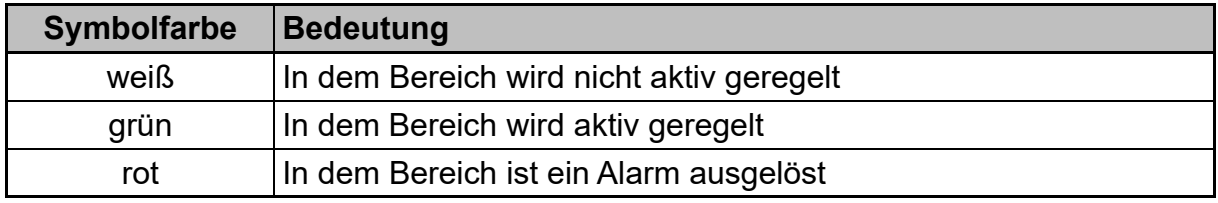

Tabelle 4-2: Farben der Verknüpfungssymbole

#### $\vert \mathbf{i} \vert$ **ACHTUNG!**

Je nach Zusammensetzung des Stalls, werden nur bestimmte Verknüpfungen angezeigt!

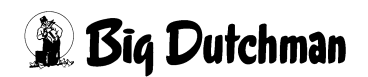

# **5 Benutzereinstellungen**

Über die erste Schaltfläche in der oberen Leiste des Hauptbildschirms gelangen Sie in die Menü-Auswahl der **Benutzereinstellungen**. Hier kann...

- ... die Benutzerverwaltung geöffnet werden.
- ... das Passwort für den momentan angemeldeten Benutzer geändert werden.
- ... die Liste der angemeldeten Benutzer angezeigt werden.
- ... das Logging nachgeschlagen werden.
- ... der angemeldete Benutzer abgemeldet werden.

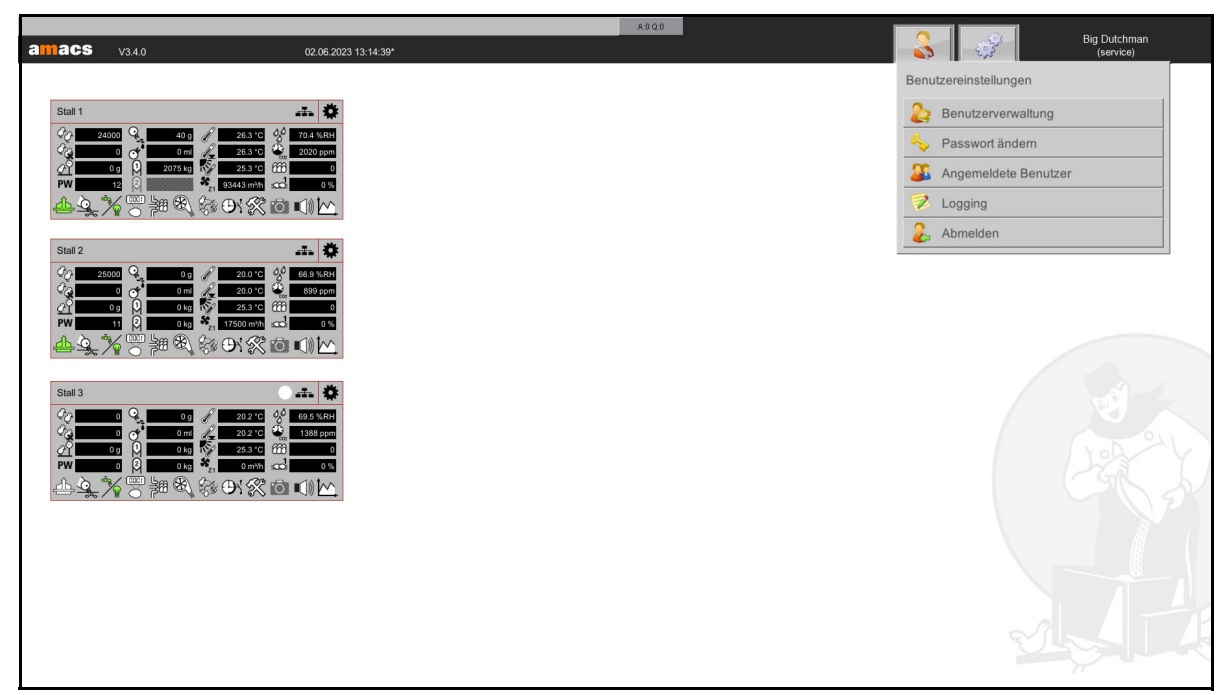

Bild 5-1: Benutzereinstellungen

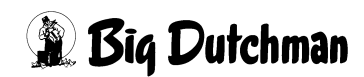

# **5.1 Benutzerverwaltung**

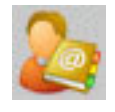

In der Benutzerverwaltung im **AMACS** ist es möglich, bis zu 50 Benutzer **("user")** anzulegen und zu verwalten. Jedem Benutzer können Rechte für jeden Stall, beziehungsweise für jeden Bereich des Stalls zugeordnet werden.

Die Änderungen, die ein Benutzer in dem für ihn zugänglichen Bereich vorgenommen hat, werden dokumentiert und können so jederzeit nachvollzogen werden.

Mit den standardmäßigen Lizenzen, die jeder Kunde erhält, können diese 50 Benutzer angelegt werden.

2 Benutzer (**"admin"** und **"guest"**) sind standardmäßig konfiguriert. Zusätzlich gibt es für den **"service"** einen weiteren Benutzer.

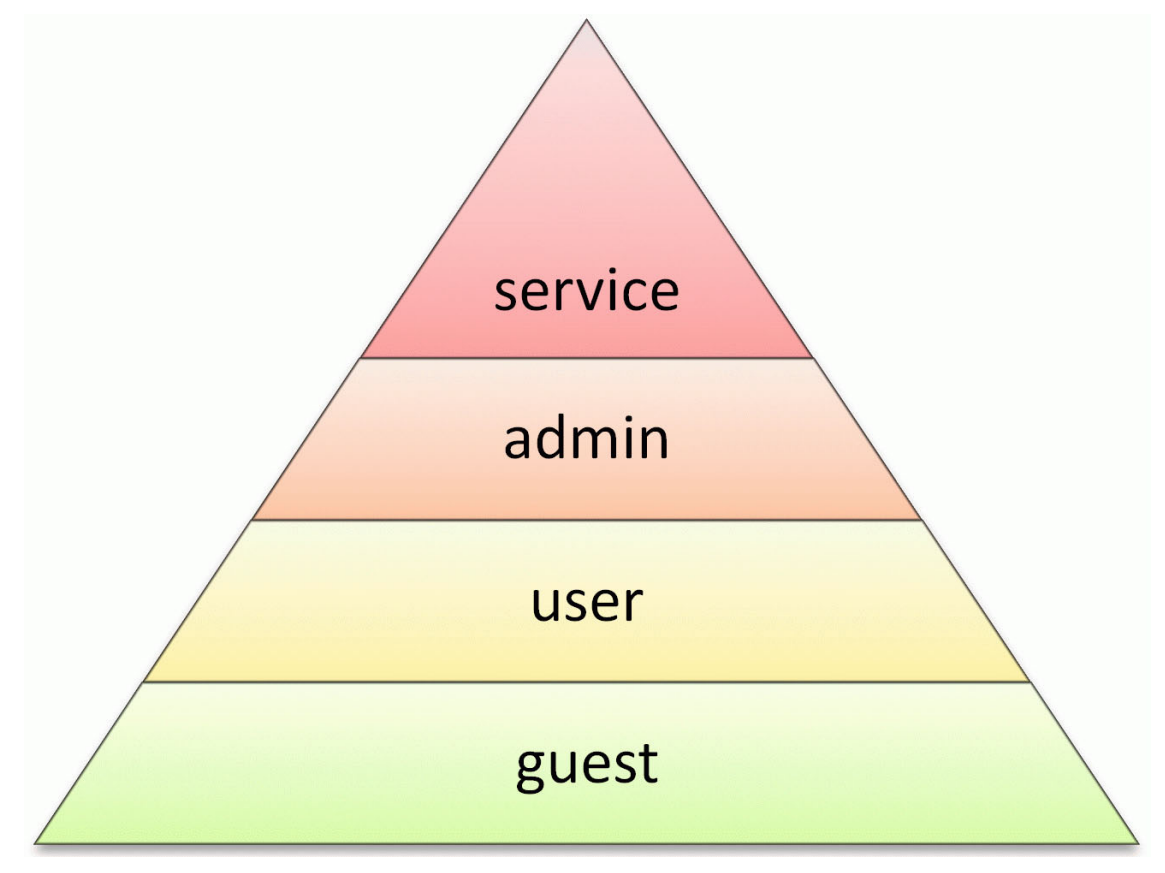

Bild 5-2: Benutzer und Benutzerebenen

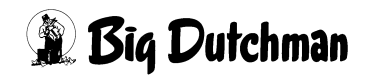

### **• service**

Der Benutzer "service" ist der höchstprivilegierte Benutzer im System. Er hat im Wesentlichen die nötigen Rechte um eine AMACS Konfiguration zu erstellen oder zu modifizieren.

**• admin**

Dieser Benutzer hat die Möglichkeit einen Mitarbeiter zu privilegieren und die eigene Anlage zu administrieren. Standardmäßig ist der Benutzer dafür vorgesehen, um z.B. Benutzern in der Benutzerverwaltung Bedienungsrechte zuzuweisen oder diverse Systemeinstellungen vorzunehmen.

### **• user**

Standardmäßig können Sie in **AMACS** 50 Benutzer frei konfigurieren. Sie können als "admin" diesen Benutzern Rechte nach ihren Anforderungen zuweisen. Benutzer aus der "user"- Ebene lassen sich auch mit Rechten versehen, die sonst nur dem "admin" vorbehalten sind.

**• guest**

Der Benutzer "guest" ist der einzige Benutzer, der sich ohne Login am System anmelden kann. Standardmäßig kann der Benutzer sämtliche Bereiche betrachten, jedoch ist ihm die Möglichkeit Einstellungen vorzunehmen verwehrt. Sollte dieses nicht gewünscht sein, lässt sich das Benutzerkonto in der Benutzerverwaltung entsprechend anpassen. Dem Benutzer "guest" können ggf. weiterreichende Rechte zugewiesen werden, jedoch bedeutet dieses ein potentielles Sicherheitsrisiko. **Big Dutchman** rät dringend von dieser Verfahrensweise ab.

Oben rechts im Bild der Benutzerverwaltung wird angezeigt, wie viele Benutzer zusätzlich angelegt werden können (**Freigeschaltete Benutzer:**) und wie viele angelegt und nicht blockiert sind (**Verwendet:**) (siehe Kapitel [5.1.5.2 "Daten - Freigabe"\)](#page-59-0).

Sollten Sie nur zwei Benutzer anlegen können, ist Ihre Lizenz nicht geladen. Das Laden der Lizenzen ist im **Amacs-Menü Lizenzen** möglich (siehe Kapitel [6.1.3 "Lizen](#page-102-0)[zen"](#page-102-0)).

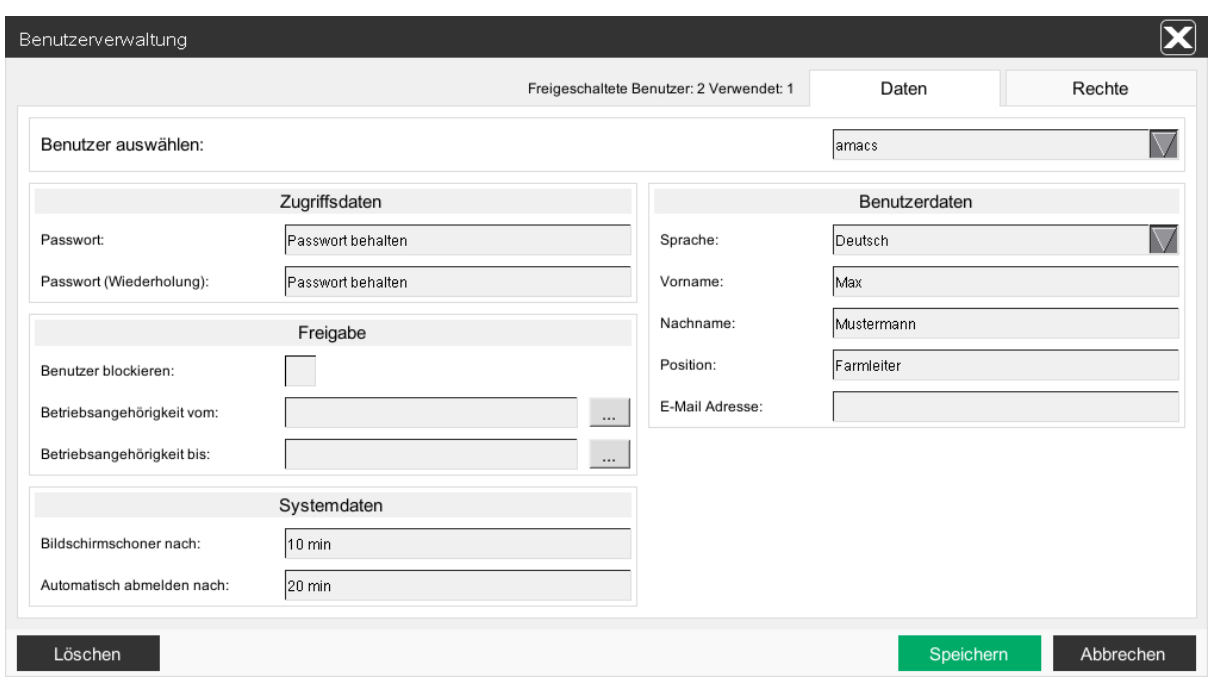

Bild 5-3: Benutzerverwaltung Persönliche Daten

Das Menü der Benutzerverwaltung wird in zwei Bereiche unterteilt.

Zum Einen finden Sie hier den Bereich der **Daten** des Benutzers wie Name, Passwort, Sprache, usw. und zum Anderen den Bereich der **Rechte,** die dem jeweiligen Benutzer zugewiesen sind.

Sie können in den jeweiligen Bereich wechseln, indem Sie auf den Reiter **Daten** oder **Rechte** oben rechts im Bild klicken.

### <span id="page-56-0"></span>**5.1.1 Benutzer auswählen**

Im Feld **Benutzer auswählen** wird der Benutzer ausgewählt. Klicken Sie auf den Pfeil, öffnet sich eine Auswahl der vorhandenen Benutzer.

Wählen Sie einen Benutzer aus, werden seine Daten angezeigt.

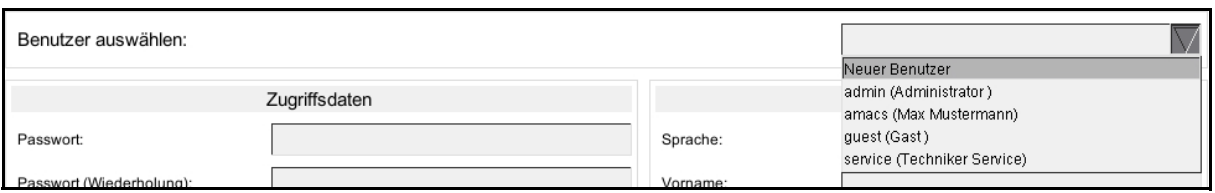

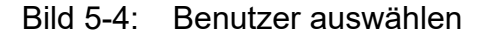

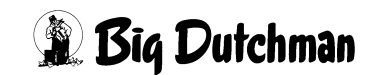

## **5.1.2 Benutzer anlegen**

Soll ein neuer Benutzer angelegt werden, müssen Sie das Kürzel des neuen Benutzers im Feld **Benutzer auswählen** eingeben.

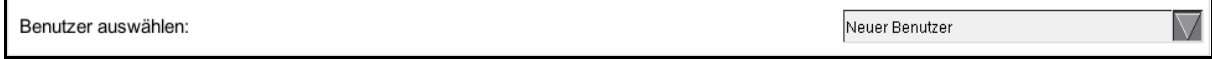

Bild 5-5: Benutzer anlegen

### **5.1.3 Benutzer kopieren**

Soll ein Benutzer kopiert werden, müssen Sie zuerst den zu kopierenden Benutzer auswählen. Anschließend können Sie im Feld **Benutzer auswählen** das Kürzel des neuen Benutzers eingeben. Alle Einstellungen, **bis auf das Passwort**, werden beim Speichern (siehe Kapitel [5.1.7 "Einstellungen speichern"](#page-69-0) ) übernommen.

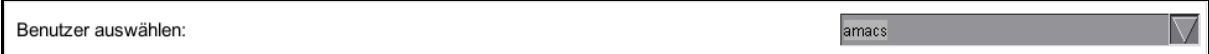

Bild 5-6: Benutzer kopieren

### **5.1.4 Benutzer löschen**

Löschen

Wird ein Benutzerkonto nicht mehr benötigt, kann es über die **Löschen**-Schaltfläche entfernt werden.

Drücken Sie in dem sich öffnenden Menü erneut auf **Löschen**, wird der ausgewählte Benutzer gelöscht. Wenn Sie auf die **Abbrechen**-Schaltfläche klicken, wird der Vorgang abgebrochen und das Menü, ohne den Benutzer zu löschen, geschlossen.

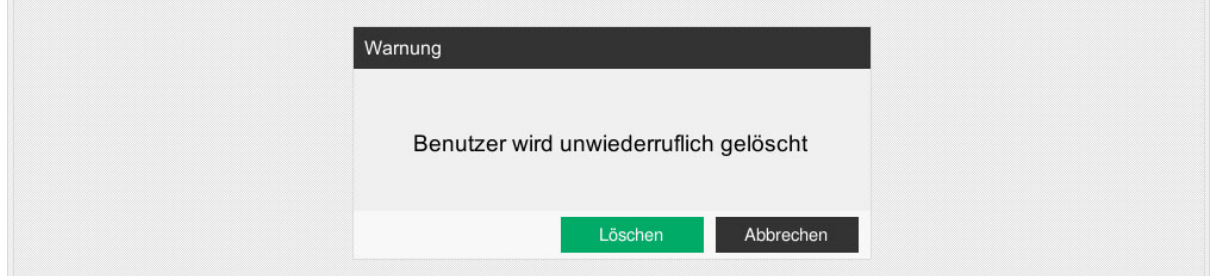

### Bild 5-7: Benutzer löschen

# **ACHTUNG!**

Die Einstellungen können nach dem Löschen nicht wiederhergestellt werden.

# **5.1.5 Daten**

# **5.1.5.1 Daten - Zugriffsdaten**

Unter den Zugriffsdaten wird das Passwort des Benutzers eingegeben. Hier kann mit dem Recht **USERMANAGEMENT** jedes Benutzerpasswort geändert werden.

Dazu müssen Sie in den Feldern **Passwort** und **Passwort (Wiederholung)** das neue Passwort eingeben.

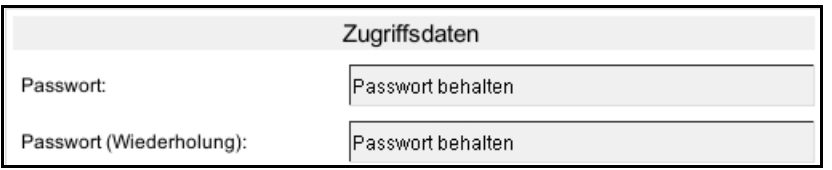

# Bild 5-8: Zugriffsdaten

Ist der Benutzer nicht im Besitz des Rechtes **USERMANAGEMENT**, kann er sein Passwort auch über die Funktion **Passwort ändern** (Kapitel [5.2 "Passwort ändern"\)](#page-71-0) umstellen.

#### $\vert \mathbf{i} \vert$ **ACHTUNG!**

Das eingegebene Passwort muss aus mindestens 5 Zeichen bestehen.

#### **ACHTUNG!**  $\mathbf{h}$

Denken Sie daran, dass diese Eingabe sehr sensibel ist. Verlorene, bzw. nicht mehr bekannte Passwörter, können ohne das Recht **USERMANAGEMENT** nicht wieder freigeschaltet werden.

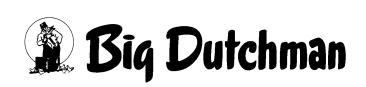

### <span id="page-59-0"></span>**5.1.5.2 Daten - Freigabe**

Im Bereich **Freigabe** kann das Konto des Benutzers freigegeben oder blockiert werden. Sie können einen Benutzer blockieren, indem Sie die Option **Benutzer blockieren** setzen oder, indem Sie bei **Betriebsangehörigkeit vom / bis**, einen Zeitraum eingeben, in dem sich der Benutzer an **AMACS** anmelden darf. Außerhalb dieses eingegebenen Zeitraums ist eine Anmeldung nicht möglich.

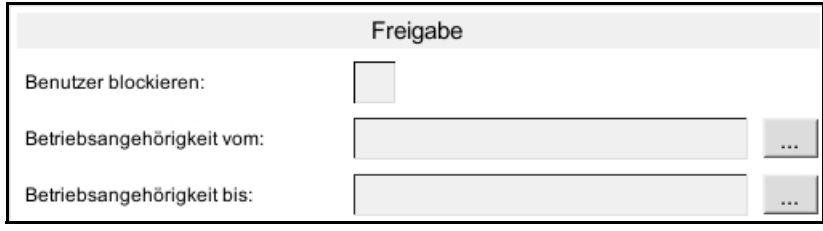

### Bild 5-9: Freigabe

#### **ACHTUNG!**  $\| \cdot \|$

Ein blockierter Benutzer kann sich nicht mehr anmelden!

#### $\vert \mathbf{i} \vert$ **ACHTUNG!**

Sie können in der Benutzerverwaltung auch mehrere Benutzer als freigeschaltet anlegen. Hierzu muss der neue Benutzer allerdings blockiert werden.

### **• Benutzer blockieren**

Um ein Benutzerkonto schnell zu deaktivieren, kann dieses über die Funktion **Benutzer blockieren** deaktiviert werden.

#### $\mathbf{ii}$ **ACHTUNG!**

Die Benutzer **admin** und **service** können nicht blockiert werden.

### **• Betriebsangehörigkeit**

Wenn Benutzer nur in einem bestimmten Zeitraum an der Anlage arbeiten, kann über die Kalenderfunktion das Konto für einen bestimmten Zeitraum aktiviert und wieder deaktiviert werden.

- 1. Über die Taste hinter dem Feld **Betriebsangehörigkeit vom** kann das Datum angegeben werden, ab dem das Konto automatisch aktiv sein soll.
- 2. Mit der Taste hinter dem Feld **Betriebsangehörigkeit bis** wird das Datum angegeben, ab dem das Konto automatisch deaktiviert wird.

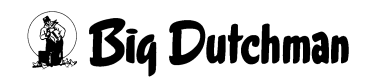

#### $\mathbf{h}$ **ACHTUNG!**

Die Benutzer **admin**, **guest** und **service** können nicht über die Betriebsangehörigkeit blockiert werden.

### **5.1.5.3 Daten - Systemdaten**

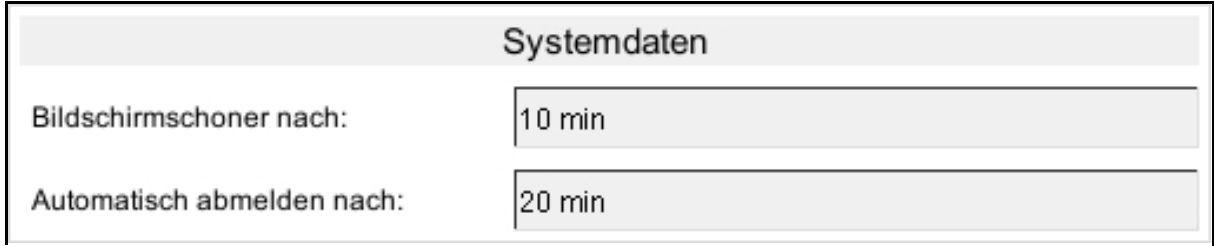

Bild 5-10: Systemdaten

### **• Bildschirmschoner nach**

Hier kann die Zeit in Minuten eingegeben werden, nach der sich der Bildschirmschoner einschalten soll. Maximal kann eine Zeit von 999 Minuten eingegeben werden. Geben Sie eine 0, ein Zeichen oder eine negative Zahl ein, wird der Bildschirmschoner ausgeschaltet.

### **• Automatisch abmelden nach**

Hier kann die Zeit in Minuten eingegeben werden, nach der ein Benutzer automatisch abgemeldet wird. Maximal kann eine Zeit von 999 Minuten eingegeben werden. Geben Sie eine 0, ein Zeichen oder eine negative Zahl ein, wird diese Funktion ausgeschaltet.

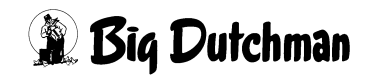

### **5.1.5.4 Daten - Benutzerdaten**

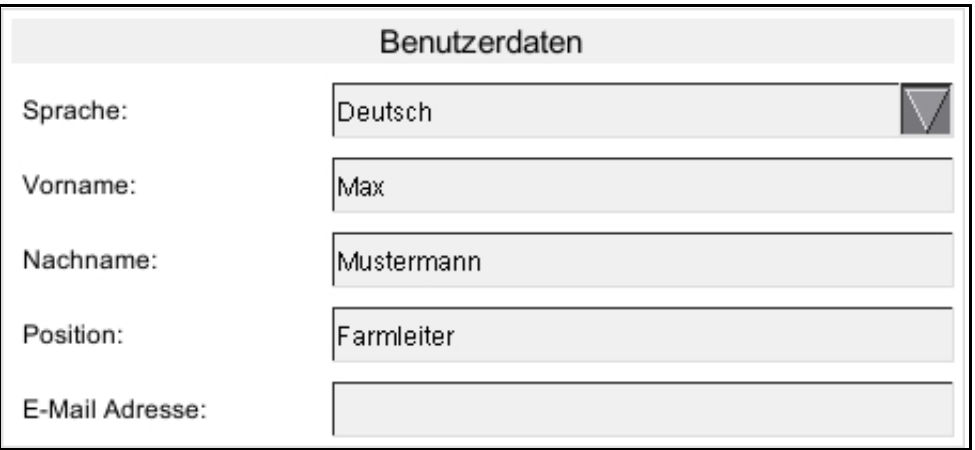

Bild 5-11: Benutzerdaten

### **• Sprache**

Wenn dem Benutzer in der Benutzerverwaltung eine **Sprache** zugewiesen wurde, wird nach der Eingabe des Kürzels im Anmeldebildschirm automatisch auf die eingestellte **Sprache** des Benutzers umgeschaltet.

### **• Vorname**

Hier kann der **Vorname** des Benutzers eingegeben werden. Der Name wird an manchen Stellen im System zur einfacheren Identifikation angezeigt.

### **• Nachname**

Hier kann der **Nachname** des Benutzers eingegeben werden. Der Name wird an manchen Stellen im System zur einfacheren Identifikation angezeigt.

### **• Position**

Hier kann die **Position**, die der Benutzer auf der Farm innehat, eingegeben werden. Diese Eingabe dient nur zur Information und wird im System nicht weiter verwendet

### **• E-Mail Adresse**

Über das Feld **E-Mail Adresse** können dem Benutzer Alarme an seine E-Mail Adresse geschickt werden. Die E-Mail Adresse muss wie folgt aufgebaut sein:

mustermann@example.com

#### **ACHTUNG!**  $\mathbf{ii}$

Mehr über die E-Mail Alarmierung finden Sie im Kapitel [13.2 "E-Mail Meldegruppen".](#page-164-0)

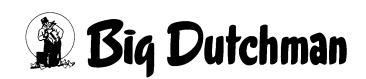

# **5.1.6 Rechte**

Unter dem Reiter **Rechte** können Sie für den ausgewählten Benutzer die Rechte über die Ställe, die Bereiche und das System vergeben.

### **5.1.6.1 Rechte - vergeben**

| $\overline{\textbf{x}}$<br>Benutzerverwaltung |        |                |                      |           |         |                                          |       |                                            |
|-----------------------------------------------|--------|----------------|----------------------|-----------|---------|------------------------------------------|-------|--------------------------------------------|
|                                               |        |                |                      |           |         | Freigeschaltete Benutzer: 2 Verwendet: 1 | Daten | Rechte                                     |
|                                               |        |                |                      |           |         |                                          |       |                                            |
| Benutzer auswählen:                           |        |                |                      |           |         |                                          | amacs | IN.                                        |
|                                               |        |                |                      |           |         |                                          |       |                                            |
| Rechte                                        | System | $ $ Stall 1    | Stall 2              | Stall 3   | EggFlow |                                          | ◬     |                                            |
| <b>KLIMA</b>                                  |        | <b>OK</b>      | OK                   | <b>OK</b> |         |                                          |       | Bereich freigeschaltet<br><b>OK</b>        |
| KLIMA -> KURVEN                               |        | $\overline{2}$ | $\overline{1}$       |           |         |                                          |       | Nur ansehen                                |
| KLIMA -> MELDUNGEN                            |        | $\overline{2}$ | $\overline{1}$       |           |         |                                          |       | Bedienung<br>$\mathbf{1}$                  |
| KLIMA-> SENSOREN                              |        | $\overline{2}$ | $\vert$ 1            |           |         |                                          |       | Bedienung und Einstellung<br>$\mathcal{D}$ |
| KLIMA->ABLUFT                                 |        | $\overline{2}$ | $\blacktriangleleft$ |           |         |                                          |       |                                            |
| KLIMA->ZULUFT                                 |        | $\overline{2}$ | $\mathbf{1}$         |           |         |                                          |       |                                            |
| KLIMA -> HEIZUNG                              |        | $\overline{2}$ | $\overline{1}$       |           |         |                                          |       |                                            |
| KLIMA -> KÜHLUNG                              |        | $\overline{2}$ | $\blacktriangleleft$ |           |         |                                          |       |                                            |
| KLIMA->THERMOSTAT                             |        | $\overline{2}$ | $\overline{1}$       |           |         |                                          |       |                                            |
| KLIMA-> MESSVENTILATOR                        |        | $\overline{2}$ | $\mathbf{1}$         |           |         |                                          |       |                                            |
| <b>FÜTTERUNG</b>                              |        | OK             | <b>OK</b>            | OK.       |         |                                          |       |                                            |
| FÜTTERUNG -> KURVEN                           |        | $\overline{2}$ |                      |           |         |                                          |       |                                            |
| FÜTTERUNG -> MELDUNGEN                        |        | $\overline{2}$ |                      |           |         |                                          |       |                                            |
| FÜTTERUNG -> GRUPPIERUNG                      |        | $\overline{2}$ |                      |           |         |                                          |       |                                            |
| FÜTTERUNG -> FÜTTERUNG                        |        | $\overline{2}$ |                      |           |         |                                          |       |                                            |
| FÜTTERUNG -> WIEGUNG                          |        | $\overline{2}$ |                      |           |         |                                          |       |                                            |
| FÜTTERUNG -> SILO                             |        | $\overline{2}$ |                      |           |         |                                          |       |                                            |
| KOTTROCKNUNG                                  |        | OK             | OK.                  | OK.       |         |                                          |       |                                            |
| KOTTROCKNUNG -> KURVEN                        |        | $\overline{2}$ |                      |           |         |                                          |       |                                            |
| KOTTROCKNUNG -> MELDUNGEN                     |        | ō.             |                      |           |         |                                          | ∀     |                                            |
|                                               |        |                |                      |           |         |                                          |       |                                            |
| Löschen                                       |        |                |                      |           |         |                                          |       | Speichern<br>Abbrechen                     |

Bild 5-12: Benutzerverwaltung Rechte

Es gibt, wie im rechten Bereich des Bildes zu sehen, verschiedene Rechte:

### **• Bereich freigeschaltet**

Mit diesem Recht darf der Benutzer die jeweiligen Hauptbilder der Bereiche (KLIMA, FÜTTERUNG, KOTTROCKNUNG, VERSORGUNG, EIERZÄHLUNG, EGGFLOW, PRODUKTION, ZEITSCHALTUHREN, EXTRAS, MELDUNGEN, KURVEN, KAMERA oder SYSTEM) ansehen.

Er benötigt dieses Recht allerdings auch, wenn er die jeweiligen Bereiche bedienen und Einstellungen verändern soll.

Um ihm Rechte für den jeweiligen Stall einzuräumen, klicken Sie auf das dunkelgraue Feld des Bereiches. Das Feld wird grün und ein **OK** erscheint.

### **• Nur ansehen**

Besitzt der Benutzer das Recht **Bereich freigeschaltet**, wird ihm für die Unterbereiche automatisch das Recht **Nur ansehen** gegeben.

Der Benutzer kann mit diesem Recht nur das Hauptbild ansehen. Die Unterbereiche schalten von weiß auf hellgrau um.

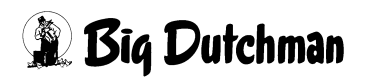

### **• Bedienung**

Mit dem Recht **Bedienung** kann der Benutzer im Hauptbild verschiedene Motoren des Unterbereiches auf **manuell bzw. Automatik** schalten.

Ein Klick auf den Unterbereich genügt und das Feld schaltet von weiß auf gelb um und eine **1** erscheint.

#### $\| \mathbf{i} \|$ **ACHTUNG!**

Hierzu wird zusätzlich das Recht **Bereich freigeschaltet** benötigt.

### **• Bedienung und Einstellung**

Mit dem Recht **Bedienung und Einstellung** kann der Benutzer, wie mit dem Recht **Bedienung**, die Motoren auf **manuell bzw. Automatik** schalten. Zusätzlich gibt dieses Recht die Einstellungsmöglichkeiten für die Unterbereiche frei.

Ein Klick auf den Unterbereich genügt und das Feld schaltet von gelb auf orange um und eine **2** erscheint.

#### $\| \mathbf{i} \|$ **ACHTUNG!**

Hierzu wird zusätzlich das Recht **Bereich freigeschaltet** benötigt.

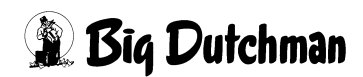

### **5.1.6.2 Rechte - Stallbereich**

Die Rechte eines Stallbereiches können mit einem Mausklick umgestellt werden.

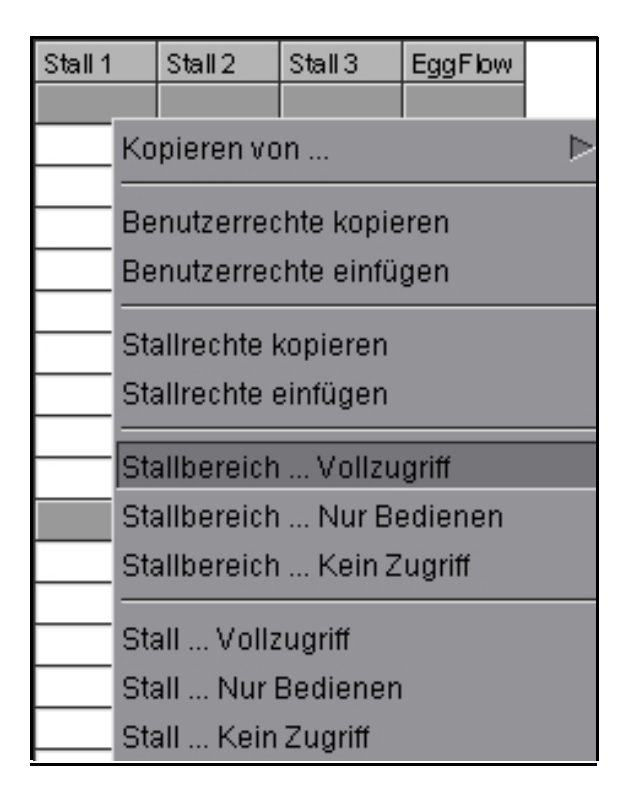

Bild 5-13: Stallbereich

- 1. Klicken Sie mit der rechten Maustaste in den Bereich des Stalls, in dem die Rechte umgestellt werden sollen. Das Kontextmenü öffnet sich.
- 2. Auf **Stallbereich ... Vollzugriff**, **Stallbereich ... Nur Bedienen** oder **Stallbereich ... Kein Zugriff** klicken.
- 3. Die Rechte des Stallbereiches werden, je nach Auswahl, **orange**, **gelb** oder **weiß** dargestellt.

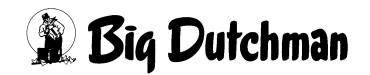

### **5.1.6.3 Rechte - Stall**

Die Rechte eines Stalles können ebenfalls mit einem Mausklick umgestellt werden.

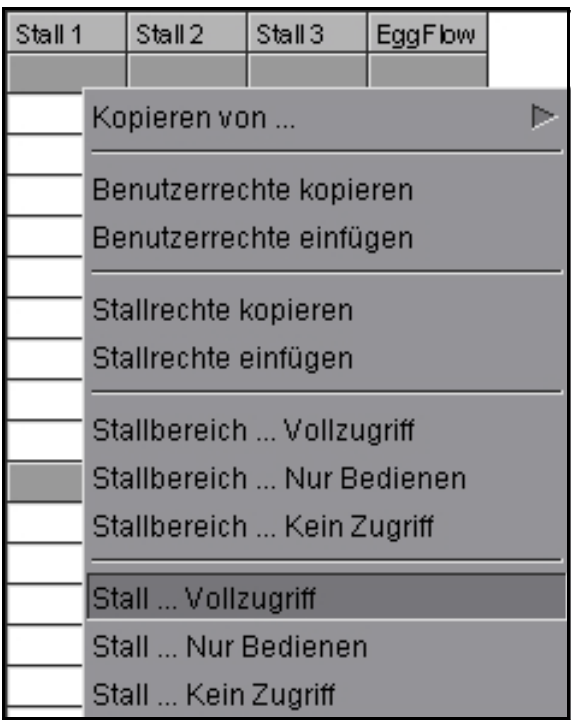

Bild 5-14: Stallrechte

- 1. Klicken Sie mit der rechten Maustaste in einen Bereich des Stalls, in dem die Rechte umgestellt werden sollen. Das Kontextmenü öffnet sich.
- 2. Auf **Stall ... Vollzugriff**, **Stall ... Nur Bedienen** oder S**tall ... Kein Zugriff** klicken.
- 3. **Alle** Rechte des Stalls werden, je nach Auswahl, **orange**, **gelb** oder **weiß** dargestellt.

## <span id="page-66-0"></span>**5.1.6.4 Rechte - Kopieren**

Um nicht jeden Bereich, bzw. Unterbereich durch klicken freischalten zu müssen, gibt es die Möglichkeit, die Rechte von einem Stall zu einem anderen zu kopieren.

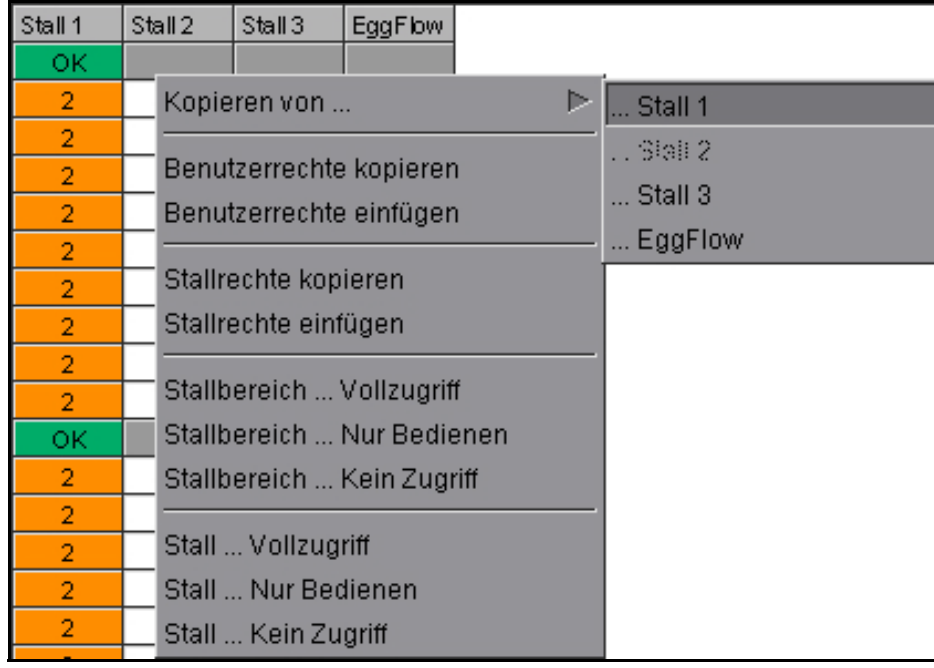

Bild 5-15: Stallrechte kopieren von

- 1. Mit der rechten Maustaste in einen Bereich des Stalls klicken, in den die Rechte kopiert werden sollen. Das Kontextmenü öffnet sich.
- 2. Den Mauszeiger auf **Kopieren von...** bewegen. Ein weiteres Kontextmenü öffnet sich.
- 3. Den Stall, von dem die Rechte kopiert werden sollen, auswählen und anklicken. Der Stall, in den die Rechte kopiert werden, wird schraffiert dargestellt.
- 4. Die Rechte des Stalls werden übernommen.

#### **ACHTUNG!**  $|\mathbf{i}|$

Es werden alle Rechte des Stalls kopiert.

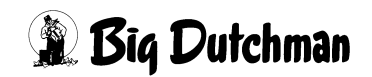

### **5.1.6.5 Rechte - Stallrechte kopieren**

Wie auch über **Kopieren von ...** (Kapitel [5.1.6.4 "Rechte - Kopieren"](#page-66-0)) können über die Funktion **Stallrechte kopieren** die Rechte eines Stalles in einen anderen kopiert werden.

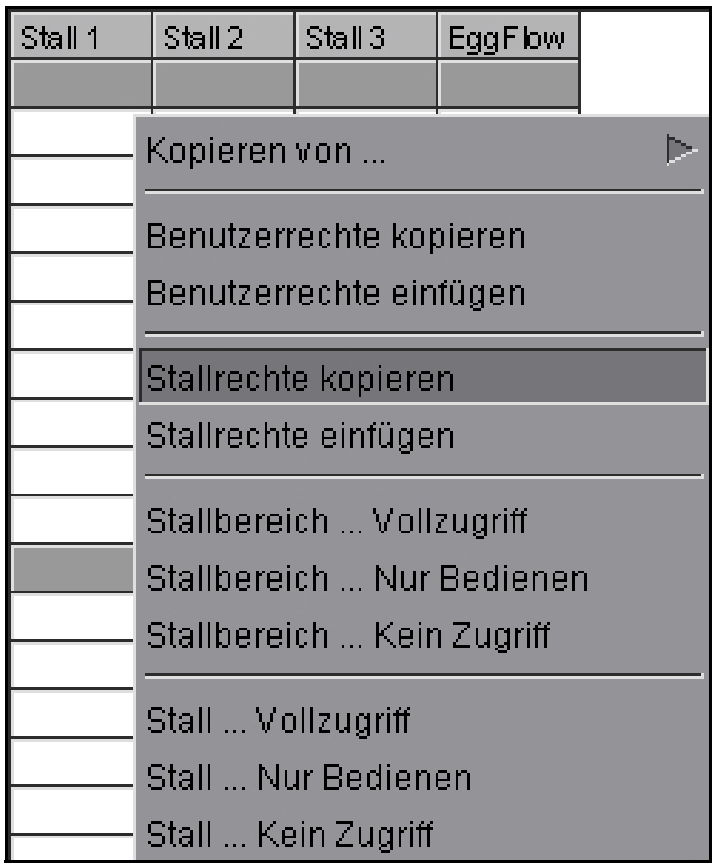

Bild 5-16: Stallrechte kopieren

- 1. Mit der rechten Maustaste in einen Bereich des Stalles klicken, aus dem die Rechte kopiert werden sollen. Das Kontextmenü öffnet sich.
- 2. Auf **Stallrechte kopieren** klicken. Die Stallrechte werden in die Zwischenablage kopiert.
- 3. Mit der rechten Maustaste in einen Bereich des Stalls klicken, in den die Rechte kopiert werden sollen. Das Kontextmenü öffnet sich.
- 4. Auf **Stallrechte einfügen** klicken. Die Stallrechte werden aus der Zwischenablage eingefügt.

# **ACHTUNG!**

Es werden alle Rechte des Stalls kopiert.

### **5.1.6.6 Rechte - Benutzerrechte kopieren**

Es gibt die Möglichkeit ganze Benutzerrechte zu kopieren und wieder einzufügen.

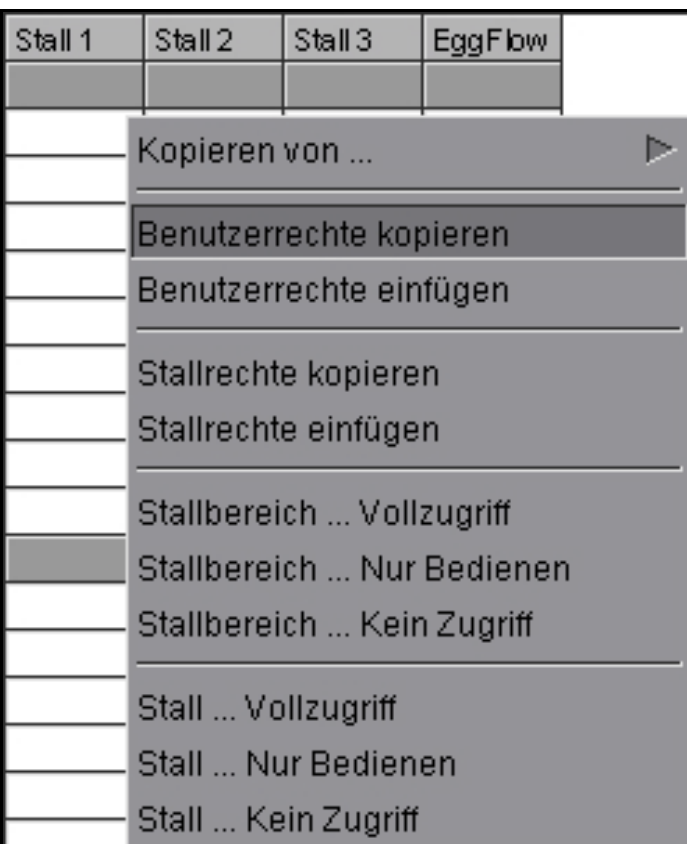

Bild 5-17: Benutzerrechte kopieren

- 1. Den Benutzer, dessen Benutzerrechte kopiert werden sollen, über die Funktion **Benutzer auswählen** (Kapitel [5.1.1 "Benutzer auswählen"](#page-56-0)) einblenden.
- 2. Mit der rechten Maustaste in einen Bereich der Ställe klicken. Das Kontextmenü öffnet sich.
- 3. Auf **Benutzerrechte kopieren** klicken. Die Benutzerrechte werden in die Zwischenablage kopiert.
- 4. Den Benutzer, zu dem die Benutzerrechte kopiert werden sollen, über die Funktion **Benutzer auswählen** (Kapitel [5.1.1 "Benutzer auswählen"](#page-56-0)) einblenden.
- 5. Mit der rechten Maustaste in einen Bereich der Ställe klicken. Das Kontextmenü öffnet sich.
- 6. Auf **Benutzerrechte einfügen** klicken. Die Benutzerrechte werden aus der Zwischenablage eingefügt.

#### **ACHTUNG!** li

Es werden alle Rechte des Benutzers kopiert.

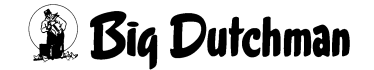

### <span id="page-69-0"></span>**5.1.7 Einstellungen speichern**

# Speichern

# Speichern

Sichern Sie die vorgenommenen Änderungen durch Klicken auf die **Speichern**-Schaltfläche. Damit Sie erkennen können, dass Änderungen vorgenommen wurden, die noch nicht gespeichert sind, wird die Schaltfläche blau dargestellt.

Klicken Sie in dem sich öffnenden Menü erneut auf **Speichern**. Die Einstellungen / Änderungen werden gespeichert. Klicken Sie auf **Abbrechen**, schließt sich das Menü, ohne dass die Änderungen gespeichert werden.

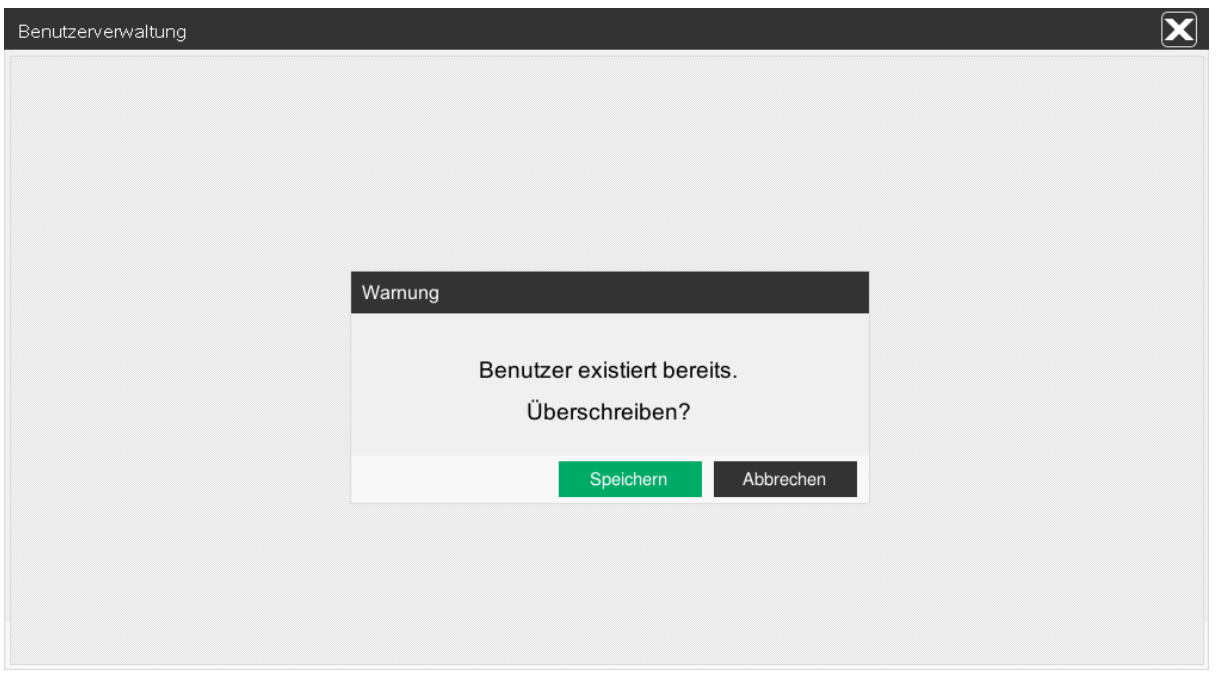

### Bild 5-18: Benutzer speichern

#### $\mathbf{ii}$ **ACHTUNG!**

Die Einstellungen können nicht wiederhergestellt werden.

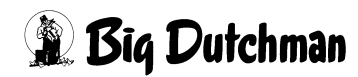

# **5.1.8 Einstellungen verwerfen**

# Abbrechen

Um die Änderungen zu verwerfen, können Sie das Menü über die **Abbrechen**-Schaltfläche verlassen oder Sie wählen einen anderen Benutzer aus (siehe Kapitel [5.1.1 "Benutzer auswählen"](#page-56-0)).

Klicken Sie in dem sich öffnenden Menü auf die **Verwerfen**-Schaltfläche um die Einstellungen / Änderungen endgültig zu verwerfen.

Klicken Sie auf **Abbrechen**, gelangen Sie zurück in die Benutzerverwaltung.

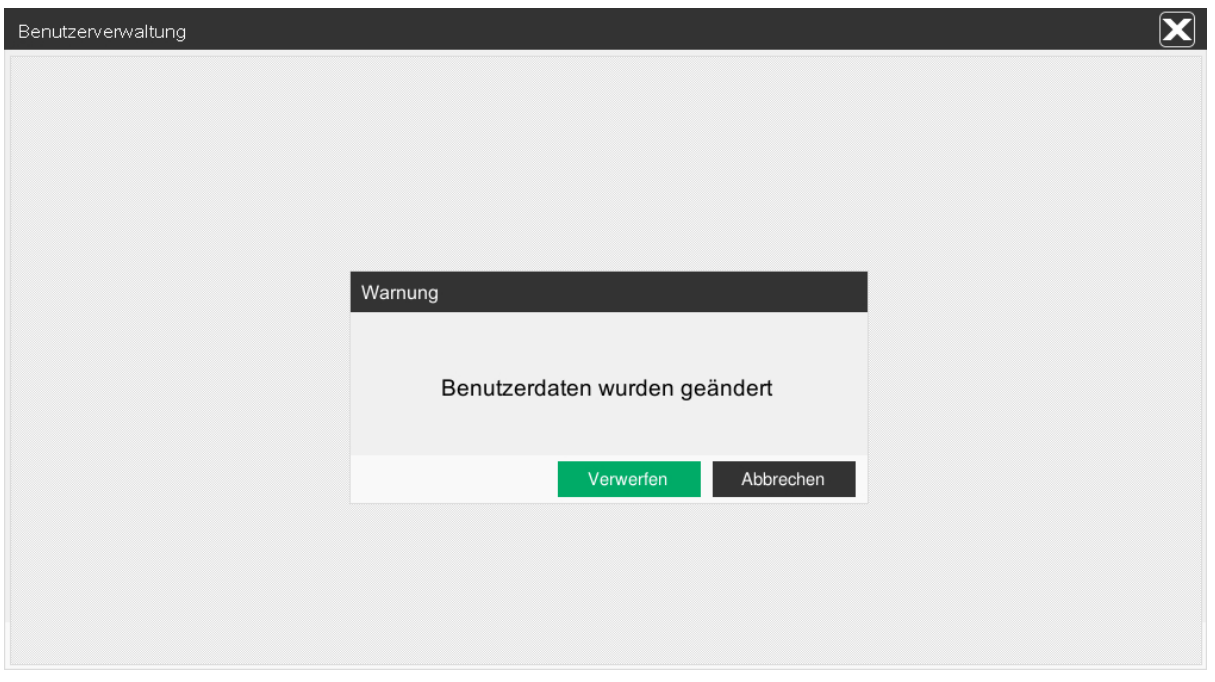

### Bild 5-19: Einstellungen verwerfen

#### **ACHTUNG!**  $|\mathbf{i}|$

Die Einstellungen können nicht wiederhergestellt werden.

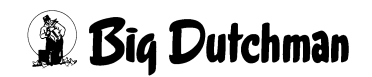

## <span id="page-71-0"></span>**5.2 Passwort ändern**

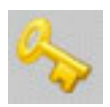

Möchten Sie ihr Passwort ändern, gibt es im Menü **Passwort ändern** die Möglichkeit ein neues Passwort einzurichten.

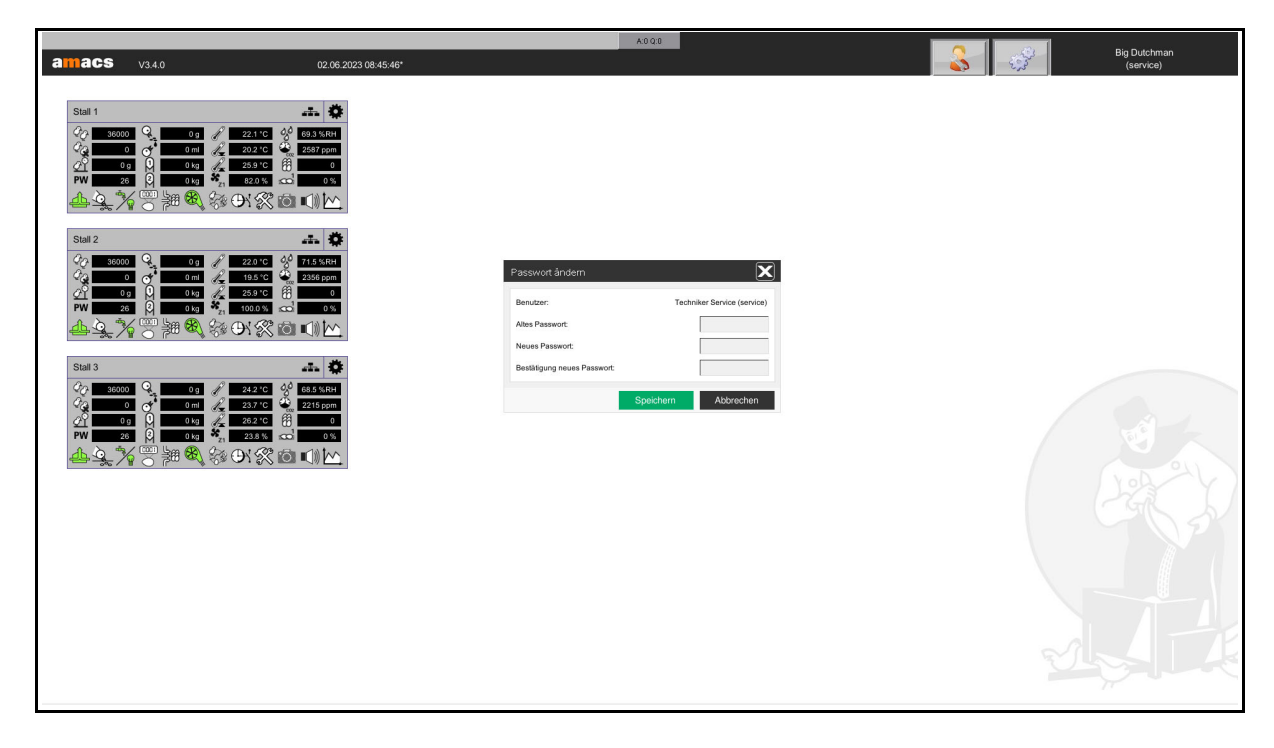

Bild 5-20: Passwort ändern

- 1. Um sicherzugehen, dass das richtige Passwort geändert wird, sind oben im Menü der vollständige Name und das Kürzel des angemeldeten Benutzers eingeblendet.
- 2. Geben Sie zuerst das alte Passwort im Feld **Altes Passwort** ein und bestätigen Sie dieses mit der **Enter**-Taste.
- 3. Geben Sie jetzt zweimal das neue Passwort (Feld: **Neues Passwort** und **Bestätigung neues Passwort**) ein und bestätigen Sie diese jeweils mit der **Enter**-Taste.
- 4. Bestätigen Sie die Eingabe abschließend mit der **Speichern**-Schaltfläche.

#### $\mathbf{h}$ **ACHTUNG!**

Das eingegebene Passwort muss aus mindestens 5 Zeichen bestehen.

#### **ACHTUNG!**  $\mathbf{h}$

Denken Sie daran, dass diese Eingabe sehr sensibel ist. Verlorene, bzw. nicht mehr bekannte Passwörter, können ohne das Recht **USERMANAGEMENT** nicht wieder freigeschaltet werden.

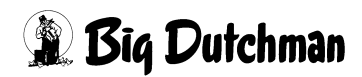
# **5.3 Angemeldete Benutzer**

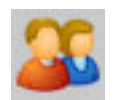

Über diesen Menüpunkt wird eine Liste von allen am FarmController und an den FarmTerminals angemeldeten Benutzern eingeblendet.

- **•** In der ersten Spalte wird die fortlaufende Nummer der angemeldeten Benutzer angezeigt.
- **•** In der zweiten Spalte sehen Sie, auf welchem Terminal (FarmController, Serviceoder FarmTerminal) ein Benutzer angemeldet ist.
- **•** Die dritte Spalte zeigt, welche Benutzer (Kürzel, Vor- und Nachname) angemeldet sind.
- **•** Die vierte Spalte zeigt die IP Adresse des jeweiligen Terminals.
- **•** In der fünften Spalte wird angezeigt, in welchem Bereich sich der Benutzer befindet.

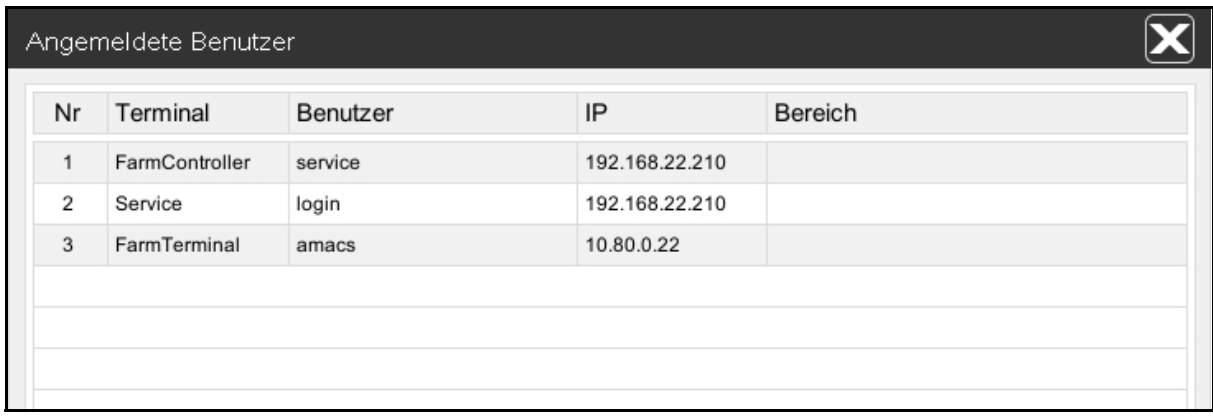

### Bild 5-21: Angemeldete Benutzer

#### **ACHTUNG!**  $\mathbf{h}$

Maximal können sich 20 Benutzer gleichzeitig am System anmelden und ungestört nebeneinander arbeiten.

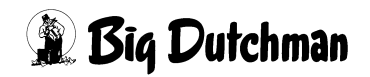

# **5.4 Logging**

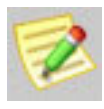

Im Logging werden die letzten 30.000 Änderungen angezeigt, die die Benutzer getätigt haben. Um eine Übersicht über die Änderungen zu behalten, wird jede Einstellung mit Zeitstempel abgelegt. Sortiert wird beim Öffnen des

Menüs nach dem Zeitpunkt der Änderung. Diese Sortierung kann allerdings durch Klicken auf die Spaltenköpfe umgestellt werden. So kann durch einfaches Auswählen der Anzeige und Setzen der Filter, jede Änderung, die im System gemacht wurde, gefunden werden.

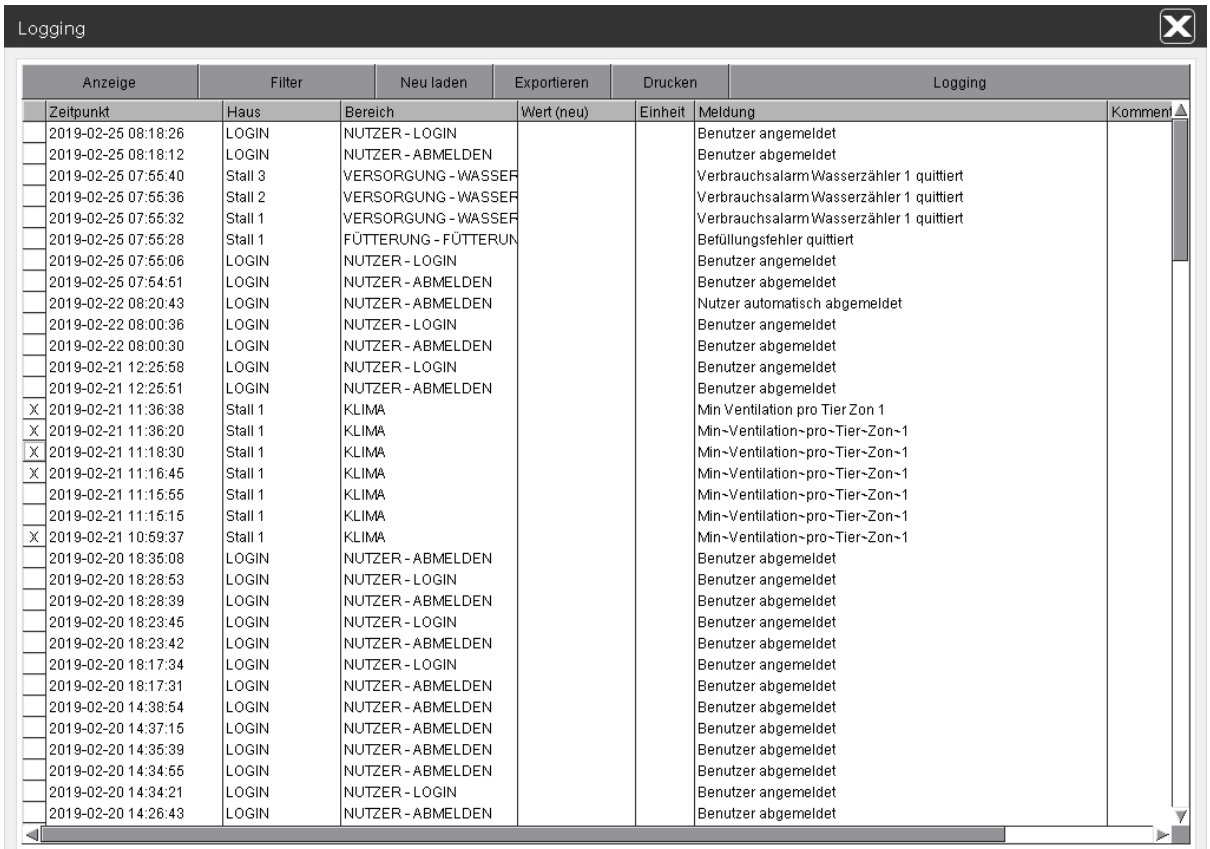

Bild 5-22: Logging

# **5.4.1 Sollkurven ändern**

Zu jeder Änderung einer Kurve, wird ein Bildschirmabzug der neuen Einstellung hinterlegt. Um die Einstellung anzusehen, muss auf das **X** vor dem Zeitpunkt geklickt werden und die Grafik öffnet sich.

Das Menü lässt sich schließen, indem Sie einmal mit der linken Maustaste auf den Bildschirm klicken.

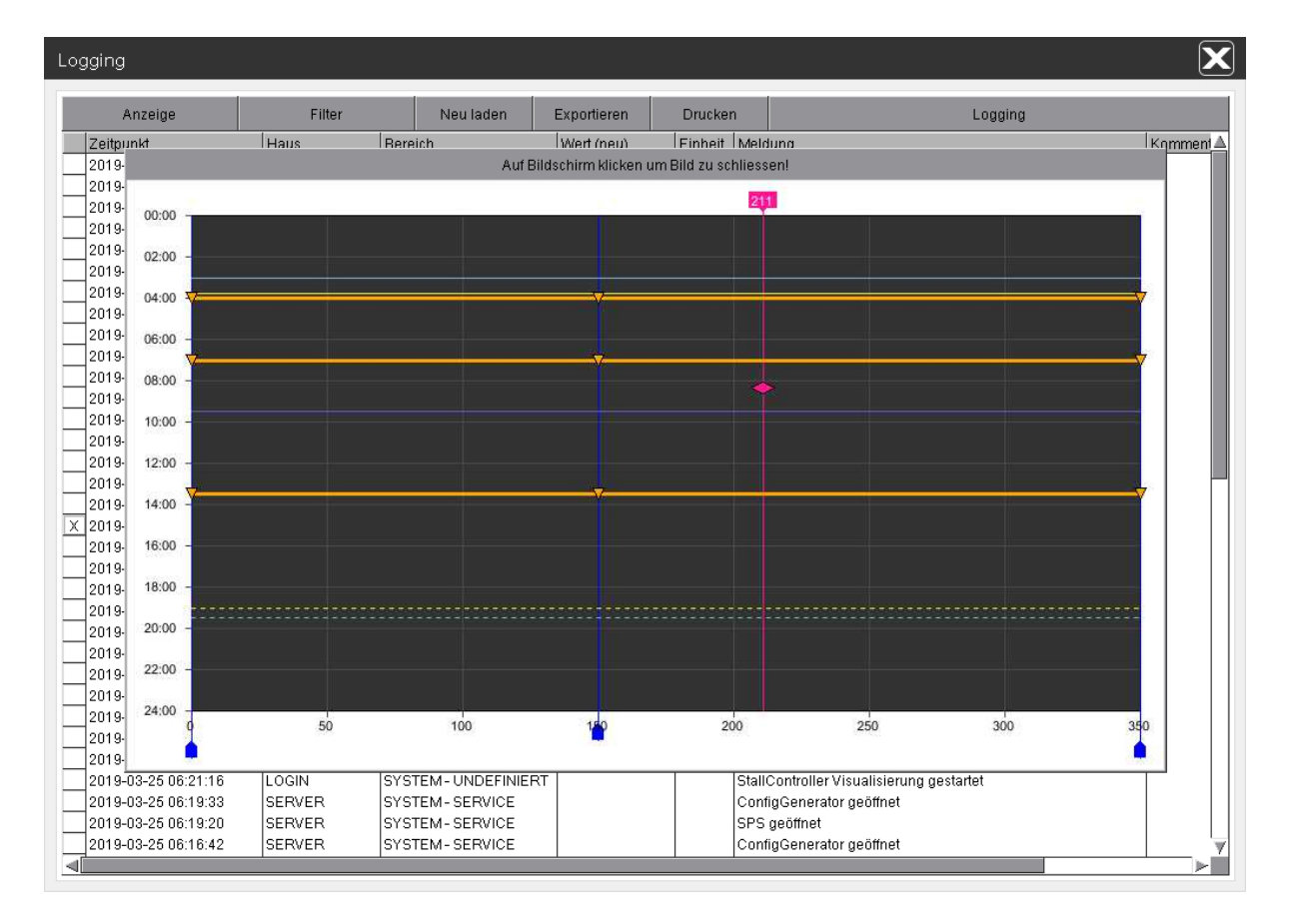

Bild 5-23: Sollkurven ändern

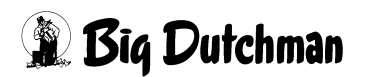

# **5.4.2 Kommentar**

Zusätzlich zu jedem Eintrag kann ein Kommentar erstellt und angezeigt werden. Hierzu klicken Sie auf den Eintrag, zu dem ein Kommentar eingefügt werden soll. In dem sich öffnenden Menü kann jetzt ein Kommentar hinterlegt und mit **OK** bestätigt werden.

Die Eingabe wird zu dem Eintrag im Kommentarfeld hinterlegt. Soll der Kommentar verändert oder entfernt werden, klicken Sie erneut auf den Eintrag. Das Menü mit dem Kommentar öffnet sich und der neue Kommentar kann wieder mit **OK** bestätigt werden.

#### $\vert \mathbf{i} \vert$ **ACHTUNG!**

Um einen Kommentar erstellen zu dürfen, muss der Benutzer das Recht für den jeweiligen Bereich besitzen.

| $\vert\mathbf{X}\vert$<br>Logging |                   |                      |             |         |                                          |           |
|-----------------------------------|-------------------|----------------------|-------------|---------|------------------------------------------|-----------|
| Anzeige                           | Filter            | Neu laden            | Exportieren | Drucken | Logging                                  |           |
| Zeitpunkt                         | Haus              | Bereich              | Wert (neu)  | Einheit | Meldung                                  | Komment A |
| 2019-02-25 08:18:26               | LOGIN             | NUTZER - LOGIN       |             |         | Benutzer angemeldet                      |           |
| 2019-02-25 08:18:12               | LOGIN             | NUTZER - ABMELDEN    |             |         | Benutzer abgemeldet                      |           |
| 2019-02-25 07:55:40               | Stall 3           | VERSORGUNG - WASSER  |             |         | Verbrauchsalarm Wasserzähler 1 quittiert |           |
| 2019-02-25 07:55:36               | Stall 2           | VERSORGUNG - WASSER  |             |         | Verbrauchsalarm Wasserzähler 1 quittiert |           |
| 2019-02-25 07:66:32               | Stall 1           | VERSORGUNG - WASSER  |             |         | Verbrauchsalarm Wasserzähler 1 quittiert |           |
| 2019-02-25 07:55:28               | Stall 1           | FÜTTERUNG - FÜTTERUN |             |         | Befüllungsfehler quittiert               |           |
| 2019-02-25 07:55:06               | LOGIN             | NUTZER-LOGIN         |             |         | Benutzer angemeldet                      |           |
| 2019-02-25 07:54:51               | LOGIN             | NUTZER - ABMELDEN    |             |         | Benutzer abgemeldet                      |           |
| 2019-02-22 08:20:43               | LOGIN             | NUTZER - ABMELDEN    |             |         | Nutzer automatisch abgemeldet            |           |
| 2019-02-22 08:00:36               | LOGIN             | NUTZER-LOGIN         |             |         | Benutzer angemeldet                      |           |
| 2019-02-22 08:00:30               | LOGIN             | NUTZER - ABMELDEN    |             |         | Benutzer abgemeldet                      |           |
| 2019-02-21 12:26:68               | LOGIN             | NUTZER - LOGIN       |             |         | Benutzer angemeldet                      |           |
| 2019-02-21 12:25:51               | <b>LOCIN</b>      | NI ITZED ADMEI DENI  |             |         | <b>Donutzor obnomoldat</b>               |           |
| X<br>2019-02-21 11:36:38          | Stal<br>Kommentar |                      |             |         |                                          |           |
| $\times$<br>2019-02-21 11:36:20   | Stal              |                      |             |         |                                          |           |
| X 2019-02-21 11:18:30             | Stal              |                      |             |         |                                          |           |
| X 2019-02-21 11:16:45             | Stal              |                      |             |         |                                          |           |
| 2019-02-21 11:15:55               | Stal              | 0k<br>Abbruch        |             |         |                                          |           |
| 2019-02-21 11:16:16               | Stal.             |                      |             |         |                                          |           |
| X 2019-02-21 10:59:37             | Stall 1           | <b>KLIMA</b>         |             |         | Min-Ventilation-pro-Tier-Zon-1           |           |
| 2019-02-20 18:35:08               | LOGIN             | NUTZER - ABMELDEN    |             |         | Benutzer abgemeldet                      |           |
| 2019-02-20 18:28:53               | LOGIN             | NUTZER-LOGIN         |             |         | Benutzer angemeldet                      |           |
| 2019-02-20 18:28:39               | LOGIN             | NUTZER - ABMELDEN    |             |         | Benutzer abgemeldet                      |           |
| 2019-02-20 18:23:45               | LOGIN             | NUTZER-LOGIN         |             |         | Benutzer angemeldet                      |           |
| 2019-02-20 18:23:42               | LOGIN             | NUTZER - ABMELDEN    |             |         | Benutzer abgemeldet                      |           |
| 2019-02-20 18:17:34               | LOGIN             | NUTZER-LOGIN         |             |         | Benutzer angemeldet                      |           |
| 2019-02-20 18:17:31               | LOGIN             | NUTZER - ABMELDEN    |             |         | Benutzer abgemeldet                      |           |
| 2019-02-20 14:38:54               | LOGIN             | NUTZER - ABMELDEN    |             |         | Benutzer abgemeldet                      |           |
| 2019-02-20 14:37:15               | LOGIN             | NUTZER - ABMELDEN    |             |         | Benutzer abgemeldet                      |           |
| 2019-02-20 14:35:39               | LOGIN             | NUTZER - ABMELDEN    |             |         | Benutzer abgemeldet                      |           |
| 2019-02-20 14:34:66               | LOGIN             | NUTZER - ABMELDEN    |             |         | Benutzer abgemeldet                      |           |
| 2019-02-20 14:34:21               | LOGIN             | NUTZER-LOGIN         |             |         | Benutzer angemeldet                      |           |
| 2019-02-20 14:26:43               | LOGIN             | NUTZER - ABMELDEN    |             |         | Benutzer abgemeldet                      |           |
| ᆌ                                 |                   |                      |             |         |                                          |           |

Bild 5-24: Kommentar

# <span id="page-76-0"></span>**5.4.3 Anzeige**

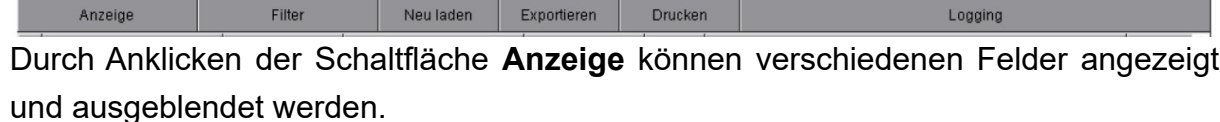

Folgende Felder stehen zur Verfügung:

### **• Zeitpunkt**

Datum und Uhrzeit an dem die Änderung vorgenommen wurde.

### **• Terminal**

Gerät von dem aus die Änderung vorgenommen wurde (FarmController, FarmTerminal, Service, BaseUnit, usw.).

**• IP**

Die IP-Adresse des Gerätes, von dem die Änderung vorgenommen wurde.

### **• Benutzer**

Das Kürzel des Benutzers, der die Änderung vorgenommen hat.

**• Vorname**

Der Vorname des Benutzers, der die Änderung vorgenommen hat.

### **• Nachname**

Der Nachname des Benutzers, der die Änderung vorgenommen hat.

**• Haus**

Das Haus oder der Systembereich, in dem die Änderung vorgenommen wurde.

**• Bereich**

Der Bereich des Hauses, in dem die Änderung vorgenommen wurde.

**• ID**

Die Art der Änderung (System, Sicherheit, Bereiche, Zeitüberschreitung, Control, Switch, Wert, Warnungen, Konfig oder Ablauf).

**• Priorität**

Priorität der Einstellung.

**• Wert (alt)**

Die Einstellung die vor der Änderung eingegeben war.

**• Wert (neu)**

Die neue, veränderte Einstellung.

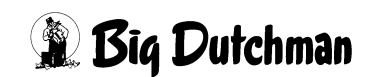

### **• Einheit**

Einheit des eingestellten Wertes.

### **• Meldung**

Beschreibung der Einstellung.

### **• Variable**

Die Variablen-Bezeichnung des Wertes in der Steuerung.

### **• Kommentar**

Der in diesem Menü selbst hinterlegte Kommentar zur Einstellung.

Sollen die Änderungen übernommen werden, klicken Sie erneut auf den Button **Anzeige** und der Text des Feldes ändert sich in **Anzeige übernehmen**.

| $\bm{\times}$<br>Logging           |              |                      |            |         |                                          |                      |
|------------------------------------|--------------|----------------------|------------|---------|------------------------------------------|----------------------|
| Anzeige uebernehmen                | Filter       | Neu laden            | Expedieren | Drucken | Logging                                  |                      |
| $\overline{\mathsf{x}}$ Zeitpunkt  | Haus         | Bereich              | Wert (neu) | Einheit | Meldung                                  | Komment <sup>4</sup> |
|                                    | LOGIN        | NUTZER - LOGIN       |            |         | Benutzer angemeldet                      |                      |
| $\top$ Terminal                    | LOGIN        | NUTZER - ABMELDEN    |            |         | Benutzer abgemeldet                      |                      |
| $\Box$ IP                          | Stall 3      | VERSORGUNG - WASSEF  |            |         | Verbrauchsalarm Wasserzähler 1 quittiert |                      |
| □ Benutzer                         | Stall 2      | VERSORGUNG - WASSEF  |            |         | Verbrauchsalarm Wasserzähler 1 quittiert |                      |
|                                    | Stall 1      | lversorgung - WASSEF |            |         | Verbrauchsalarm Wasserzähler 1 quittiert |                      |
| $\sqrt{ }$ Vorname                 | Stall 1      | FÜTTERUNG - FÜTTERUN |            |         | Befüllungsfehler guittiert               |                      |
| $\top$ Nachname                    | LOGIN        | INUTZER - LOGIN      |            |         | Benutzer angemeldet                      |                      |
| $\overline{\mathbf{x}}$ Haus       | LOGIN        | NUTZER - ABMELDEN    |            |         | Benutzer abgemeldet                      |                      |
|                                    | LOGIN        | NUTZER - ABMELDEN    |            |         | Nutzer automatisch abgemeldet            |                      |
| $\overline{\mathbf{x}}$ Bereich    | LOGIN        | INUTZER - LOGIN      |            |         | Benutzer angemeldet                      |                      |
| $\Box$ ID                          | LOGIN        | NUTZER - ABMELDEN    |            |         | Benutzer abgemeldet                      |                      |
|                                    | LOGIN        | NUTZER-LOGIN         |            |         | Benutzer angemeldet                      |                      |
| $\Box$ Prio                        | LOGIN        | NUTZER - ABMELDEN    |            |         | Benutzer abgemeldet                      |                      |
| $\Box$ Wert (alt)                  | Stall 1      | KLIMA                |            |         | Min Ventilation pro Tier Zon 1           |                      |
| $\overline{\mathbf{x}}$ Wert (neu) | Stall 1      | <i>KLIMA</i>         |            |         | Min-Ventilation-pro-Tier-Zon-1           |                      |
|                                    | Stall 1      | <i>KLIMA</i>         |            |         | Min-Ventilation-pro-Tier-Zon-1           |                      |
| $\overline{\mathbf{x}}$ Einheit    | Stall 1      | <i>KLIMA</i>         |            |         | Min-Ventilation-pro-Tier-Zon-1           |                      |
| $\overline{\mathsf{x}}$ Meldung    | Stall 1      | <i>KLIMA</i>         |            |         | Min-Ventilation-pro-Tier-Zon-1           |                      |
|                                    | Stall 1      | <i>KLIMA</i>         |            |         | Min-Ventilation-pro-Tier-Zon-1           |                      |
| $\Box$ Variable                    | Stall 1      | <i>KLIMA</i>         |            |         | Min-Ventilation-pro-Tier-Zon-1           |                      |
| $\overline{\mathsf{x}}$ Kommentar  | LOGIN        | NUTZER - ABMELDEN    |            |         | Benutzer abgemeldet                      |                      |
| 2019-02-2018:28:53                 | Ilogin       | INUTZER - LOGIN      |            |         | Benutzer angemeldet                      |                      |
| 2019-02-20 18:28:39                | Ilogin       | NUTZER - ABMELDEN    |            |         | Benutzer abgemeldet                      |                      |
| 2019-02-20 18:23:45                | Ilogin       | NUTZER - LOGIN       |            |         | Benutzer angemeldet                      |                      |
| 2019-02-20 18:23:42                | Ilogin       | NUTZER - ABMELDEN    |            |         | Benutzer abgemeldet                      |                      |
| 2019-02-20 18:17:34                | Login        | NUTZER - LOGIN       |            |         | Benutzer angemeldet                      |                      |
| 2019-02-20 18:17:31                | login        | NUTZER - ABMELDEN    |            |         | Benutzer abgemeldet                      |                      |
| 2019-02-20 14:38:54                | <b>LOGIN</b> | NUTZER - ABMELDEN    |            |         | Benutzer abgemeldet                      |                      |
| 2019-02-20 14:37:16                | Ilogin       | NUTZER - ABMELDEN    |            |         | Benutzer abgemeldet                      |                      |
| 2019-02-20 14:35:39                | Ilogin       | NUTZER - ABMELDEN    |            |         | Benutzer abgemeldet                      |                      |
| 2019-02-20 14:34:55                | Ilogin       | NUTZER - ABMELDEN    |            |         | Benutzer abgemeldet                      |                      |
| 2019-02-20 14:34:21                | Ilogin       | NUTZER - LOGIN       |            |         | Benutzer angemeldet                      |                      |
| 2019-02-20 14:26:43                | Ilogin       | NUTZER - ABMELDEN    |            |         | Benutzer abgemeldet                      |                      |
| ۹ll                                |              |                      |            |         |                                          | lb-                  |

Bild 5-25: Anzeige übernehmen

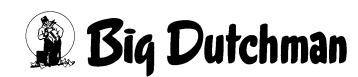

# <span id="page-78-0"></span>**5.4.4 Filter**

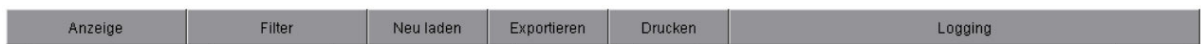

Mit der **Filter**-Funktion können Sie nach speziellen Einträgen suchen. In dem sich öffnenden Menü können durch Anklicken der einzelnen Funktionen die Filter ein- oder ausgeblendet werden.

### **Folgende Funktionen können ausgewählt werden:**

### **• Datum von**

Das Datum, mit dem die Anzeige starten soll, können Sie entweder direkt in das Feld eintragen (JJJJ-MM-TT) oder über die Kalenderfunktion, die Sie durch Klicken auf den Button hinter dem Datum erreichen, eingeben.

### **• Datum bis**

Das Datum, bis wie weit die Anzeige gehen soll, können Sie entweder direkt in das Feld eintragen (JJJJ-MM-TT) oder über die Kalenderfunktion, die Sie durch Klicken auf den Button hinter dem Datum erreichen, eingeben.

### **• Terminal**

Das Terminal, von dem aus die Änderung vorgenommen wurde (FarmController, FarmTerminal, Service, BaseUnit, usw.), kann direkt in das Feld eingegeben werden.

**• IP**

Die IP-Adresse des Gerätes, von dem aus die Änderung vorgenommen wurde, kann direkt in das Feld eingegeben werden.

### **• Benutzer**

Das Kürzel des Benutzers, der die Änderung vorgenommen hat, kann über das Menü ausgewählt werden.

### **• Vorname**

Der Vorname des Benutzers, der die Änderungen vorgenommen hat, kann direkt in das Feld eingegeben werden.

### **• Nachname**

Der Nachname des Benutzers, der die Änderungen vorgenommen hat, kann direkt in das Feld eingegeben werden.

**• Haus**

Das Haus oder der Systembereich, in dem die Änderung vorgenommen wurde, kann über das Menü ausgewählt werden.

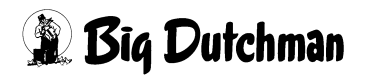

### **• Bereich**

Der Bereich des Hauses, in dem die Änderung vorgenommen wurde, kann über das Menü ausgewählt werden.

### **• Kennzeichen**

Die Art der Änderung (System, Sicherheit, Bereiche, Zeitüberschreitung, Control, Switch, Wert, Warnungen, Konfig oder Ablauf), kann über das Menü ausgewählt werden.

**• Priorität**

Die Priorität der Einstellung kann über das Menü ausgewählt werden.

### **• Meldung**

Die Beschreibung der Einstellung kann direkt in das Feld eingegeben werden.

### **• Kommentar**

Der in diesem Menü selbst hinterlegte Kommentar zur Einstellung, kann direkt in das Feld eingegeben werden.

Sollen die Änderungen übernommen werden, muss erneut auf den Button **Filter** geklickt werden. Der Text des Feldes ändert sich in **Filter übernehmen**.

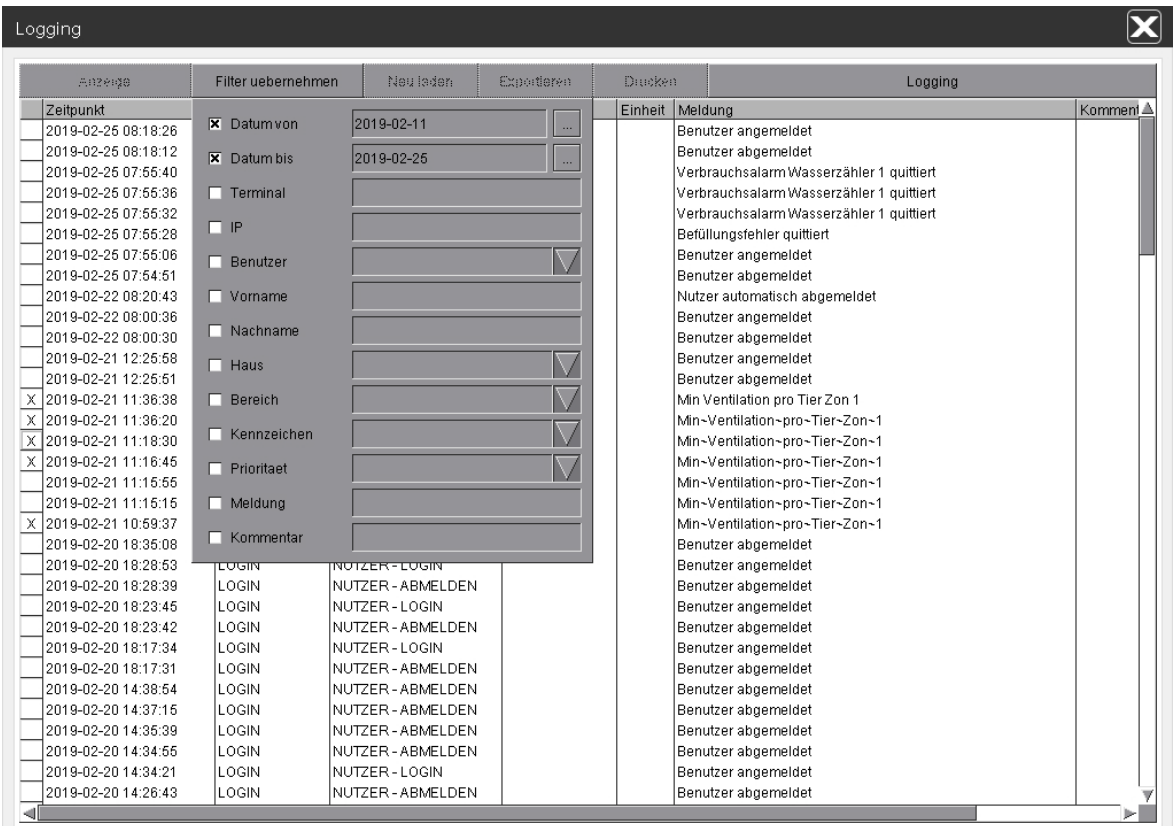

Bild 5-26: Filter übernehmen

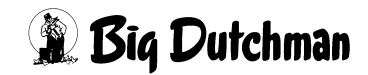

# **5.4.5 Neu laden**

Möchten Sie die Änderungen sehen, die z.B vom FarmTerminal oder der BaseUnit getätigt wurden, während das Menü geöffnet war, können Sie die Funktion **Neu Laden** ausführen. Hierbei wird die Datenbank nach neuen Einträgen durchsucht und aktualisiert, um diese anschließend im Logging anzuzeigen.

| $\bm{\times}$<br>Logging |                       |         |                      |             |         |                                          |                      |
|--------------------------|-----------------------|---------|----------------------|-------------|---------|------------------------------------------|----------------------|
|                          | Anzeige               | Filter  | Neu laden            | Exportieren | Drucken | Logging                                  |                      |
|                          | Zeitpunkt             | Haus    | Bereich              | Wert (neu)  |         | Einheit   Meldung                        | Komment <sup>A</sup> |
|                          | 2019-02-25 08:18:26   | LOGIN   | NUTZER - LOGIN       |             |         | Benutzer angemeldet                      |                      |
|                          | 2019-02-25 08:18:12   | LOGIN   | NUTZER - ABMELDEN    |             |         | Benutzer abgemeldet                      |                      |
|                          | 2019-02-25 07:55:40   | Stall 3 | VERSORGUNG - WASSER  |             |         | Verbrauchsalarm Wasserzähler 1 quittiert |                      |
|                          | 2019-02-25 07:55:36   | Stall 2 | VERSORGUNG - WASSER  |             |         | Verbrauchsalarm Wasserzähler 1 quittiert |                      |
|                          | 2019-02-25 07:55:32   | Stall 1 | VERSORGUNG - WASSER  |             |         | Verbrauchsalarm Wasserzähler 1 guittiert |                      |
|                          | 2019-02-26 07:66:28   | Stall 1 | FÜTTERUNG - FÜTTERUN |             |         | Befüllungsfehler quittiert               |                      |
|                          | 2019-02-25 07:55:06   | LOGIN   | NUTZER - LOGIN       |             |         | Benutzer angemeldet                      |                      |
|                          | 2019-02-25 07:54:51   | LOGIN   | NUTZER - ABMELDEN    |             |         | Benutzer abgemeldet                      |                      |
|                          | 2019-02-22 08:20:43   | LOGIN   | NUTZER - ABMELDEN    |             |         | Nutzer automatisch abgemeldet            |                      |
|                          | 2019-02-22 08:00:36   | LOGIN   | NUTZER - LOGIN       |             |         | Benutzer angemeldet                      |                      |
|                          | 2019-02-22 08:00:30   | Login   | INUTZER - ABMELDEN   |             |         | Benutzer abgemeldet                      |                      |
|                          | 2019-02-21 12:26:58   | LOGIN   | NUTZER - LOGIN       |             |         | Benutzer angemeldet                      |                      |
|                          | 2019-02-21 12:25:51   | LOGIN   | NUTZER - ABMELDEN    |             |         | Benutzer abgemeldet                      |                      |
| ΙX                       | 2019-02-21 11:36:38   | Stall 1 | <b>KLIMA</b>         |             |         | Min Ventilation pro Tier Zon 1           |                      |
| $\times$                 | 2019-02-21 11:36:20   | Stall 1 | KLIMA                |             |         | Min-Ventilation-pro-Tier-Zon-1           |                      |
| $\overline{\mathsf{x}}$  | 2019-02-21 11:18:30   | Stall 1 | KLIMA                |             |         | Min-Ventilation-pro-Tier-Zon-1           |                      |
|                          | X 2019-02-21 11:16:45 | Stall 1 | <b>KLIMA</b>         |             |         | Min-Ventilation-pro-Tier-Zon-1           |                      |
|                          | 2019-02-21 11:16:55   | Stall 1 | <b>KLIMA</b>         |             |         | Min-Ventilation-pro-Tier-Zon-1           |                      |
|                          | 2019-02-21 11:15:15   | Stall 1 | <b>KLIMA</b>         |             |         | Min-Ventilation-pro-Tier-Zon-1           |                      |
|                          | X 2019-02-21 10:59:37 | Stall 1 | <b>IKLIMA</b>        |             |         | Min-Ventilation-pro-Tier-Zon-1           |                      |
|                          | 2019-02-20 18:35:08   | LOGIN   | NUTZER - ABMELDEN    |             |         | Benutzer abgemeldet                      |                      |
|                          | 2019-02-20 18:28:53   | Login   | NUTZER - LOGIN       |             |         | Benutzer angemeldet                      |                      |
|                          | 2019-02-20 18:28:39   | Login   | NUTZER - ABMELDEN    |             |         | Benutzer abgemeldet                      |                      |
|                          | 2019-02-20 18:23:45   | LOGIN   | NUTZER - LOGIN       |             |         | Benutzer angemeldet                      |                      |
|                          | 2019-02-20 18:23:42   | LOGIN   | NUTZER - ABMELDEN    |             |         | Benutzer abgemeldet                      |                      |
|                          | 2019-02-20 18:17:34   | LOGIN   | NUTZER - LOGIN       |             |         | Benutzer angemeldet                      |                      |
|                          | 2019-02-20 18:17:31   | LOGIN   | NUTZER - ABMELDEN    |             |         | Benutzer abgemeldet                      |                      |
|                          | 2019-02-20 14:38:54   | LOGIN   | NUTZER - ABMELDEN    |             |         | Benutzer abgemeldet                      |                      |
|                          | 2019-02-20 14:37:15   | llogin  | NUTZER - ABMELDEN    |             |         | Benutzer abgemeldet                      |                      |
|                          | 2019-02-20 14:35:39   | LOGIN   | NUTZER - ABMELDEN    |             |         | Benutzer abgemeldet                      |                      |
|                          | 2019-02-20 14:34:55   | Login   | NUTZER - ABMELDEN    |             |         | Benutzer abgemeldet                      |                      |
|                          | 2019-02-20 14:34:21   | Login   | NUTZER - LOGIN       |             |         | Benutzer angemeldet                      |                      |
|                          | 2019-02-20 14:26:43   | LOGIN   | NUTZER - ABMELDEN    |             |         | Benutzer abgemeldet                      |                      |
| ᆌ                        |                       |         |                      |             |         |                                          |                      |

Bild 5-27: Neu laden

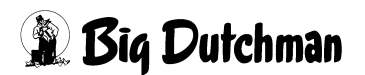

# **5.4.6 Exportieren**

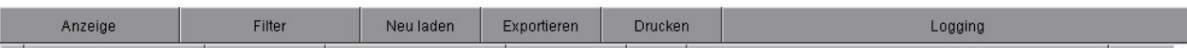

Um das Logging für Auswertungen zugänglich zu machen, gibt es die Funktion **Exportieren**. Durch Öffnen des Menüs erscheint ein Speicherdialog. Hier kann das Speichermedium ausgewählt und das angezeigte Logging exportiert werden.

#### $\| \mathbf{i} \|$ **ACHTUNG!**

Um das zu exportierende Logging zu speichern, muss ein USB-Stick, der FAT32 formatiert ist, in den FarmController gesteckt werden. Der USB-Stick wird im Pfad **/media** angezeigt.

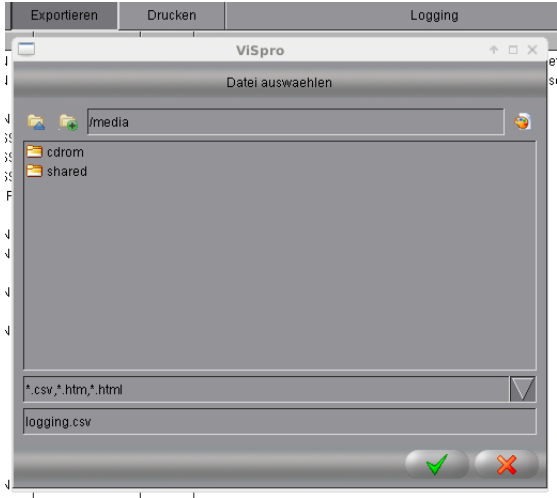

Bild 5-28: Exportieren

- 1. Über den ersten Button im oberen Teil des Menüs, können Sie einen **Ordner zurück** gehen.
- 2. Einen neuen **Ordner anlegen** können Sie über den zweiten Button. Hierbei geben Sie im Feld rechts neben dem Button den Namen des neuen Ordners ein.
- 3. Wird kein neuer Ordner angelegt, zeigt das Feld den **aktuellen Ordner** an.
- 4. Im mittleren Teil des Menüs wird eine **Liste der Ordner und Dateien** angezeigt. Die dort enthaltenen Ordner können durch einen Doppelklick geöffnet werden.
- 5. Im unteren Teil des Menüs werden die unterstützten Formate (**\*.csv, \*.htm, \*.html**) angezeigt.
- 6. Unter dem Feld kann der Name, der zu speichernden Datei, eingegeben werden. Standardmäßig wird die exportierte Datei mit dem Namen **logging.csv** abgespeichert.
- 7. Mit dem **grünen Haken** wird die Datei gespeichert. Mit dem **roten X** wird das Menü geschlossen ohne zu speichern.

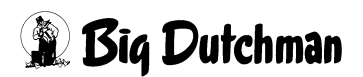

# **5.4.7 Drucken**

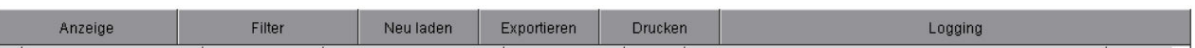

Aus dem Logging heraus können die Einträge auf dem angeschlossenen Drucker gedruckt werden. Mit der Funktion **Drucken** kann das Aussehen des Ausdrucks definiert, der Drucker ausgewählt, sowie der Druckauftrag erteilt werden.

#### $\mathbf{h}$ **ACHTUNG!**

Sind mehr Spalten ausgewählt, als auf den Ausdruck passen, wird über das Blatt hinaus gedruckt (Daten werden nicht mitgedruckt).

- 1. Der eingerichtete **Drucker** muss im ersten Feld ausgewählt werden. Standardmäßig ist **Standard** ausgewählt.
- 2. In der Funktion **Layout** wird festgelegt, ob nur der aktuelle **View** mit Linien oder ein **Frame** mit Index auf das Papier gedruckt werden soll.
- 3. Über die **Landscape** und **Portrait** Funktion wählen Sie aus, ob das Bild im Queroder Hochformat gedruckt werden soll.

Standardmäßig ist **Landscape** ausgewählt.

- 4. Über die Funktion **nur sichtbare Spalten drucken**, werden die durch **Anzeige** (Kapitel [5.4.3 "Anzeige"\)](#page-76-0) ausgeblendeten Spalten, nicht mitgedruckt. Standardmäßig ist diese Funktion aktiviert.
- 5. Über die Funktion **nur sichtbare Zeilen drucken**, werden die durch den **Filter** (Kapitel [5.4.4 "Filter"\)](#page-78-0) ausgeblendeten Eintrage nicht mitgedruckt.

Standardmäßig ist diese Funktion deaktiviert.

6. Der Druckauftrag kann mit dem **grünen Haken** gestartet oder mit dem **roten X** abgebrochen werden. Bei einem Abbruch wird das Menü geschlossen.

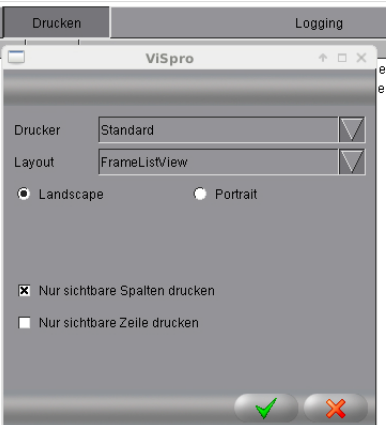

Bild 5-29: Drucken

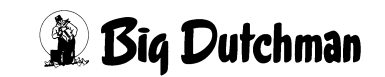

# **5.4.8 Logging**

Wenn Sie den Mauszeiger über das Feld **Logging** bewegen, wird der Select-Befehl angezeigt. Mit ihm wird die Datenbank abgefragt.

Der Select-Befehl setzt sich aus den Einstellungen in der **Anzeige** (Kapitel [5.4.3](#page-76-0) ["Anzeige"\)](#page-76-0) und dem **Filter** (Kapitel [5.4.4 "Filter"](#page-78-0)) zusammen. Diese Funktion dient nur der Information. Es können keine Änderungen vorgenommen werden.

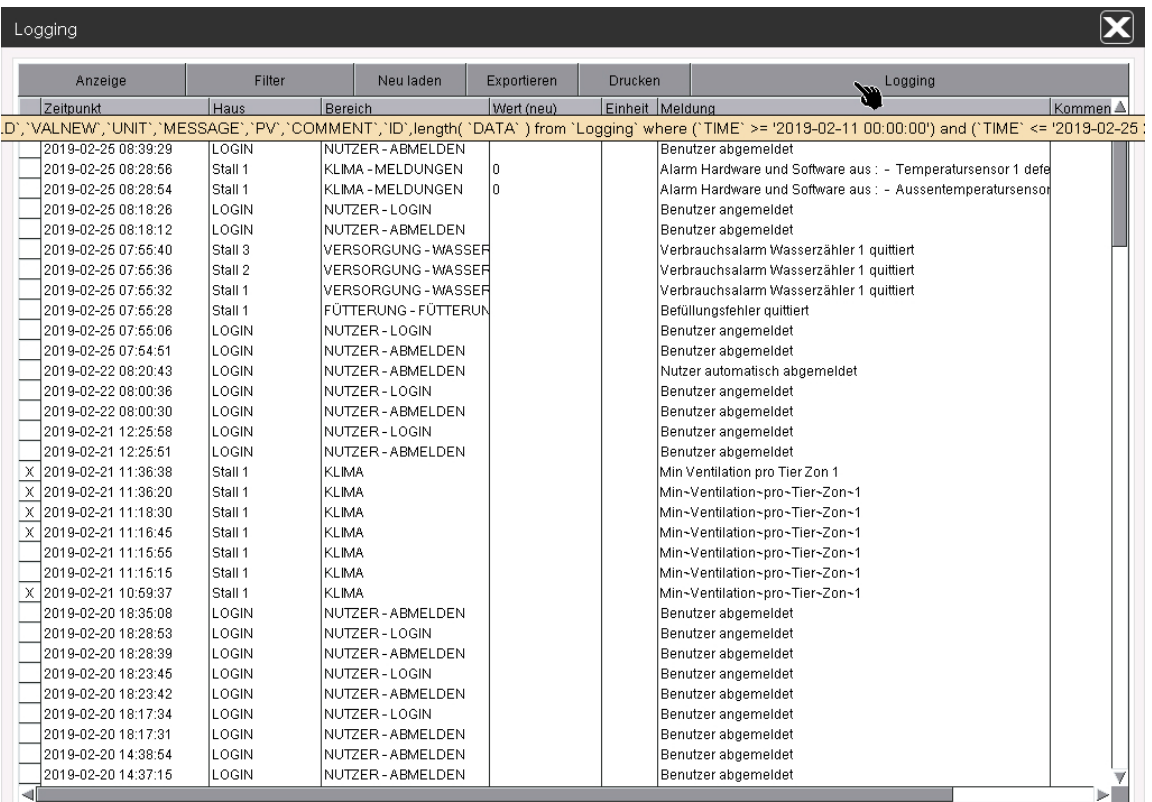

### Bild 5-30: Select

### **5.5 Abmelden**

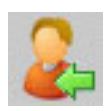

Möchten Sie sich von **AMACS** abmelden oder sich als anderen Benutzer anmelden, genügt ein Klick auf die Schaltfläche **Abmelden** und der Anmeldebildschirm erscheint.

#### **ACHTUNG!**  $\mathbf{h}$

In der Benutzerverwaltung kann für jeden Benutzer eine Zeitspanne eingegeben werden, nach der er, wenn die Maus "X" Minuten nicht bewegt wird, automatisch abgemeldet wird (siehe Kapitel [5.1 "Benutzerverwaltung"\)](#page-54-0).

# **6 Systemsteuerung**

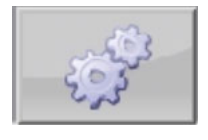

Über die zweite Schaltfläche (mit den Zahnrädern) in der oberen Leiste des Hauptbildschirms, gelangen Sie in die Menü-Auswahl der Systemsteuerung. Hier kann...

... die für den Benutzer frei zugängliche Server-Einstellung eingesehen werden.

... die Datenbank geöffnet werden.

...der Projektcache für das Farm Terminal erstellt werden.

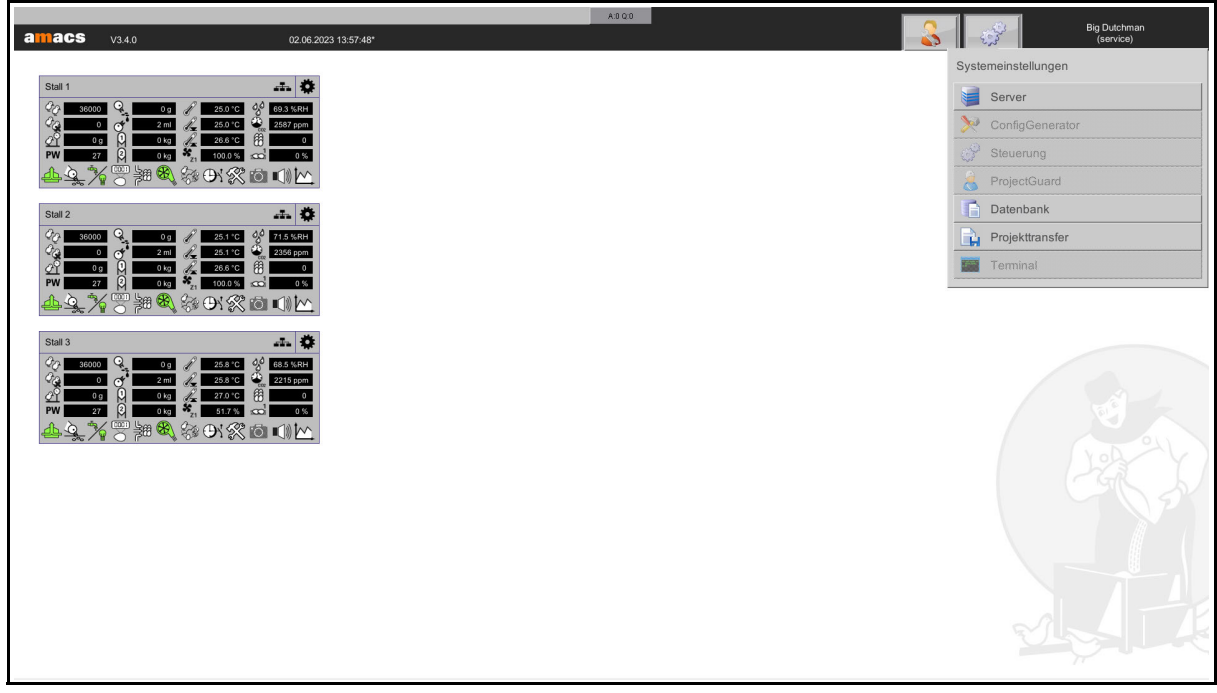

Bild 6-1: Systemsteuerung

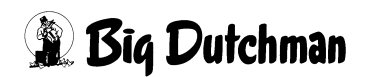

# **6.1 Server**

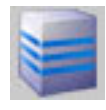

Unter den **Server**-Einstellungen können die Systemleistung, ähnlich wie die Info der Steuerung (Kapitel [4.3.3 "Leistung"](#page-44-0)), abgelesen, sowie die Uhrzeit umgestellt und Kundenlizenzen geladen werden.

# **6.1.1 System**

Im **System**-Menü im **Server**-Fenster sind die allgemeinen Statusinformationen des FarmControllers abzulesen. Es können hier aber auch der Farmname eingegeben, ein Hintergrundbild ausgewählt sowie die Auflösung und das Tastaturlayout geändert werden.

Die weiteren Informationen dienen der Systemanalyse und können nicht verändert werden.

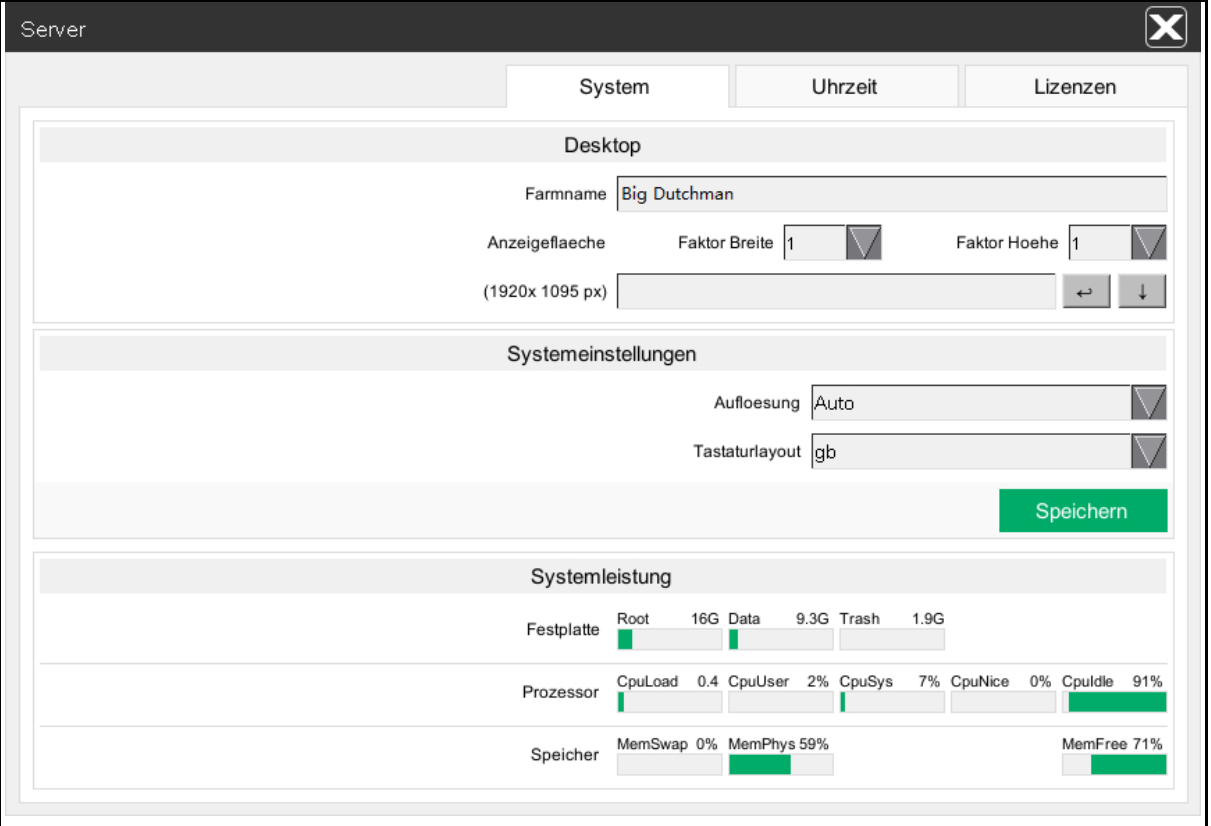

Bild 6-2: Systemsteuerung - Server - System

### **6.1.1.1 Desktop - Farmname**

Hier wird der Name der Farm eingegeben. Der Farmname dient zur Identifikation der Anlage.

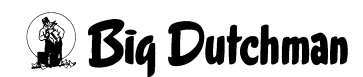

Er wird oben im Menü und im Anmeldebildschirm angezeigt. Der Farmname wird auch im FarmTerminal, zum Abgleich der Projektdaten mit der MAC Adresse (=Media-Access-Control-Adresse), verwendet.

Aus diesem Grund sollte der Farmname nicht ohne dringenden Anlass verändert werden. Werden ein oder mehrere FarmTerminals verwendet, müssen die Projektdaten erneut abgeglichen werden.

# **6.1.1.2 Desktop - Anzeigefläche**

Zusätzlich zu den bekannten Einstellungen kann die Anzeigefläche des Desktops skaliert werden.

Mit **Faktor Breite** und **Faktor Höhe** wird die Auflösung des Bildschirms, hier im Beispiel 1920 x 1080 px, multipliziert.

Die Auflösung ist bis zu einer Auflösung von maximal 8192 x 6144 px begrenzt. Sie wird kleiner, wenn durch einen zu hohen Faktor eine größere Auflösung berechnet werden würde.

Das Bewegen der Anzeigeflächen über den Desktop erfolgt durch:

- 1. Anklicken des Hintergrunds mit der linken Maustaste,
- 2. Ziehen in die gewünschte Richtung und
- 3. Loslassen der linken Maustaste.

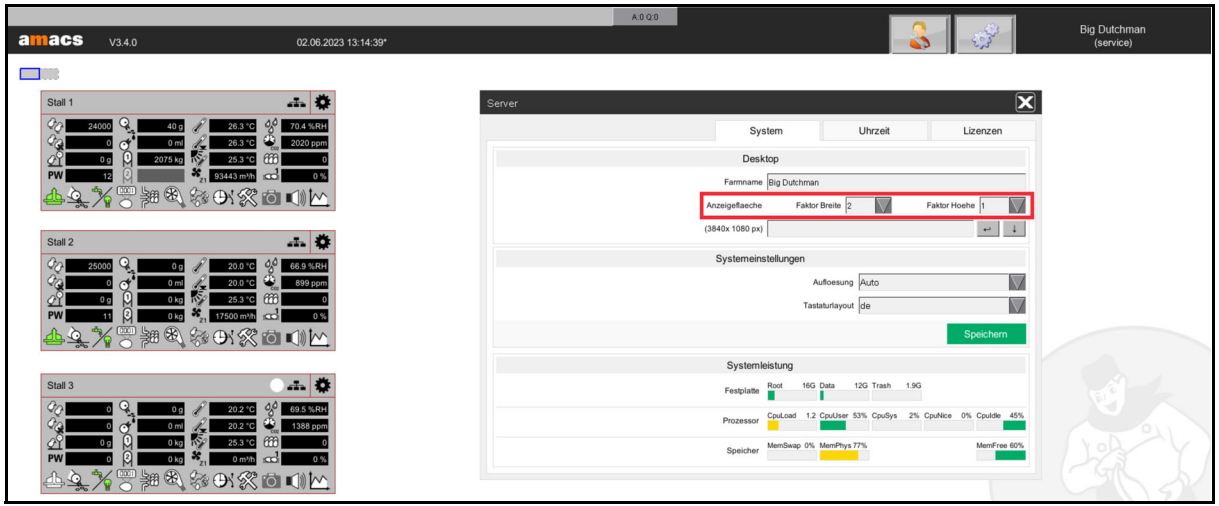

### Bild 6-3: Anzeigefläche

Bei vergrößerter Anzeigefläche wird im oberen linken Bereich des Desktops ein kleines Informationsfeld eingeblendet, auf dem die Größe des Rasters (grau) und die aktuelle Position des Bildes im Raster (blau) angezeigt werden.

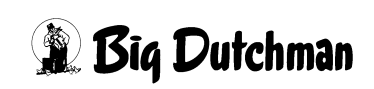

### **6.1.1.3 Desktop - Hintergrundbild**

Im AMCAS kann ein Hintergrundbild auf dem Desktop und als Wasserzeichen im Anmeldebildschirm des FarmControllers integriert werden.

Dazu muss die Grafik auf den FarmController kopiert und ausgewählt werden.

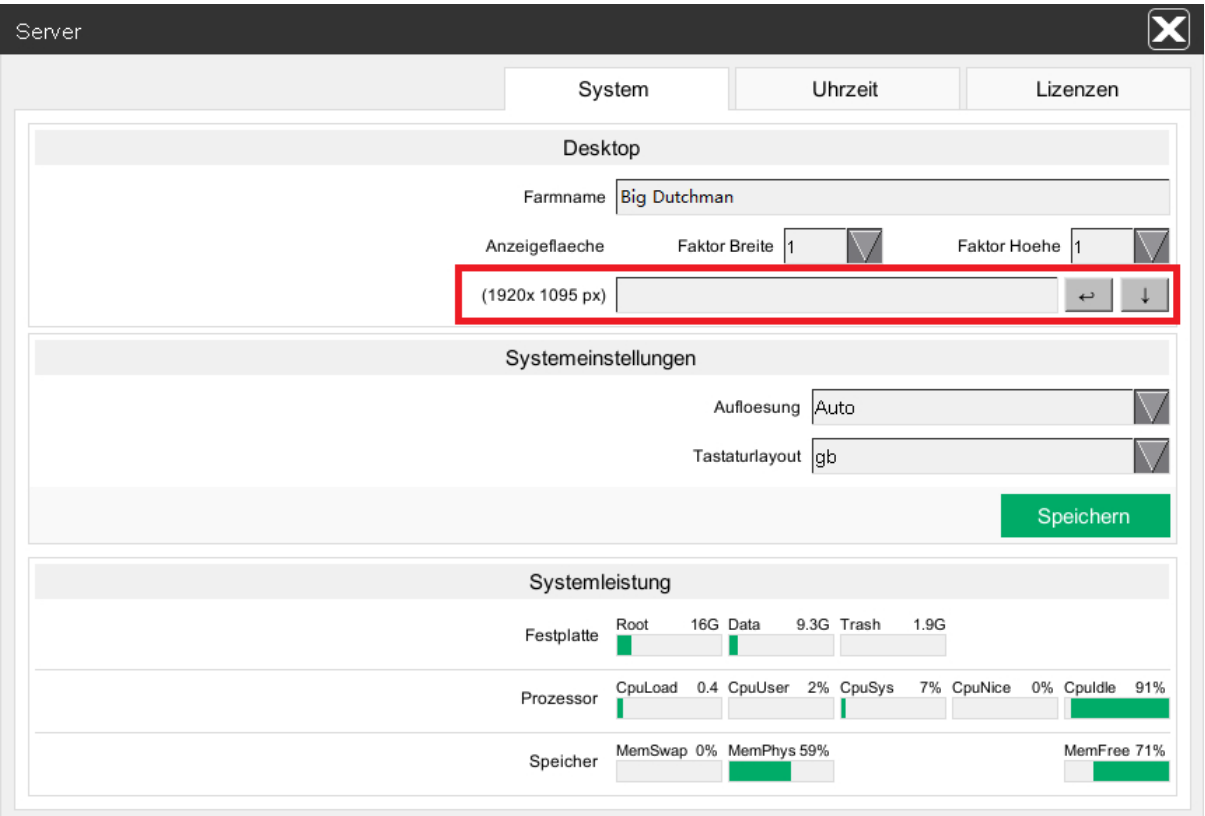

Bild 6-4: System - Desktop - Hintergrundbild

1. Das Hintergrundbild muss auf den FarmController importiert werden. Die Grafik kann entweder über ein Speichermedium oder das Netzwerk importiert werden.

#### $\vert \mathbf{i} \vert$ **ACHTUNG!**

Die Grafik, die auf den FarmController geladen wird, sollte im Idealfall die angezeigte Auflösung von **1920 x 1080 Pixel** haben. Damit die Grafik geladen werden kann, darf der Dateiname keine Leerzeichen enthalten. Die Anzeige unterstützt die Dateiformate **JPG**, **PNG** und **GIF**.

– **Grafik über ein Speichermedium kopieren**

#### li. **ACHTUNG!**

Das Speichermedium muss einen Namen besitzen, z.B. Amacs, und das Dateisystem FAT oder FAT32 unterstützen.

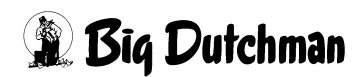

- 1. Verbinden Sie ein Speichermedium auf das die Graphik kopiert werden soll mit dem PC.
- 2. Öffnen Sie das Speichermedium, in diesem Fall **AMACS**.

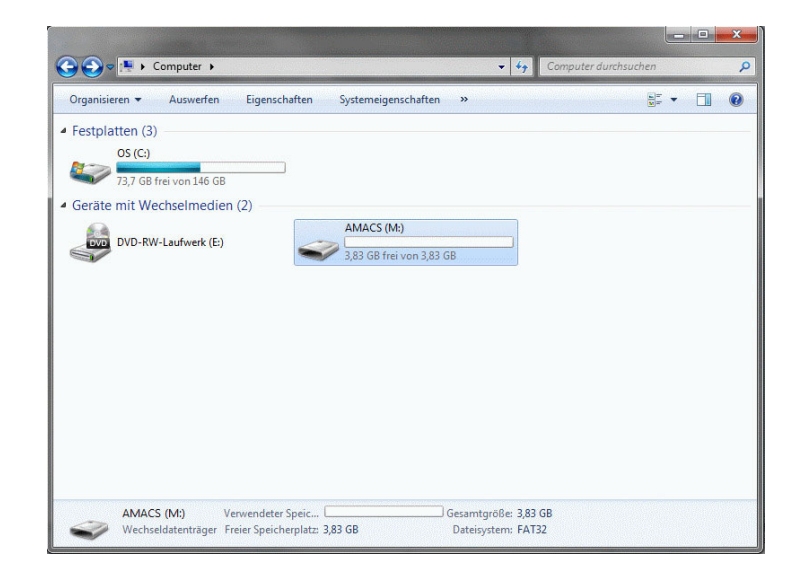

- Bild 6-5: Speichermedium öffnen
- 3. Kopieren Sie die Grafik vom PC auf das Speichermedium **AMACS**.

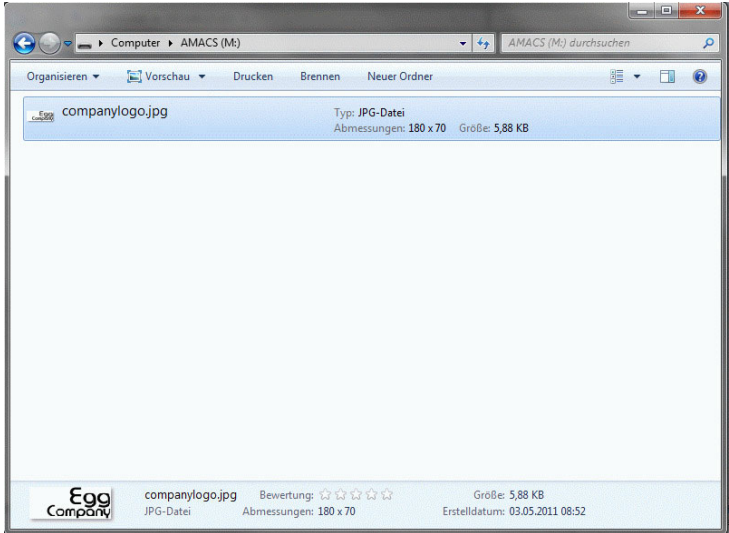

Bild 6-6: Grafik auf Speichermedium kopieren

- 4. Trennen Sie das Speichermedium vom PC und verbinden Sie es mit dem Farm-Controller.
- 5. Drücken Sie am FarmController die Schaltfläche mit dem Pfeil nach unten [44] (Hintergrundbild hinzufügen).
- 6. Öffnen Sie das Speichermedium durch klicken auf den grauen Punkt vor dem Namen.

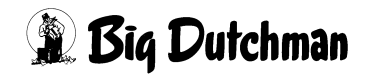

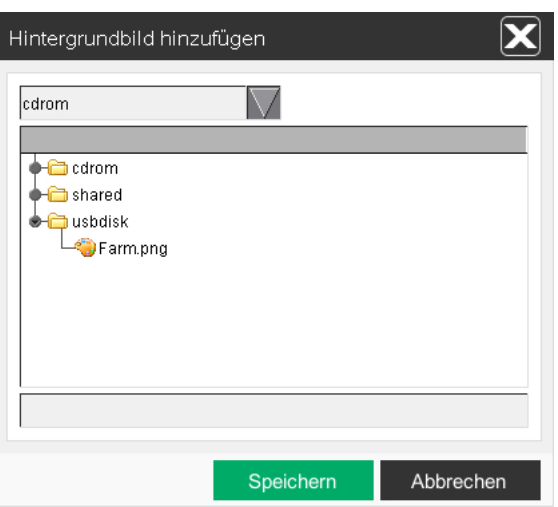

Bild 6-7: Hintergrundbild hinzufügen über das Speichermedium

- 7. Wählen Sie die Grafik aus und bestätigen Sie die Eingabe mit der **Speichern**-Schaltfläche.
- 8. Entfernen Sie das Speichermedium aus dem FarmController.

### – **Grafik über das Netzwerk kopieren**

- 1. Der PC, von dem die Grafik aus kopiert werden soll, muss sich im selben Netzwerk wie der FarmController befinden.
- 2. Öffnen Sie den Explorer auf dem PC, von dem die Grafik kopiert werden soll.
- 3. Im Explorer muss der Pfad **\\FarmController** eingegeben werden.

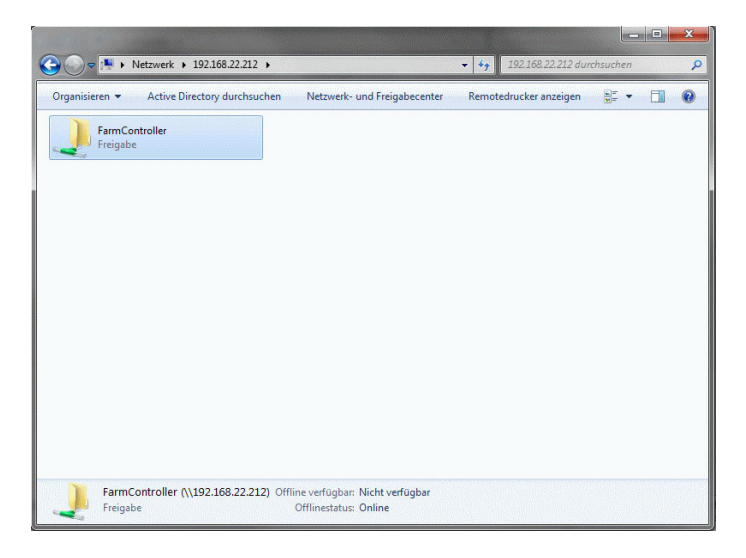

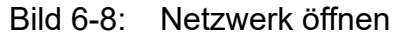

- 4. Öffnen Sie den Ordner **FarmController**.
- 5. Kopieren Sie die Grafik in den Ordner FarmController.

# **Dutchman**

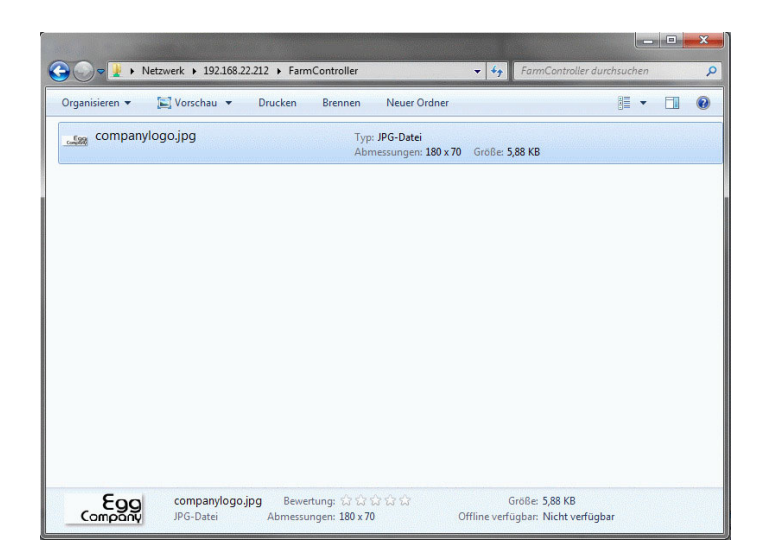

Bild 6-9: Grafik über das Netzwerk kopieren

- 6. Drücken Sie am FarmController die Schaltfläche mit dem Pfeil nach unten [11] (Hintergrundbild hinzufügen).
- 7. Öffnen Sie den Ordner **shared** mit einem Klick auf den grauen Punkt vor dem Namen.

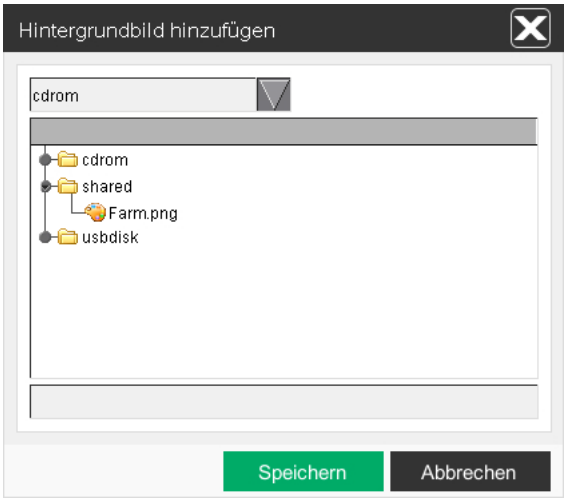

Bild 6-10: Hintergrundbild hinzufügen über das Netzwerk

8. Wählen Sie die Grafik aus und bestätigen Sie die Eingabe mit der **Speichern**-Schaltfläche.

#### **ACHTUNG!**  $\mathbf{u}$

Um die Grafik anzuzeigen, muss entweder über das Menü **Hintergrundbild auswählen** aktiviert oder der Pfad direkt in das Feld eingegeben werden.

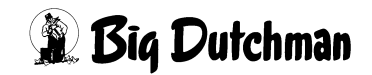

- **Hintergrundbild über das Menü auswählen**
- 1. Drücken Sie am FarmController die **Enter-**Schaltfläche (Hintergrundbild auswählen).
- 2. Wählen Sie die zuvor geladene Grafik aus und bestätigen Sie die Eingabe mit der **Speichern**-Schaltfläche.

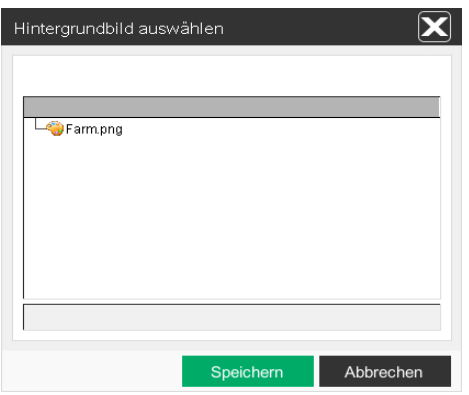

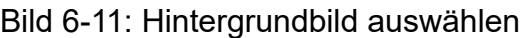

3. Das Hintergrundbild erscheint auf dem Desktop.

### – **Den Pfad direkt eingeben**

- 1. Wenn bekannt ist, in welchem Ordner das Hintergrundbild liegt, können Sie den Pfad mit dem Dateinamen und dem Dateiformat direkt im Feld eintragen.
- 2. Die Eingabe wird direkt übernommen und das Hintergrundbild erscheint auf dem Desktop.

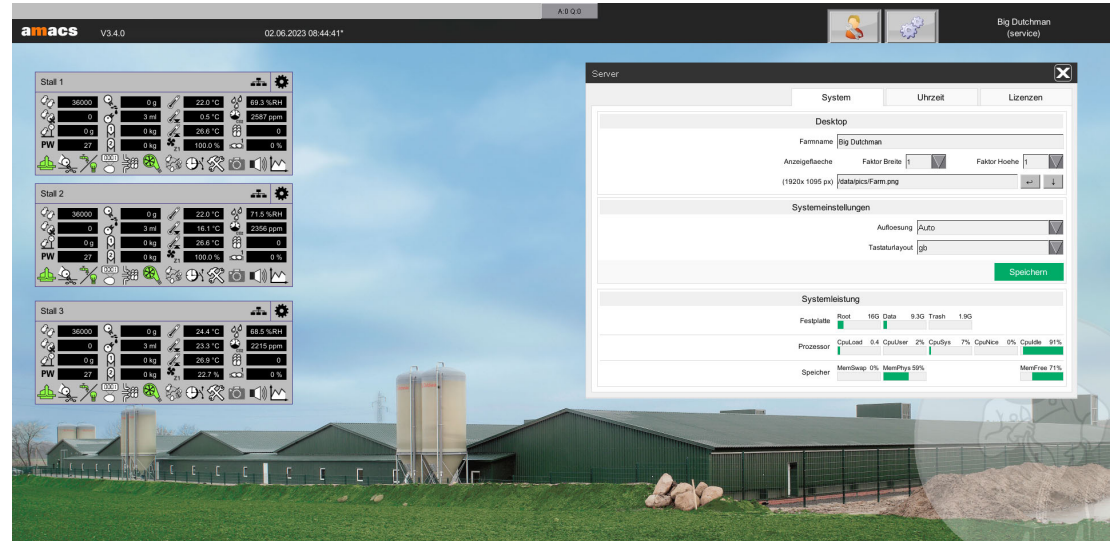

Bild 6-12: Hintergrundbild im Hauptbild

#### $|\mathbf{i}|$ **ACHTUNG!**

Soll das Hintergrundbild wieder entfernt werden, genügt es den Pfad aus dem Feld zu entfernen.

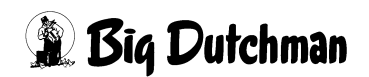

# **6.1.1.4 Systemeinstellungen - Auflösung**

Hier kann die Bildschirmauflösung von Auto (Standard) auf einen gewünschten Wert umgestellt werden.

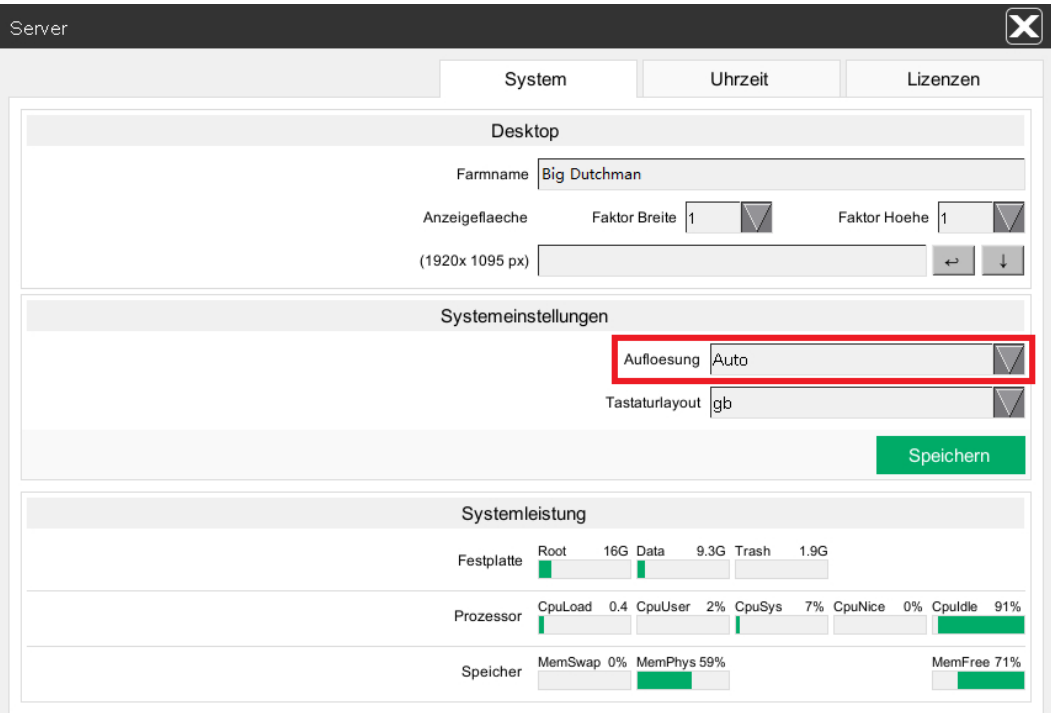

Bild 6-13: Systemeinstellungen - Bildschirmauflösung

1. Eine neue Bildschirmauflösung wird über das Auswahlfeld **"Auflösung"** ausgewählt.

#### $\mathbf{h}$ **ACHTUNG!**

Die Liste der vorgeschlagenen Auflösungen wird aus den Auflösungen, die der angeschlossene Bildschirm unterstützt, generiert.

2. Um die ausgewählte Auflösung zu übernehmen, muss die **Speichern**-Schaltfläche angeklickt werden. Gegebenenfalls wird das Bild kurz dunkel.

#### $\vert \mathbf{i} \vert$ **ACHTUNG!**

Damit die **Speichern**-Schaltfläche erscheint, muss die Auflösung umgestellt worden sein.

3. Ein Klick auf die **X**-Schaltfläche oben rechts verwirft die Einstellung und schließt das Menü.

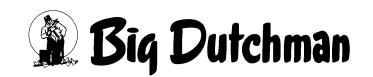

### **6.1.1.5 Systemeinstellungen - Tastaturlayout**

Hier kann das **Tastaturlayout** von Englisch "gb" (Standard) auf Deutsch "de" umgestellt werden.

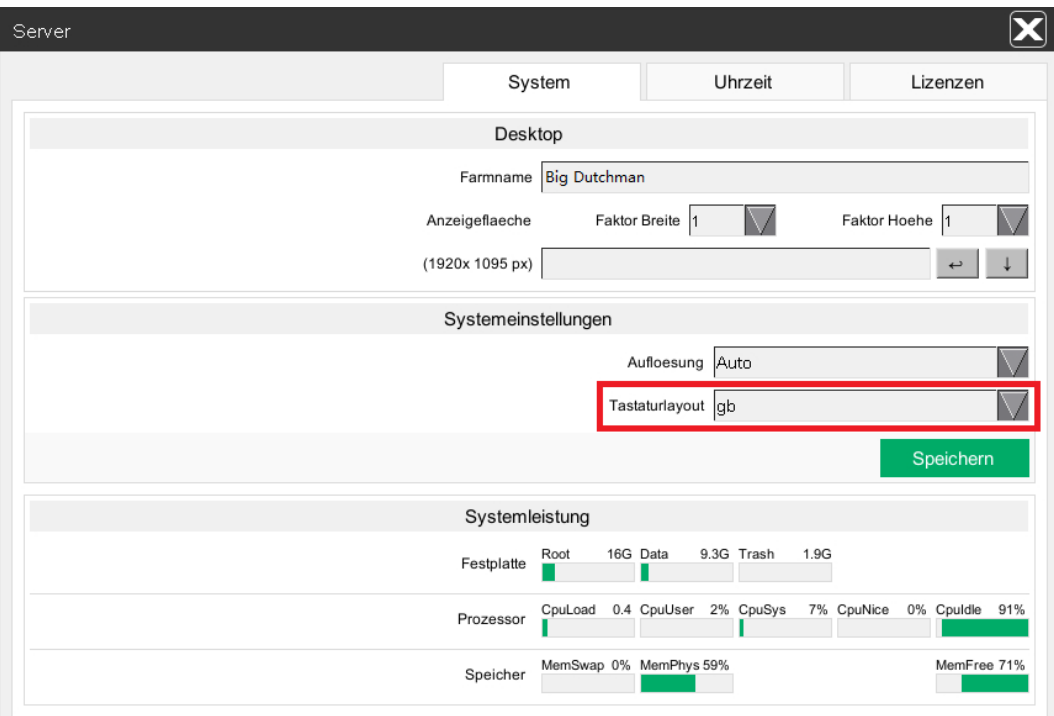

Bild 6-14: Systemeinstellungen - Tastaturlayout

- 1. Ein neues Tastaturlayout wird über das Auswahlfeld **"Tastaturlayout"** ausgewählt.
- 2. Um das ausgewählte Tastaturlayout zu übernehmen, muss die **Speichern**-Schaltfläche angeklickt werden. Gegebenenfalls wird das Bild kurz dunkel.

#### **ACHTUNG!** li.

Damit die **Speichern**-Schaltfläche erscheint, muss das Tastaturlayout umgestellt worden sein.

3. Ein Klick auf die **X**-Schaltfläche oben rechts verwirft die Einstellung und schließt das Menü.

### **6.1.1.6 Systemleistung - Festplatte**

Die Festplattenkapazität der drei Partitionen (**Root**, **Data** und **Trash**) wird hier als Bargraph dargestellt. Dieser färbt sich bis 69 % Auslastung **grün**, bis 79 % Auslastung **gelb** und ab 80 % Auslastung **rot**.

Über dem Bargraphen wird der Name, sowie die Größe der Partition in GB (Gigabyte) angezeigt.

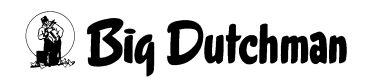

#### $|\mathbf{i}|$ **ACHTUNG!**

Ist die **Data** oder **Root** Partition voll, erscheint eine Fehlermeldung

### **HDD : Data/Root Partition voll**

### **6.1.1.7 Systemleistung - Prozessor**

Die Prozessorauslastung des FarmControllers wird als Bargraph angezeigt. Hier gelten unterschiedliche Grenzwerte für die Werte.

### **• CpuLoad**

Der CpuLoad wird als Faktor von 0.0 bis 5.0 angegeben. Er beschreibt, wie weit die CPU mit den Prozessen auf dem FarmController ausgelastet ist. Der Bargraph wird bis 0.9 **grün**, bis 1.4 **gelb** und ab 1.5 **rot** angezeigt.

### **• CpuUser**

Der CpuUser wird in Prozent von 0 % bis 100 % angegeben. Er beschreibt wie weit die Benutzerapplikationen die CPU auslasten. Der Bargraph wird bis 69 % **grün**, bis 79 % **gelb** und ab 80 % **rot** angezeigt.

### **• CpuSys**

Der CpuSys wird in Prozent von 0 % bis 100 % angegeben. Er beschreibt wie weit die Systemprozesse die CPU auslasten. Der Bargraph wird bis 69 % **grün**, bis 79 % **gelb** und ab 80 % **rot** angezeigt.

### **• CpuNice**

Der CpuNice wird in Prozent von 0 % bis 100 % angegeben. Er beschreibt wie weit der Prozess die CPU auslastet. Der Bargraph wird bis 69 % **grün**, bis 79 % **gelb** und ab 80 % **rot** angezeigt.

### **• Cpuldle**

Der CpuIdle wird in Prozent von 100 % bis 0 % angegeben. Er beschreibt wie viel Rechenleistung der CPU noch frei ist. Der Bargraph wird bis 4 % **rot**, bis 19 % **gelb**, ab 20 % **grün** angezeigt.

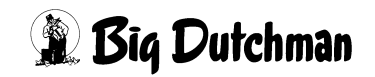

### **6.1.1.8 Systemleistung - Speicher**

Die Auslastung des Arbeitsspeichers im FarmController wird als Bargraph angezeigt. Die Grenzwerte sind ähnlich wie die des Prozessors.

### **• MemSwap**

Der MemSwap wird in Prozent von 0 % bis 100 % angegeben. Er gibt an ob genügend Speicher vorhanden ist oder wie viele Prozesse ausgelagert wurden. Der Bargraph wird bis 69 % **grün**, bis 79 % **gelb** und ab 80 % **rot** angezeigt.

### **• MemPhys**

Der MemPhys wird in Prozent von 0 % bis 100 % angegeben. Er gibt an wie viel Prozent vom Speicher vergeben ist. Der Bargraph wird bis 69 % **grün**, bis 79 % **gelb** und ab 80 % **rot** angezeigt.

### **• MemFree**

Der MemFree wird in Prozent von 100 % bis 0 % angegeben. Er gibt an wie viel Speicher frei ist. Der Bargraph wird bis 4 % **rot**, bis 19 % **gelb** und ab 20 % **grün** angezeigt.

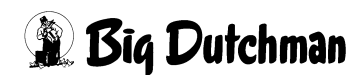

# **6.1.2 Uhrzeit**

Unter den Servereinstellungen ist es möglich die Zeitzone und die Uhrzeit des Farm-Controllers umzustellen.

Dabei ist darauf zu achten, dass gegebenenfalls die Steuerungen neu gestartet werden müssen, wenn sich die Zeitzone geändert hat oder die Zeitdifferenz zu groß ist.

Dieser Neustart ist notwendig, damit die Einstellungen auch in den Steuerungen übernommen werden.

#### **ACHTUNG!** ۱i

Es ist für die Erstellung der Datenbank sehr wichtig, dass das richtige Datum eingestellt ist. **In diesem Menü sollte daher nicht ohne Grund die Uhrzeit / das Datum umgestellt werden**.

Über die linke Menüauswahl kann zwischen der eigentlichen **Einstellung** der Uhrzeit, der Seite mit **Informationen** über die Umstellung und eine Liste der **Fehlermeldungen**, die während der Umstellung auftreten könnten, ausgewählt werden.

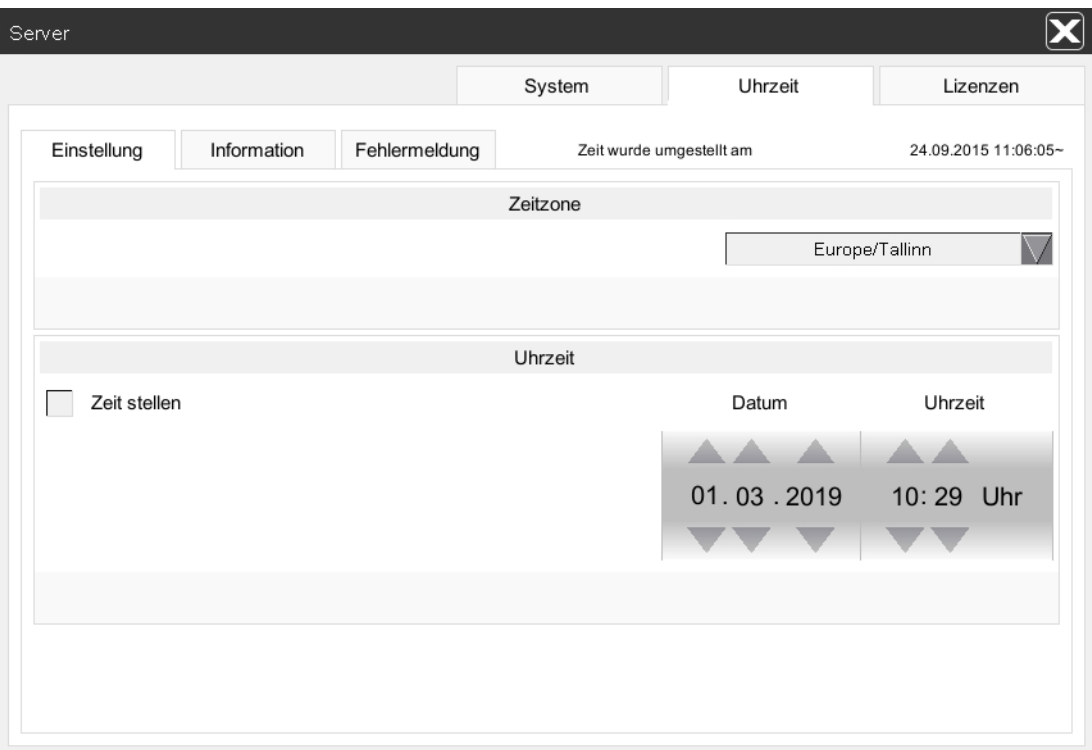

Bild 6-15: Uhrzeit Einstellung

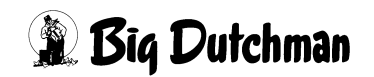

#### $\| \mathbf{i} \|$ **ACHTUNG!**

Nur wenn kein NTP-Server im Netzwerk erreichbar ist, ist ein Umstellen der Uhrzeit am FarmController erforderlich. Andernfalls muss lediglich die Zeitzone richtig eingestellt werden, um die aktuelle Uhrzeit der Farm richtig anzuzeigen.

### **6.1.2.1 Einstellung Zeitzone**

Die Zeitzone zeigt an, in welcher Region Sie sich befinden. Sie können dadurch erfahren, ob das System eine Umstellung zwischen Sommer- und Winterzeit vornimmt oder nicht.

Wird hier kein Kontinent / Land, sondern die UTC (Universal Time Coordinated) oder die GMT (Greenwich Mean Time) angezeigt, bedeutet dies, dass keine automatische Umstellung erfolgt.

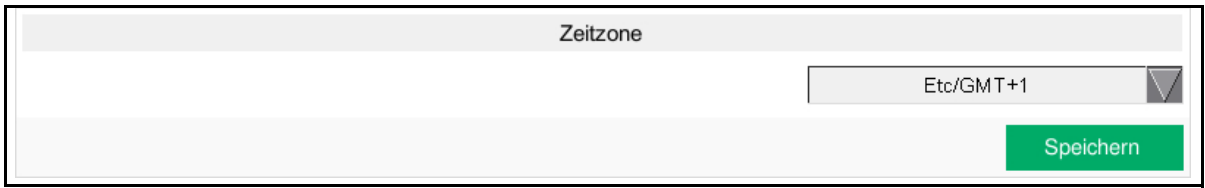

### Bild 6-16: Zeitzone speichern

### **Bei der Umstellung der Zeitzone müssen folgende Punkte beachtet werden:**

### 1. **Auswahl Zeitzone**

Die Zeitzone kann hier über das Auswahlmenü umgestellt werden. In der Liste sind alle Zeitzonen vorhanden. Ist in einer Region mit Zeitumstellung keine Umstellung gewünscht, haben Sie ganz unten in der Liste die Möglichkeit **"Etc/GMT-/+X"** auszuwählen.

Bei dieser Einstellung wird keine Zeitumstellung von Winter- auf Sommerzeit oder umgekehrt vorgenommen.

Damit die **Speichern-Schaltfläche** erscheint, muss die Zeitzone umgestellt worden sein.

### 2. **Speichern / Verwerfen**

Speichern

Um die eingestellte Zeitzone zu übernehmen, muss die **Speichern-Schaltfläche** gedrückt werden. Gegebenenfalls wird das Bild kurz dunkel.

Verworfen werden können die Einstellungen, indem Sie das Menü mit dem **X** oben rechts verlassen.

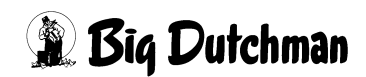

#### $|\mathbf{i}|$ **ACHTUNG!**

Nach der Umstellung der Zeitzone erscheint folgende Fehlermeldung in der Alarmzeile:

### **PlcXX HouseXX: Neustart der Steuerung erforderlich**

Starten Sie die Steuerungen neu, damit auch diese auf die neue Zeitzone umgestellt werden.

### **6.1.2.2 Einstellung Uhrzeit**

#### ١i **ACHTUNG!**

Um Fehleinstellungen zu vermeiden, wird das Einstellen der Uhrzeit bei aktiver Verbindung zu einem NTP-Server blockiert. Ein Kontextmenü über der Einstellung zeigt "**NTP-Server aktiv**" an.

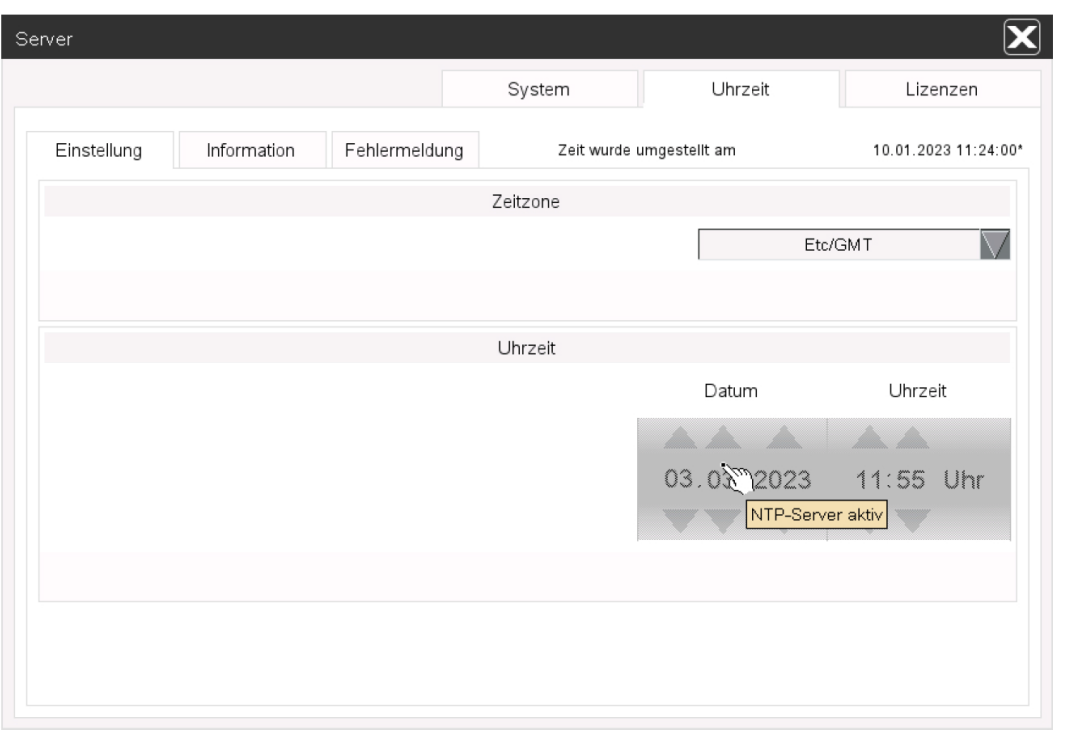

Bild 6-17: Einstellen der Uhrzeit nur ohne NTP-Server möglich

Um das Umstellen der Uhrzeit so komfortabel wie möglich zu gestalten, kann bei der Umstellung eingegeben werden, wie die Uhrzeit angepasst werden soll.

Es gibt drei verschiedene Wege die Uhrzeit umzustellen (siehe nachfolgenden Punkt 3, a bis c).

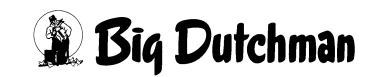

|              | Uhrzeit                                         |                      |           |
|--------------|-------------------------------------------------|----------------------|-----------|
| Zeit stellen |                                                 | Datum                | Uhrzeit   |
|              | $\left( \bullet \right)$<br>Zeit direkt setzten | <b>AND AND IN</b>    |           |
|              | Zeit automatisch setzten                        | 01.03.2019 13:11 Uhr |           |
|              | Zeit automatisch anpassen                       |                      |           |
|              |                                                 |                      | Speichern |

Bild 6-18: Uhrzeit speichern

### **Bei der Umstellung der Zeit müssen folgende Punkte beachtet werden:**

### 1. **Datum**

Um das Datum umzustellen, kann über die Pfeiltasten (hoch oder runter) jeweils der Tag (TT), der Monat (MM) oder das Jahr (JJJJ) um eine Zahl hoch oder runter gestellt werden, bis das gewünschte Datum erscheint.

### 2. **Uhrzeit**

Um die Uhrzeit umzustellen, kann über die Pfeiltasten (hoch oder runter) jeweils die Stunde (hh) oder die Minute (mm) um eine Zahl hoch oder runter gestellt werden, bis die gewünschte Zeit erscheint.

### 3. **Zeit setzen**

Damit die Uhrzeit gesetzt werden kann, muss das X bei **Zeit setzen** aktiviert werden. Die **Speichern-Schaltfläche** erscheint.

Rechts im Bild kann jetzt noch ausgewählt werden, ob die **Zeit direkt gesetzt**, die Zeit **automatisch gesetzt** oder ob die **Zeit automatisch angepasst** werden soll.

### a) **Zeit direkt setzen**

Ist die Differenz größer als 1 Stunde, muss die Berechnung zurück und die Zeit neu gesetzt werden.

Hierbei wird der Takt der BIOS- Uhr zurückgesetzt.

Die Steuerungen müssen gegebenenfalls neu gestartet werden.

### b) **Zeit automatisch setzen**

Ist die Differenz kleiner als 1 Stunde, kann die Zeit sofort gesetzt werden. Hierbei wird der Takt der BIOS- Uhr angepasst.

Wenn die Differenz kleiner 25 Minuten ist, wird die Zeit der Steuerungen langsam angepasst. Ist sie größer als 25 Minuten, müssen die Steuerungen neu gestartet werden, um die Zeit auch hier anzupassen.

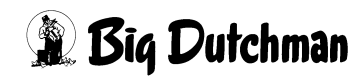

### c) **Zeit automatisch anpassen**

Die Zeit wird automatisch angepasst, wenn die Differenz nicht größer als 25 Minuten ist.

Der Takt der BIOS-Uhr und die Anzeige Zeit werden innerhalb von 24 Stunden angepasst.

Die Steuerungen müssen gegebenenfalls neu gestartet werden.

Die Anzeige **Zeit wurde umgestellt am** wechselt auf **Zeit wird automatisch angepasst bis** und die Einstellungen werden ausgeblendet. In dieser Zeit sind die Einstellungen blockiert.

# 4. **Speichern / Verwerfen**

Um die eingestellte Uhrzeit zu übernehmen, muss die **Spei-**Speichern **chern-Schaltfläche** gedrückt werden. Gegebenenfalls wird das Bild kurz dunkel.

Verworfen werden können die Einstellungen, indem Sie das Menü mit dem X oben rechts verlassen.

#### **ACHTUNG!** ۱i

Wenn die Fehlermeldung

# **PlcXX HouseXX: Neustart der Steuerung erforderlich**

in der Alarmzeile erscheint, ist die Zeitdifferenz zwischen FarmController und Steuerung nach der Umstellung größer als 25 Minuten. Um die Zeit anzugleichen, muss die Steuerung neu gestartet werden.

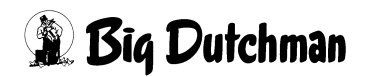

### **6.1.2.3 Information**

Unter **Informationen** wird kurz erklärt wie die Uhrzeit umgestellt wird und was dabei beachtet werden muss.

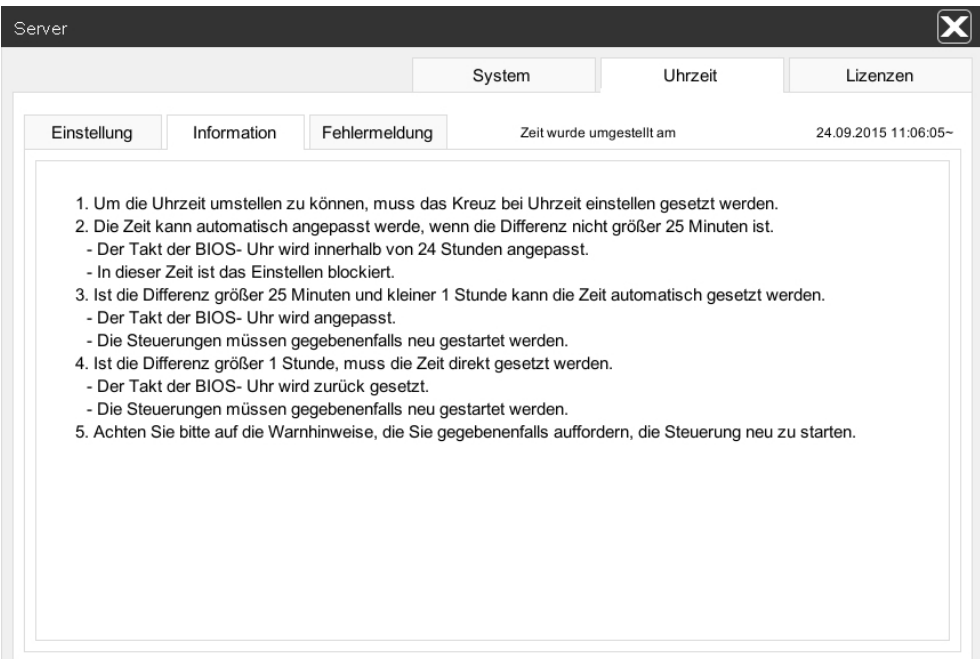

Bild 6-19: Uhrzeit Information

### **6.1.2.4 Fehlermeldung**

Unter **Fehlermeldung** wird kurz erklärt, welche Fehler bei der Umstellung der Uhrzeit auftreten können und was gemacht werden muss, um den Fehler zu beheben.

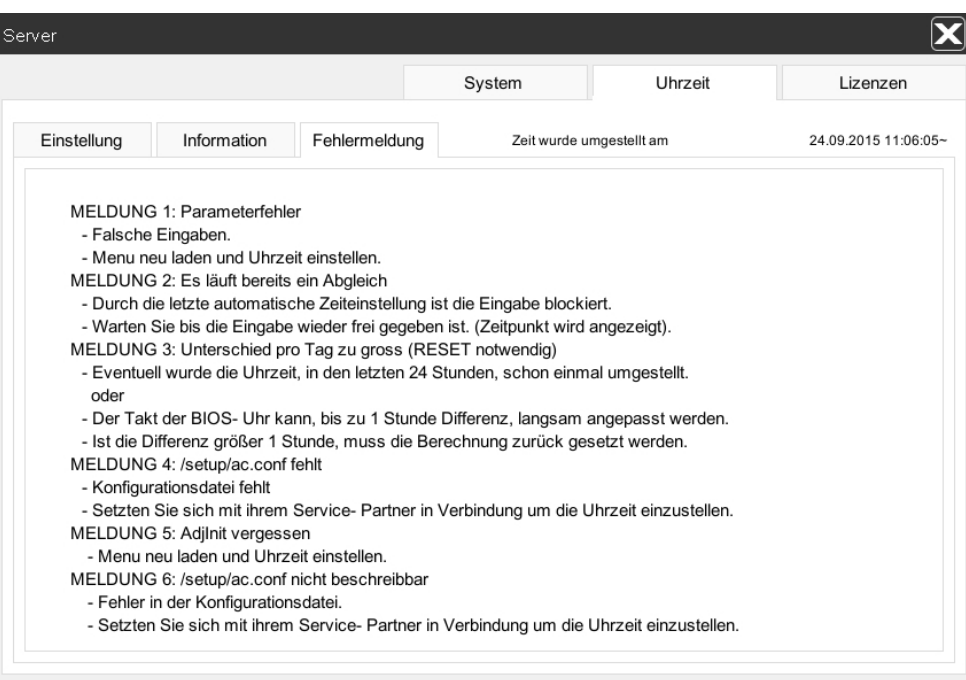

Bild 6-20: Uhrzeit Fehlermeldung

### **6.1.3 Lizenzen**

In diesem Menü können die Lizenzen bei der Inbetriebnahme geladen, gelöscht, bei Erwerb neuer Funktionsbereiche aktualisiert oder überprüft werden.

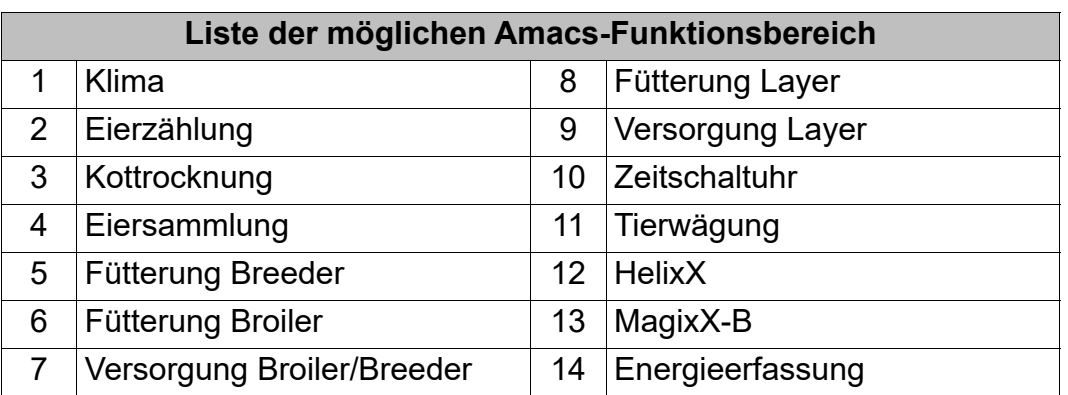

#### $\vert \mathbf{i} \vert$ **ACHTUNG!**

Das Laden oder Löschen der Lizenzen löst ein Abmelden des Benutzers aus.

Unter **aktuelle Lizenz** wird angezeigt, welche Lizenz aktuell geladen ist. Unter dem Lizenznamen wird in aufgeschlüsselter Form angezeigt, wie viele Benutzer freigeschaltet sind.

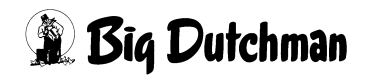

Der Lizenzname enthält folgende Informationen:

**Beispiel einer Lizenznummer:** 19-05-11010001110000-50-XXXXXX-001-01

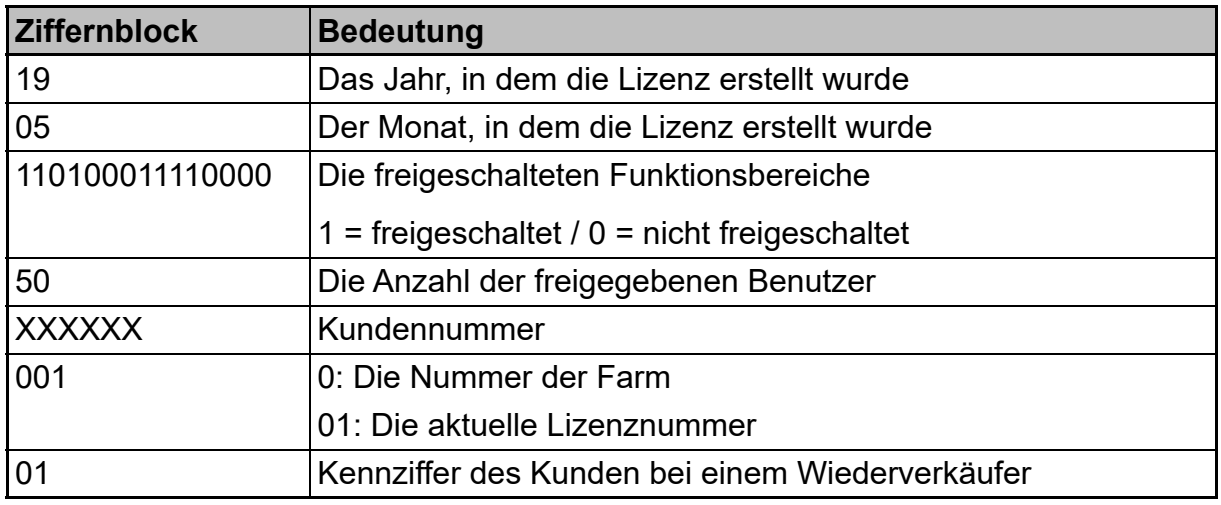

Tabelle 6-1: Lizenzbeschreibung

#### $\vert \mathbf{i} \vert$ **ACHTUNG!**

Ist keine Lizenz geladen, steht hier **Keine Lizenz**.

### **6.1.3.1 Lizenz laden**

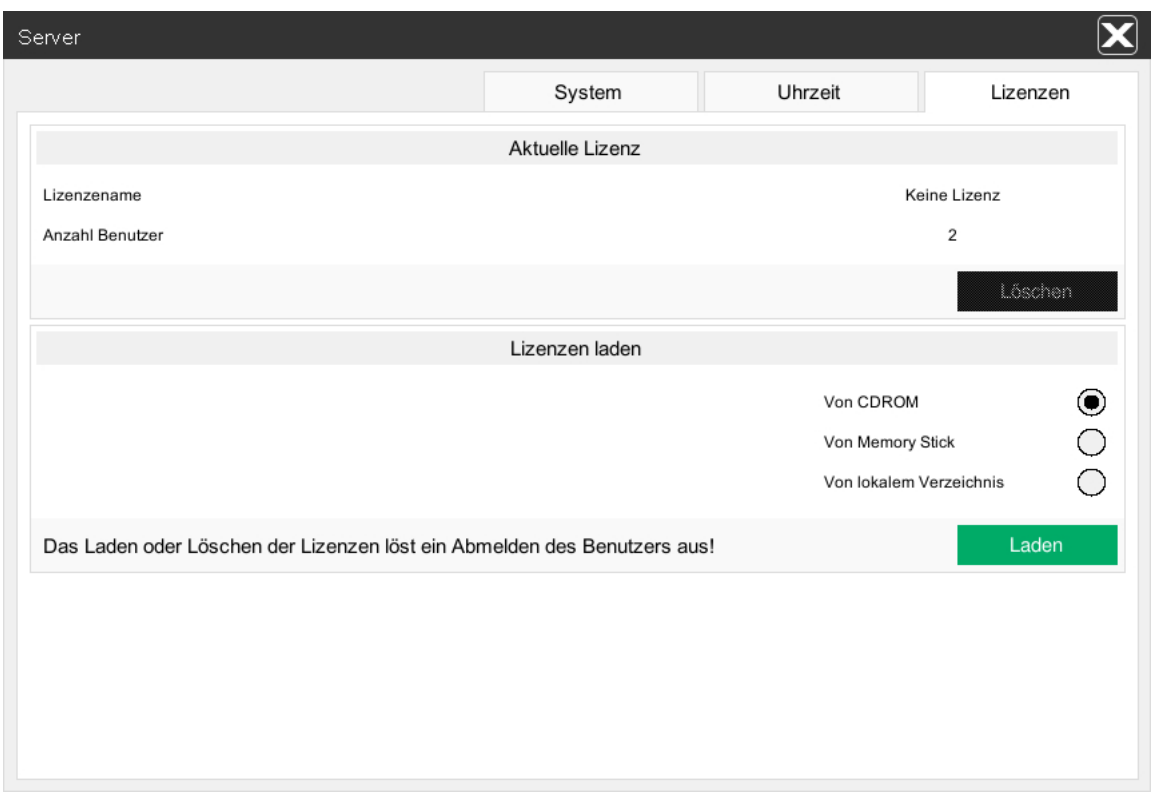

### Bild 6-21: Lizenzen laden

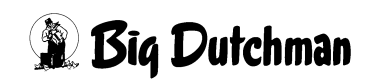

1. Um die Lizenzen laden zu können, muss zuerst das Speichermedium **(CDROM, oder Memory Stick)** eingelegt werden.

Wurden die Lizenzen in einem lokalen Verzeichnis gespeichert, können sie auch von dort geladen werden.

- 2. Anschließend muss das Speichermedium durch Anklicken des Optionsfeldes hinter dem entsprechenden Eintrag **(CDROM; Memory Stick** oder **lokales Verzeichnis)** ausgewählt werden.
- 3. Um die Lizenzen zu laden oder zu aktivieren, muss die **Speichern-Schaltfläche** gedrückt werden.

Speichern

### **Folgende Meldungen können ausgegeben werden:**

**• Das Laden oder Löschen der Lizenzen löst ein Abmelden des Benutzers aus!**

Die Speichern-Schaltfläche wurde nicht betätigt.

**• Lizenzen geladen! Melde Benutzer ab...**

Die Lizenzen wurden geladen. Der Benutzer wird abgemeldet, damit die Lizenzen aktiviert werden können.

**• Kann Lizenzen nicht finden!**

Das Speichermedium mit der Lizenzdatei ist nicht richtig eingelegt oder defekt.

**• Weitere Meldungen**

Die Meldungen **Kann Lizenz nicht lesen!**, **Kann Lizenz nicht schreiben!**, **Kann Lizenz nicht laden!** und **Kann Kommandodatei nicht öffnen!** melden einen Fehler am System. Der FarmController sollte neu gestartet oder der Service kontaktiert werden.

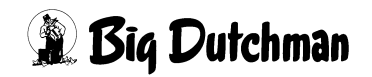

### **6.1.3.2 Lizenz löschen**

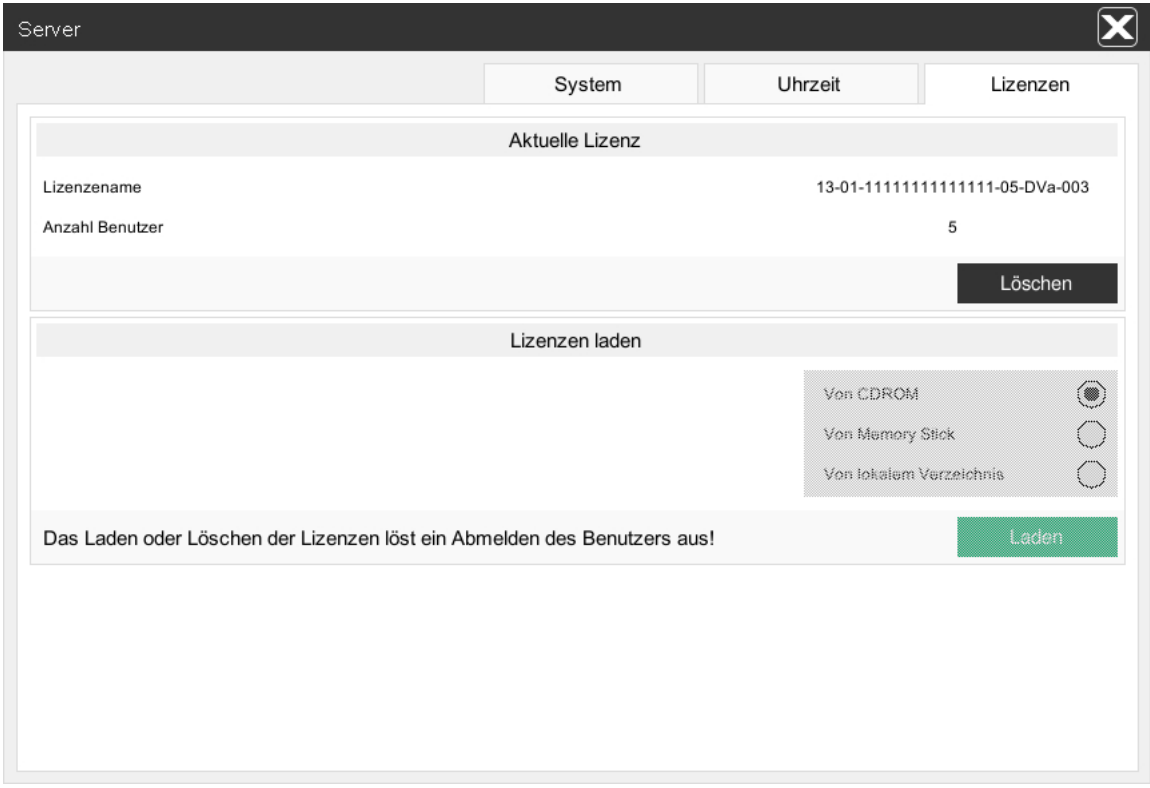

Bild 6-22: Lizenz löschen

Durch das Betätigen der **Löschen-Schaltfläche** werden die Lizenzen im System gelöscht.

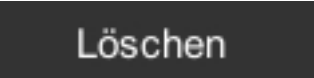

### Bild 6-23: Lizenzen löschen

**Folgende Meldungen können ausgegeben werden:**

**• Das Laden oder Löschen der Lizenzen löst ein Abmelden des Benutzers aus!**

Die Speichern-Schaltfläche wurde nicht betätigt.

**• Lizenzen gelöscht! Melde Benutzer ab...**

Die Lizenzen wurden gelöscht. Der Benutzer wird abgemeldet, damit die Lizenzen aktiviert werden können.

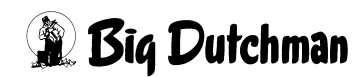

# **6.2 Datenbank**

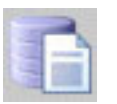

In der Datenbank können die gespeicherten Produktionsdaten als Rohwerte eingesehen werden.

#### **ACHTUNG!**  $\vert \mathbf{i} \vert$

Wenn in diesem Menü Änderungen vorgenommen werden, kann es zu Datenbankausfall und Datenverlust kommen.

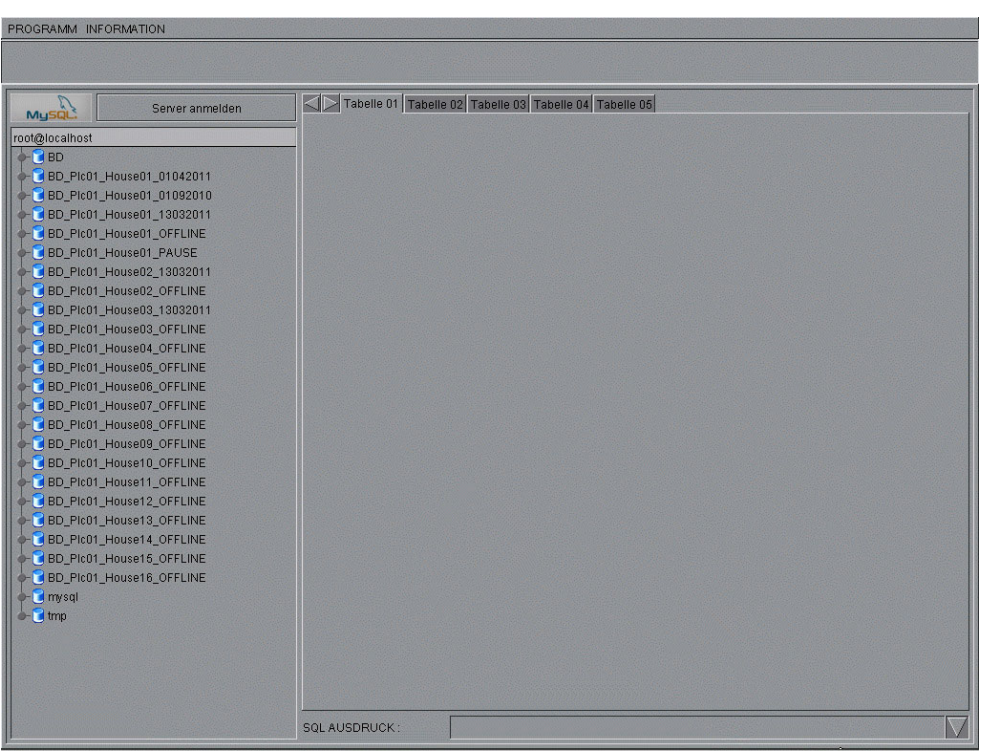

Bild 6-24: Datenbank

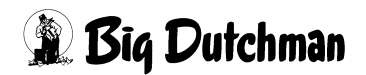

# **6.3 Projekttransfer**

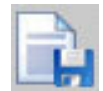

Über den Projekttransfer kann der Cache für das FarmTerminal erstellt und auf ein Speichermedium gespeichert werden.

**ACHTUNG!**  $\mathbf{h}$ 

Das Speichermedium muss einen Namen besitzen, z.B. Amacs, und das Dateisystem FAT oder FAT32 unterstützen.

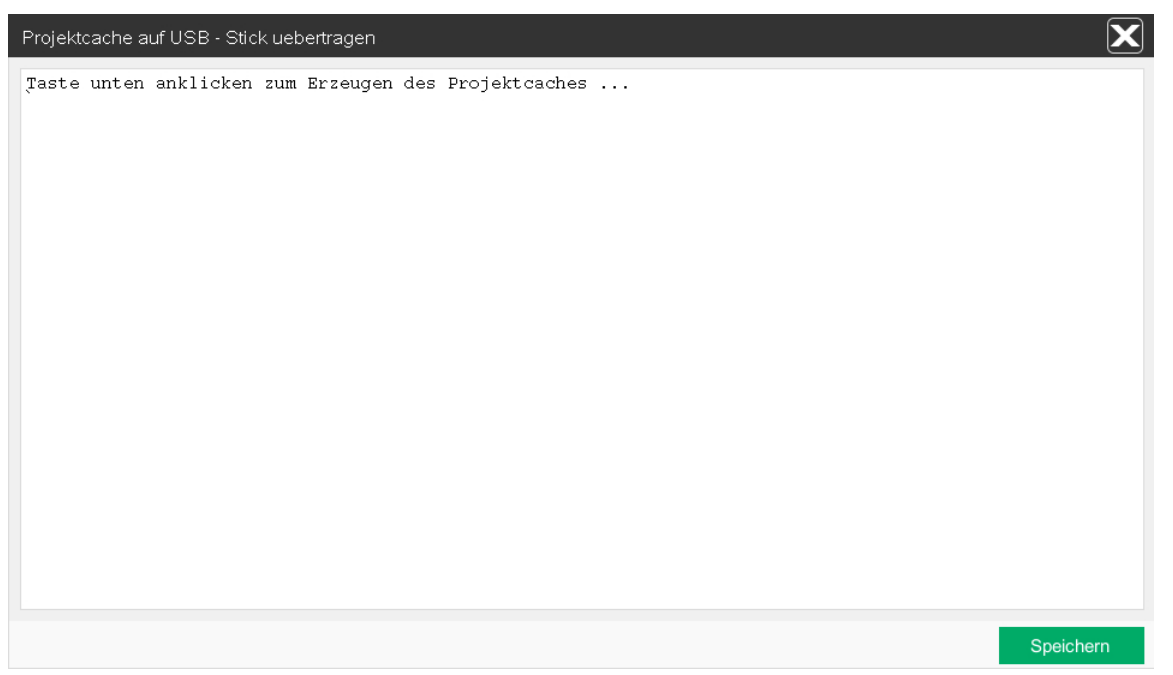

Bild 6-25: Projekttransfer

- 1. Stecken Sie ein Speichermedium, auf das der Projektcache kopiert werden soll, in den FarmController.
- 2. Drücken Sie die **Speichern-Schaltfläche** am FarmController, um den Projektcache zu kopieren.
- 3. Wurde der Projektcache erfolgreich kopiert, erscheint der Text:

**Projektcache erfolgreich erzeugt. USB-Stick kann entfernt werden.**

Wurde das Speichermedium nicht gefunden, erscheint der Text:

### **Kein USB-Stick im Verzeichnis gefunden.**

4. Das Speichermedium kann aus dem FarmController entfernt werden und zum Laden in das FarmTerminal gesteckt werden.

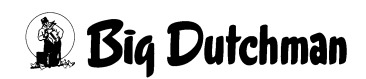
# **7 Handbuch**

Durch Drücken der Funktionstaste F1 öffnet sich das Hilfe-Menü. Über dieses Menü können Sie die Handbücher zum System einsehen.

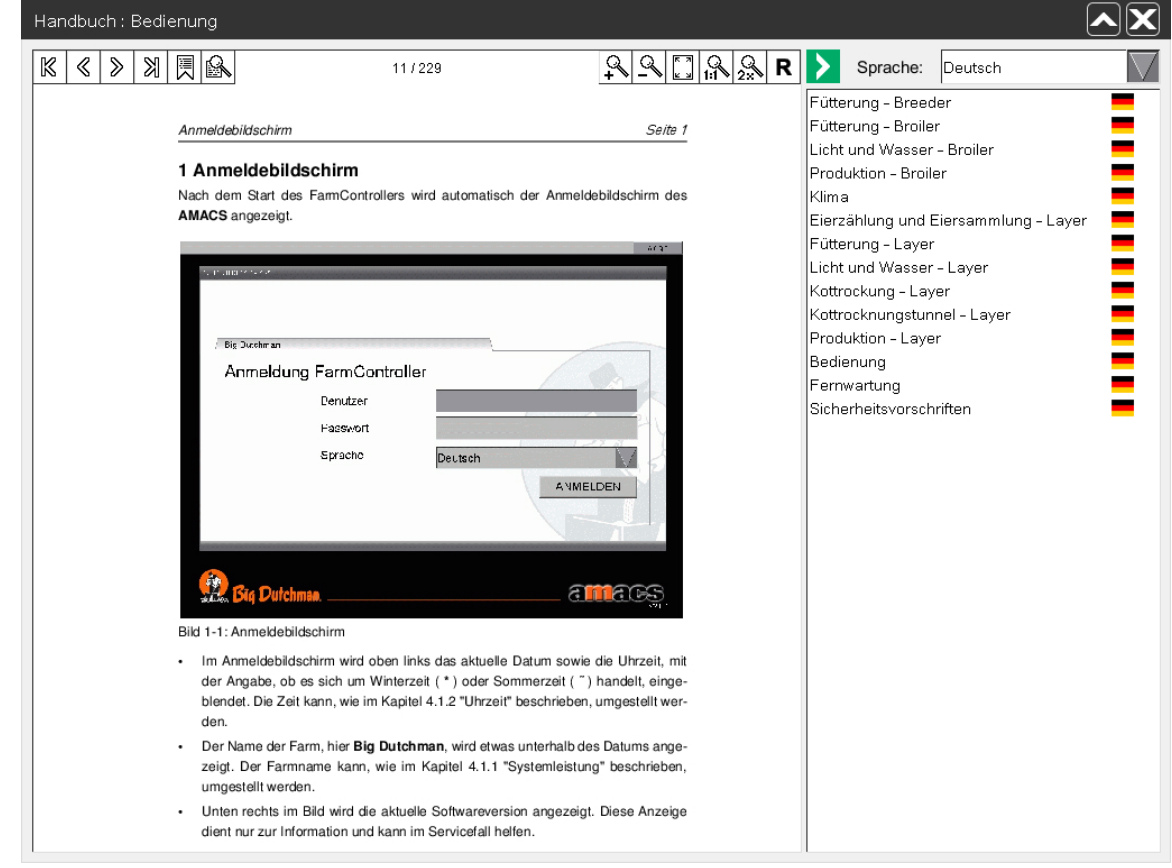

Bild 7-1: Handbuch

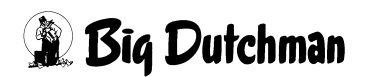

# **7.1 Menüaufbau**

#### **• Titelleiste**

In der **Titelleiste** wird der Name des geöffneten Handbuchs angezeigt (z.B. Handbuch: Bedienung). Das Menü lässt sich, wenn Funktionen verglichen werden sollen, über die Titelleiste mit dem Mauszeiger anfassen und verschieben.

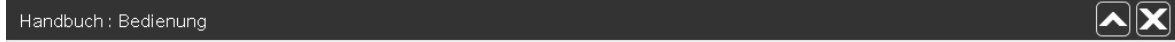

Bild 7-2: Titelleiste

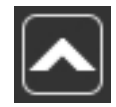

Möchten Sie am System weiter arbeiten, aber das Handbuch noch nicht schließen, können Sie über die Schaltfläche **Minimieren** das Menü nach oben hin ausblenden.

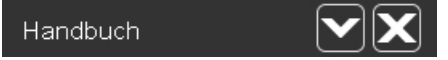

Bild 7-3: Handbuch minimiert

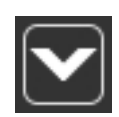

Soll das Menü wieder geöffnet werden, kann die Schaltfläche **Maximieren** oder die Funktionstaste  $\boxed{F}$  gedrückt werden. Das Menü wird wieder in voller Größe angezeigt.

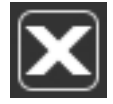

Zum Schließen des Menüs kann die Schaltfläche mit dem **X** (**Schließen**) betätigt werden.

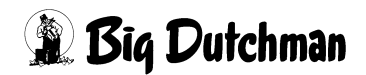

### **• Menüleiste**

Über die Menüleiste lässt sich im Handbuch navigieren und die Ansicht anpassen. Die Schaltflächen und ihre Bedeutung sind im folgenden beschrieben.

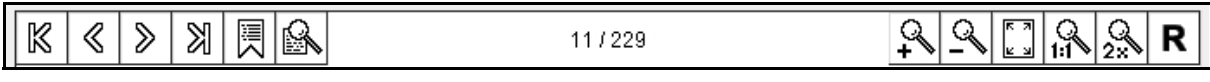

Bild 7-4: Menüleiste

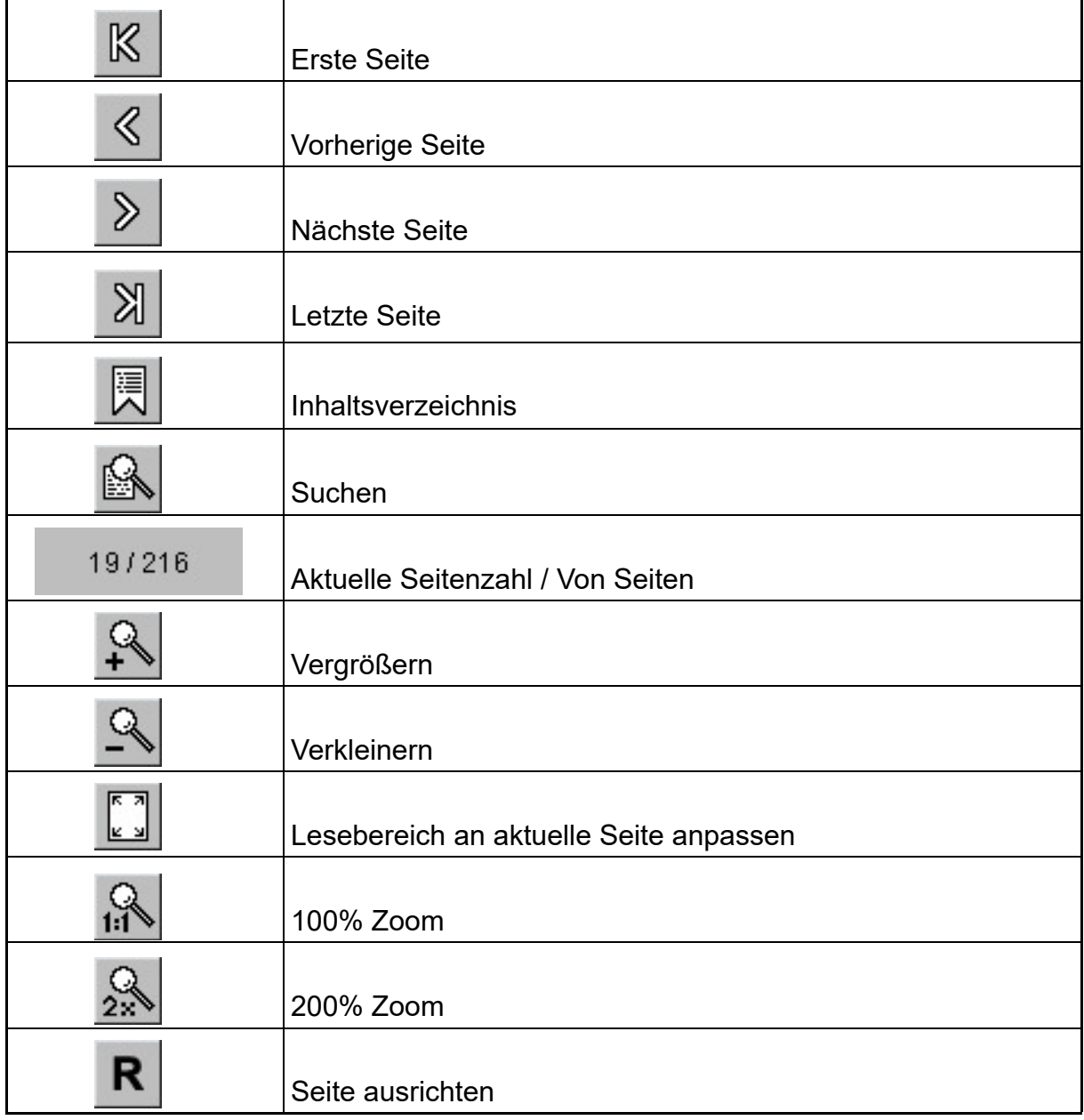

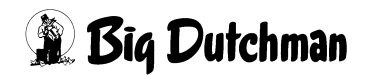

#### **• Sprachauswahl**

Die Sprachauswahl bietet die Möglichkeit, die Handbücher in der gewünschten Sprache anzuzeigen. Wenn die im System eingestellte Sprache nicht die gewünschte Handbuchsprache ist, kann diese hier umgestellt werden.

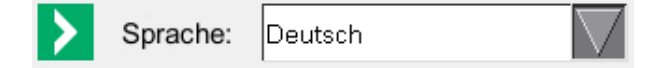

#### Bild 7-5: Sprache

#### **• Dokumentenliste**

In der Dokumentenliste werden alle vorhandenen Handbücher angezeigt.

Durch Klicken auf ein Handbuch öffnet dieses sich im Lesebereich. Der Name des Handbuches wird in der Titelleiste angezeigt.

Die Sprache des angezeigten Handbuches hängt von der eingestellten Sprache des Systems ab. Ist ein Handbuch nicht in der Sprache vorhanden, wird das Handbuch in einer Ersatzsprache angeboten. Die Sprache der Handbücher wird in Form einer Flagge hinter dem Titel in der Dokumentenliste angezeigt.

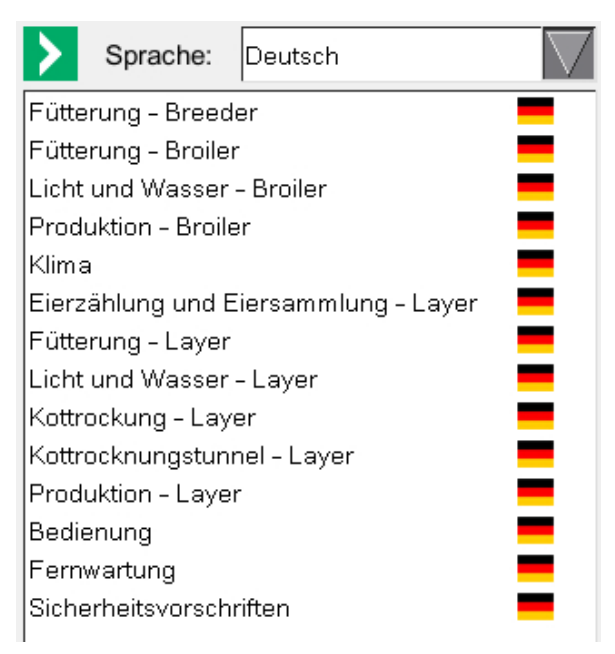

#### Bild 7-6: Dokumentenliste

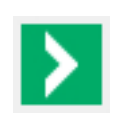

Die Dokumentenliste und Sprachauswahl lassen sich über die Schaltfläche **Ausblenden** nach rechts hin ausblenden, um den Lesebereich zu vergrößern.

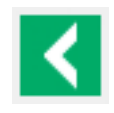

Um ein anderes Handbuch auszuwählen, oder die Sprache zu wechseln, kann über die Schaltfläche **Einblenden** die Dokumentenliste und Sprachauswahl wieder eingeblendet werden.

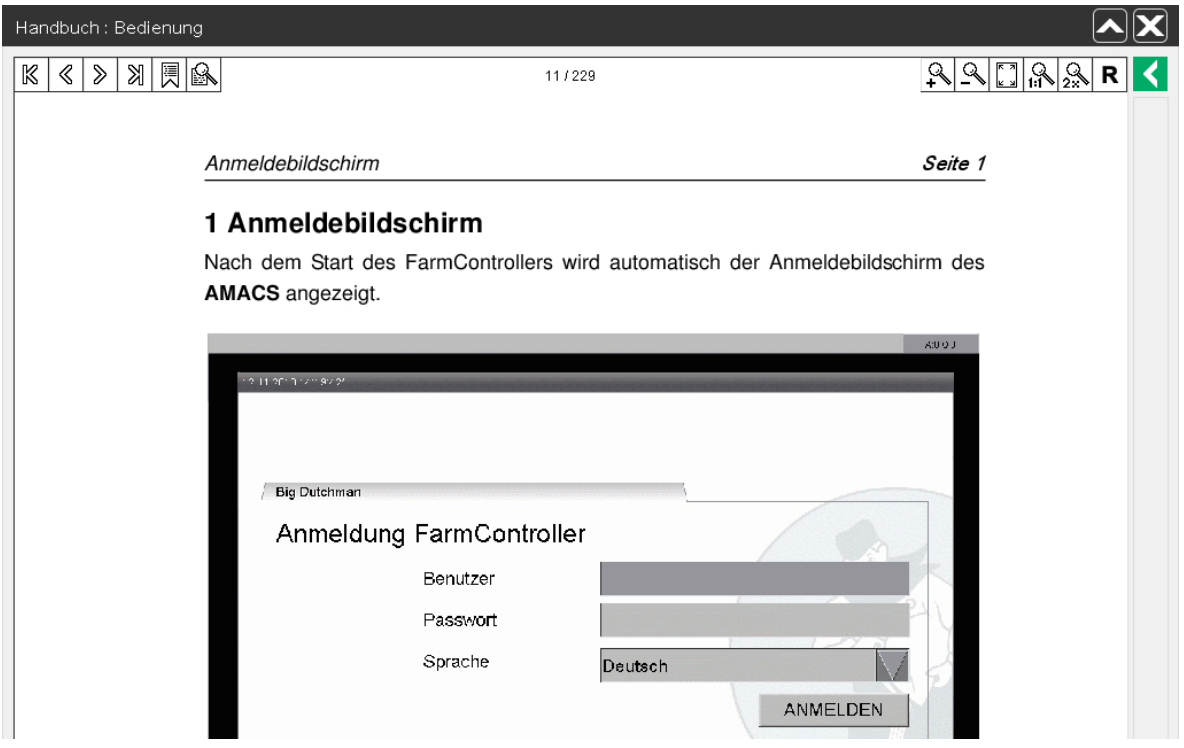

Bild 7-7: Vollbild

#### **• Lesebereich**

Im Lesebereich wird das geöffnete Handbuch angezeigt. Über die oben beschriebene Menüleiste lässt sich im Handbuch navigieren und die Ansicht verändern. Die Sprache des Handbuches kann in der Sprachauswahl umgeschaltet werden. Das Handbuch selbst kann über die Dokumentenauswahl gewechselt werden. Das Scrollen auf der aktuellen Seite funktioniert mit gedrückter Maustaste.

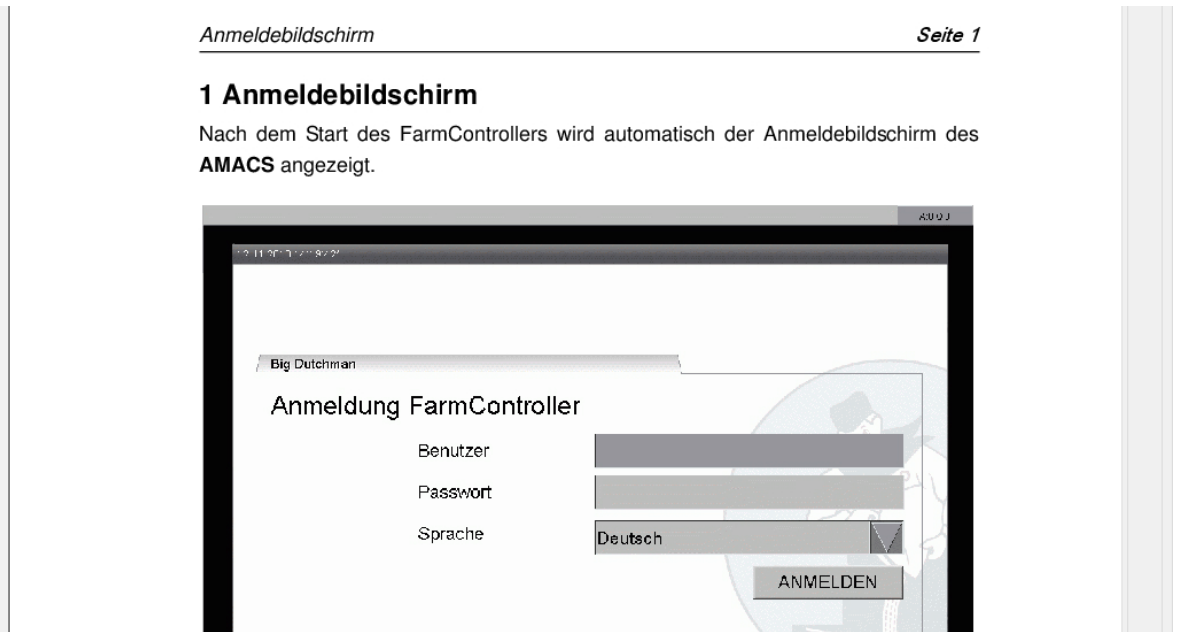

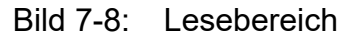

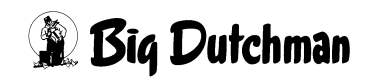

# **7.2 Handbücher installieren**

Um die Handbücher zu installieren oder upzudaten, muss die Handbuch CD (91-04- 6113-AMACS ManualDisk) in das Laufwerk des FarmControllers eingelegt und folgendes Programm ausgeführt werden (siehe Bild unten):

#### ∣i. **ACHTUNG!**

Um die Taskleiste einzublenden, bewegen Sie den Mauszeiger in die rechte untere Ecke des Bildschirms.

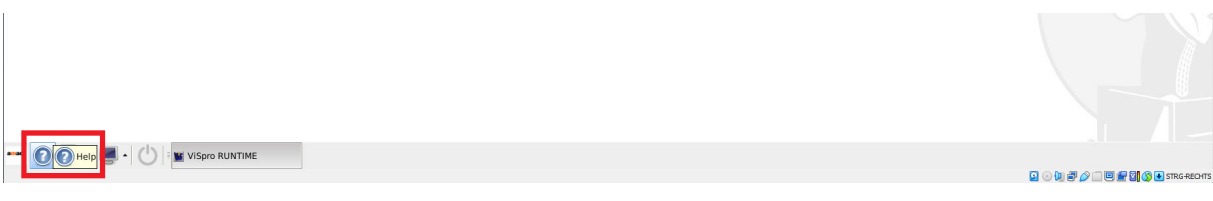

### Bild 7-9: Handbuch installieren

Mit einem Klick auf das in der vorhergehenden Grafik gezeigte **Hilfe**-Symbol, öffnet sich ein Menü, in dem die Handbücher installiert, upgedatet und geöffnet werden können.

#### |i **ACHTUNG!**

Im Auslieferungszustand befinden sich nur die englischen und deutschen Handbücher auf dem System.

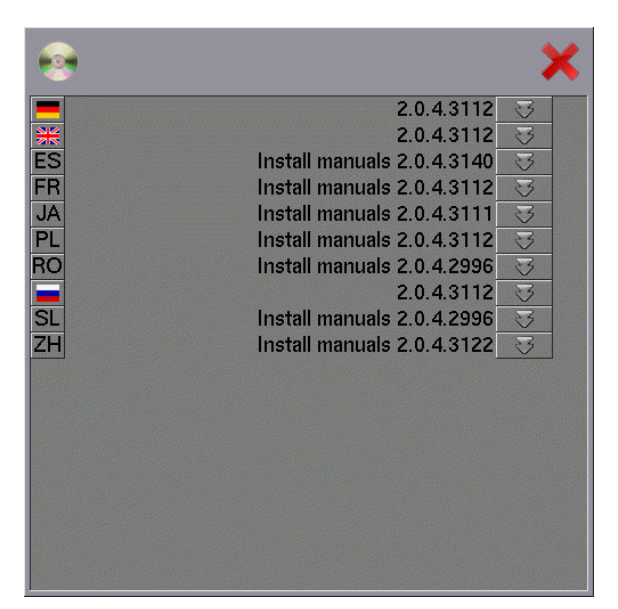

Bild 7-10: Installationsmenü

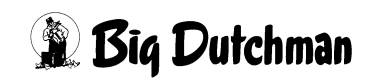

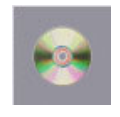

Das CD Symbol links oben im Menü zeigt an, ob die Handbuch CD eingelegt wurde. Wird das CD Symbol nicht angezeigt, muss kontrolliert werden, ob sich die richtige Handbuch CD im Laufwerk befindet. Anschließend

muss das Menü erneut geöffnet werden.

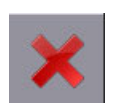

Das Menü kann über das **rote X**, rechts oben im Menü geschlossen werden.

Die Dokumentenliste zeigt hier die bereits installierten Handbücher (gekennzeichnet durch die Flagge) und die, auf der Handbuch CD vorhandenen Handbücher (gekennzeichnet durch die Abkürzung nach ISO 639) an.

Die Ziffernfolge, hier z.B. **2.0.4.3112**, zeigt die zugehörige Versionsnummer des Systems (2.0.4) und die Revisionsnummer der Sprachversion (3112) an.

Steht vor der Ziffernfolge **Install Manuals**, ist die Sprache noch nicht installiert. Steht vor der Ziffernfolge **Update Manuals**, gibt es eine neue Revision der Sprache.

Klicken Sie auf **Install Manual** oder **Update Manual** wird nach einer Abfrage die Sprachversion installiert, bzw. upgedatet, um dann über die Funktionstaste  $\mathbb{F}_1$  abrufbar zu sein. In dieser Zeit kann keine weitere Aktion durchgeführt werden.

Über die Schaltfläche Pfeil nach unten oder oben öffnet sich die Sprache. Durch einen Klick auf eines der Handbücher öffnet sich ein PDF-Viewer mit dem jeweiligen Handbuch. Ist das Handbuch nicht installiert, erscheint eine Fehlermeldung.

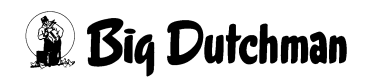

# **8 Chat**

Durch Drücken der Funktionstaste F3 öffnet sich ein Messengerdienst. Über diesen kann mit anderen Benutzern, die am FarmController angemeldet sind, kommuniziert / gechattet werden.

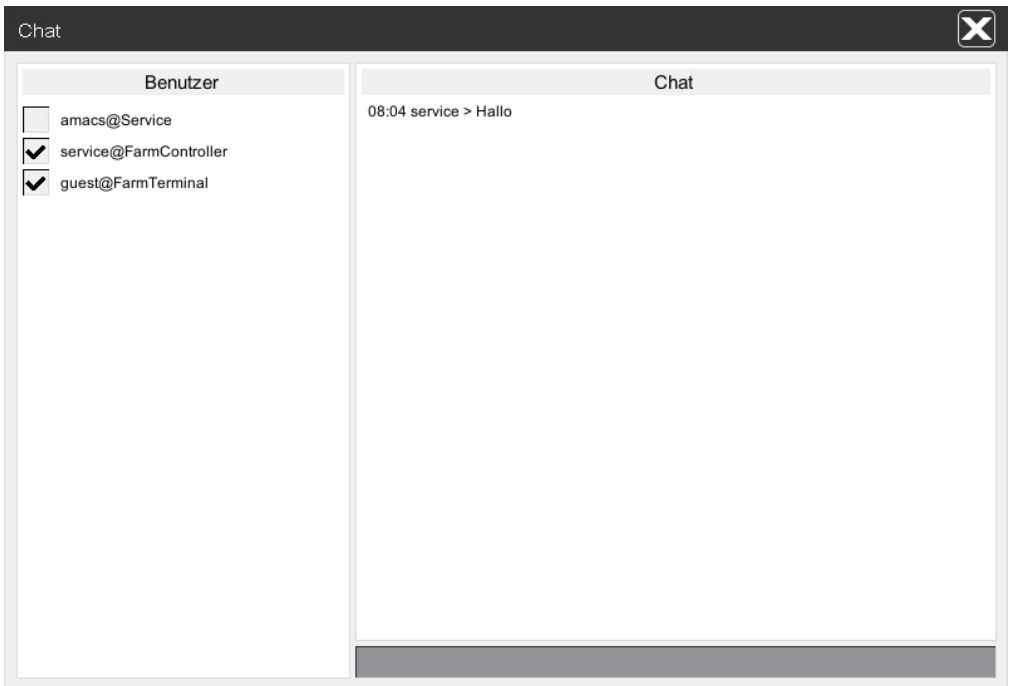

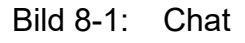

### **• Benutzer auswählen**

Im rechten Feld sind die Benutzer mit Dienst aufgelistet, die am FarmController angemeldet sind. Möchten Sie einem Benutzer eine Nachricht zukommen lassen, müssen Sie den Haken vor dem Benutzer setzen (Mausklick in das Feld vor dem Benutzer). Der Chat erlaubt es, mehreren Benutzern gleichzeitig eine Nachricht zuzuschicken.

### **• Text eingeben**

Der Text, der geschickt werden soll, muss unten im Menü eingegeben und mit **Enter** bestätigt werden.

### **• Chatfenster**

Im Chatfenster selbst wird dann die Nachricht mit Uhrzeit und Benutzer (Nachrichtenverfasser) angezeigt. Nachfolgende Nachrichten werden unter der letzten Nachricht eingefügt.

### **• Schließen**

Soll der Messengerdienst geschlossen werden, kann das Menü durch einen Mausklick auf das **X** verlassen werden.

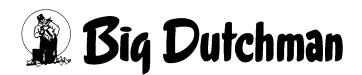

# **9 Fernzugriff**

Der Fernzugriff über VNC (Virtual Network Computing) kann genutzt werden, um eine Verbindung zum Stall aufzubauen und die Anlage zu warten oder einer Person vorort Hilfe bei den Einstellungen zu geben. Der Vorteil dieser Methode des Fernzugriffes ist, dass Sie genau das Bild vor Augen haben, welches auch direkt am FarmController zu sehen ist. Allerdings werden die Bilder immer wieder automatisch neu geladen, was Zeit und Ressourcen in Anspruch nimmt.

Soll der Fernzugriff genutzt werden, um über eine schnelle Anbindung am FarmController Einstellungen vorzunehmen (auch von mehreren Standorten aus), ist das Farm-Terminal zu empfehlen. In diesem werden die Bilder vorab gespeichert, um anschließend nur noch die Rohwerte übertragen zu müssen.

#### li. **ACHTUNG!**

Die Installation und der Umgang mit dem FarmTerminal wird in einem separaten Handbuch beschrieben.

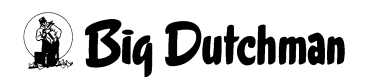

### **WARNUNG!**

#### **Gefahr bei Fernzugriff für Menschen und Tiere**

Im Fernzugriff handeln Sie eigenverantwortlich. Der Fernzugriff verleitet dazu, empfindliche Einstellungen am System zu tätigen, welche besser direkt vor Ort am Farm-Controller oder im Stall gemacht werden sollten. Hierunter fällt z.B. das Einschalten von Antrieben, welche sich gegebenenfalls in Wartung befinden könnten. Durch eine unsachgemäße Verwendung riskieren Sie einen unsicheren Betriebszustand, Produktionsverluste und/oder Gefahren für Menschen und Tiere.

- **►** Beachten Sie, dass durch technische Mängel gegebenenfalls Verbindungsfehler auftreten können. Es muss berücksichtigt werden, dass sich der Betriebszustand des Systems möglicherweise nur noch vor Ort verändern lässt.
- **►** Es wird empfohlen den Fernzugriff nur zur Diagnose oder zur Hilfestellung zu verwenden. **Setzen Sie den Fernzugriff nicht zur aktiven Regelung der Stallparameter ein.**
- **►** Es wird empfohlen kritische Einstellungen nur vor Ort zu verändern, so dass Sie die Wirkung Ihrer Einstellungen direkt wahrnehmen können.
- **►** Wir empfehlen die Aktionen, die am System aus der Ferne ausgeführt werden, sorgfältig abzuwägen und gegebenenfalls mit dem Personal vor Ort abzusprechen.
- **►** Bei Wartung eines Antriebes stellen Sie bitte den H-0-A-Schalter auf 0 und schalten Sie auch den Motorschutzschalter aus. Betätigen Sie, wenn vorhanden, den entsprechenden Notaus-Schalter. Hierdurch wird ein ungewolltes Anlaufen des Antriebs verhindert.
- **►** Bitte weisen Sie auch Ihre Mitarbeiter und Kollegen darauf hin.

# **9.1 Voraussetzungen**

Um eine Verbindung zum FarmController aufbauen zu können, muss geklärt werden, welche örtlichen Voraussetzungen gegeben sind. Dabei gibt es zwei allgemeine Unterschiede.

- 1. Möchten Sie von einem anderen Ort oder über das Mobilfunknetz auf den Stall zugreifen, muss vorher eine Fernanbindung aufgebaut werden (siehe Handbuch "AMACS - Fernwartung").
- 2. Steht der Rechner, von dem Sie auf den FarmController zugreifen möchten, im gleichen Netzwerk, kann direkt mit dem VNC- Viewer darauf zugegriffen werden. Der Verbindungsaufbau und die Voraussetzungen sind im folgenden beschrieben.

Zur Fernwartung wird ein VNC- Viewer verwendet, der aus dem Internet geladen und dann installiert werden kann. Einige mögliche VNC- Viewer für verschiedene Plattformen sind:

**• TightVNC**

für Windows und UNIX

*(www.tightvnc.com)*

**• Apple Remote Desktop**

für Mac OS X

*(www.apple.com/remotedesktop/)*

**• Mocha VNC Lite**

für Windows Mobile, BlackBerry, Android, iPhone / iPad und Palm OS

*(www.mochasoft.dk)*

**• etc.**

#### $|\mathbf{i}|$ **ACHTUNG!**

Die Dokumentation zur Installation der einzelnen Programme finden Sie auf den jeweiligen Internetseiten.

#### $|\mathbf{i}|$ **ACHTUNG!**

Steht kein VNC-Viewer zur Verfügung, kann ein Webbrowser (Internet Explorer, Firefox, etc.) verwendet werden.

Java Runtime muss installiert sein.

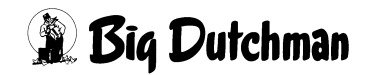

# **9.2 Verbindung herstellen**

Um eine Verbindung zwischen dem Rechner und dem FarmController herzustellen, müssen einige Schritte berücksichtigt werden.

#### **ACHTUNG!** ∣i.

Da es verschiedene VNC- Viewer gibt, das Prinzip aber immer identisch ist, wird hier nur das Verbinden mit dem FarmController über das Programm **TightVNC** erklärt.

- 1. Den VNC-Viewer / Webbrowser starten.
- 2. Die IP Adresse des FarmControllers eingeben.
	- a) **VNC-Viewer**

Als VNC-Server wird die IP Adresse des FarmControllers eingegeben, mit welcher er im Netzwerk zu erreichen ist.

#### b) **Webbrowser**

Geben Sie die IP Adresse des VNC-Servers in die Adresszeile wie folgt ein:

**http://192.168.22.200:/vnc/**

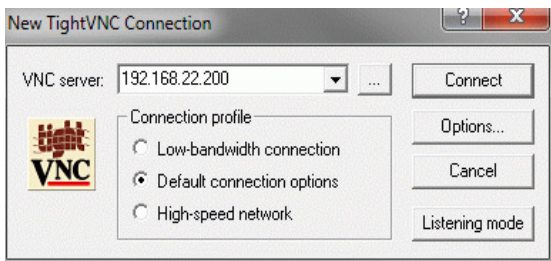

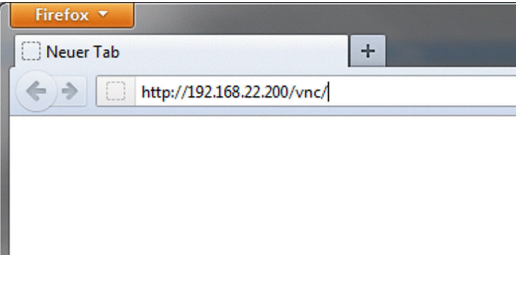

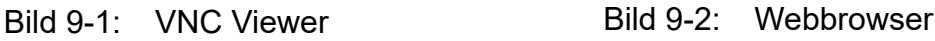

#### li l **ACHTUNG!**

Die IP Adresse und das Passwort können beim Service-Partner erfragt werden.

- 3. Nach dem Bestätigen der IP Adresse mit dem **Connect** Button / der Enter Taste kann bei Vorhandensein einer Firewall, eine Meldung mit der Frage erscheinen, ob die Verbindung zugelassen werden darf. Lassen Sie diese Verbindung zu.
- 4. Beim Verbinden wird geprüft, ob bereits jemand am FarmController angemeldet ist.

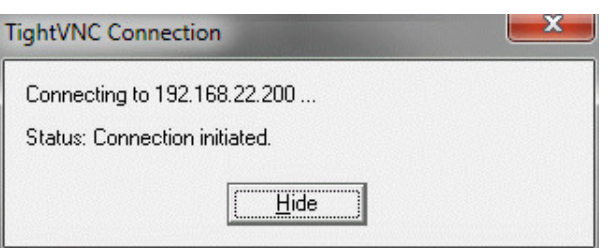

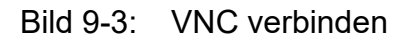

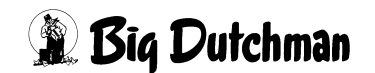

### a) **Jemand ist angemeldet**

Ist jemand am FarmController angemeldet, bekommt dieser eine Anfrage in der die IP Adresse des VNC-Viewers abgebildet ist. Hier kann der Benutzer entscheiden, ob er die Verbindung freigeben möchte. **Erlauben** oder **Verweigern** kann er die Anfrage mit dem jeweiligen Button.

Wird vor Ort nichts unternommen, wird die Verbindung nach 15 Sekunden automatisch beendet. In diesem Fall muss sich entweder jemand vor Ort abmelden oder gewartet werden bis die Benutzerverwaltung den angemeldeten Benutzer automatisch abmeldet.

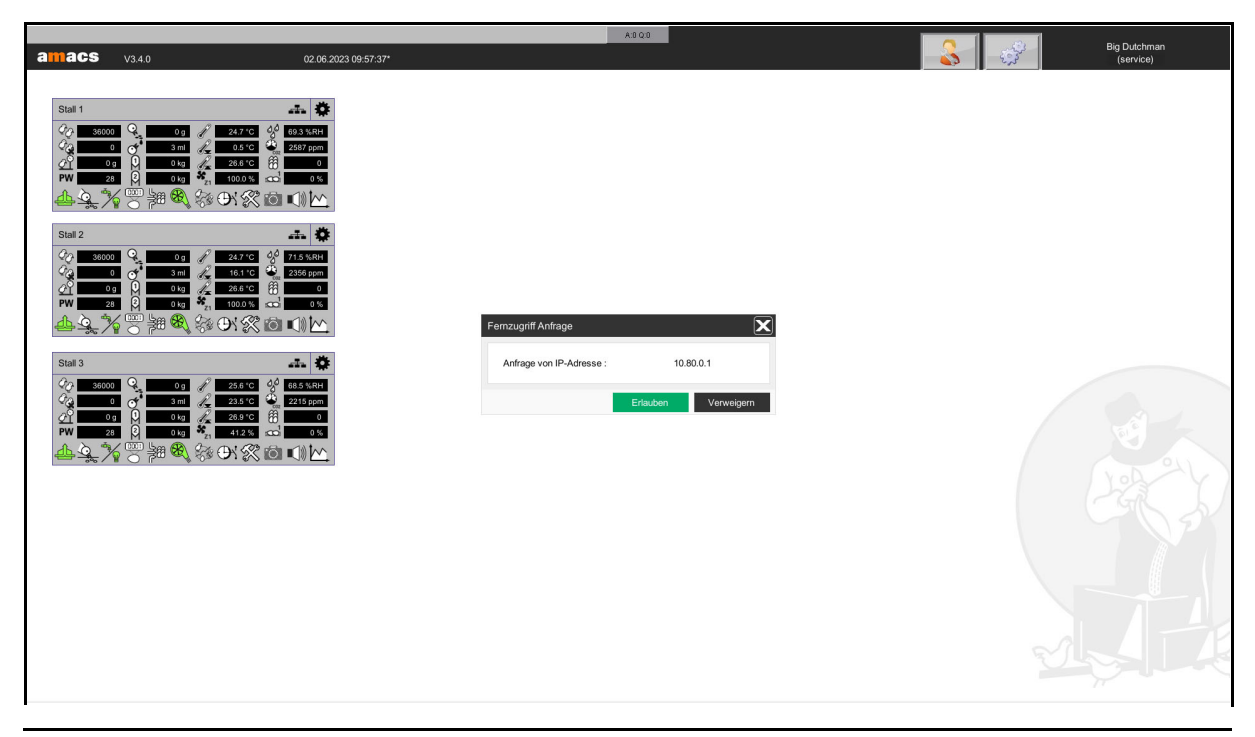

Bild 9-4: Fernzugriff Anfrage

#### **ACHTUNG!** li.

Diese Abfrage ist notwendig, um die geänderten Einstellungen im Logging richtig zuordnen zu können und damit keine Bereiche freigegeben sind, die durch die Benutzerverwaltung geschützt sind.

### b) **Niemand ist angemeldet**

Ist niemand angemeldet, verbindet sich der VNC-Viewer mit dem Farm-Controller und die Passwortanfrage erscheint.

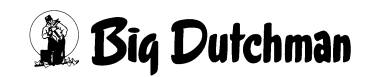

5. Im nachfolgenden Fenster des VNC-Viewers muss das Passwort für den VNC-Server auf dem FarmController eingegeben werden.

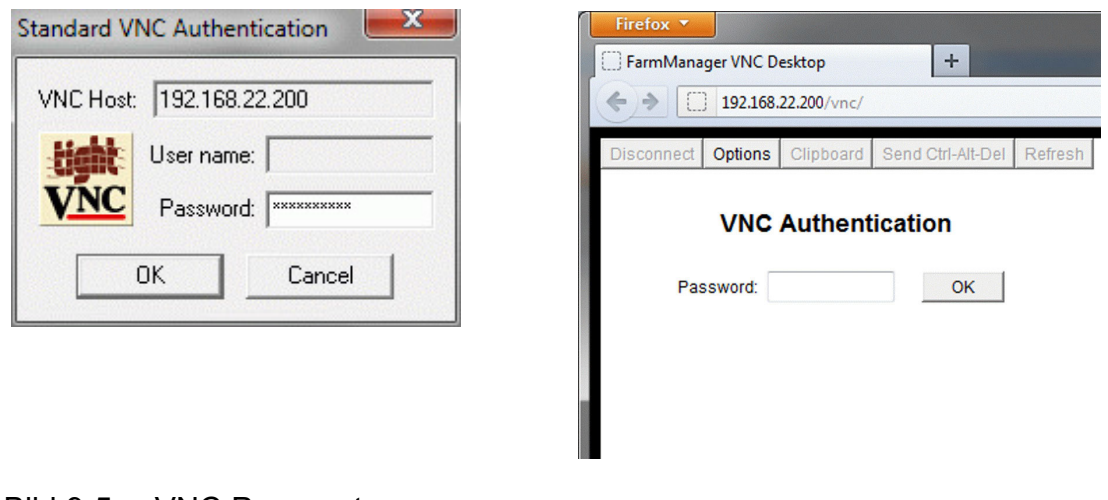

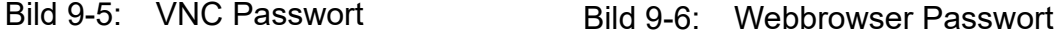

6. Nach dem Bestätigen des Passwortes mit dem **OK** Button, erscheint, je nach Verbindung, der Bildschirm des Computers.

# a) **Jemand ist angemeldet**

Ist jemand am FarmController angemeldet, erscheint unten rechts im Bild ein Fenster mit dem Hinweis, dass der **Fernzugriff aktiv** ist. In dem Fenster wird die IP Adresse des VNC-Viewers und eine blaue Tür mit der die Verbindung getrennt werden kann, angezeigt. Das Fenster lässt sich, wenn es Informationen überdeckt, am oberen, orangen Rand mit dem Mauszeiger anfassen und verschieben.

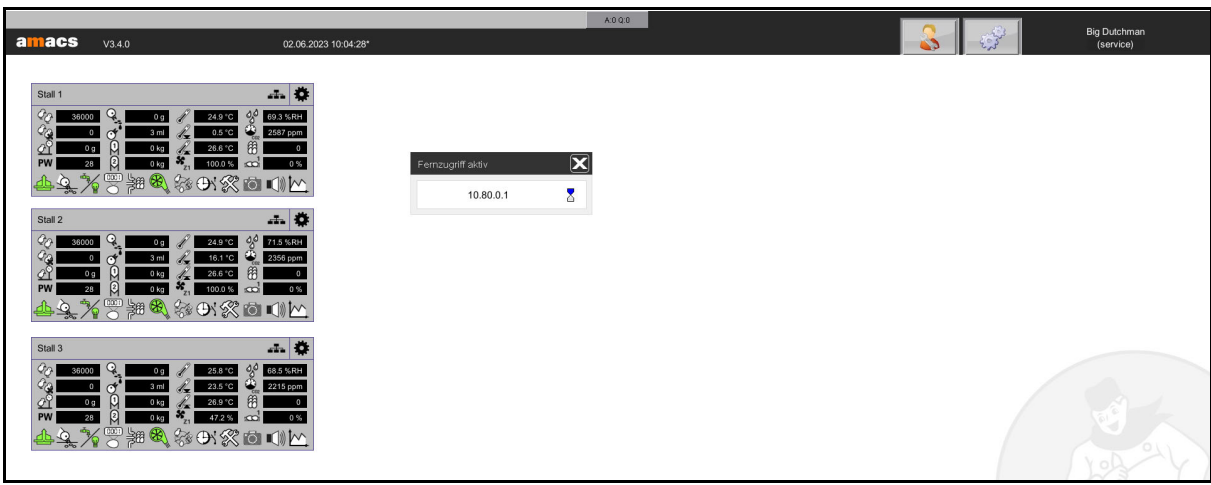

Bild 9-7: VNC Viewer im Hauptbild

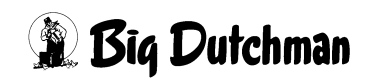

### b) **Niemand ist angemeldet**

Ist niemand angemeldet, erscheint das Anmeldefenster. Unten links im Bild wird die IP Adresse des VNC-Viewers und der Hinweis angezeigt, dass der **Fernzugriff aktiv** ist.

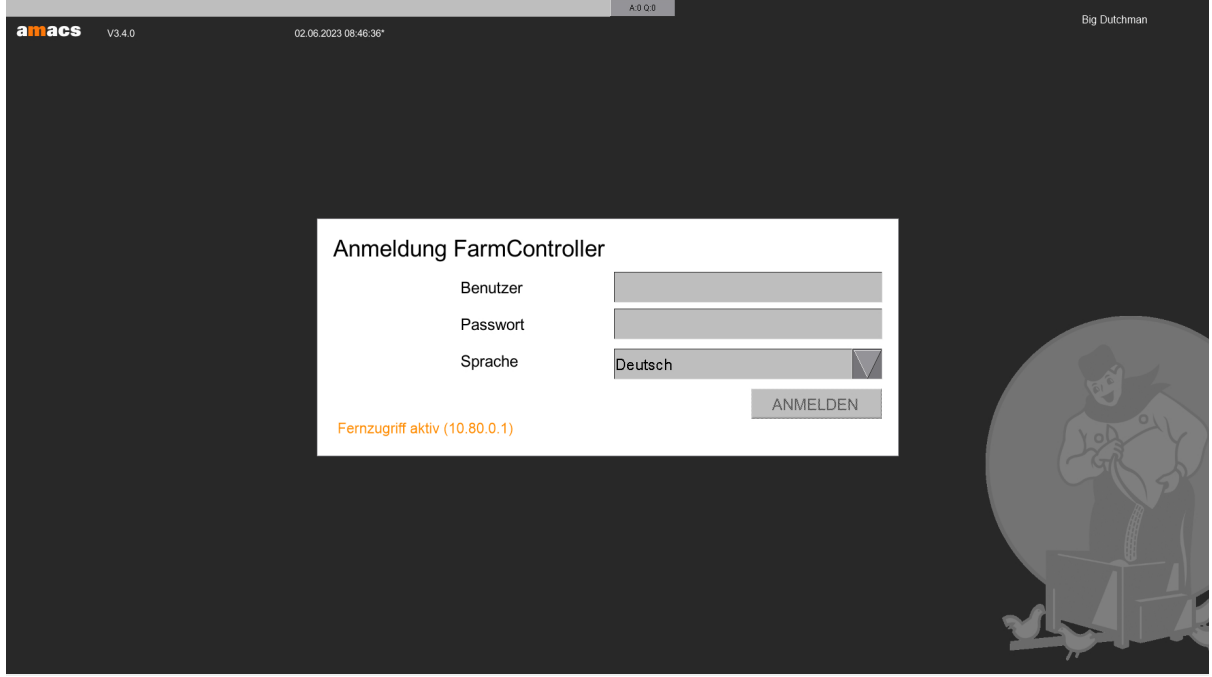

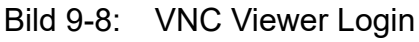

7. Die VNC Verbindung wurde hergestellt und am System kann gearbeitet werden.

# **ACHTUNG!**

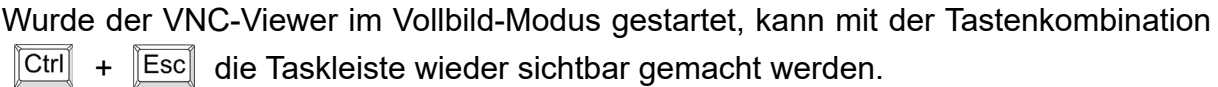

8. Durch den Einsatz mobiler Endgeräte zur Fernwartung von Amacs kann es nach einer Unterbrechung der mobilen Datenverbindung dazu kommen, dass der VNC-Server den Verbindungsabbruch nicht registriert. Dazu wird im Kontext-Menü der aktiven VNC-Verbindung die Aktivitätsüberwachung in Form einer Sanduhr angezeigt. Anhand der Aktivitätsüberwachung wird erkannt, ob der Mauszeiger bewegt wird. Sollte der Mauszeiger sich innerhalb von 60 Sekunden nicht bewegen, fängt die Sanduhr an rot zu blinken um zu signalisieren, dass die Verbindung nach 15 Sekunden automatisch getrennt wird.

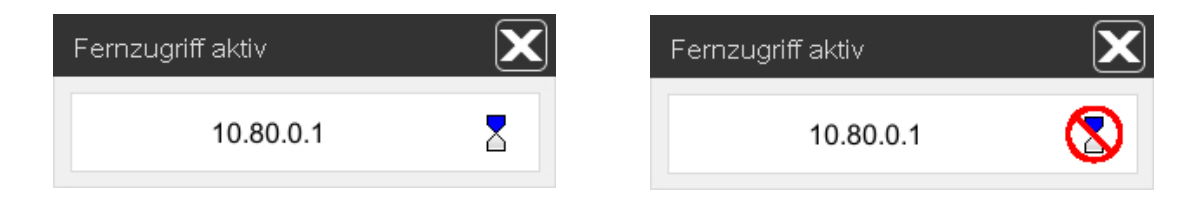

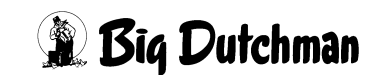

Sofern die Überwachung nicht gewünscht ist, kann diese mit einem Klick auf die Sanduhr deaktiviert werden.

#### **ACHTUNG!**  $\mathbf{h}$

Achten Sie darauf, dass im VNC-Viewer (z.B. Mocha-VNC) die Einstellung "lokalen Mauszeiger verwenden" gesetzt ist.

# **9.3 Verbindung trennen**

Soll die VNC-Verbindung abgebrochen werden, müssen einige Details beachtet werden.

### a) **Jemand war angemeldet**

War jemand am FarmController angemeldet, kann die Verbindung durch schließen des Programms oder durch Klicken auf die blaue Tür im Fenster abgebrochen werden. Hierbei wird der Benutzer am FarmController nicht abgemeldet.

### b) **Niemand war angemeldet**

War niemand angemeldet, kann die Verbindung ebenfalls durch schließen des Programms oder durch Klicken auf die blaue Tür im Fenster abgebrochen werden. Hierbei wird der Benutzer automatisch von der Benutzerverwaltung abgemeldet.

#### $\| \mathbf{i} \|$ **ACHTUNG!**

Das Abmelden ist notwendig, um die geänderten Einstellungen im Logging richtig zuordnen zu können und damit keine Bereiche freigegeben sind, die durch die Benutzerverwaltung geschützt sind.

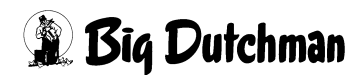

# **10 Alarmzeile**

Die Alarmzeile wird oberhalb aller Menüs angezeigt. In ihr werden aktuelle Stall-Alarme, systemspezifische Alarme und quittierpflichtige Alarme, die noch nicht quittiert wurden, angezeigt.

Stallspezifische Alarme können im Alarmmenü (Kapitel [13 "Alarm-Einstellungen"](#page-160-0)) der Bereiche eingestellt werden. Systemalarme (Alarme die vom FarmController oder der Steuerung kommen) können hingegen aus Sicherheitsgründen nicht umgestellt werden. Alte quittierpflichtige Alarme dienen dazu, noch einmal zu kontrollieren ob alles in Ordnung ist. Diese müssen noch quittiert werden.

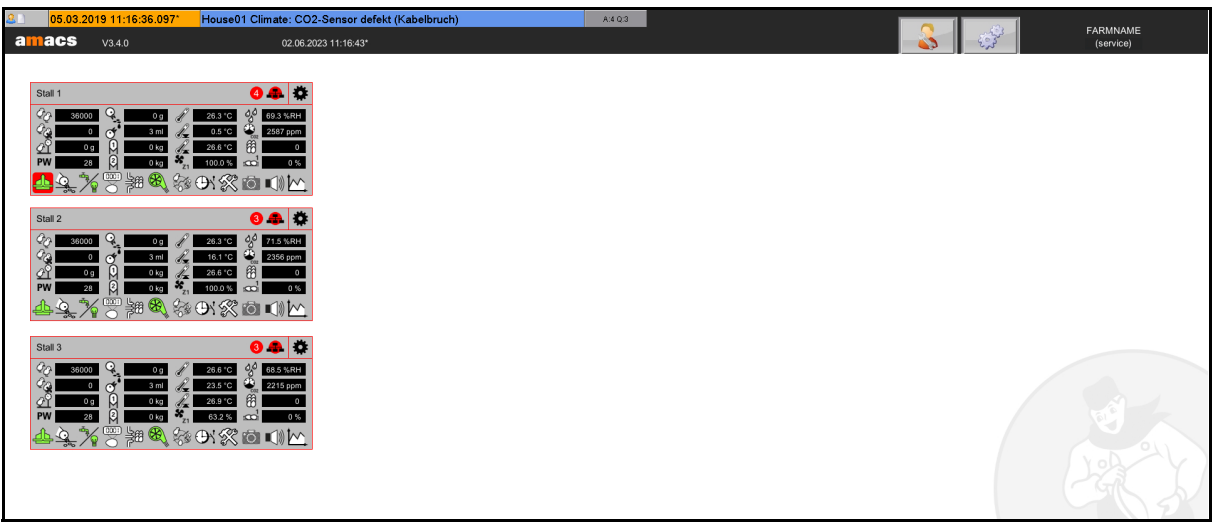

Bild 10-1: Alarmzeile

#### $\mathbf{u}$ **ACHTUNG!**

Behandeln Sie die hier gemeldeten Alarme mit höchster Priorität. Durch Missachtung von zum Beispiel Klima-Alarmen, kann das Leben ihrer Tiere gefährdet sein.

### **• Alarmzeile öffnen**

Rechts in der Alarmzeile ist eine Schaltfläche, die zum einen die Anzahl aller Alarme (z.B. A:4) und zum anderen die noch nicht quittierten Alarme (z.B. Q:2) anzeigt.

#### $|\mathbf{i}|$ **ACHTUNG!**

Ist das Feld rot hinterlegt, können die aktiven Alarme nicht abgerufen werden.

05.03.2019 11:16:36.097\* House01 Climate: CO2-Sensor defekt (Kabelbruch)  $A:4Q:3$ 

Bild 10-2: Alarmzeile öffnen

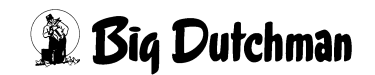

Durch Anklicken der Schaltfläche wird die Alarmzeile geöffnet und alle aktiven und noch nicht quittierten Alarme werden angezeigt.

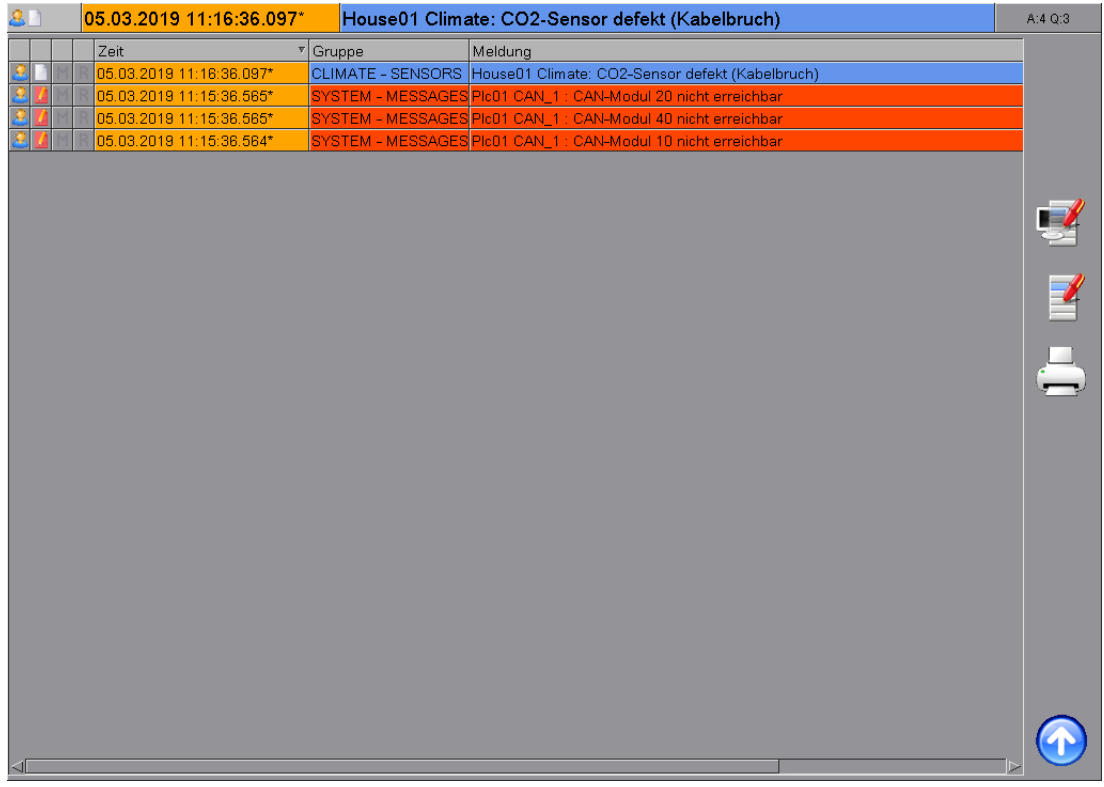

Bild 10-3: Geöffnete Alarmzeile

#### **• Alarmzeile schließen**

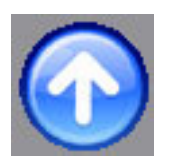

Soll die Alarmzeile wieder geschlossen werden, können Sie das Menü verlassen, indem Sie auf den runden, blauen Button mit dem weißen Pfeil klicken.

# **10.1 Aufbau der Alarmzeile**

Die Alarmzeile besitzt immer den gleichen Aufbau. Ist die Alarmzeile geöffnet, können Sie sie durch Klicken auf den jeweiligen Spaltenkopf neu sortieren. Standardmäßig wird immer der jüngste Alarm ganz oben angezeigt.

## **• Benutzerrecht**

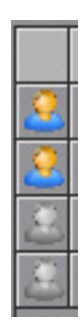

In der ersten Spalte wird angezeigt, ob Sie das nötige Recht besitzen, den Alarm quittieren zu können. Ist die Person in Farbe zu sehen, besitzen Sie die nötigen Rechte.

Wenn die Person grau ist, kann der Alarm nicht quittiert werden.

## **• Quittierpflicht**

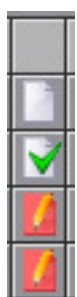

In der zweiten Spalte wird angezeigt, ob der Alarm quittierpflichtig ist und ob er schon quittiert worden ist.

Wird ein weißes Blatt angezeigt, ist der Alarm nicht quittierpflichtig. Der Alarm kann allerdings quittiert werden um zu signalisieren, dass er bekannt ist. In diesem Fall erscheint ein grüner Haken auf dem weißen Blatt.

Wird ein rotes Blatt mit einem Stift angezeigt, ist der Alarm quittierpflichtig. Der Alarm bleibt so lange in der Alarmzeile, bis der Benutzer ihn quittiert. Wurde der Alarm quittiert, die Ursache aber noch nicht behoben, erscheint statt des Stiftes ein grüner Haken auf dem roten Blatt.

# **• Multiflag**

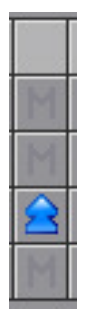

In der dritten Spalte wird angezeigt, ob ein quittierpflichtiger Alarm mehrfach gegeben wurde. Wird ein Alarm aktiviert und ist er quittierpflichtig, wird er in der Alarmzeile angezeigt. Wenn dieser Alarm endet, bleibt er in der Alarmzeile aufgeführt, bis der Benutzer ihn quittiert. Steht dieser Alarm erneut an, muss er ein zweites Mal in der Liste angezeigt werden. Diese Vorgehensweise würde bei einem Wackelkontakt schnell zum Auflaufen sehr vieler Alarme führen, wenn diese nicht quittiert werden. Aus diesem Grund wird jeder Alarm nur einmal in der Alarmzeile angezeigt, auch wenn er mehrfach ohne Quittierung gegeben wurde und wieder endet.

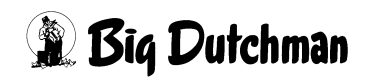

### **• Repeaterflag**

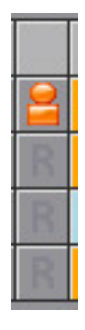

Wenn ein Alarm endet, kann es sein, dass er verzögert ausläuft. In der vierten Spalte wird angezeigt, ob der Alarm innerhalb dieser Verzögerungszeit mehrfach gegeben wird. Es kann vorkommen, dass ein Alarm nicht mehr ansteht, aber innerhalb der Verzögerungszeit wieder auftritt. In diesem Fall wird die Meldung nicht aus der Liste entfernt. Dies würde aber dazu führen, dass der Benutzer nicht erkennt, dass der Alarm schon mehrfach aufgetreten ist. Als sichtbares Kennzeichen für den Benutzer wird ein rotes **i** angezeigt.

#### **• Zeit**

In der fünften Spalte wird angezeigt, wann der Alarm gegeben wurde und wann er bei quittierpflichtigen Alarmen endet. Das Feld wird orange hinterlegt, wenn der Alarm noch ansteht. Steht der Alarm nicht mehr an, muss aber noch quittiert werden, wir das Feld hellblau.

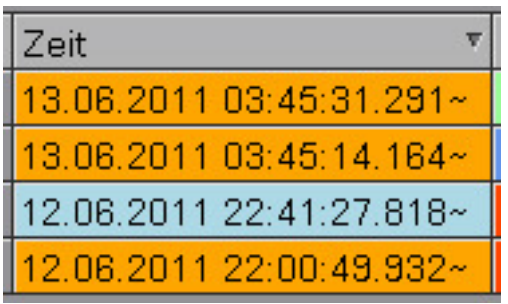

Bild 10-4: Zeit

### **• Gruppe**

In der sechsten Spalte wird angezeigt, aus welchem Bereich der Alarm gegeben wurde. Für das Quittieren eines Alarms muss der Benutzer mindestens das Recht **Bedienung** für die Gruppe besitzen. Die Rechtevergabe ist im Kapitel [5.1.6.1](#page-62-0) ["Rechte - vergeben"](#page-62-0) beschrieben.

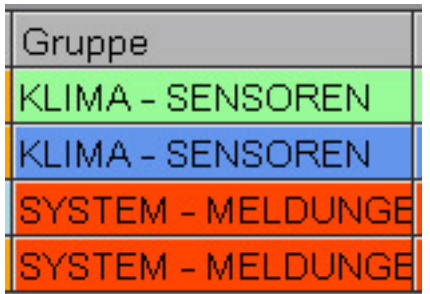

Bild 10-5: Gruppe

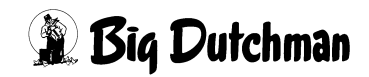

# **• Meldung**

In der siebten Spalte wird der Alarmtext angezeigt. Vor dem Text wird immer die Zugehörigkeit (FarmController, Steuerung, Stall, USV, CAN, usw.) angezeigt. Die Alarmzeile kann farblich variieren. Dies wird durch die farbliche Zuordnung der Priorität der Meldung vorgegeben und kann wie eine Temperatur-Farbskala gesehen werden.

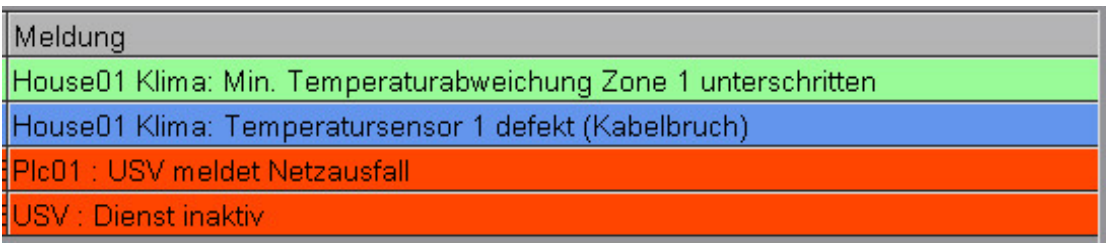

Bild 10-6: Meldung

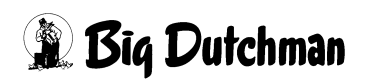

# **10.2 Alarme filtern**

In der Alarmzeile werden standardmäßig die Alarme aller Bereiche dargestellt. Suchen Sie hier nach bestimmten Alarmen, gibt es die Möglichkeit, den Bereich (+ BEREICH) den Sie anschauen möchten, herauszufiltern. Zusätzlich kann über die Bereiche ein Filter nach Prioritäten (++ PRIORITÄTEN) gesetzt werden.

Alle Filter werden mit der Auswahl eines neuen Bereiches oder der Standardmaske bzw. dem vollen Zugriff zurückgesetzt.

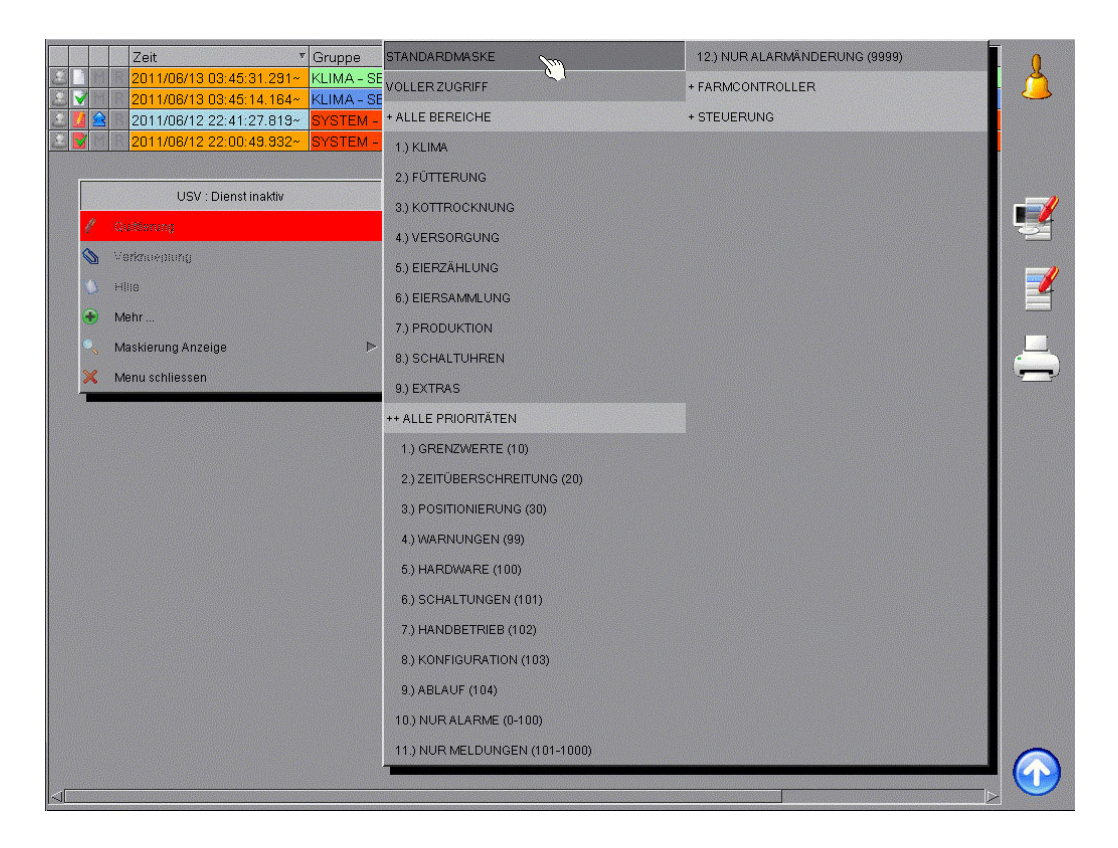

#### Bild 10-7: Alarme filtern

1. Um den Filter zu aktivieren, kann auf einen Alarm oder bei geöffneter Alarmzeile in den grauen Bereich geklickt werden.

#### $\mathbf{h}$ **ACHTUNG!**

Soll das Menü verlassen werden, muss auf den Menü-Eintrag **Menü schließen** geklickt werden.

- 2. Mit der Maus auf das Menü **Maskierung Anzeige** gehen.
- 3. Die gewünschte Priorität oder den Bereich, der angezeigt werden soll, auswählen.

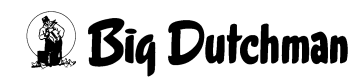

#### li. **ACHTUNG!**

Ist in der Alarmzeile ein Filter aktiviert, werden neue Alarme, die von ausgeblendeten Bereichen kommen, nicht angezeigt. Der Filter kann mit der Standardmaske deaktiviert werden.

#### li. **ACHTUNG!**

Melden Sie sich ab, wird der Filter automatisch auf die Standardmaske zurückgesetzt.

# **10.3 Alarme quittieren**

In der Alarmzeile können anstehende Alarme bestätigt und nicht mehr aktive Alarme quittiert werden.

#### li. **ACHTUNG!**

Wurde ein Alarm quittiert, ist damit nur die Meldung bestätigt. Der Alarm bleibt so lange aktiv, wie der Fehler noch vorhanden ist. Um die Alarmsituation aufzuheben, müssen Sie die Alarmursache beheben.

# **• Einzelne Alarme quittieren**

Durch einen Klick auf den Alarm öffnet sich ein Fenster, in dem ein anstehender Alarm durch einen Klick auf das Feld Quittierung bestätigt werden kann. Wird ein Alarm, der nicht mehr aktiv ist, quittiert, wird er aus dieser Alarmzeile gelöscht.

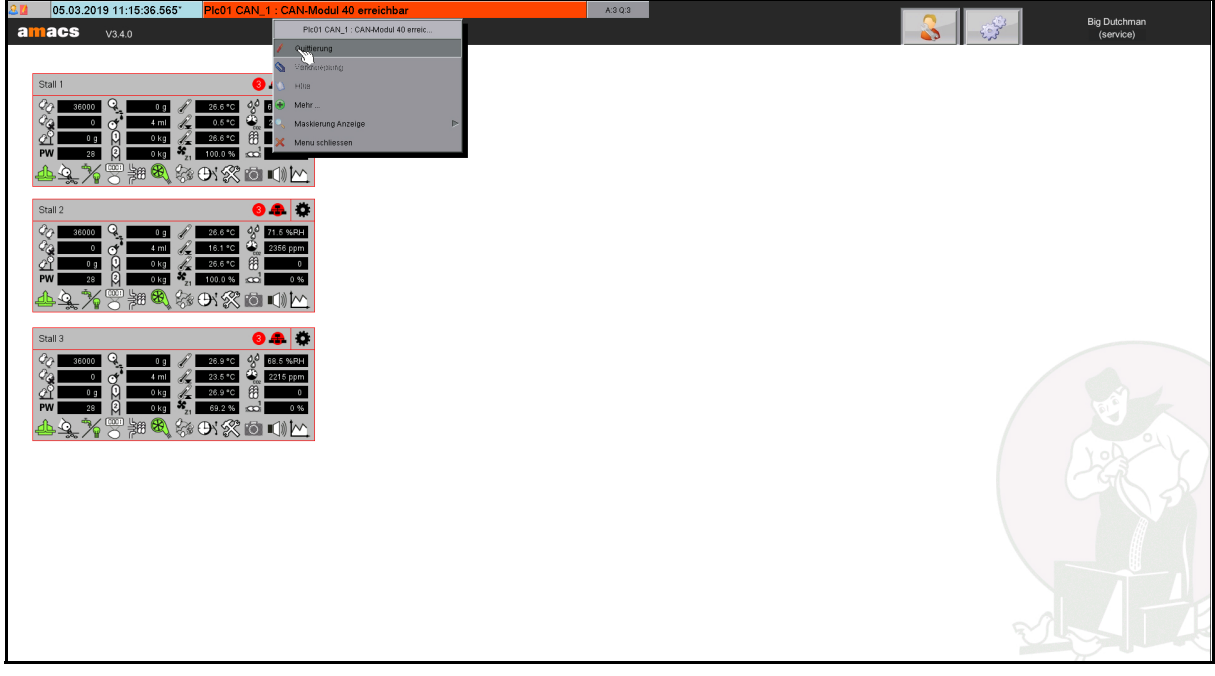

Bild 10-8: Einzelne Alarme quittieren

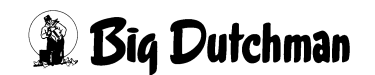

### **• Sammelquittierung aller sichtbaren Alarme**

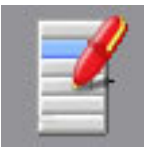

In der geöffneten Alarmzeile können Sie über die Schaltfläche **Sammelquittierung aller sichtbaren Alarme**, alle noch nicht quittierten Alarme, die aktuell in der Alarmzeile angezeigt werden (also nicht herausgefiltert sind) in einem Zug quittieren. Es folgt eine Sicherheitsabfrage, ob dieser Vorgang wirklich ausgeführt werden soll. Diese Abfrage erscheint, damit Sie nicht unbeabsichtigt alle Alarme quittieren. So haben Sie noch die Möglichkeit an dieser Stelle abzubrechen.

#### **•Sammelquittierung aller Alarme**

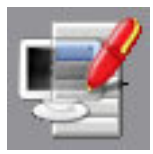

In der geöffneten Alarmzeile können über die Schaltfläche **Sammelquittierung aller Alarme** alle anstehenden Alarme der Alarmzeile gleichzeitig quittiert werden. Das heißt, es werden alle noch nicht quittierten Alarme quittiert (auch wenn diese durch den Filter nicht sichtbar sind). Bei dieser Sammelquittierung erfolgt eine Sicherheitsabfrage, die ein unbeabsichtigtes Quittieren von Meldungen verhindert.

# **10.4 Drucken**

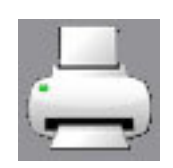

Die Alarmliste kann mit einem angeschlossenen Drucker ausgedruckt werden. Mit dem Button **Alarmliste drucken**, den Sie in der geöffneten Alarmzeile finden, kann das Aussehen des Ausdrucks definiert, der Drucker ausgewählt, sowie der Druckauftrag erteilt werden.

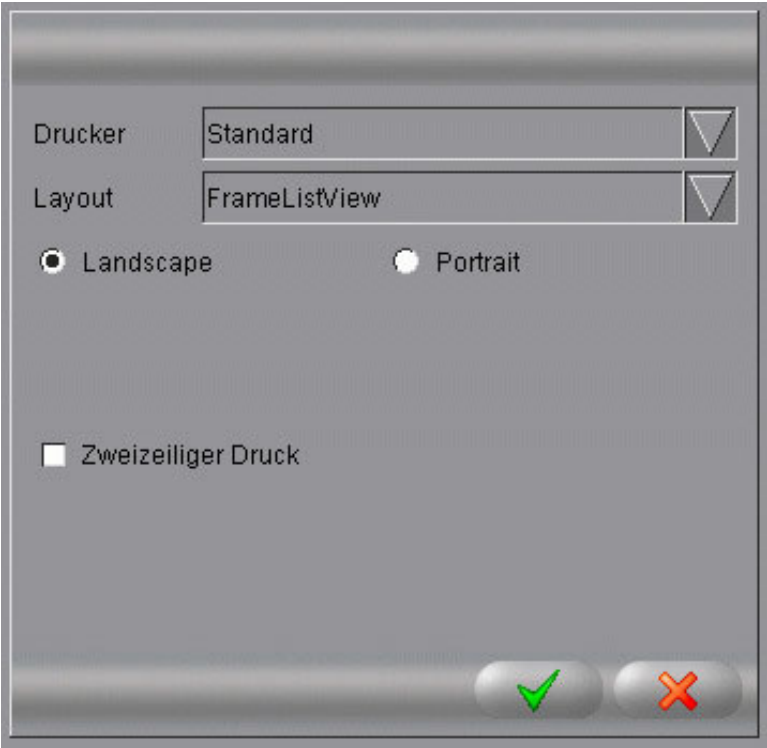

Bild 10-9: Drucken

- 1. Der eingerichtete **Drucker** muss im ersten Feld ausgewählt werden. Standardmäßig ist **Standard** ausgewählt.
- 2. Mit der Funktion **Layout** wird festgelegt, ob nur der aktuelle **ListView** mit Linien oder ein **FrameListView** mit Index gedruckt werden soll.
- 3. Über die **Landscape** und **Portrait** Funktion wählen Sie aus, ob das Bild im Queroder Hochformat gedruckt werden soll.

Standardmäßig ist **Landscape** ausgewählt.

4. Die Funktion **Zweizeiliger Druck** ermöglicht es, zusätzliche Informationen über den Alarm mit auszudrucken.

Standardmäßig ist diese Funktion deaktiviert.

5. Der Druckauftrag kann mit dem **grünen Haken** gestartet oder mit dem **roten X** abgebrochen werden. Bei einem Abbruch wird das Menü geschlossen.

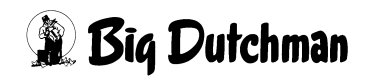

# **11 Standardmenü der Funktionsbereiche**

Die Übersicht der einzelnen Module wie Klima, Fütterung, Produktion, etc. lässt sich durch Klicken mit der linken Maustaste auf die Verknüpfungen erreichen.

Da die Anzeige des Amacs nicht an die Auflösung gebunden ist, öffnet sich die Modulübersicht in einem oder, bei Aufruf mehrerer Modulbereiche, in separaten Fenstern.

Der Menübereich ist einheitlich aufgebaut. Die im oberen dunklen Bereich platzierte Titelleiste wird im Folgenden von rechts nach links erklärt.

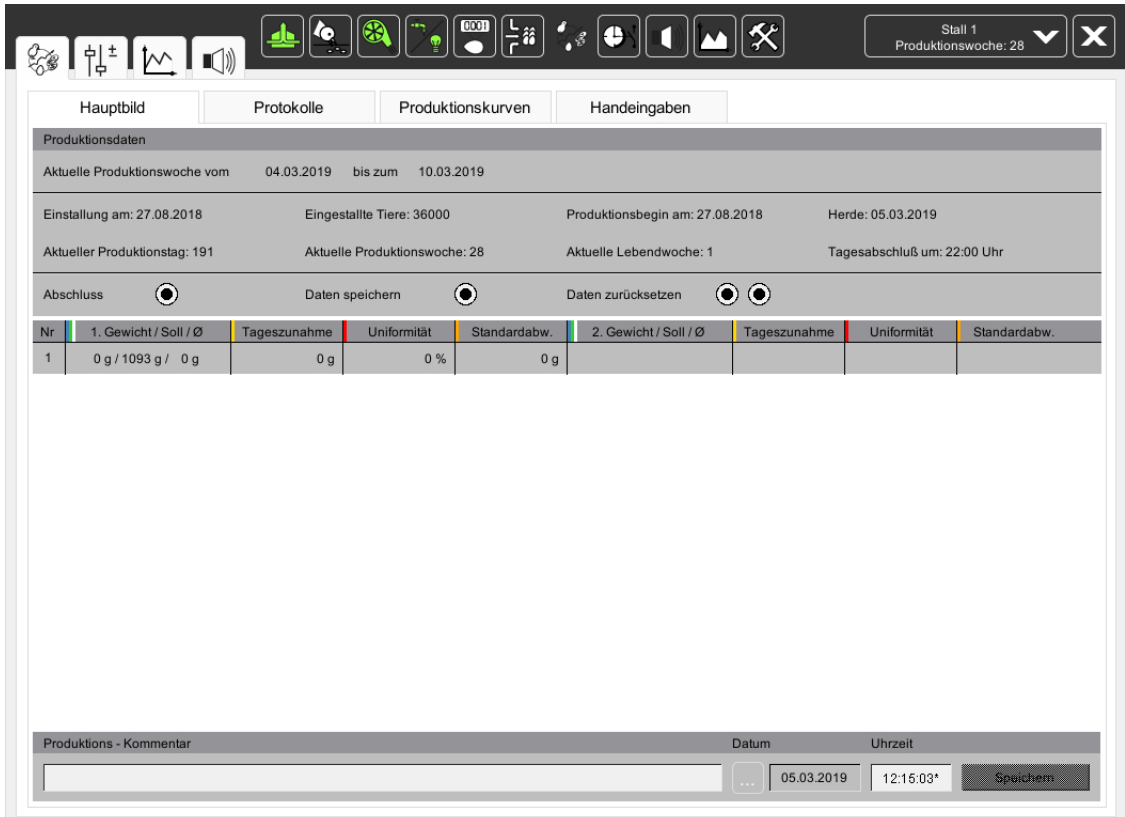

Bild 11-1: Bereichsübersicht

# **11.1 Modulfenster schliessen**

Über die Schaltfläche können Sie die jeweiligen Fenster schließen.

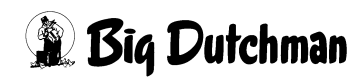

# **11.2 Stallauswahl**

Über das Feld mit dem Stallnamen und dem Pfeil nach unten, kann über eine Auswahlliste vom aktuellen Stall zu einem anderen Stall umgeschaltet werden. Das Modul, in dem Sie sich gerade befinden, bleibt dabei unverändert.

Unterhalb des Stallnamens werden bestimmte Produktionsinformationen dieses Stalls, wie Produktionstag, Produktionswoche, Anzahl Tiere, Herdenidentifikation, Lebenstag und Lebenswoche abwechselnd dargestellt.

Bleiben Sie mit dem Mauszeiger länger auf dem Feld, werden die Informationen in einem Kontextmenü zusammengefasst angezeigt.

Wenn Sie in das Feld mit dem Stallnamen und den Produktionsinformationen klicken, öffnet sich ein Fenster, in dem alle Ställe auf der Farm angezeigt werden.

Wählen Sie einen anderen als den bisher angezeigten Stall aus, gelangen Sie in den neuen Stall.

#### $\vert \mathbf{i} \vert$ **ACHTUNG!**

In dem Fenster werden ebenfalls Statusinformationen über den jeweiligen Stall angezeigt. Die Bedeutung der Symbol können Sie im Kapitel [4.2 "Status Stall"](#page-21-0) nachlesen.

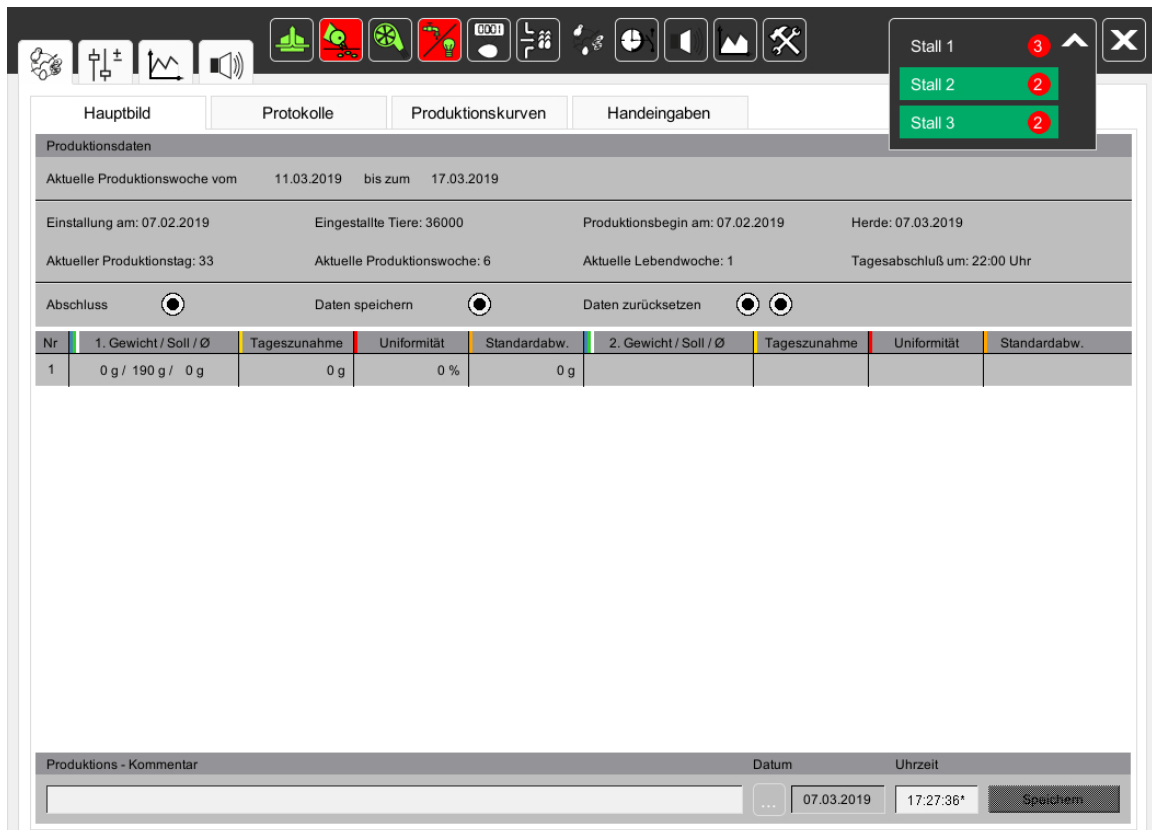

Bild 11-2: Stallauswahl im Bereich

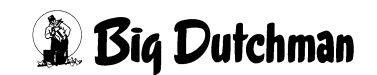

# **11.3 Bereichsauswahl**

Neben der Stallauswahl werden die Verknüpfungssymbole (Shortcuts) angezeigt. Über diese Symbole kann direkt z.B. vom Modul Klima in das Modul Fütterung des Hauses gewechselt werden.

Der Farbcode der Symbole ist identisch mit denen in der Stallansicht. Zusätzlich wird bei Handbedienung ein orangefarbener Punkt angezeigt.

Der weiße Rahmen um die Shortcuts zeigt, dass dieses eine Schaltfläche zum Klicken ist. Kein Rahmen bedeutet, dass Sie sich bereits in dem Modul befinden und ein Klicken somit nicht mehr möglich ist.

In diesem Menü können die Shortcuts nicht umgestellt werden. Es werden immer alle verfügbaren Shortcuts in der gleichen Reihenfolge angezeigt.

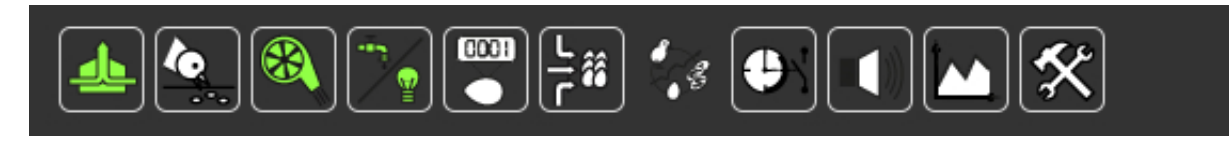

Bild 11-3: Bereichsauswahl

# **11.4 Einstellungen in den verschiedenen Funktionsbereichen**

Links neben den Verknüpfungssymbolen (Shortcuts) befinden sich die Icons, die zu den Einstellungen und Daten des jeweiligen Bereiches führen.

Nachfolgend wird beschrieben, was sich hinter jedem Icon verbirgt.

# **11.4.1 Übersichtsbild**

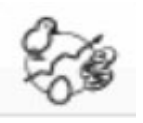

Das erste Icon, das das gleiche Symbol wie der aktuelle Funktionsbereich hat, öffnet das Hauptbild des Moduls. Dieses Icon finden Sie in jedem Menü, um eine schnelle Navigation zu ermöglichen.

**ACHTUNG!** l i

Bevor Sie das Menü verlassen, sollten Sie unbedingt darauf achten, dass eventuell in Handbetrieb geschaltete Komponenten (z.B. Ventilatoren oder Motoren) wieder in Automatikbetrieb geschaltet werden müssen.

## **11.4.2 Einstellungen**

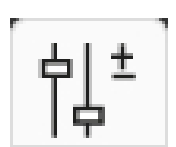

Dieses Symbol führt zu den Einstellungen, die es in jedem Funktionsbereich gibt.

Hier können Futtermengen, Temperaturen etc. eingestellt oder Produktionsdaten, z.B. Eierzahlen eingegeben oder beobachtet werden.

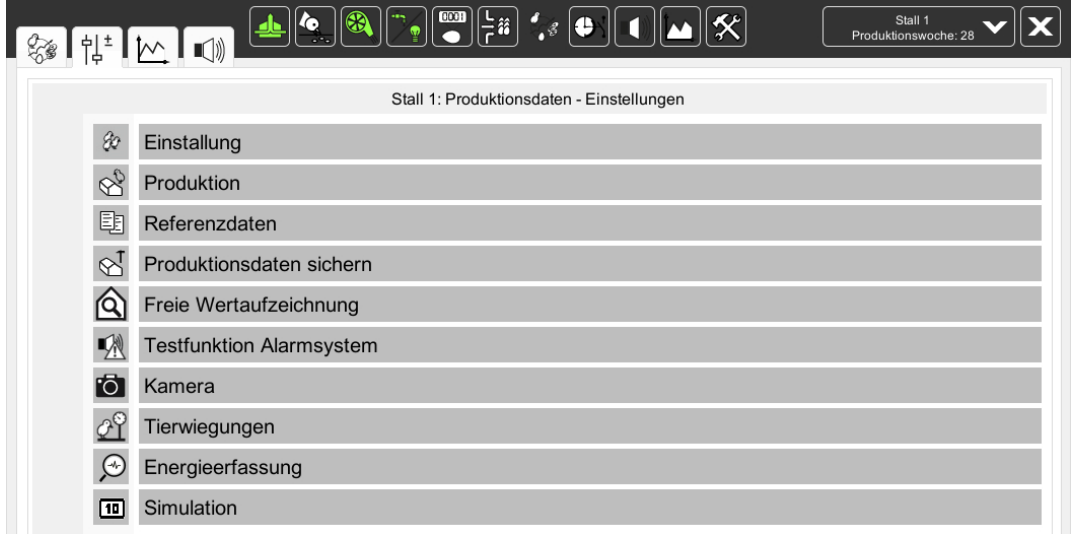

Bild 11-4: Einstellungen -Bereiche

Durch Klicken auf einen Menüeintrag öffnet sich das Einstellungsmenü zu diesem Eintrag.

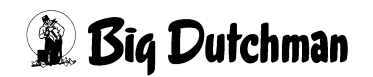

Die Namen der anderen Menüeinträge werden durch das Einstellungsmenü überblendet. Die Symbole der einzelnen Menüeinträge sind weiterhin auf der linken Seite zu sehen.

Das Symbol des geöffneten Einstellungsmenüs wird durch einen nach links zeigenden Pfeil ersetzt.

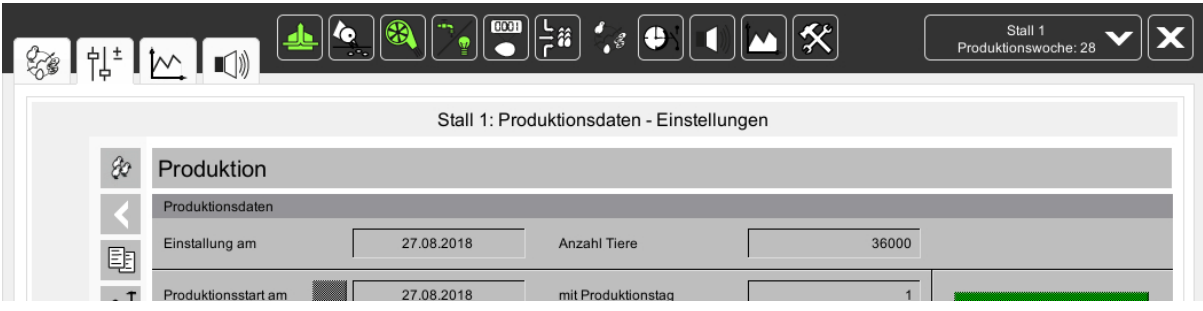

Bild 11-5: Einstellungen Bereich Navigationsfunktion

Durch Klicken auf den Pfeil gelangen Sie wieder in die Menüauswahl. Klicken Sie auf eines der anderen Einstellungsmenü-Symbole gelangen Sie direkt in das jeweilige Menü.

Ein kurzes Verweilen mit dem Mauszeiger auf dem Symbol zeigt den jeweiligen Namen des Einstellungsmenüs an.

### **11.4.3 Kurven**

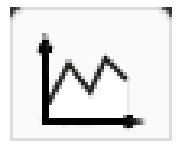

Hinter diesem Symbol verbirgt sich ein Menü, mit dem sich zum Beispiel Temperaturen oder Silostände als Kurven anzeigen lassen. Es lassen sich alle Daten von **AMACS** über diese graphischen Anzeigen miteinander verknüpfen. Das Menü der Kurvenübersicht ist im Kapitel [12 "Kurven](#page-139-0)[übersicht"](#page-139-0) beschrieben.

#### $\| \mathbf{i} \|$ **ACHTUNG!**

Über den Button in der oberen Leiste mit dem hier beschriebenen Symbol, gelangen Sie in die Auswahl aller gespeicherten Kurven des Stalls. Mehr Informationen hierzu finden Sie in Kapitel [15 "Kurvenzusammenfassung"](#page-181-0).

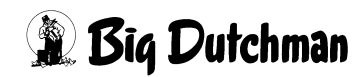

# **11.4.4 Alarme**

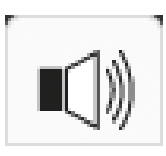

Über das Symbol mit dem Alarmzeichen, werden für jeden Bereich die Einstellungen, die einen Alarm auslösen, eingegeben. Das sind zum Beispiel Sicherheitszeiten für Futterketten oder Min./Max Werte für Temperaturen im Klimabereich. Das Menü der Alarmeinstellungen wird im Kapitel [13 "Alarm-Einstellungen"](#page-160-0) näher erläutert.

#### $|\mathbf{i}|$ **ACHTUNG!**

Über den Button in der oberen Leiste mit dem hier beschriebenen Symbol, gelangen Sie in die Historie der Meldungen und Alarme. Mehr Informationen hierzu finden Sie in Kapitel [14 "Meldungshistorie"](#page-167-0).

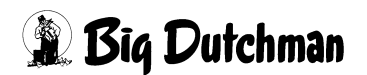

# <span id="page-139-0"></span>**12 Kurvenübersicht**

Eine sehr gute Möglichkeit, Fehler und Probleme im Stall zu analysieren ist es, ganz individuelle Ansichten mit Kurvenverläufen von Temperaturen, Zählern oder Gewichten anzulegen. Mit den Grafiken können alle möglichen Kurven, auch stallübergreifend, auf einem Bildschirm dargestellt werden.

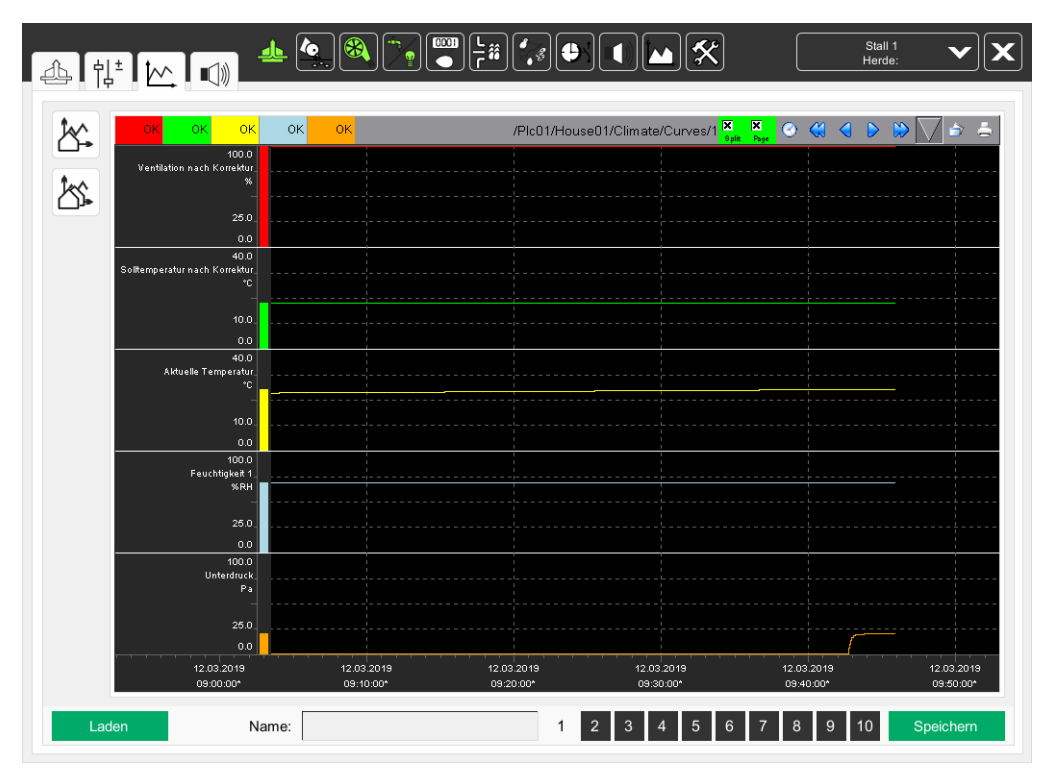

Bild 12-1: Kurvenübersicht

# **12.1 Kurvenübersicht wählen**

Um mehrere, unterschiedliche Auswertungen pro Funktionsbereich machen zu können, kann durch einen Klick auf eine der Zahlen 1-10 unten im Bild, eine von zehn Kurvenübersichten ausgewählt werden.

Die Nummer der ausgewählten Kurvenübersicht ändert die Farbe von weiß auf schwarz.

| Name: |  | 2 3 4 5 6 7 8 9 10 |  |  | Speichern |
|-------|--|--------------------|--|--|-----------|
|-------|--|--------------------|--|--|-----------|

Bild 12-2: Kurvenübersicht auswählen

# **12.2 Kurvenübersicht zusammenstellen**

Über die beiden Schaltflächen am linken Bildrand können alle Stallkurven ausgewählt und in das Fenster gezogen werden. Die Kurven werden in einer übersichtlichen Baumstruktur angezeigt, die das Suchen erleichtert.

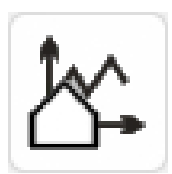

Die erste Schaltfläche zeigt, zur besseren Übersicht, nur die Kurven des aktuell geöffneten Stalles an. Sie können die Kurven aus allen Bereichen des Stalls öffnen.

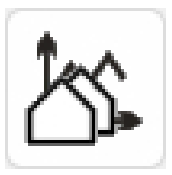

Die zweite Schaltfläche zeigt die Kurven aller zur Verfügung stehenden Ställe an. So können die Ställe einfacher miteinander verglichen und optimiert werden.

Um eine Übersicht der gewünschten Kurven zu bekommen, genügt es, die ausgewählte Kurve mit gedrückter linker Maustaste in die Übersicht zu ziehen und wieder loszulassen. Sie können aber auch den gesamten Ordner anklicken, wenn alle Kurven einer Funktion, eines Bereiches oder Stalls angezeigt werden sollen. Sind alle Kurven ausgewählt, kann das Menü mit dem **roten X** geschlossen werden.

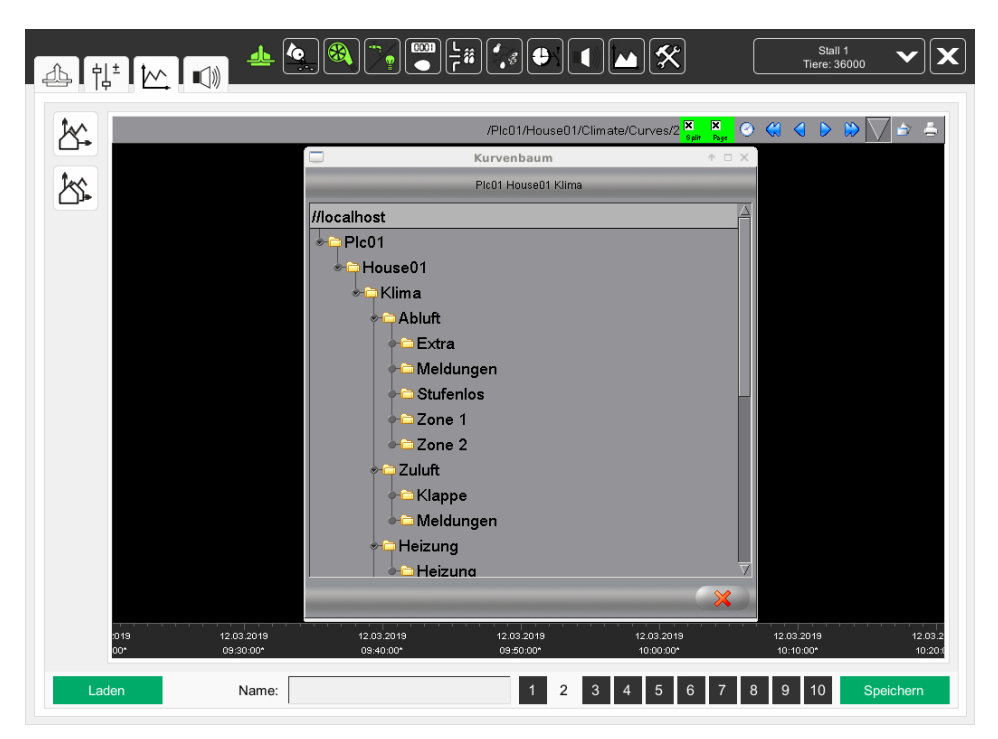

Bild 12-3: Kurvenübersicht zusammenstellen

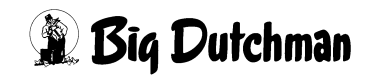

# **12.3 Kurvenansicht**

In der Kopfzeile der Kurve werden Informationen zum Wert angezeigt. Zusätzlich kann hier die Ansicht zur besseren Analyse verändert werden.

| 18.07.2011 11:35:12*       | 19.5 | 34.6 | 34.1 | $-17.0$ | 34.6 | I.O | /PIc01/House01/Climate/Curves/1 |       | Split Page | OGU. |  |  |
|----------------------------|------|------|------|---------|------|-----|---------------------------------|-------|------------|------|--|--|
| 40.0                       |      |      |      |         |      |     |                                 |       |            |      |  |  |
| Stalltemperatur 09<br>L°C. |      |      |      |         |      |     |                                 |       |            |      |  |  |
|                            |      |      |      |         |      |     |                                 |       |            |      |  |  |
| $-10.0$                    |      |      |      |         |      |     |                                 |       |            |      |  |  |
| 40.0                       |      |      |      |         |      |     |                                 |       |            |      |  |  |
| Stalltemperatur 10         |      |      |      |         |      |     |                                 |       |            |      |  |  |
| ٠r                         |      |      |      |         |      |     |                                 | ヒミニエゴ |            |      |  |  |
|                            |      |      |      |         |      |     |                                 |       |            |      |  |  |

Bild 12-4: Kurvenansicht

## **12.3.1 Linealwert**

Die Linealfunktion wird automatisch aktiviert, sobald der Mauszeiger auf die Kurve geführt wird. In der Kopfzeile wird für jede Kurve ein Farbfeld dargestellt. Die Farbe des Feldes ist identisch mit der Farbe der unterhalb angezeigten Kurve. Im Farbfeld selbst wird der aktuelle Status oder Wert der Kurve angezeigt. Der Wert der Kurve wird dabei durch die aktuelle Position des Mauszeigers ermittelt. Die Zeit der Position wird vor dem Farbfeld angezeigt. Auf diese Weise können die Werte der Kurvenverläufe zu bestimmten Zeitpunkten analysiert werden.

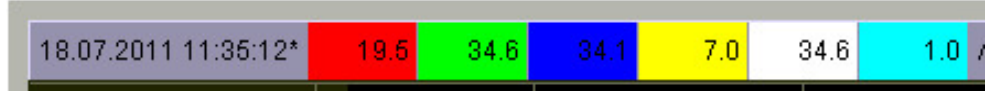

### Bild 12-5: Linealwert

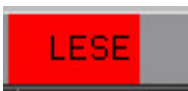

Während die Kurvenwerte aus der Datenbank ausgelesen werden, wird im Farbfeld **LESE** angezeigt.

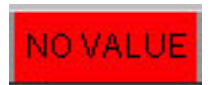

Ist an der Position des Mauszeiger kein Kurvenwert vorhanden, wird im Farbfeld **NO VALUE** angezeigt.

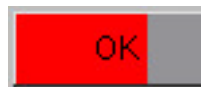

Befindet sich der Mauszeiger nicht im Darstellungsbereich, wird im Farbfeld **OK** angezeigt.

# **12.3.2 Kurvenmenü**

Jede Kurve kann über das zugehörige Farbfeld in der Kopfzeile eingestellt werden. Durch einen Klick mit der rechten Maustaste auf das Farbfeld, öffnet sich das Kontextmenü mit den Einstellungsoptionen der jeweiligen Kurve.

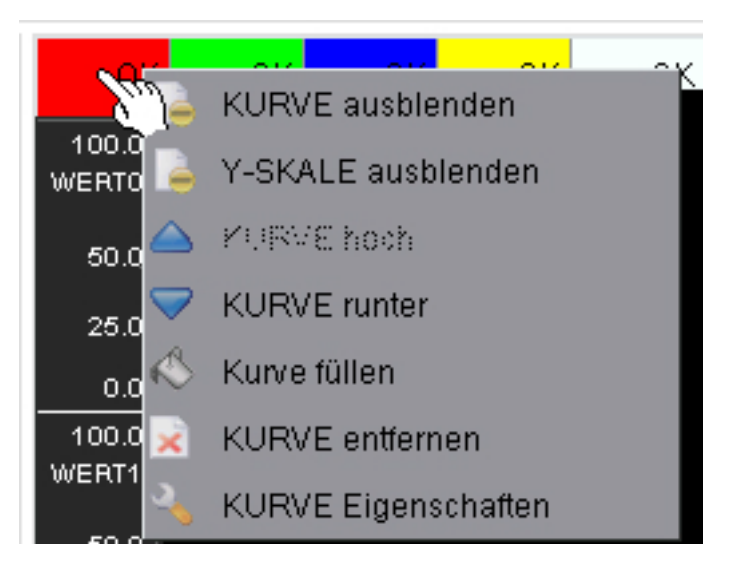

### Bild 12-6: Kurvenmenü

## **• Kurve ausblenden / einblenden**

Diese Funktion ermöglicht es, einzelne Kurven im Darstellungsbereich aus- und wieder einzublenden. Bei gleichzeitiger Anzeige mehrerer Kurven, kann das Ausblenden einer Kurve die Übersichtlichkeit verbessern, ohne einzelne Kurven löschen zu müssen.

# **• Y-Skala ausblenden / einblenden**

Diese Funktion ermöglicht es, die Y-Skala der Kurve aus- und wieder einzublenden. In der Regel sind die Y-Skalen der Kurven nebeneinander angeordnet. Dies kann den Darstellungsbereich der Kurven bei Anzeige mehrerer Kurven einschränken.

### **• Kurve hoch / runter**

Diese Funktion ermöglicht es, die Reihenfolge der Kurven im Darstellungsbereich zu ändern. Das Farbfeld einer Kurve wird hoch, nach links oder runter, nach rechts verschoben. In der Splitdarstellung werden die Kurven entsprechend hoch oder runter verschoben.

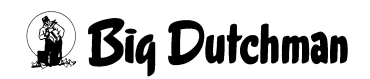

## **• Kurve füllen**

Diese Funktion ermöglicht, dass die Kurve im Darstellungsbereich als gefüllter Bereich angezeigt wird. Die Füllfarbe kann im Menü **Kurvenattribute - Darstellung** festgelegt werden. Die Kurve wird bis zur Nulllinie des Darstellungsbereiches gefüllt.

# **• Kurve entfernen**

Diese Funktion ermöglicht, dass die Kurve aus der aktuellen Zusammenstellung entfernt wird. Dies hat keinerlei Auswirkungen auf die Kurvenaufzeichnung selbst.

### **• Kurve Eigenschaften**

Mit Hilfe dieser Funktion öffnet sich die Einstellung Kurvenattribute. Weitere Informationen dazu finden Sie im Kapitel [12.3.3 "Kurven Eigenschaften".](#page-144-0)

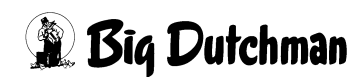
# **12.3.3 Kurven Eigenschaften**

Unter den Kurvenattributen kann die Ansicht, Bemaßung und Skalierung der Kurve verändert werden. Um die Kurvenattribute zu öffnen, genügt ein Klick mit der linken Maustaste auf das Farbfeld der Kurve. Alternativ dazu können Sie das Farbfeld mit der rechten Maustaste anklicken und im Kontextmenü die Funktion **Kurve Eigenschaften** auswählen.

#### **12.3.3.1 Daten**

Unter dem Reiter **Daten** können folgende Einstellungen vorgenommen werden:

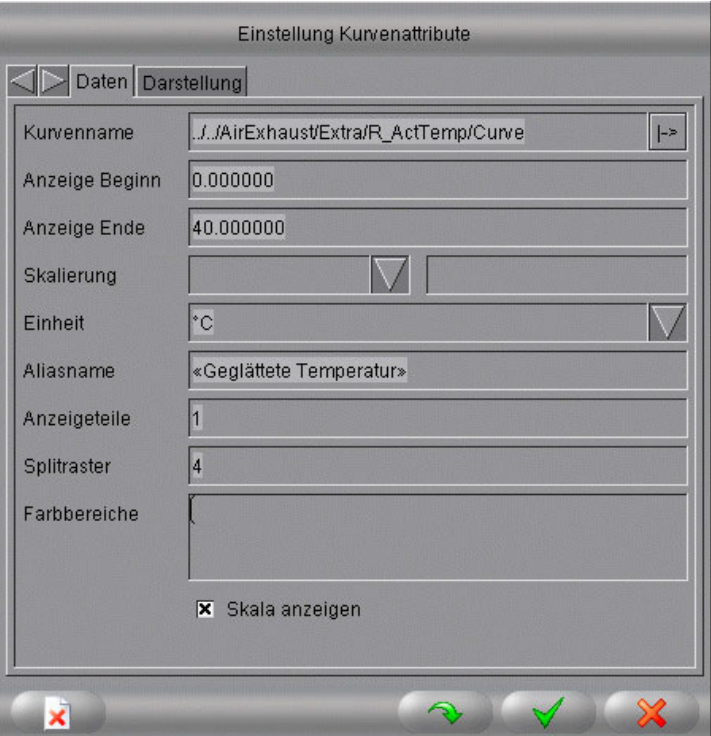

Bild 12-7: Kurvenattribute - Daten

#### **• Kurvenname**

Der Kurvenname gibt die Adresse des zugehörigen Kurvenaufzeichnungsobjekts an. Über die Pfeiltaste neben der Adresse kann zwischen der relativen und der absoluten Adresse gewechselt werden. Ist die Adresse beim Speichern relativ, wird die Kurve des Stalles in dem sie geladen wird, angezeigt. Ist sie absolut, wird die Kurve aus dem gespeicherten Stall geladen.

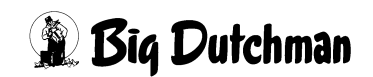

### **• Anzeige Beginn / Ende**

**Anzeige Beginn** und **Anzeige Ende** definieren den Start- und Endwert der Y-Skala der Kurve. Die Y-Skala kann auch über die Anzeige verändert werden. Wenn Sie mit der linken Maustaste auf die Y-Skala klicken und dann die Maus nach oben oder unten bewegen, verschiebt sich die Anzeige um den vom Mauszeiger zurückgelegten Weg.

# **• Skalierung**

Über das Kombinationsfeld Skalierung kann die Kurve gestreckter oder schmaler angezeigt werden. Dazu stehen in der Auswahlliste die Optionen **Zoom** und **Glass** zur Verfügung.

#### **• Einheit**

Standardmäßig ist die Einheit für jede Kurve eingestellt. Sie kann hier allerdings beliebig angepasst werden. Die Einheit wird an der Y-Skala angezeigt.

# **• Aliasname**

Standardmäßig ist ein Aliasname für jede Kurve eingestellt. Er kann hier allerdings angepasst werden. Der Aliasname wird an der Y-Skala oberhalb der Einheit angezeigt.

Die «» (Tastenkombination:  $\|\text{Ctrl}\|$  + e ), die den Aliasnamen umfassen, bewirken, dass eine Standardübersetzung für den Text gesucht wird.

# **• Anzeigeteile**

Der Parameter Anzeigeteile ist für die Höhe des Anzeigebereiches in der Splitdarstellung zuständig. Es werden die Anzeigebereiche aller dargestellten Kurven addiert und als 100% angenommen. Aus diesem Wert wird dann die prozentuale Höhe jeder Kurve anhand des dazugehörigen Anzeigeteils ermittelt. Den Kurven mit den größten Anzeigeteilen werden die größten Anzeigebereiche zugeordnet. Dies ist beispielsweise nützlich, wenn der Darstellungsbereich von digitalen Kurven verkleinert beziehungsweise von analogen Kurven vergrößert werden soll.

Wenn der Wert 0 eingetragen wird, rutscht die Kurve in den nächst höheren Darstellungsbereich. Auf diese Weise lassen sich auch in der Splitdarstellung mehrere Kurven in einem Anzeigebereich darstellen.

# **• Splitraster**

Das Splitraster bestimmt, wie viele Rasterteile als Hilfslinien im Y-Bereich der Kurve dargestellt werden.

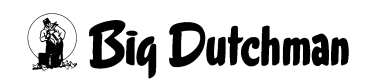

# **• Farbbereiche**

Mit Hilfe des Farbbereiches kann bestimmten Abschnitten des Y-Bereiches ein Farbton zugeordnet werden. Soll beispielsweise, zur besseren Übersicht, ein Bereich zwischen 40 und 60 in gelb und zwischen 70 und 80 in rot hervorgehoben werden, muss folgendes eingegeben werden:

# **40,60,yellow**

# **70,80,red**

Die ersten beiden Werte beschreiben den Start- und Endwert des Bereiches. Der dritte Wert den Farbton. Als Trennzeichen wird ein "Komma" eingeben. Weitere Bereiche müssen in einer neuen Zeile eingegeben werden.

### **• Skala anzeigen**

Die Funktion ermöglicht es, die Y-Skala der Kurve aus- und einzublenden.

# **12.3.3.2 Darstellung**

Unter dem Reiter **Darstellung** können folgende Einstellungen vorgenommen werden:

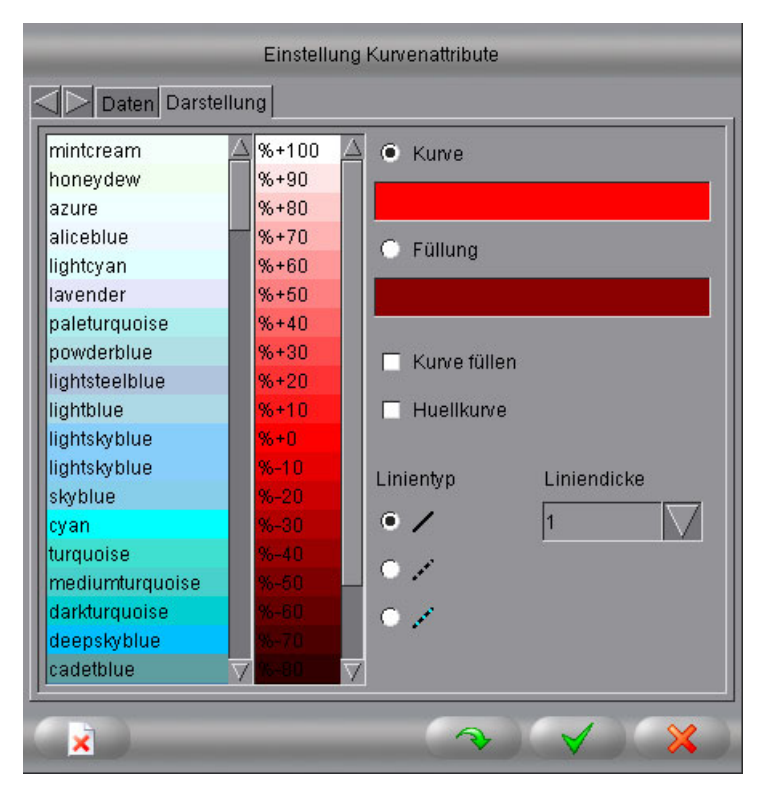

Bild 12-8: Kurvenattribute - Darstellung

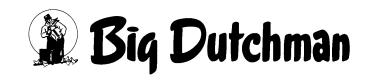

#### **• Farbwahl Kurve / Füllung**

Bevor die Farbeinstellungen verändert werden, kann entschieden werden ob die Linienfarbe der Kurve oder deren Füllfarbe verändert werden soll. Hierzu dienen die Optionsfelder **Kurve** oder **Füllung**.

Zur Farbauswahl der Kurven finden Sie im linken Bereich des Menüs eine Farbpalette mit vordefinierten Farben. Mit Hilfe der Farbliste neben der Farbpalette kann zusätzlich die Intensität der Farbe definiert werden. Die gewünschte Farbe wählen Sie durch anklicken aus. Der gewählte Farbton wird dann auf die Kurve, auf das Farbfeld in der Kopfzeile und auf den Balken in der Y-Skala übertragen.

### **• Kurve füllen**

Über das Kontrollkästchen **Kurve füllen** wird festgelegt, ob die Kurve als Linienzug oder gefüllt angezeigt werden soll.

#### **• Huellkurve**

Ist diese Funktion aktiviert, wird die Kurvenfüllung durch die anderen dargestellten Kurven begrenzt. Nur der Bereich zwischen den Kurven wird gefüllt.

#### **• Linientyp**

Hier wird über die Optionsfelder die Linienform der Kurve vorgegeben. Es stehen die Optionen **durchgehende Linie**, **gestrichelte Linie** und **Farbwechsellinie** zur Verfügung. Die ersten beiden Optionen werden jeweils in der Kurvenfarbe dargestellt, während bei Wahl der Farbwechsellinie eine durchgehende Linie im Farbwechsel der Kurvenfarbe und Kurvenfüllung gezeichnet wird.

# **• Liniendicke**

Dieses Kombinationsfeld ermöglicht die Einstellung der Linienstärke von 1 bis 9 Pixel.

#### **12.3.3.3 Übernehmen**

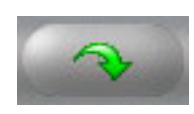

Um Änderungen an den Einstellungen zu kontrollieren, ohne dass Dialogfeld zu schließen, kann die Schaltfläche **Übernehmen** betätigt werden.

# **12.3.3.4 Speichern**

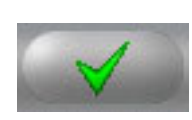

Durch Betätigen der Schaltfläche **Speichern** werden alle vorgenommenen Änderungen übernommen und das Dialogfeld wird geschlossen.

# **12.3.3.5 Abbrechen**

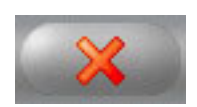

Soll das Dialogfeld ohne die Änderungen zu übernehmen geschlossen werden, kann die Schaltfläche **Abbrechen** betätigt werden.

### **12.3.3.6 Löschen**

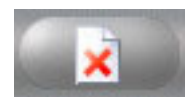

Soll die Kurve aus der Kurvendarstellung entfernt werden, kann die Schaltfläche **Löschen** betätigt werden.

# **12.3.4 Darstellungsarten**

Die Kurven können auf zwei unterschiedliche Arten dargestellt werden. Dabei wird zwischen der einfachen Darstellung aller Kurven in einem Fenster und der Splitdarstellung unterschieden.

Um zwischen den beiden Darstellungsarten zu wechseln muss das Kontrollkästchen Split in der Kopfzeile oder die Funktionstaste  $\|F9\|$  aktiviert werden.

### **• Einfache Darstellung**

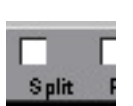

Bei dieser Darstellungsart wird eine größere Genauigkeit der Kurven erreicht, da ein größerer Anzeigebereich zur Verfügung steht.

#### **• Splitdarstellung**

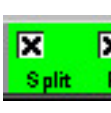

Bei dieser Darstellungsart werden keine Kurven überlagert, so dass diese Darstellungsform unter Umständen übersichtlicher sein kann. Um eine optimale Übersicht zu erreichen, gibt es die Möglichkeit, die Höhe der einzelnen Darstellungsbereiche anzupassen.

#### **• Linienführung**

Ebenfalls im Zusammenhang mit der Kurvendarstellung ist auch die Linienführung zu erwähnen. Hier gibt es die Möglichkeit, zwischen einer Treppenkurve und einer Punkt-zu-Punkt Verbindung umzuschalten. Den Wechsel zwischen den Linienführungen vollziehen Sie durch Betätigen der  $\|\leftrightarrow\|$  Taste (=TAB-Taste) auf der Tastatur. Die Treppenkurve ist für die Darstellung zu bevorzugen, da sie für die digitalen Trends eine exaktere Darstellung der Kurve liefert.

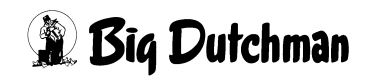

# **12.3.5 Automatisch blättern**

Eine weitere nützliche Funktion für die Zeiteinstellung der Kurven stellt das automatische Blättern der Kurven dar. Diese Funktion kann über das Kontrollkästchen in der Kopfzeile oder über die Funktionstaste  $\|\overline{F10}\|$  aktiviert werden.

#### **• Automatisch blättern aktiviert**

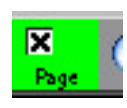

Im aktivierten Zustand wird der Darstellungsbereich automatisch vorwärts geblättert, sobald der aktuelle Zeitpunkt sich nicht mehr im Fenster befindet. Die Größe des Zeitraumes bleibt dabei erhalten.

### **• Automatisch blättern deaktiviert**

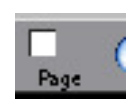

Die Funktion **Automatisch blättern** wird automatisch deaktiviert, wenn der Zeitbereich manuell verändert wird.

# **12.3.6 Zeit einstellen**

In der Zeitskala ist eine Unterteilung in 10 Einheiten vorgegeben. Die Beschriftung sieht vor, dass unter jeder Einteilung das Datum und die Uhrzeit angezeigt wird.

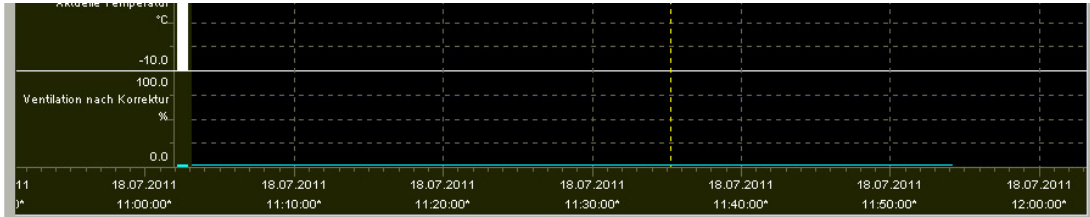

# Bild 12-9: Zeitskala

In der Kopfzeile stehen einige Symbole zur Verfügung, die ein Navigieren in der Zeitskala ermöglichen.

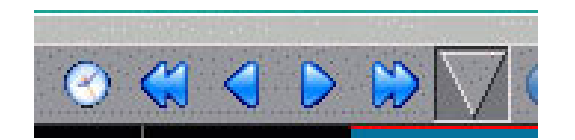

Bild 12-10: Zeiteinstellung

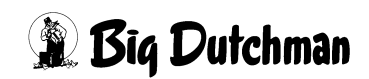

#### **• Zeitbereich im Kalender festlegen**

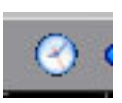

Es ist möglich über die Kalenderfunktion einen freien Zeitbereich einzustellen. Hierzu muss die Schaltfläche mit der Uhr in der Kopfzeile angeklickt werden. Nach Aufruf der Uhrzeit und des Kalenders wird das Standarddialogfeld für die Einstellung eines Zeitbereiches angezeigt.

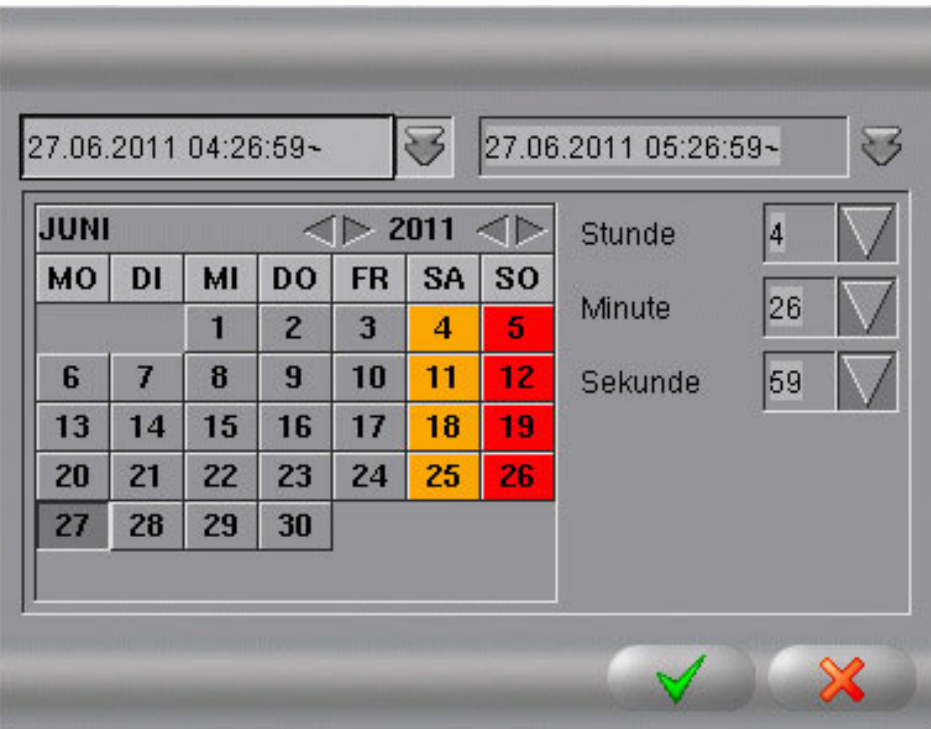

#### Bild 12-11: Kalenderfunktion

- 1. Über die beiden Kombinationsfelder im oberen Bereich des Kalenders, können die Anfangs- und Endzeit des Zeitbereiches definiert werden. Durch Klicken auf die Pfeilschaltfläche der Kombinationsfelder, wird der Kalender für die Anfangs- und Endzeit eingeblendet.
- 2. Das Datum wird links im Kalender eingestellt.
	- a) Über die Pfeilschaltflächen wählen Sie den Monat und das Jahr aus.
	- b) Die entsprechenden Tage werden daraufhin für den Monat aktualisiert.
	- c) Um einen Tag auszuwählen, klicken Sie diesen im Kalender an.
- 3. Rechts neben dem Kalender, finden Sie die Einstellung der Zeit. Für Stunde, Minute und Sekunde sind Kombinationsfelder aufgeführt. Zum Ändern der Zeit öffnen Sie über die Pfeiltasten das entsprechende Auswahlmenü und stellen die gewünschte Stunde, Minute und Sekunde ein.

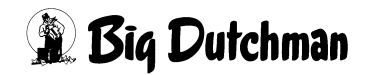

- 4. Nach dem Ändern der Einstellungen, übernehmen Sie diese durch Betätigen der Schaltfläche mit dem **grünen Haken**. Die Kurven werden daraufhin für den neuen Zeitbereich geladen.
- 5. Soll die Einstellung verworfen werden, können Sie durch Betätigen der Schaltfläche mit dem **roten X** die Aktion abbrechen.
- **Zeitbereich verschieben**

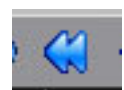

#### **Ganze Seite rückwärts**

Der Zeitbereich wird dabei um eine ganze Anzeigeseite nach links in die Vergangenheit verschoben. Diese Funktion lässt sich auch durch Drücken der **Bild runter-Taste** ( $\|\cdot\|$ ) ausführen.

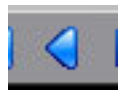

### **Rückwärts**

Der Zeitbereich wird dabei um ein Zehntel der Anzeigeseite, dies entspricht einer Rastereinteilung, in die Vergangenheit verschoben.

Diese Funktion lässt sich auch durch gleichzeitiges Drücken der **Umschalttaste** und **Bild runter-Taste** ( $\sqrt{\frac{|\text{Shift } \text{#}|}{|\text{#}|}}$ ) ausführen.

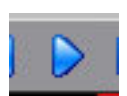

# **Vorwärts**

Der Zeitbereich wird dabei um ein Zehntel der Anzeigeseite, dies entspricht einer Rastereinteilung, in die Zukunft verschoben.

Diese Funktion lässt sich auch durch gleichzeitiges Drücken der **Umschalttaste** und **Bild hoch-Taste** ( $\sqrt{\frac{S\text{hift}}{S}}$  +  $\sqrt{\uparrow}$ ) ausführen.

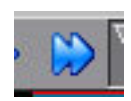

# **Ganze Seite vorwärts**

Der Zeitbereich wird dabei um eine ganze Anzeigeseite nach rechts in die Zukunft verschoben. Diese Funktion lässt sich auch durch Drücken der **Bild hoch-Taste** ( $\|\uparrow\|$ ) ausführen.

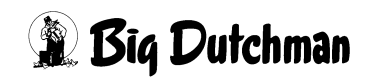

### **• Feste Zeitbereiche**

In der Kurvenansicht kann der Zeitraum über das Symbol **Zeitbereiche** in der Kopfzeile verändert werden. Die Schaltfläche blendet ein Menü mit vordefinierten Zeiträumen ein. Hier kann der gewünschte Bereich durch einen Mausklick ausgewählt werden.

Die Kurven werden dann mit der aktuellen Zeit als Endzeitpunkt in diesem Zeitbereich neu geladen.

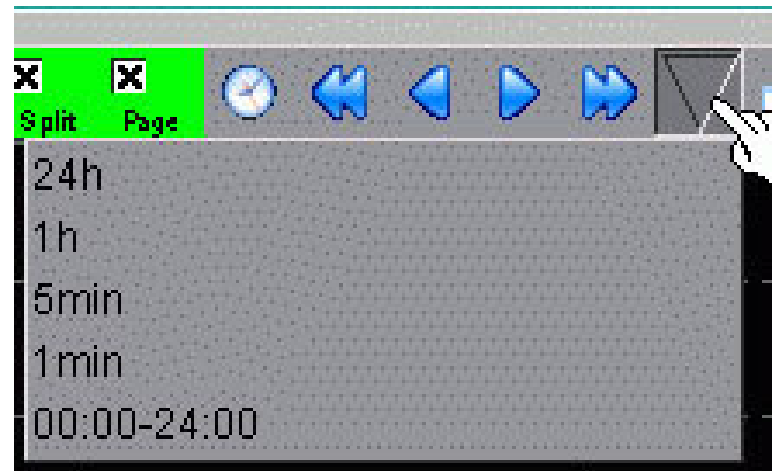

Bild 12-12: Zeitbereiche

# **• Zeitbereich mit der Maus verschieben**

Darüber hinaus kann auch direkt über die Zeitskala der Zeitbereich verändert werden. Wenn Sie mit der linken Maustaste auf die Zeitskala klicken und die Maus nach recht oder links bewegen, verschiebt sich der Zeitbereich um den Weg, den der Mauszeiger auf dem Bildschirm zurückgelegt hat.

#### **• Zeitbereich Zoomen**

In der Kurvenübersicht können einzelne Bereiche herangezoomt werden. Dies gilt für den Zeitbereich (Zeitskala). Als Orientierung bei der Festlegung von Start - und Endpunkt des Zeitbereiches hilft das Lineal, welches als senkrechte, gestrichelte Linie dem Mauszeiger angehängt wird.

- 1. Zum Zoomen des Zeitbereiches klicken Sie in der Kurvenübersicht der Kurven mit der linken Maustaste an die Stelle, an der der Zoombereich beginnen soll.
- 2. Die Linienart des Lineals ändert sich von gestrichelt, in durchgehend.
- 3. Mit gedrückter Maustaste ziehen Sie dann den Mauszeiger zu der Position in der Kurvenübersicht, an der der Zoombereich enden soll. Der Zoombereich muss dabei von links nach rechts aufgezogen werden.

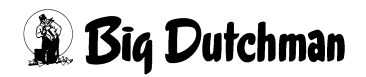

4. Ist der Endpunkt erreicht, wird die linke Maustaste losgelassen. Der ausgewählte Bereich wird auf der Zeitskala herangezoomt.

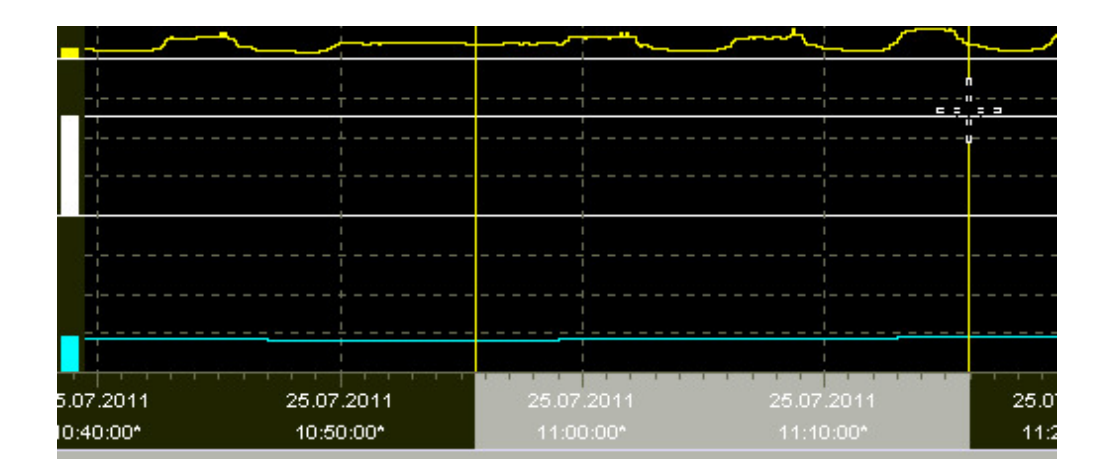

Bild 12-13: Zoomen

#### **• Messbereich Zoomen**

Ebenso wie der Zeitbereich kann auch der Messbereich herangezoomt werden. Als Orientierung bei der Festlegung von Start - und Endpunkt des Messbereiches hilft das Lineal, welches als waagerechte, gestrichelte Linie dem Mauszeiger angehängt wird.

- 1. Zum Zoomen des Messbereiches muss die  $\|\mathsf{Alt}\|$  Taste auf der Tastatur gedrückt und festgehalten werden. Setzen Sie den Startpunkt des Zoombereiches, indem Sie mit der Maus in die Kurvenübersicht klicken. Beachten Sie dabei, den Y-Bereich von unten nach oben aufzuziehen.
- 2. Die Linienart des Lineals ändert sich von gestrichelt, in durchgehend.
- 3. Mit gedrückter Maustaste ziehen Sie dann den Mauszeiger zu der Position in der Kurvenübersicht, an der der Zoombereich enden soll.
- 4. Ist der Endpunkt erreicht, wird die linke Maustaste losgelassen. Der ausgewählte Bereich wird auf dem Messbereich herangezoomt.

#### **• Zeit- und Messbereich Zoomen**

- 1. Zum Zoomen in beiden Bereichen muss die  $\|\textsf{Shift}\,\|^n\|$  Taste auf der Tastatur gedrückt und festgehalten werden. Setzen Sie den Startpunkt des Zoombereiches, indem Sie mit der Maus in die Kurvenübersicht klicken. Beachten Sie dabei, den Y-Bereich von unten nach oben aufzuziehen.
- 2. Mit gedrückter Maustaste ziehen Sie dann den Mauszeiger zu der Position in der Kurvenübersicht, an der der Zoombereich enden soll.

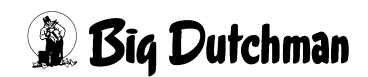

- 3. Beim Aufziehen wird der Zoombereich durch zwei waagerechte Linien und eine Markierung auf der Y-Skala angezeigt.
- 4. Ist der Endpunkt erreicht, muss die linke Maustaste losgelassen werden. Der ausgewählte Bereich wird herangezoomt.

#### $\vert \mathbf{i} \vert$ **ACHTUNG!**

Ist die Splitdarstellung aktiv, ist das Zoomen in beiden Kurvenbereichen nicht möglich. Falls diese eingeschaltet ist, muss sie deaktiviert werden.

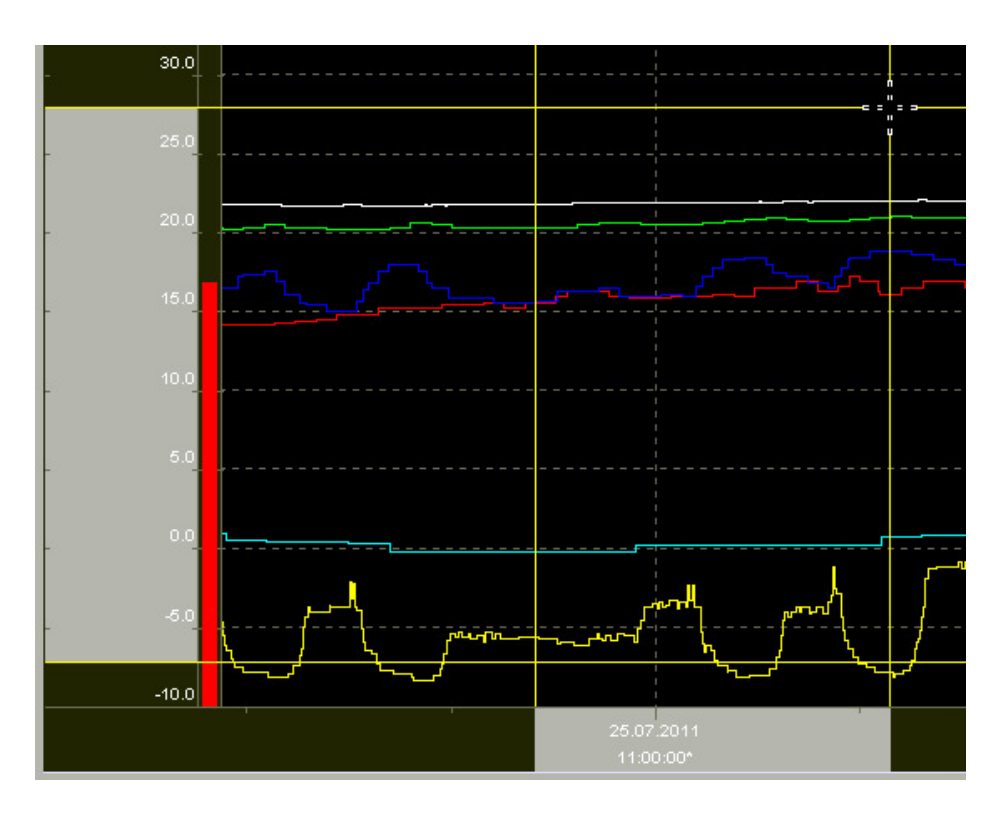

Bild 12-14: Zoomen

# **• Zurück Zoomen**

Beide Zoombereiche können auch stufenweise zurückgenommen werden. Um den Zoom auf der Zeitleiste zurückzunehmen, drücken Sie die **Rücktaste** ( ) auf der Tastatur. Bei gleichzeitig gedrückter  $\|\overline{A}\|$  - Taste, zoomen Sie schrittweise auf der Y-Achse zurück.

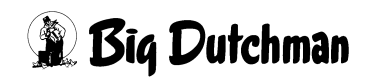

# **12.3.7 Kurvenliste anzeigen**

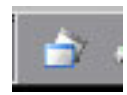

Sie bekommen eine bessere Übersicht über die aktuell angezeigten Kurven einer Kurvendarstellung, indem Sie die Konfigurationstabelle einblenden. Hierzu klicken Sie auf das Symbol **Kurvenliste einblenden** in der Kopfzeile. Das Dialogfeld **Liste der Kurven** wird geöffnet.

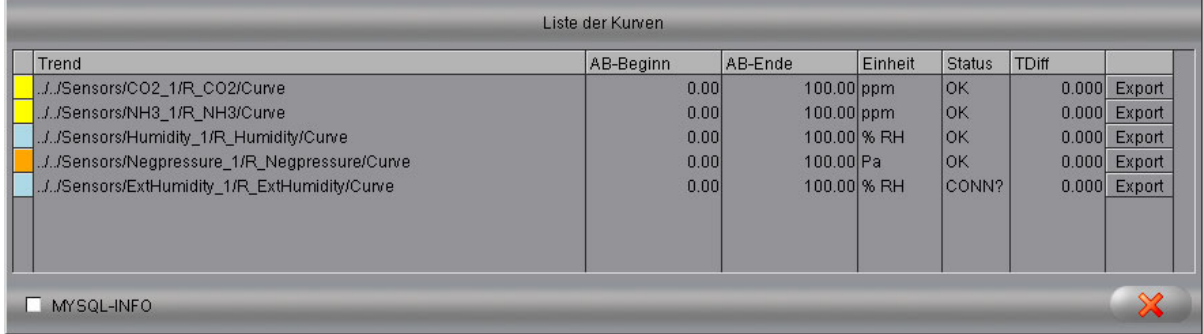

#### Bild 12-15: Kurvenliste

In diesem Dialogfeld können die Konfigurationen aller Kurven in dieser Kurvendarstellung eingesehen werden. Es wird der Kurvenname mit der vorgewählten Adressanzeige (relativ oder absolut) angezeigt. Wenn Sie mit der Maus auf einen Wert innerhalb dieser Liste klicken, wird das Dialogfeld **Einstellung Kurvenattribute** angezeigt, in dem Änderungen vorgenommen werden können. Diese Änderungen wirken sich umgehend auf die Kurvenliste aus.

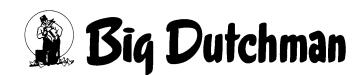

# **12.3.8 Drucken**

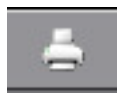

Die Kurvenübersicht kann auf dem angeschlossenen Drucker gedruckt werden. In der Funktion **Kurvenübersicht drucken**, die oben rechts in der Kopfzeile zu sehen ist, kann das Aussehen des Ausdrucks definiert, der Drucker ausgewählt, sowie der Druckauftrag erteilt werden.

- 1. Der eingerichtete **Drucker** muss im ersten Feld ausgewählt werden. Standardmäßig ist **Standard** ausgewählt.
- 2. Mit der Funktion **Layout** wird festgelegt, ob nur der aktuelle **CurveView** mit Linien oder ein **CurveFullView** mit Index ausgedruckt werden soll.
- 3. Über die **Landscape** und **Portrait** Funktion wählen Sie aus, ob das Bild im Queroder Hochformat gedruckt werden soll.

Standardmäßig ist **Landscape** ausgewählt.

4. Der Druckauftrag kann mit dem **grünen Haken** gestartet oder mit dem **roten X** abgebrochen werden. Bei einem Abbruch wird das Menü geschlossen.

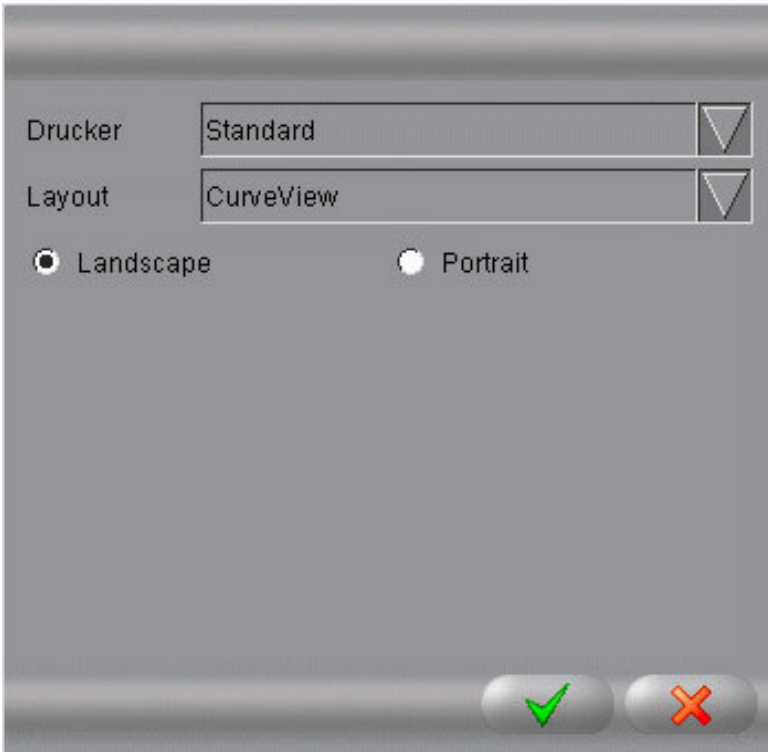

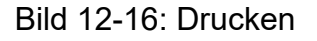

#### ۱i **ACHTUNG!**

Für den Ausdruck der Kurven wird automatisch eine andere Hintergrundfarbe in der Anzeigefläche eingesetzt, um den Farbverbrauch beim Drucken zu minimieren.

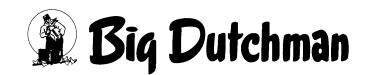

# **12.4 Kurvenübersicht speichern**

Um die zusammengestellten Kurvenübersichten fortlaufend beobachten zu können, ist es möglich diese Konfigurationen zu speichern.

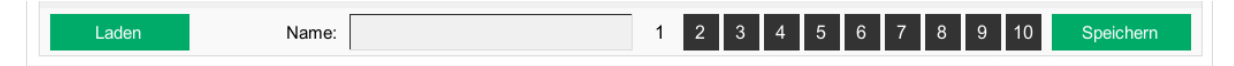

Bild 12-17: Kurve speichern

- 1. Wählen Sie dazu über die Zahlen 1-10 (unten im Bild) die gewünschte Kurvenübersicht aus.
- 2. Erstellen Sie eine Kurvenansicht.
- 3. Um die Kurvenübersicht einem Thema zuzuordnen, sollten Sie in das Feld links neben dem **Speicher-Button** einen Namen für die Zusammenstellung eingeben und mit Enter bestätigen.
- 4. Ist alles soweit eingestellt, drücken Sie den **Speichern**-Button.

# **12.5 Kurvenübersicht ablegen**

Um die gespeicherte Kurvenansicht für andere Ställe laden zu können, gibt es die Möglichkeit die Kurvenübersichten eines Bereiches von 1-10 abzuspeichern und wieder zu laden.

Über die Funktion **Laden** können Kurvenansichten, die in diesem Menü gespeichert worden sind, geladen werden.

**• Laden**

Die gespeicherte Zusammenstellung eines Funktionsbereiches kann in jedem Stall geladen werden. Hierzu klicken Sie in der Kurvenübersicht, in der die Zusammenstellung geladen werden soll, auf die Schaltfläche **Laden**.

Anschließend kann die Zusammenstellung, die geladen werden soll, durch Anklicken geladen werden.

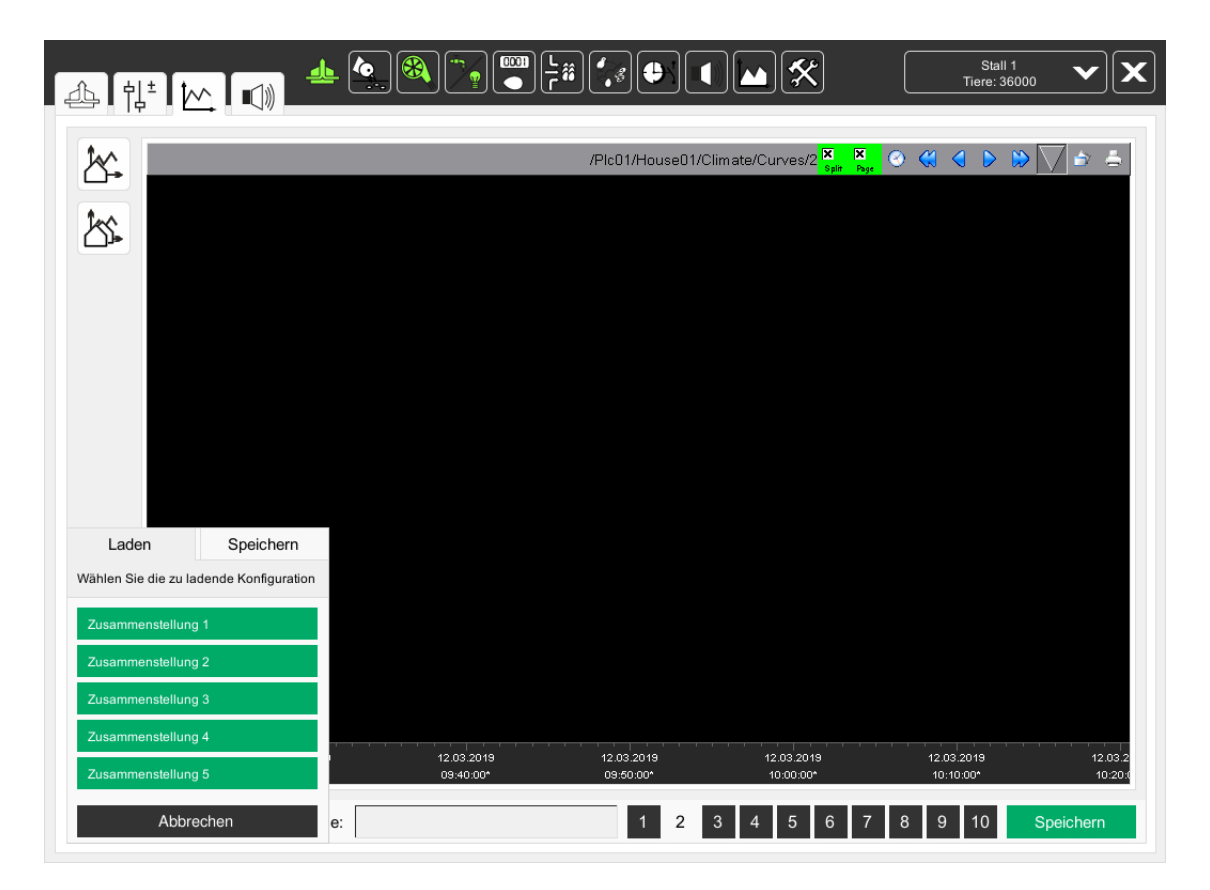

Bild 12-18: Zusammenstellung laden

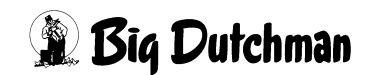

#### **• Speichern**

In der Kurvenübersicht können die Kurven in 5 verschiedenen Bereichen abgelegt werden. Hierzu müssen Sie auf die Schaltfläche **Laden** klicken. In dem Untermenü **Speichern** kann einer von 5 Speicherbereichen ausgewählt und durch Anklicken die Zusammenstellung gespeichert werden.

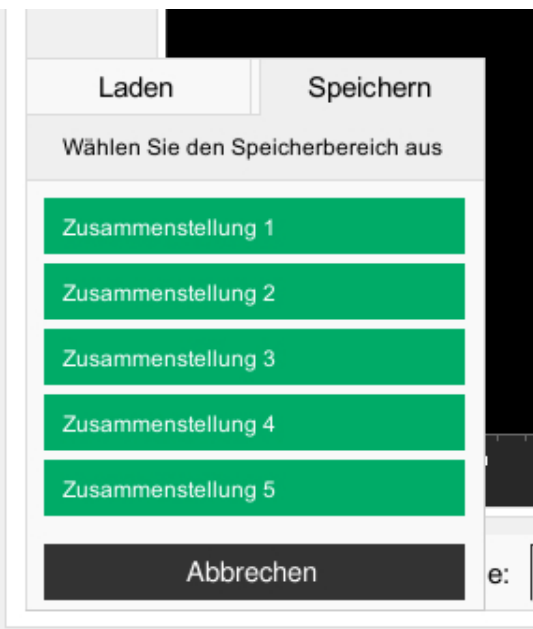

Bild 12-19: Zusammenstellung speichern

#### $\mathbf{h}$ **ACHTUNG!**

Vorhandene Kurveneinstellungen werden überschrieben.

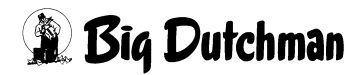

# **13 Alarm-Einstellungen**

In den Alarm-Einstellungen der jeweiligen Bereiche können Sie auswählen, welche Alarme erwünscht sind und wann sie erscheinen sollen.

Zusätzlich können Sie unter den Meldegruppen angeben, ob der Alarm vom Alarmgerät ausgegeben oder zusätzlich per E-Mail an die Benutzer verschickt werden soll.

#### $\mathbf{h}$ **ACHTUNG!**

Alle Alarme sind standardmäßig aktiviert.

Vor dem Deaktivieren eines Alarmes, sollte unbedingt geprüft werden, ob dieser tatsächlich nicht benötigt wird.

Durch Alarme können Sie Probleme frühzeitig erkennen, die eventuell die Gesundheit der Tiere gefährden. Alarme sollten nicht als störend empfunden, sondern als Chance gesehen werden, die Produktivität des Stalls auf einem gleichbleibend hohem Niveau halten zu können.

|       | Einstellungen  | Meldegruppen                                           |         |          |          |             |                |       |  |
|-------|----------------|--------------------------------------------------------|---------|----------|----------|-------------|----------------|-------|--|
| Aktiv |                | Alarmtext                                              |         | Alarm    | Starttag | Verzögerung | Mail           |       |  |
| ▽     | 1              | Enthalpie Zone 1 überschritten                         | Maximum | 72.00    | V        | $-2$        | 60 s           | MAIL1 |  |
|       | $\overline{2}$ | Max. Temperaturabweichung Zone 1 überschritten         | Maximum | 5.00     |          | $-2$        | 0s             | MAIL1 |  |
|       | 3              | Min. Temperaturabweichung Zone 1 unterschritten        | Minimum | 5.00     |          | $-2$        | 0s             | MAIL1 |  |
| ▽     | $\overline{4}$ | Enthalpie Zone 2 überschritten                         | Maximum | 72.00    | V        | $-2$        | 60 s           | MAIL1 |  |
|       | 5              | Max. Temperaturabweichung Zone 2 überschritten         | Maximum | 5.00     |          | $-2$        | 0s             | MAIL1 |  |
|       | 6              | Min. Temperaturabweichung Zone 2 unterschritten        | Minimum | 5.00     |          | $-2$        | 0s             | MAIL1 |  |
|       | $\overline{7}$ | Heizung 1 Fehler Wärme                                 |         |          |          | $-2$        | 0s             | MAIL1 |  |
| ⊽     | 8              | Differenz Stalltemperaturen überschritten              |         |          | ⊽        | $-2$        | 0s             | MAIL1 |  |
| ⊽     | 9              | CO2-Sensor defekt (Kabelbruch)                         |         |          | ▽        | $-2$        | 0s             | MAIL1 |  |
| ⊽     | 10             | CO <sub>2</sub> zu hoch                                | Maximum | 10000.00 | V        | $-2$        | 1 <sub>s</sub> | MAIL1 |  |
| ▽     | 11             | Aussentemperatursensor defekt (Kabelbruch)             |         |          | ▽        | $-2$        | 0s             | MAIL1 |  |
| ▽     | 12             | Aussentemperatursensor falsche Position                |         |          | V        | $-2$        | 0s             | MAIL1 |  |
| ⊽     | 13             | Aussentemperatur zu hoch                               | Maximum | 60.00    | V        | $-2$        | 1 <sub>s</sub> | MAIL1 |  |
| ⊽     | 14             | Aussentemperatur zu niedrig                            | Minimum | $-40.00$ | ✓        | $-2$        | 1 <sub>s</sub> | MAIL1 |  |
|       | 15             | Feuchtigkeitssensor 1 defekt (Kabelbruch)              |         |          |          | $-2$        | 0s             | MAIL1 |  |
| ▽     | 16             | Feuchtigkeit über Sollfeuchte (Feuchtigkeitssensor 1)  | Maximum | 30.00    | V        | $-2$        | 60 s           | MAIL1 |  |
|       | 17             | Feuchtigkeit unter Sollfeuchte (Feuchtigkeitssensor 1) | Maximum | 30.00    |          | $-2$        | 60 s           | MAIL1 |  |

Bild 13-1: Alarmeinstellung

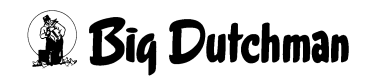

# **13.1 Einstellungen**

In jedem Bereich gibt es verschiedene Alarme, die in dieser Liste eingestellt werden können. Um dabei den Überblick nicht zu verlieren, sind die Alarme mit einer Nummer versehen. Gibt es in diesem Bereich mehr als 17 Alarme, erscheint auf der rechten Seite ein Scrollbar, mit dem die Liste der Alarme von oben nach unten verschoben werden kann.

In der Liste ist der Aufbau jedes Alarms identisch. Für jeden Alarm gibt es die gleichen Einstellmöglichkeiten.

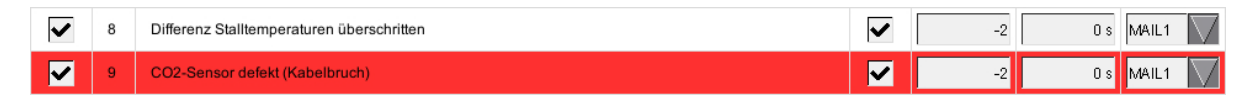

Bild 13-2: Alarme einstellen

**• Aktiv**

Durch Setzen des Hakens in der Spalte **Aktiv** können Sie den jeweiligen Alarm aktivieren. Durch Löschen des Hakens wird der Alarm deaktiviert.

Beim Aktivieren der Checkbox in der Spalte **Aktiv** wird ebenfalls die Checkbox in der Spalte **Alarm** aktiviert.

#### $\| \mathbf{i} \|$ **ACHTUNG!**

Vor dem Deaktivieren des Alarms, müssen Sie unbedingt bedenken, dass Sie nach dem Deaktivieren **keine Benachrichtigung** mehr durch das Alarmgerät erhalten.

Sie sollten daher nur Alarme deaktivieren, die das Leben der Tiere sowie die Funktionalität der Anlage **nicht gefährden**.

#### **• Alarmtext**

In dieser Spalte ist die fortlaufende Nummer des Alarms zu sehen. Daneben wird beschreiben, in welchem Bereich der Alarm ausgelöst wurde und welche Komponente betroffen ist.

#### $\vert \mathbf{i} \vert$ **ACHTUNG!**

Wenn, wie in dem Beispiel gezeigt, das Feld rot hinterlegt ist, ist der Alarm aktiv. Der Alarm mit der Beschreibung, erscheint in der Alarmzeile.

Ist das Feld grau hinterlegt, ist der Alarm inaktiv.

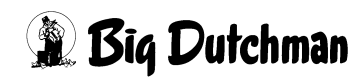

# **• Alarmgrenzen**

In der Spalte mit den Alarmtext wird zusätzlich die Alarmgrenze, sofern sie nicht schon in den Einstellungen definiert wurde, eingegeben. Die angezeigten Einstellmöglichkeiten sind vom jeweiligen Alarm abhängig.

# a) **Minimum und Maximum**

Die Minimum- und Maximum-Grenzen werden eingestellt, um Alarm auszulösen, wenn zum Beispiel die Stalltemperatur um einen bestimmten Temperaturwert unter- oder überschritten wird.

#### $|\mathbf{i}|$ **ACHTUNG!**

Achten Sie unbedingt darauf, dass die Werte plausibel sind, da sonst nie ein Alarm ausgelöst werden kann.

# b) **Invertieren**

Das Invertieren des Alarms ist bei freien Alarmen möglich. Freie Alarme sind dazu da, um auch kundenspezifisch gewünschte Alarme, wie zum Beispiel "Tor offen", anzuzeigen.

Da digitale Alarme entweder über ein positives Signal (nicht invertiert) oder negatives Signal (invertiert) aktiviert werden, kann hier vorgegeben werden, welches Signal (positiv oder negativ) ausgewertet werden soll.

#### l١ **ACHTUNG!**

Das Invertieren eines Alarms wird bei der Inbetriebnahme eingestellt und braucht daher auch nicht verändert werden.

# **• Alarmverhalten**

In der Spalte **Alarm** kann festgelegt werden, ob der Alarm nur durch eine Meldung mit dem Meldetext in der Alarmzeile angezeigt wird und ob das Alarmrelais zusätzlich eingeschaltet werden soll.

Das Aktivieren der Checkbox bedeutet: Meldung **und** Alarmrelais sind aktiviert.

Das Deaktivieren der Checkbox bedeutet: Nur Meldung ist aktiviert.

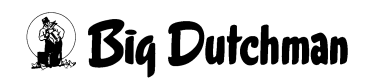

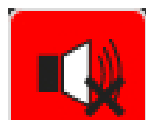

Bei dieser Einstellung löst das Alarmrelais aus und übermittelt den Fehler an das Alarmgerät. Das Alarmmenü-Symbol oben im Bild wird durch ein rot hinterlegtes durchgestrichenes Alarmsymbol ersetzt.

Wenn der Alarm nicht behoben werden kann, muss das Alarmrelais für neue Alarme freigegeben werden. Hierzu kann der Button gedrückt werden. Ist das Alarmrelais wieder freigegeben, wird das nicht durchgestrichene Symbol des Alarmmenüs, welches nicht rot hinterlegt ist, wieder angezeigt.

#### $\| \mathbf{i} \|$ **ACHTUNG!**

Wenn ein Alarm ausgelöst wurde, muss das Alarmrelais wieder freigegeben werden, damit neue Alarme an das Alarmgerät übermittelt werden können.

### **• Starttag**

In der Spalte **Starttag** kann vorgegeben werden, von welchem Produktionstag an der Alarm aktiv sein soll.

### **• Verzögerung**

In der Spalte Verzögerung kann pro Alarm eine Verzögerungszeit (z.B. 300 Sekunden) vorgegeben werden, nach deren Ablauf ein anstehender Alarm ausgelöst werden soll.

#### **• Mail**

Über das Auswahlmenü in der Spalte **Mail** kann jeder Alarm einer Meldegruppe zugewiesen werden.

Über die Meldegruppen wird der Alarm an festgelegte E-Mail Empfänger weitergeleitet (siehe Kapitel [13.2 "E-Mail Meldegruppen"](#page-164-0)).

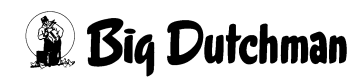

# <span id="page-164-0"></span>**13.2 E-Mail Meldegruppen**

Die E-Mail Meldegruppen sind dazu gedacht, einem Benutzer, der am PC sitzt oder ein Smartphone bei sich trägt, den Alarm, der in der Alarmzeile angezeigt wird, zu melden.

Im Menü **Meldegruppen** kann angegeben werden, welcher Benutzer zu welcher Meldegruppe gehört und eine Alarm-E-Mail erhalten soll.

Zur Übermittlung der E-Mail müssen die Kontodaten der E-Mail Adresse des Absenders im System des FarmControllers eingetragen werden. Diese Einstellung sollte von einem Servicetechniker durchgeführt werden.

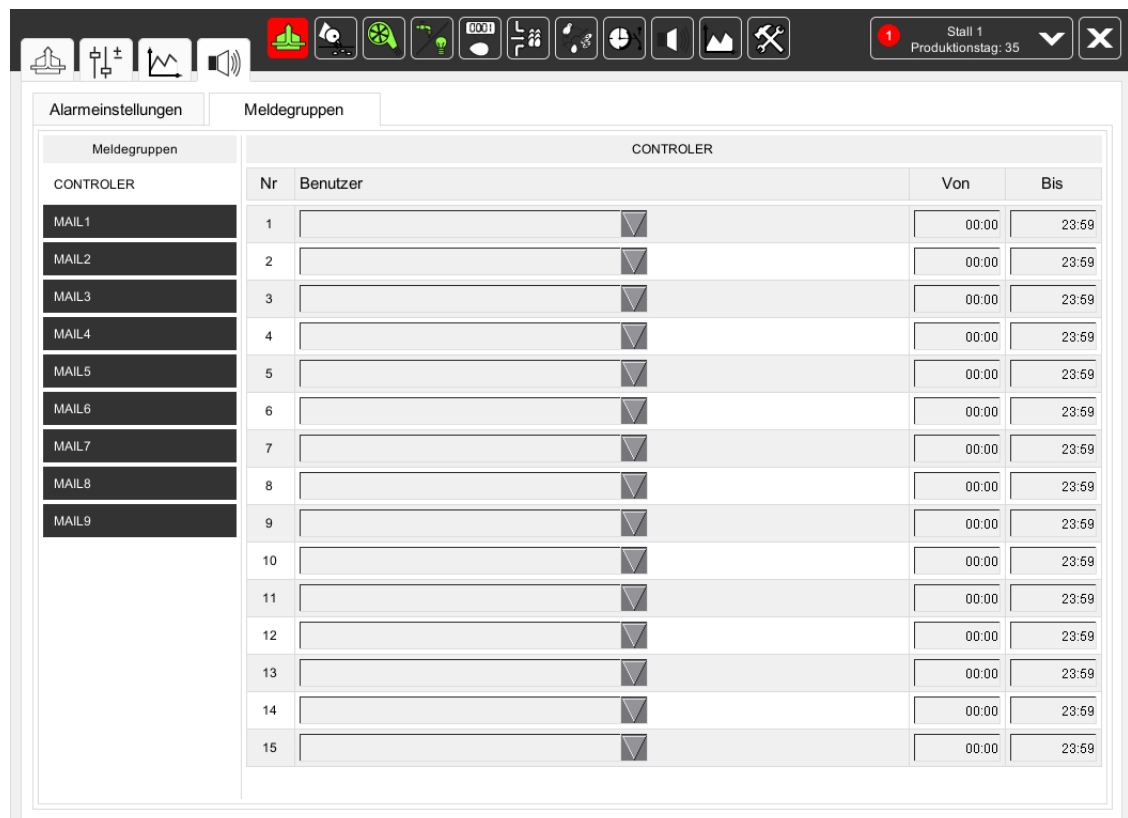

#### Bild 13-3: E-Mail Alarmierung

#### ۱i **ACHTUNG!**

Die E-Mail Alarmierung ersetzt kein Alarmgerät oder Telefonwahlgerät. Die Alarmierung dient nur zur Information, um zu erfahren welcher Alarm gemeldet wird.

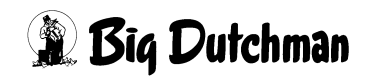

# **13.2.1 Meldegruppe**

Über die Meldegruppen, die jedem Alarm über das Feld Nachricht in den Alarm-Einstellungen zugeordnet werden können, haben Sie die Möglichkeit, unterschiedlichen Benutzern Alarme zu melden.

Wechseln Sie die Meldegruppe über die jeweiligen Reiter, werden die Einstellungen der Benutzer mit umgeschaltet.

### **• Benutzer**

Wenn für einen Benutzer in der Benutzerverwaltung eine E-Mail Adresse angegeben ist (Kapitel [5.1.5.4 "Daten - Benutzerdaten"](#page-61-0)), kann dieser über das Feld **Benutzer** ausgewählt werden. Auf diesem Weg können jeder Meldegruppe 16 Benutzer zugeordnet werden.

### **• Zeitbereich**

Im Zeitbereich kann definiert werden, von wann (hh:mm) bis wann (hh:mm) der jeweilige Benutzer eine E-Mail erhalten soll. Auf diese Weise können verschiedene Benutzer in einer Meldegruppe sein, die in unterschiedlichen Schichten arbeiten.

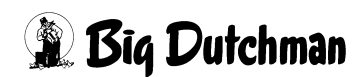

# **13.2.2 E-Mail Format**

Das Format der gesendeten E-Mail ist immer identisch und übersichtlich strukturiert:

**• Betreff**

Als Betreff wird der Farmname, gefolgt vom Stallnamen und dem Funktionsbereich angegeben.

**• Kopf**

Der Kopf gibt an, dass die E-Mail vom FarmManager - Mail Messaging kommt.

**• Farm**

Der Briefumschlag gibt den Farmnamen an.

**• Benutzer**

Die Hand gibt den Namen des Empfängers laut Benutzerverwaltung an.

**• Zeit**

Die Uhr gibt an, wann der Alarm ausgelöst wurde.

**• Bereich**

Der Stern gibt den Bereich an, in dem der Alarm ausgelöst wurde.

**• Meldung**

Das Fragezeichen gibt die Alarmmeldung an, die auch in der Alarmzeile angezeigt wird.

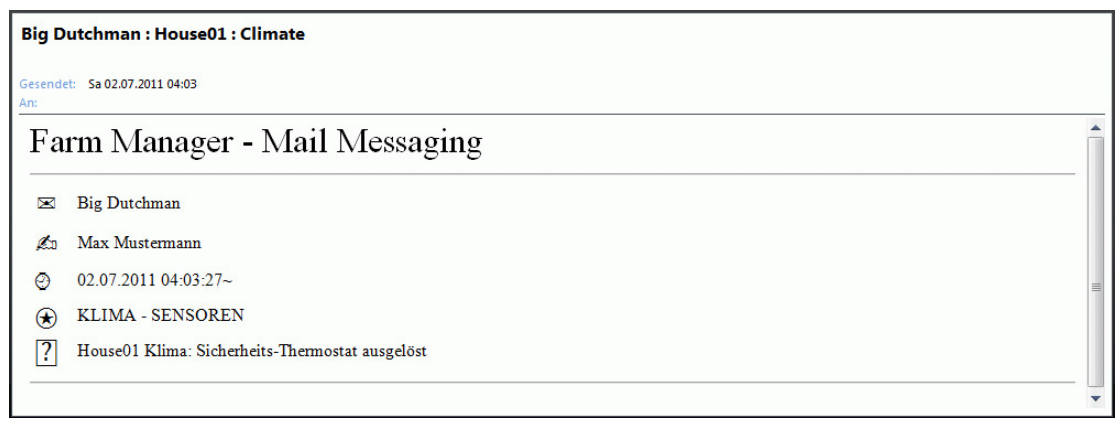

Bild 13-4: E-Mail Format

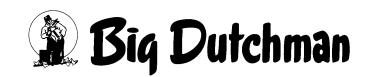

# **14 Meldungshistorie**

Die Meldungshistorie dient der Wiedergabe der historisch aufgezeichneten Meldungen und Alarme. Der Aufruf des Menüs erfolgt über die Schaltfläche **Alarme/Meldungen** am oberen Bildrand.

Nach dem Öffnen der Liste werden die historischen Meldungen der letzten Stunde angezeigt.

|                           | 13.03.2019 17:29:39.947*                                                                    |                      | $\circ$ $\circ$ $\circ$ $\circ$ $\circ$<br>$\Box$ Sortiert<br>Standardmaske               |  |  |  |  |  |
|---------------------------|---------------------------------------------------------------------------------------------|----------------------|-------------------------------------------------------------------------------------------|--|--|--|--|--|
| 13.03.2019<br>$18:23:15*$ | 00001 13.03.2019 18:13:43.283*                                                              | 10                   | House02 Supply WaterCounter1: Wasserverbrauch (24h) ok                                    |  |  |  |  |  |
|                           | 00002 13.03.2019 18:13:15.964*                                                              | 10                   | House02 Supply WaterCounter1: Zu geringer Wasserverbrauch (24h) (service: Sammelquittung) |  |  |  |  |  |
| 13.03.2019                |                                                                                             | $\blacktriangleleft$ | PIc01 House02: Neustart der Steuerung erforderlich (negative Zeitdifferenz)               |  |  |  |  |  |
| $18:17:15*$               | 00004 13.03.2019 18:12:12.247*                                                              | 101                  | House02 Climate: Stufenlos 1 An                                                           |  |  |  |  |  |
|                           | 00005 13.03.2019 18:12:12.244*                                                              | 101                  | EggFlowControl2 Eiersammlung: Längsbandgruppe 1 abgeschlossen                             |  |  |  |  |  |
| 13.03.2019                | 00006 13.03.2019 18:12:12.244*                                                              | 101                  | House02 Eiersammlung: Eiersammlung externe Freigabe ok                                    |  |  |  |  |  |
| $18:11:15*$               | 00007 13.03.2019 18:12:12.244*                                                              | 104                  | House02 Eiersammlung: Eiersammlung gestartet                                              |  |  |  |  |  |
|                           | 00008 13.03.2019 18:12:12.242*                                                              | 101                  | House02 Eiersammlung: Eiersammlung Hand-Freigabe ok                                       |  |  |  |  |  |
| 13.03.2019                | 00009 13:03:2019 18:12:12:241*                                                              | 101                  | House02 AirMixerFront_1: Ventilation an (Mixer 1)                                         |  |  |  |  |  |
| $18:05:15*$               | 00010 13.03.2019 18:12:12.241*                                                              | 104                  | House02 AirMixerFront 1: Kottrocknung gestartet                                           |  |  |  |  |  |
|                           |                                                                                             | 101                  | House02 Feeding: Querschnecke voll (Querschnecke 1)                                       |  |  |  |  |  |
| 13.03.2019                | 00012 13.03.2019 18:12:12.240*                                                              | 104                  | House02 Production : Produktion läuft                                                     |  |  |  |  |  |
| $17:59:15*$               | 00013 13.03.2019 18:12:12.239*                                                              | 101                  | House02 Supply: Wasser An                                                                 |  |  |  |  |  |
|                           | 00014 13.03.2019 18:12:12.230*                                                              | 10                   | House02 Supply WaterCounter1: Zu geringer Wasserverbrauch (24h)                           |  |  |  |  |  |
| 13.03.2019                | 00015 13.03.2019 18:11:34.893*                                                              | 101                  | House02 Climate: Stufenlos 1 Aus                                                          |  |  |  |  |  |
| $17:53:15*$               | 00016 13.03.2019 18:11:34.893*                                                              | 101                  | EggFlowControl2 Eiersammlung: Längsbandgruppe 1 freigegeben                               |  |  |  |  |  |
|                           | 00017 13:03:2019 18:11:34.893*                                                              | 101                  | House02 Eiersammlung: Eiersammlung externe Freigabe beendet                               |  |  |  |  |  |
| 13.03.2019                | 00018 13:03:2019 18:11:34.893*                                                              | 104                  | House02 Eiersammlung: Eiersammlung beendet                                                |  |  |  |  |  |
| $17:47:15*$               | 00019 13:03:2019 18:11:34.893*                                                              | 101                  | House02 Eiersammlung: Eiersammlung Hand-Freigabe beendet                                  |  |  |  |  |  |
|                           | 00020 13.03.2019 18:11:34.893*                                                              | $\blacktriangleleft$ | PIc01 House02: Neustart der Steuerung erforderlich (negative Zeitdifferenz)               |  |  |  |  |  |
| 13.03.2019                | 00021 13.03.2019 18:11:34.893*<br>House02 AirMixerFront 1: Ventilation aus (Mixer 1)<br>101 |                      |                                                                                           |  |  |  |  |  |
| $17:41:15*$               | 00022 13:03:2019 18:11:34.893*                                                              | 104                  | House02 AirMixerFront_1: Kottrockung beendet                                              |  |  |  |  |  |
|                           | 00023 13.03.2019 18:11:34.893*                                                              | 101                  | House02 Feeding: Querschnecke leer (Querschnecke 1)                                       |  |  |  |  |  |
| 13.03.2019                | 00024 13.03.2019 18:11:34.893*                                                              | 104                  | House02 Production : Produktion steht                                                     |  |  |  |  |  |
| $17:35:15*$               | 00025 13.03.2019 18:11:34.893*                                                              | 101                  | House02 Supply: Wasser Aus                                                                |  |  |  |  |  |
|                           | 00026 13.03.2019 18:11:34.893*                                                              | 10                   | House02 Supply WaterCounter1: Wasserverbrauch (24h) ok                                    |  |  |  |  |  |
| 13.03.2019<br>$17:29:15*$ |                                                                                             |                      |                                                                                           |  |  |  |  |  |

Bild 14-1: Meldungen

# **14.1 Aufbau der Meldungshistorie**

# **• Zeitskala**

Im linken Bereich der Meldehistorie ist die Zeitskala, die den Zeitbereich für die Meldungen anzeigt, zu sehen. Dabei werden der Anfangszeitpunkt des eingestellten Bereiches oben und der Endzeitpunkt unten dargestellt.

# – **Sichtbarer Bereich**

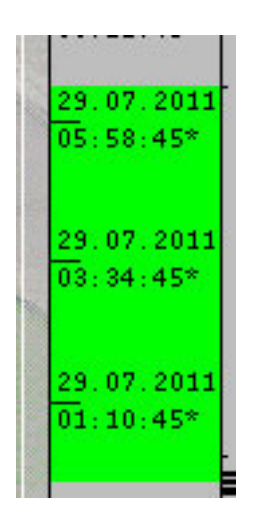

Da die Meldungen in Form einer Liste dargestellt werden, ist es bei einer größeren Anzahl an Meldungen nicht mehr möglich, die gesamte Liste zu sehen. Über die Bildlaufleiste am rechten Bildschirmrand kann dann mit der Maus die Liste nach unten hin verschoben werden. Die gerade sichtbaren Meldungen der Liste decken hierbei einen bestimmten Zeitraum ab. Dieser Zeitraum wird auf der Zeitskala als grüner Bereich dargestellt. Je größer dieser Bereich dargestellt wird, desto kleiner ist auch die Anzahl an Meldungen, die in diesem Zeitbereich anfallen. Entsprechend kleiner wird der Zeitbereich, wenn viele Meldungen in diesem Zeitbereich aufgetreten sind.

#### $\mathbf{h}$ **ACHTUNG!**

Bei der Online - Anzeige der Liste (Online - Modus) wird der sichtbare Bereich nicht angezeigt.

# – **Verteilungsbalken**

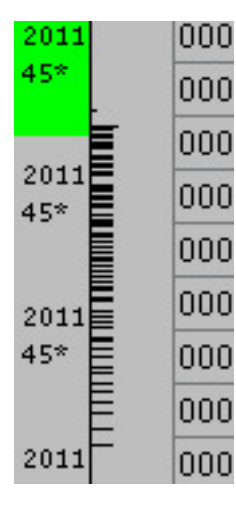

Direkt neben der Zeitskala befindet sich ein Diagramm zur Verteilung der geladenen Meldungen im ausgewählten Zeitbereich. Die Nulllinie des Diagramms stellt dabei die linke Seite dar. Je mehr Meldungen in eine bestimmte Zeit fallen, desto länger ist an dieser Stelle der Verteilungsbalken. Über dieses Verteilungsdiagramm können Sie erkennen, in welchen Zeitbereichen sehr viele bzw. nur wenige Meldungen aufgetreten sind.

#### **ACHTUNG!** i

Bei der Online - Anzeige der Liste (Online - Modus) wird die Verteilung nicht angezeigt.

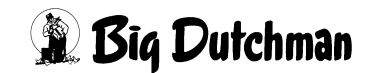

# **• Nummerierung**

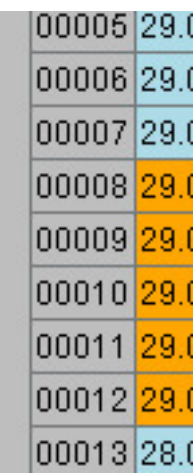

Das Feld rechts neben dem Verteilungsdiagramm, bezieht sich nicht auf die gesamte Zeitskala, sondern nur auf den gerade angezeigten Ausschnitt der Liste. Beim Laden der Seite wird jeder Meldung, die im Zeitbereich angezeigt wird, eine Nummer zugeordnet. So verlieren Sie bei einer großen Menge von angezeigten Meldungen nicht den Überblick.

# **• Zeitangabe**

Als Nächstes folgt die Zeitangabe, wann die Meldung aufgetreten ist. **Kommt und Geht** - Meldungen werden in dieser Liste getrennt angezeigt. Um eine bessere Übersicht über die Meldungen zu erhalten, werden die unterschiedlichen Meldungstypen in unterschiedlichen Farben dargestellt.

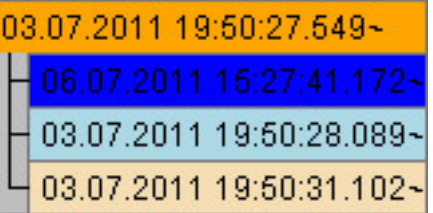

**Kommt** - Meldungen (orange) **Kommentar** - Meldungen (dunkelblau) **Geht** - Meldungen (hellblau) **Quittiert** - Meldungen (beige)

#### **• Meldung**

Nach der Spalte mit der Zeitangabe folgen zwei weitere Spalten mit der Priorität und dem Meldetext. Die Priorität legt zusätzlich fest, mit welcher Hintergrundfarbe die Meldung dargestellt wird.

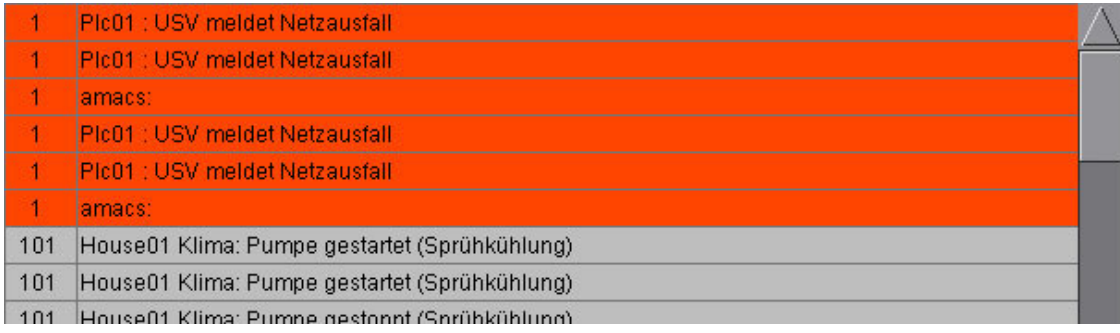

Bild 14-2: Meldung

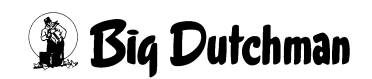

# **14.2 Meldungsansicht**

In der Kopfzeile der Meldungshistorie kann die Ansicht zur besseren Analyse verändert werden.

# <span id="page-170-0"></span>**14.2.1 Meldungen filtern**

Die Meldungshistorie zeigt standardmäßig die Meldungen aller Bereiche (Standardmaske) an. Wenn Sie nach bestimmten Meldungen suchen wollen, gibt es hier die Möglichkeit den Bereich, den Sie sehen möchten, herauszufiltern.

Um **einzelne** Filter zu aktivieren, müssen Sie auf den Pfeil neben dem **aktiven Filter** (hier: Standardmaske) klicken. Jetzt können Sie unter **+Alle Bereiche** den gewünschten Bereich (z.B. Klima) auswählen. Es werden alle Alarme die im Bereich Klima vorliegen aufgelistet.

Um im gewählten Bereich nur Alarme aufgelistet zu bekommen, die z.B. die Priorität Hardware betreffen, klicken Sie zusätzlich auf den Eintrag Hardware unterhalb von **++Alle Prioritäten**.

Um **alle** Filter zu aktivieren, klicken Sie für die Bereiche auf **+Alle Bereiche** und/oder für die Prioritäten auf **++Alle Prioritäten**.

Alle Filter werden mit der Auswahl eines **neuen Bereiches**, der **Standardmaske** oder des Eintrags **Voller Zugriff** zurückgesetzt.

|                           |                                |                      | 三鈴<br>0 <sup>3</sup>                                         | Stall 2<br>Produktionstag: 203               |
|---------------------------|--------------------------------|----------------------|--------------------------------------------------------------|----------------------------------------------|
| 13.03.2019 17:29:39.947*  |                                |                      | Standardmaske                                                | $\bullet$ a a $\circ$<br>$\Box$ Sortiert     |
| 13.03.2019<br>$18:23:15*$ | 00001 13.03.2019 18:13:43.283* | 10                   | House02 SupStandardmaske                                     | h (24h) ok                                   |
|                           | 00002 13.03.2019 18:13:15.964* | 10                   | House02 SupVOLLER ZUGRIFF                                    | serverbrauch (24h) (service: Sammelquittung) |
| 13.03.2019                | 00003 13.03.2019 18:12:12.339* | $\overline{1}$       | + ALLE BEREICHE<br>PIc01 Houset                              | h (negative Zeitdifferenz)                   |
| $18:17:15*$               | 00004 13.03.2019 18:12:12.247* | 101                  | 1.) KLIMA<br>House02 Clin                                    |                                              |
|                           | 00005 13.03.2019 18:12:12.244* | 101                  | 2.) FÜTTERUNG<br>EggFlowCont<br>3.) KOTTROCKNUNG             | e 1 abgeschlossen                            |
| 13.03.2019                | 00006 13.03.2019 18:12:12.244* | 101                  | House02 Eier<br>4.) VERSORGUNG                               | eigabe ok                                    |
| $18:11:15*$               | 00007 13:03:2019 18:12:12.244* | 104                  | House <sub>02</sub> Eier<br>5.) EIERZÄHLUNG                  |                                              |
|                           | 00008 13.03.2019 18:12:12.242* | 101                  | House02 Eier<br>6.) EIERSAMMLUNG                             | gabe ok                                      |
| 13.03.2019                | 00009 13.03.2019 18:12:12.241* | 101                  | House02 AirN 7.) PRODUKTION                                  |                                              |
| $18:05:15*$               | 00010 13.03.2019 18:12:12.241* | 1 <sub>04</sub>      | House02 Airl<br>8.) SCHALTUHREN                              |                                              |
|                           | 00011 13.03.2019 18:12:12.241* | 101                  | 9.) EXTRAS<br>House02 Fee                                    | $k$ ke 1)                                    |
| 13.03.2019                |                                | 104                  | ++ ALLE PRIORITÄTEN<br>House02 Pro                           |                                              |
| $17:59:15*$               | 00013 13.03.2019 18:12:12.239* | 101                  | 1.) GRENZWERTE (10)<br>House02 Sup<br>2.) ZEITÜBERSCHREITUNG |                                              |
|                           | 00014 13.03.2019 18:12:12.230* | 10                   | House02 Sup<br>3.) POSITIONIERUNG (30)                       | serverbrauch (24h)                           |
| 13.03.2019                | 00015 13.03.2019 18:11:34.893* | 101                  | House02 Clin<br>4.) WARNUNGEN (99)                           |                                              |
| $17.53.15*$               | 00016 13.03.2019 18:11:34.893* | 101                  | EggFlowCont<br>5.) HARDWARE (100)                            | )e 1 freigegeben                             |
|                           | 00017 13:03:2019 18:11:34.893* | 101                  | House02 Eier<br>6.) SCHALTUNGEN (101)                        | eigabe beendet                               |
| 13.03.2019<br>$17:47:15*$ | 00018 13.03.2019 18:11:34.893* | 104                  | House02 Eier<br>7.) HANDBETRIEB (102)                        |                                              |
|                           | 00019 13.03.2019 18:11:34.893* | 101                  | 0 LEANEIGHDATION (409)<br>House02 Eier                       | gabe beendet                                 |
|                           | 00020 13.03.2019 18:11:34.893* | $\blacktriangleleft$ | PIc01 Houset                                                 | h (negative Zeitdifferenz)                   |
| 13.03.2019<br>$17:41:15*$ | 00021 13.03.2019 18:11:34.893* | 101                  | House02 AirMixerFront 1: Ventilation aus (Mixer 1)           |                                              |
|                           | 00022 13.03.2019 18:11:34.893* | 104                  | House02 AirMixerFront 1: Kottrockung beendet                 |                                              |
|                           | 00023 13.03.2019 18:11:34.893* | 101                  | House02 Feeding: Querschnecke leer (Querschnecke 1)          |                                              |
| 13.03.2019<br>$17:35:15*$ | 00024 13.03.2019 18:11:34.893* | 104                  | <b>House02 Production: Produktion steht</b>                  |                                              |
|                           | 00025 13.03.2019 18:11:34.893* | 101                  | House02 Supply: Wasser Aus                                   |                                              |
|                           | 00026 13.03.2019 18:11:34.893* | 10                   | House02 Supply WaterCounter1: Wasserverbrauch (24h) ok       |                                              |

Bild 14-3: Meldung filtern

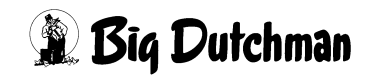

# **14.2.2 Sortieren**

In der Meldungshistorie werden die Meldungen nacheinander aufgelistet. Zwischen der **Kommt-, Kommentar-, Geht-** und **Quittiert**-Meldung können, nachdem eine gewisse Zeit vergangen ist, weitere Meldungen auftreten, so dass die Meldungen nicht zusammen angezeigt werden. Über die Funktion **Sortieren** können Sie die zusammenhängenden Meldungen miteinander verknüpft anzeigen.

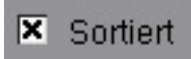

Bild 14-4: Sortieren

# **14.2.3 Zeit einstellen**

In der Zeitskala ist eine Unterteilung in 10 Einheiten vorgegeben. Die Beschriftung sieht vor, dass unter jeder Einteilung das Datum und die Uhrzeit angezeigt wird.

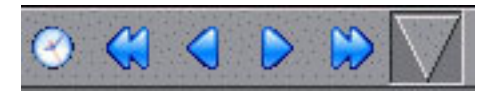

### Bild 14-5: Zeiteinstellung

In der Kopfzeile stehen einige Symbole zur Verfügung, die ein Navigieren in der Zeitskala ermöglichen.

#### **• Zeitbereich im Kalender festlegen**

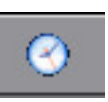

Es ist möglich über die Kalenderfunktion einen freien Zeitbereich einzustellen. Hierzu muss die Schaltfläche mit der Uhr in der Kopfzeile angeklickt werden. Nach Aufruf der Uhrzeit und des Kalenders wird das Standarddialogfeld für die Einstellung eines Zeitbereiches angezeigt.

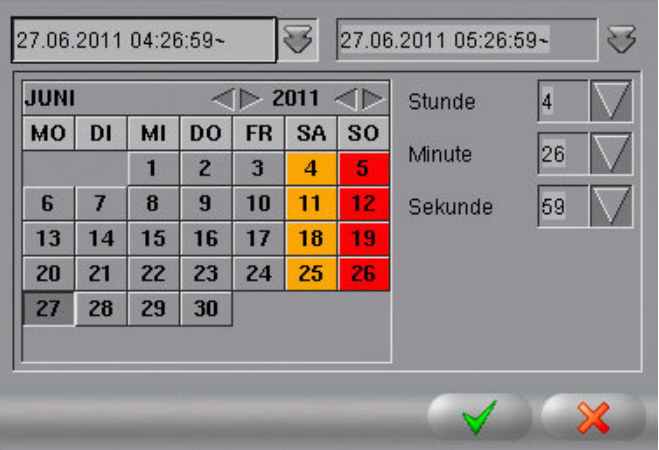

Bild 14-6: Kalenderfunktion

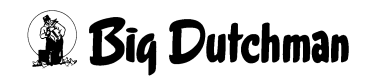

- 1. Über die beiden Kombinationsfelder im oberen Bereich des Kalenders, können die Anfangs- und Endzeit des Zeitbereiches definiert werden. Durch Klicken auf die Pfeilschaltfläche der Kombinationsfelder, wird der Kalender für die Anfangs- und Endzeit eingeblendet.
- 2. Das Datum wird links im Kalender eingestellt.
	- a) Über die Pfeilschaltflächen wählen Sie den Monat und das Jahr aus.
	- b) Die entsprechenden Tage werden daraufhin für den Monat aktualisiert.
	- c) Um einen Tag auszuwählen, klicken Sie diesen im Kalender an.
- 3. Rechts neben dem Kalender, finden Sie die Einstellung der Zeit. Für Stunde, Minute und Sekunde sind Kombinationsfelder aufgeführt. Zum Ändern der Zeit öffnen Sie über die Pfeiltasten das entsprechende Auswahlmenü und stellen die gewünschte Stunde, Minute und Sekunde ein.
- 4. Nach dem Ändern der Einstellungen, übernehmen Sie diese durch Betätigen der Schaltfläche mit dem **grünen Haken**. Die Kurven werden daraufhin für den neuen Zeitbereich geladen.
- 5. Soll die Einstellung verworfen werden, können Sie durch Betätigen der Schaltfläche mit dem **roten X** die Aktion abbrechen.
- **Zeitbereich verschieben**

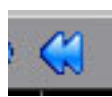

# **Ganze Seite rückwärts**

Der Zeitbereich wird dabei um eine ganze Anzeigeseite nach unten in die Vergangenheit verschoben. Diese Funktion lässt sich auch durch Drücken der **Bild runter-Taste** ( $\|\cdot\|$ ) ausführen.

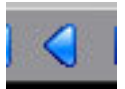

# **Rückwärts**

Der Zeitbereich wird dabei um ein Zehntel der Anzeigeseite, dies entspricht einer Rastereinteilung, in die Vergangenheit verschoben. Diese Funktion lässt sich auch durch gleichzeitiges Drücken der **Umschalt-** und **Bild runter-Taste** ( $\sqrt{\text{Shift} \cdot \text{min}}$  +  $\sqrt{\text{min}}$  ) ausführen.

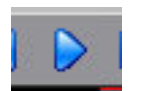

# **Vorwärts**

Der Zeitbereich wird dabei um ein Zehntel der Anzeigeseite, dies entspricht einer Rastereinteilung, in die Zukunft verschoben. Diese Funktion lässt sich auch durch gemeinsames Drücken der **Umschalt-** und **Bild hoch-Taste**  $(\sqrt{\text{Shift} \uparrow} \mid + \sqrt{\uparrow})$  ausführen.

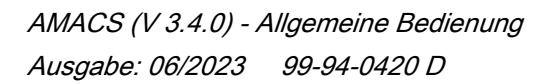

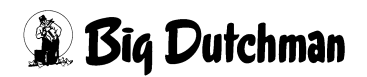

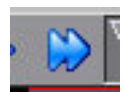

# **Ganze Seite vorwärts**

Der Zeitbereich wird dabei um eine ganze Anzeigeseite nach oben in die Zukunft verschoben. Diese Funktion lässt sich auch durch Drücken der **Bild hoch-Taste** ( $\|\uparrow\|$ ) ausführen.

#### **• Feste Zeitbereiche**

In der Meldungshistorie kann der Zeitraum über das Symbol Zeitbereiche in der Kopfzeile verändert werden. Die Schaltfläche blendet ein Menü mit vordefinierten Zeiträumen ein. Hier kann der gewünschte Bereich durch einen Mausklick ausgewählt werden.

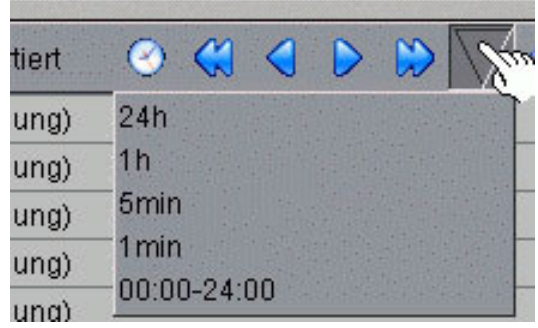

Die Meldungen werden dann mit der aktuellen Zeit als Startzeitpunkt in diesem Zeitbereich neu geladen.

#### **• Zeitbereich springen**

Die Liste der Meldungen kann mit Hilfe der Bildlaufleiste oder auch über das Scrollrad der Maus bewegt werden. Es ist ebenfalls möglich, den Zeitbereich der Liste direkt über die Zeitskala zu verstellen. Klicken Sie dazu mit der linken Maustaste auf die gewünschte Zeit in der Zeitskala. Daraufhin verschiebt sich die Liste in diesen Zeitbereich der Skala.

#### **• Zeitbereich zoomen**

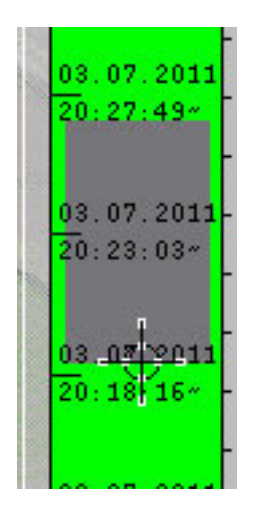

Auch ein Zoomen ist innerhalb des Zeitbereiches möglich. Um den Zoombereich zu definieren, klicken Sie mit der mittleren Maustaste auf den Anfang des gewünschten Bereiches der Zeitskala. Anschließend ziehen Sie die Maus bei gedrückter, mittlerer Maustaste zum Ende des gewünschten Bereiches und lassen die Maustaste wieder los. Beim Aufziehen des Zoombereiches, wird dieser farblich hervorgehoben. Anschließend wird der gewählte Bereich als neuer Anzeigebereich geladen.

#### **ACHTUNG!**  $\| \mathbf{i} \|$

Bei der Online - Anzeige der Liste (Online - Modus) ist das Zoomen des Zeitbereiches auf der Zeitskala nicht möglich.

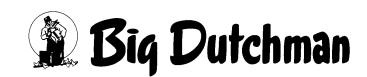

# <span id="page-174-0"></span>**14.2.4 Statistik einblenden**

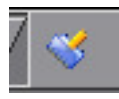

Die aufgetretenen Meldungen werden in eine Tabelle übertragen. In dieser werden die Laufzeit und Häufigkeit dieser Meldungen ermittelt. Durch anklicken der Schaltfläche **Statistik einblenden** in der Kopfzeile, kann die Tabelle aufgerufen werden.

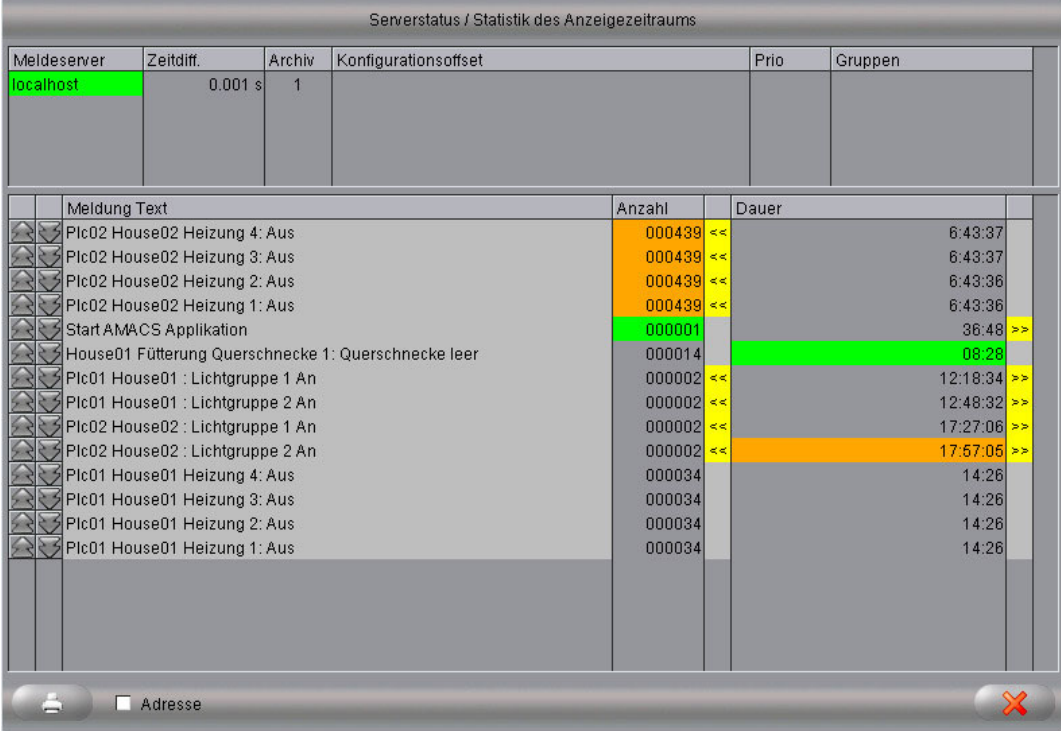

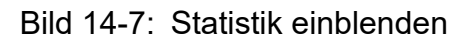

#### **• Serverstatus**

Im oberen Teil der Statistik wird angezeigt, von welchem Meldeserver die Meldungen abgerufen wurden und wie lange es gedauert hat.

#### **• Status des Anzeigezeitraums**

Im unteren Teil der Statistik werden Informationen über die Einzelmeldungen angezeigt.

- Am Anfang einer jeden Tabellenreihe sind zwei Pfeiltasten angeordnet. Durch Anklicken dieser Tasten springt die Anzeigeliste der historischen Meldungen zum letzten bzw. nächsten Eintrag dieser Meldung in der Meldeliste. Dabei wird auch von **Kommt-** zu **Geht-** Meldungen gesprungen. Auf diese Weise kann zum Beispiel zu einer **Geht-** Meldung die zugehörige **Kommt-** Meldung in der Liste gefunden werden.
- Das Feld **Meldung Text** gibt den Text an, der auch in der Meldungshistorie angezeigt wird.

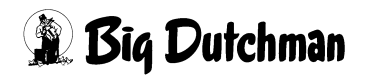

- In dem Feld **Anzahl** wird die Häufigkeit der Meldung in dem Zeitbereich angezeigt. Die häufigsten Schaltungen werden in der Tabelle orange, die wenigsten Schaltungen grün gekennzeichnet.
- Die gesamte Laufzeit der Meldung im Zeitbereich wird im Feld **Dauer** angezeigt. Die am längsten anstehende Meldung wird orange, die am kürzesten anstehende Meldung grün gekennzeichnet.
- Links und rechts neben dem Feld **Dauer** befindet sich jeweils ein Feld, dass einen Doppelpfeil anzeigt. Die Pfeile sind nur zu sehen, wenn die Meldung bereits vor dem Anzeigezeitraum entstanden ist oder die Meldung zum Ende des Anzeigezeitraums immer noch anstand.
- **Drucken**

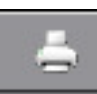

Die Statistik kann auf dem angeschlossenen Drucker gedruckt werden. Durch klicken auf die Schaltfläche **Statistik drucken**, die unten links zu sehen ist, kann das Aussehen des Ausdrucks definiert, der Drucker ausgewählt, sowie der Druckauftrag erteilt werden.

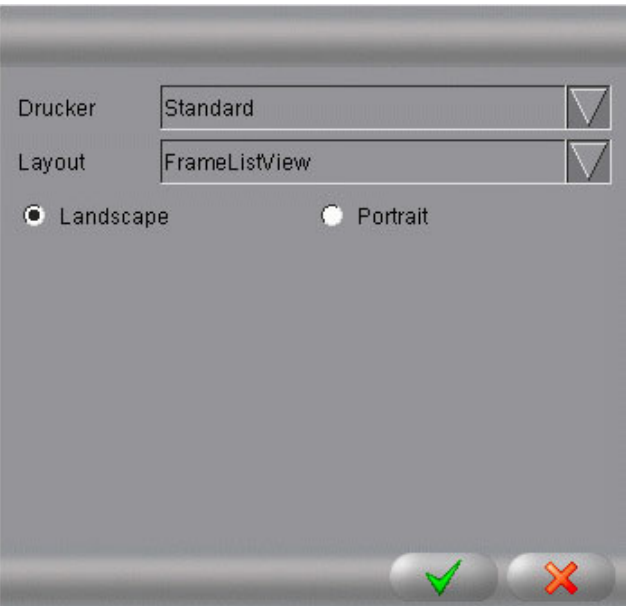

Bild 14-8: Drucken

- 1. Der eingerichtete **Drucker** muss im ersten Feld ausgewählt werden. Standardmäßig ist **Standard** ausgewählt.
- 2. Mit der Funktion **Layout** wird festgelegt, ob nur der aktuelle **ListView** mit Linien oder ein **FrameListView** mit Index gedruckt werden soll.
- 3. Über die **Landscape** und **Portrait** Funktion wählen Sie aus, ob das Bild im Queroder Hochformat gedruckt werden soll.

Standardmäßig ist **Landscape** ausgewählt.

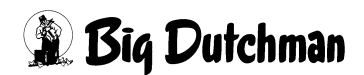

- 4. Der Druckauftrag kann mit dem **grünen Haken** gestartet oder mit dem **roten X** abgebrochen werden. Bei einem Abbruch wird das Menü geschlossen.
- **Adresse**

Durch Aktivieren des Kontrollfeldes **Adresse** kann, statt des Meldetextes, auch die Adresse der Meldung im Baum angezeigt werden.

**• Schließen**

Die Statistik wird über den Button mit dem **roten X** geschlossen.

# **14.2.5 Drucken**

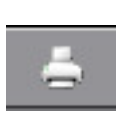

Die Meldungdshistorie kann auf dem angeschlossenen Drucker gedruckt werden. In der Funktion **Liste drucken**, die unten links zu sehen ist, kann das Aussehen des Ausdrucks definiert, der Drucker ausgewählt, sowie der Druckauftrag erteilt werden.

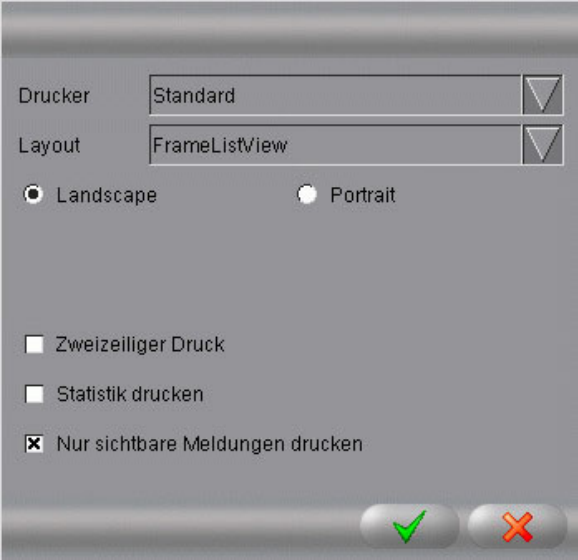

Bild 14-9: Drucken

- 1. Der eingerichtete **Drucker** muss im ersten Feld ausgewählt werden. Standardmäßig ist **Standard** ausgewählt.
- 2. Mit der Funktion **Layout** wird festgelegt, ob nur der aktuelle **ListView** mit Linien oder ein **FrameListView** mit Index gedruckt werden soll.
- 3. Über die **Landscape** und **Portrait** Funktion wählen Sie aus, ob das Bild im Queroder Hochformat gedruckt werden soll.

Standardmäßig ist **Landscape** ausgewählt.

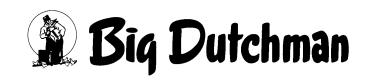

4. Die Funktion **Zweizeiliger Druck** ermöglicht es, zusätzliche Informationen über den Alarm mit auszudrucken.

Standardmäßig ist diese Funktion deaktiviert.

- 5. Über die Funktion **Statistik drucken** kann, wie schon in Kapitel [14.2.4 "Statistik](#page-174-0) [einblenden"](#page-174-0) erklärt, die Statistik gedruckt werden.
- 6. Die Funktion **Nur sichtbare Meldungen** drucken ermöglicht es, die durch die Anzeige ausgeblendeten Meldungen (siehe Kapitel [14.2.1 "Meldungen filtern"](#page-170-0) ), nicht mitzudrucken. Standardmäßig ist diese Funktion aktiviert.
- 7. Der Druckauftrag kann mit dem **grünen Haken** gestartet oder mit dem **roten X** abgebrochen werden. Bei einem Abbruch wird das Menü geschlossen.

# **14.2.6 Liste neu laden**

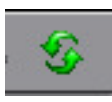

Da die Anzeige nur historische Meldungen anzeigt, wird sie, um die Analyse nicht durcheinander zu bringen, nicht aktualisiert. Um die Liste aktualisieren zu können ohne die Meldungshistorie zu schließen, können Sie über die Funktion **Liste neu Laden**, aktuelle Meldungen abrufen.

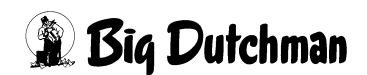

# **14.2.7 Online Liste**

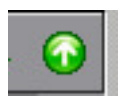

Zum Umschalten in den Online Modus genügt ein Klick auf die Schaltfläche **Online Liste** in der Kopfzeile. Die Funktion schaltet die Online Liste ein, oder aus. Das heißt, ist die normale Historie angezeigt, wird in den Online - Modus gewechselt.

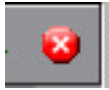

Ist der Online - Modus aktiviert, wird über die Schaltfläche in die normale Historie gewechselt.

Bei der Online - Anzeige handelt es sich um eine sich ständig aktualisierende Liste der Meldungen zum aktuellen Zeitpunkt. Beim Umschalten werden hierzu die aktuellsten 1000 Meldungen ausgelesen und angezeigt. Treffen neue Meldungen ein, werden diese oben in der Liste eingefügt und gleichzeitig ältere Meldungen aus der Liste entfernt, sodass immer 1000 Meldungen angezeigt werden. Der Zeitbereich der Zeitskala wird hierbei automatisch ermittelt.

Die Suche nach den 1000 Meldungen kann sich beim Setzen einer Suchmaske über alle Archive der Meldedatenbank erstrecken. Um diese intensive Datenbankabfrage zu vermeiden, wird die Suche nur über die letzten 24 Stunden begrenzt und auch beendet, wenn noch keine 1000 Meldungen gefunden wurden.

Beim Auslesen der Meldungen werden auch in diesem Modus die Masken verwendet, die für die normale Meldungshistorie zur Verfügung stehen.

#### $\mathbf{h}$ **ACHTUNG!**

Durch das Umschalten in die Online - Anzeige werden die Schaltflächen für das Blättern und Einstellen der Zeit sowie die Statistik ausgeblendet. Im unteren linken Bereich wird statt der Anzahl der gelesenen Meldungen ein Feld mit der Bezeichnung Online - Modus eingeblendet.

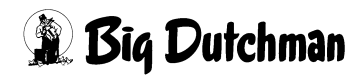

# **14.3 Meldungen bearbeiten**

Einzelne Meldungen können in der Meldungshistorie selektiert und kommentiert werden. Hierzu genügt ein Klick mit der rechten Maustaste auf die jeweilige Meldung und ein Auswahlmenü wird geöffnet.

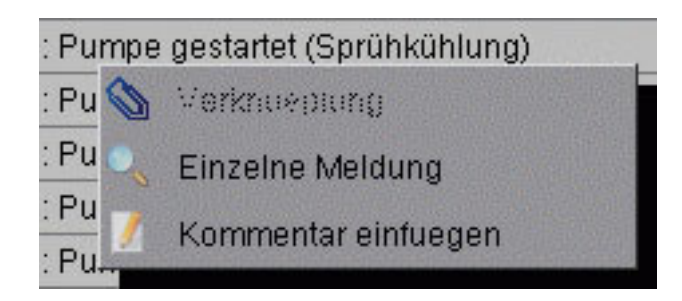

Bild 14-10: Meldungen bearbeiten

### **• Einzelne Meldung**

Die Funktion **Einzelne Meldung** öffnet eine weitere Meldungshistorie in einem separaten Fenster. Hier wird nur die ausgewählte **Kommt-**, **Kommentar-**, **Geht**oder **Quittiert-** Meldung angezeigt.

### **• Kommentar Einfügen**

Über die Funktion **Kommentar Einfügen** haben Sie die Möglichkeit Meldungen zu kommentieren. Der Kommentar wird mit Zeitstempel und Benutzername der Meldung hinzugefügt. In dem sich öffnenden Fenster kann der Kommentar eingegeben und mit dem **grünen Haken** bestätigt werden.

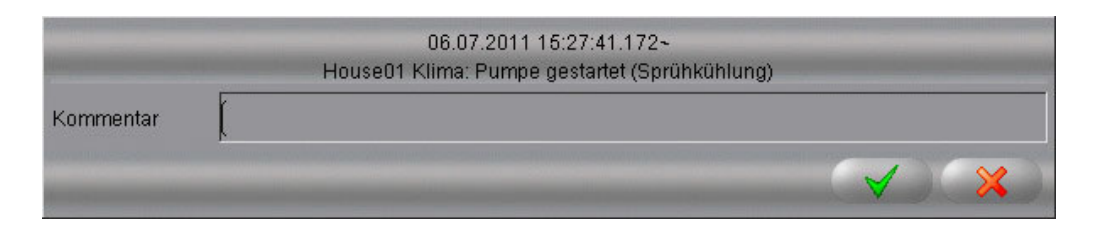

# Bild 14-11: Kommentar einfügen

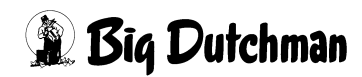
# **14.4 Meldungsstatistik**

Wenn alle Meldungen des eingestellten Zeitbereiches geladen wurden, wird eine Statistik erstellt. Das Laden der Meldungen kann über das grüne Feld unten links auf dem Bildschirm verfolgt werden. Dieses zeigt an, aus welchem Archiv wie viele Meldungen geladen wurden und wie lange dieser Vorgang gedauert hat.

Darunter wird zuerst ermittelt welche Meldungen überhaupt in dem Zeitbereich aufgetreten sind. Nur diese werden dann in der Statistik angezeigt. Meldungen, die vor dem gewählten Zeitbereich erschienen und erst nach dem Zeitbereich verschwunden sind oder immer noch anstehen, werden hier nicht mehr berücksichtigt.

> SERVER: 1/1 ARCHIV: 1 NZ: 2755 DAUER: 00.576

Bild 14-12: Zeitbereiche geladen

Ist das Feld gelb, werden noch Meldungen geladen.

LESE:

Bild 14-13: Zeitbereich lädt

Bei der Online - Anzeige wird in das Feld **ONLINE MODUS** geschrieben.

ONLINE MODUS

Bild 14-14: Online Modus

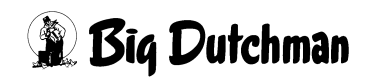

# **15 Kurvenzusammenfassung**

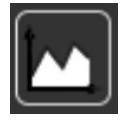

Die Kurvenzusammenfassung wird als Übersicht aller zusammengestellten Kurven in der Kurvenübersicht (Kapitel [12 "Kurvenübersicht"\)](#page-139-0) verwendet. Der Aufruf des Menüs erfolgt über die Schaltfläche **Kurven** in der oberen Leiste.

Nach dem Öffnen der Liste werden die Kurven nach Bereichen sortiert angezeigt.

| $\ell$<br>Klima         | $\overrightarrow{\mathcal{G}}$<br>Fuetterung | $\circledR$<br>Kottrocknung |  |
|-------------------------|----------------------------------------------|-----------------------------|--|
| 1. Sensoren             | 1. Futterverbrauch                           | 1. Sensoren                 |  |
| 2. Ventilation          | 2. Futterlinien                              | 2. Luftmischer              |  |
|                         | 3. Wiegung                                   |                             |  |
|                         |                                              |                             |  |
|                         |                                              |                             |  |
|                         |                                              |                             |  |
|                         |                                              |                             |  |
|                         |                                              |                             |  |
|                         |                                              |                             |  |
| 10. Temperaturdifferenz |                                              |                             |  |
|                         |                                              |                             |  |
|                         |                                              |                             |  |

Bild 15-1: Kurvenzusammenfassung

# **15.1 Kurve öffnen**

Um eine Kurve zu öffnen, genügt es, auf eine der gespeicherten Kurvendarstellungen in der Kurvenauswahl zu klicken.

Die ausgewählte Zusammenstellung wird über der Liste eingeblendet. Die Darstellung der aktuellen Kurven kann, wie im Kapitel [12 "Kurvenübersicht"](#page-139-0) beschrieben, umgestellt werden.

#### $|\mathbf{i}|$ **ACHTUNG!**

Änderungen am Aussehen der Kurvenzusammenstellung können nur in der Kurvenübersicht (Kapitel [12 "Kurvenübersicht"\)](#page-139-0) gespeichert werden. Die in diesem Menü vorgenommenen Änderungen werden beim Verlassen verworfen.

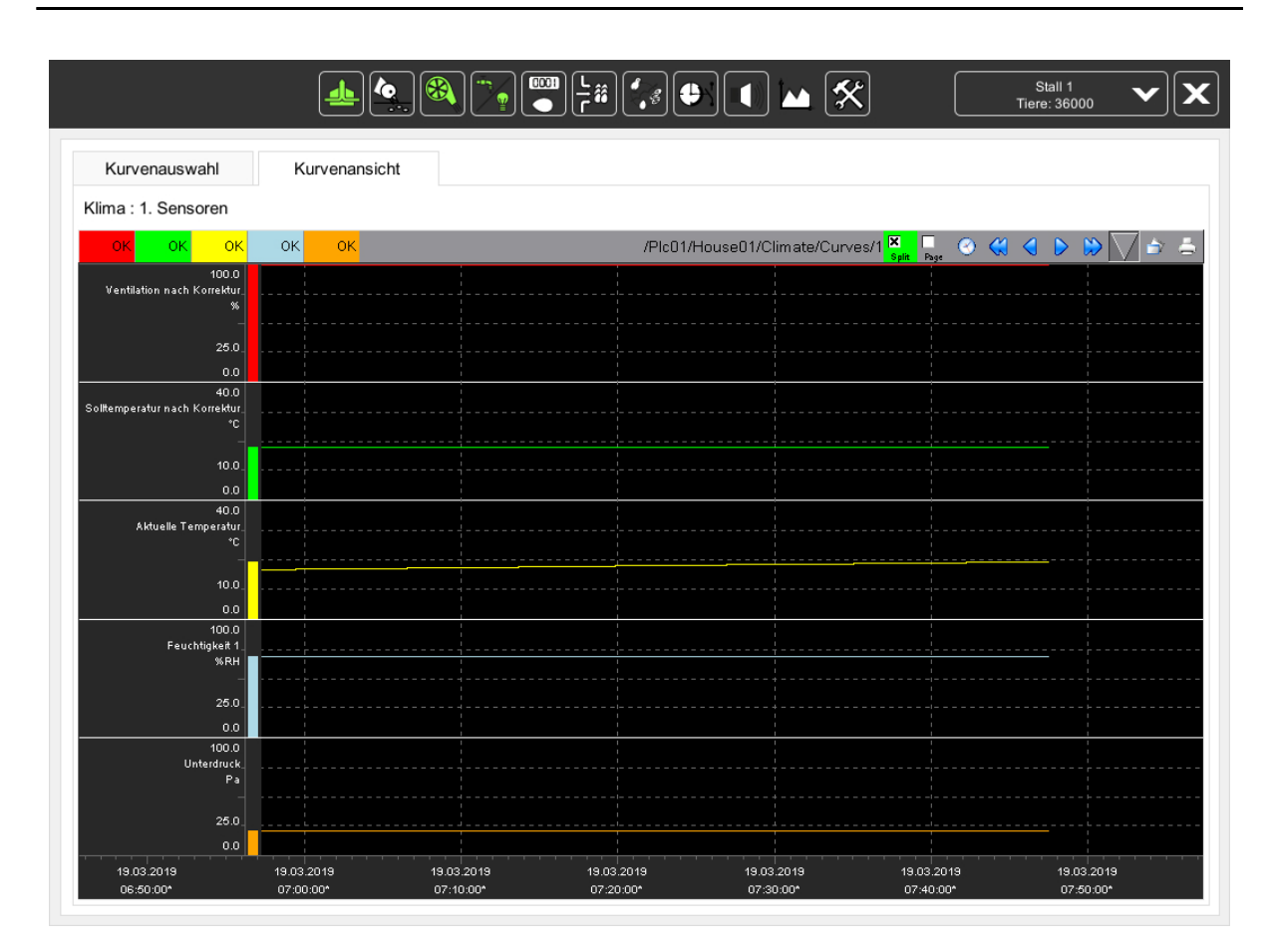

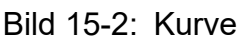

# **15.2 Kurve schließen**

Zurück zur Kurvenzusammenfassung gelangen Sie, indem Sie links oben im Menü auf den Reiter **Kurvenauswahl** klicken.

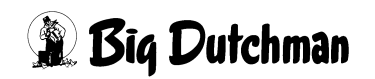

# **16 Sollkurven**

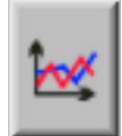

In diesem Kapitel wird anhand des Beispiels der Tierwiegung erläutert, wie die Sollkurven eingestellt werden. In der Regel sind in den entsprechenden Menüs die Sollkurven über das nebenstehende Symbol zu öffnen.

#### **ACHTUNG!**

Die im Folgenden gezeigte Menüführung ist für jede Sollkurve (Solltemperatur, Sollfutter, Suchgewicht, etc.) identisch.

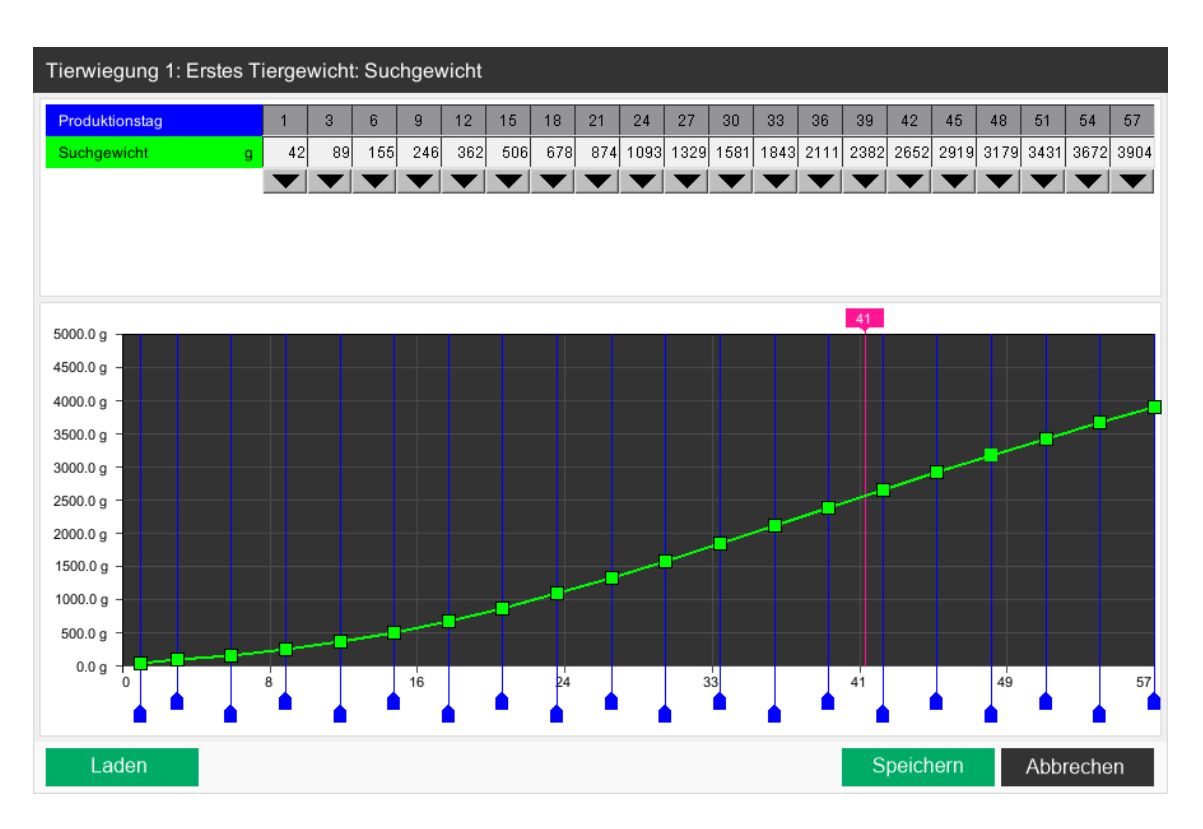

Bild 16-1: Tierwiegung - Suchgewicht

# **16.1 Kurve anpassen**

Standardmäßig sind die Sollkurven nicht eingestellt. Die Kurven haben nur einen tendenziellen Start- und Endpunkt. Damit die Kurve der Steuerung die richtigen Werte übergibt, können Stützpunkte angelegt und eingestellt werden.

#### ∣i **ACHTUNG!**

Die Werte der tagesabhängigen Sollkurven werden nicht beim Tageswechsel, sondern alle 4 Stunden neu berechnet. Das bedeutet, wenn z.B. die Solltemperatur mit dem Alter der Tiere sinkt, die Temperatur alle 4 Stunden gesetzt wird. Somit ist die Temperaturdifferenz von Tag zu Tag nicht so extrem.

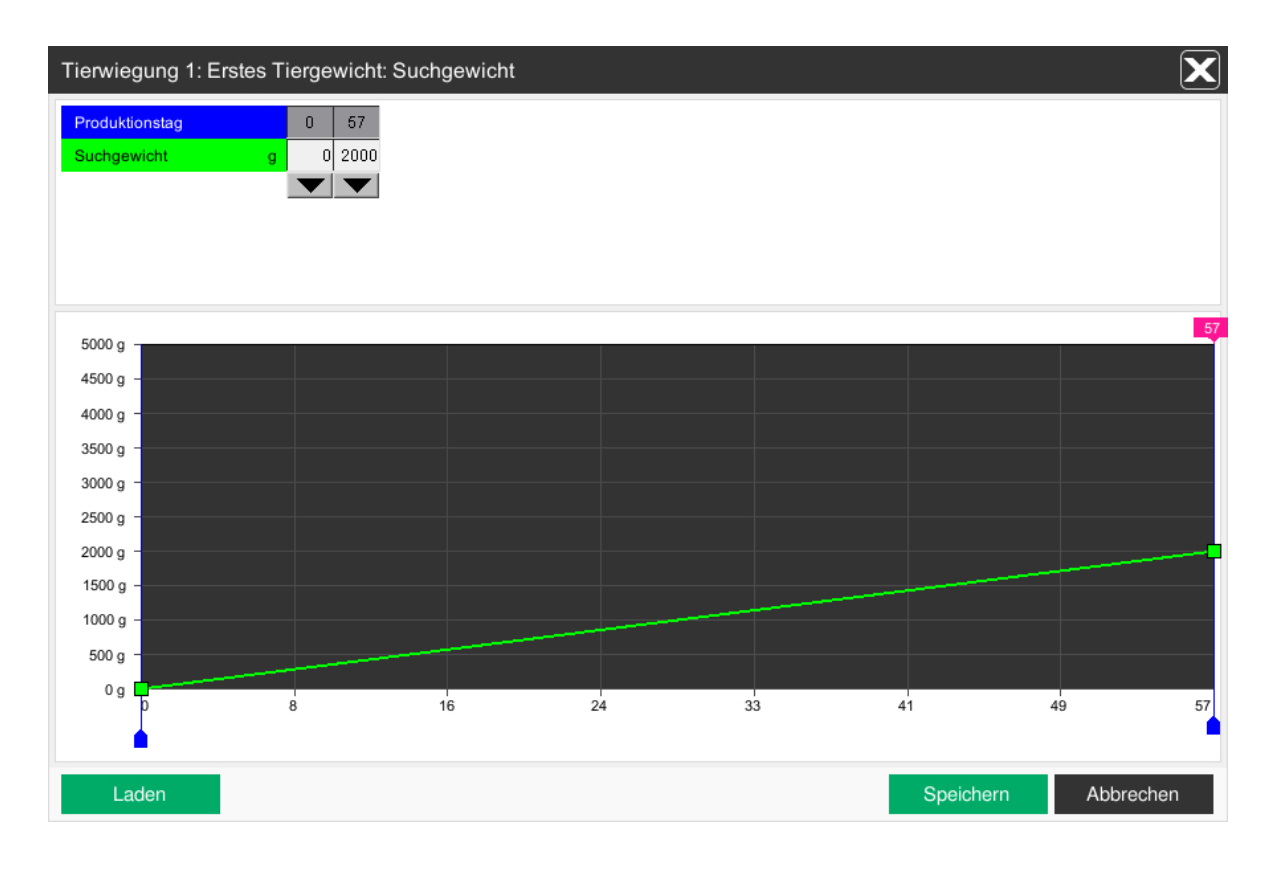

Bild 16-2: Kurve anpassen

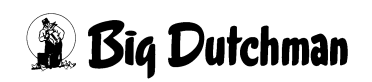

## **16.1.1 Stützpunkte anlegen**

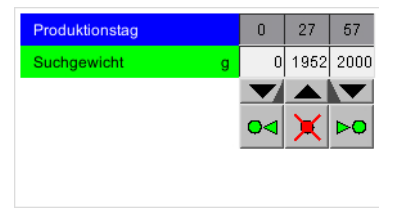

Um Stützpunkte in die Kurve einfügen zu können, kann auf einen der schwarzen Pfeile, die nach unten zeigen, geklickt werden. Unter dem Pfeil, auf den geklickt wurde, werden drei Tasten eingeblendet. Durch Klicken auf die grünen Pfeile, links oder rechts vom roten X, kann ein

neuer Stützpunkt für die Kurve eingefügt werden. Beim Anklicken des linken Pfeils, wird ein Stützpunkt vor und beim Anklicken des rechten Pfeils, hinter dem Ausgangsstützpunkt angelegt. Auf diese Weise können bis zu 20 Stützpunkte angelegt werden.

#### $|\mathbf{i}|$ **ACHTUNG!**

Vor dem ersten, beziehungsweise hinter dem letzten Stützpunkt kann kein weiterer Stützpunkt angelegt werden.

### **16.1.2 Stützpunkte löschen**

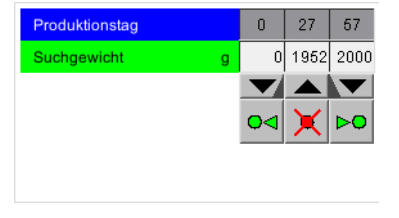

Um einen Stützpunkt zu löschen, muss auf den schwarzen Pfeil, unterhalb des Stützpunktes, der gelöscht werden soll, geklickt werden.

Unter dem Pfeil werden drei Tasten eingeblendet. Durch Klicken auf das **rote X** wird der Stützpunkt gelöscht.

#### $|\mathbf{i}|$ **ACHTUNG!**

Der erste und letzte Stützpunkt kann nicht gelöscht werden.

#### **ACHTUNG!** Ιi

Das Löschen eines Stützpunktes kann nur rückgängig gemacht werden, indem das Menü durch den **Abbrechen Button** geschlossen wird.

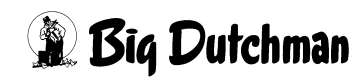

# **16.1.3 Stützpunkte numerisch bearbeiten**

Im oberen Bereich des Menüs sind die Koordinaten der Stützpunkte zu sehen. Möchten Sie einen Wert ändern, genügt es, diesen mit der linken Maustaste anzuklicken, den neuen Wert einzugeben und mit der Enter -Taste zu bestätigen. Der neue Wert wird direkt in die Kurve übernommen.

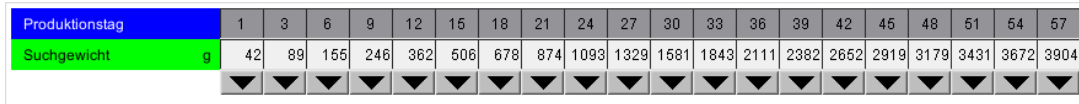

#### Bild 16-3: Koordinaten

#### – **Vertikal verschieben**

Die erste Reihe zeigt die X-Koordinaten (Produktionstag, Temperatur, etc.) an. Über diese Punkte wird der Ausgangswert der Kurve bestimmt.

### – **Horizontal verschieben**

In den darauf folgenden Reihen werden die Y-Koordinaten (Tiergewicht, Ventilationswert, etc.) angegeben. Aus diesen Werten resultiert der Sollwert, den die Sollkurve vorgibt.

# **16.1.4 Stützpunkte graphisch bearbeiten**

Zusätzlich zur numerischen Eingabe, gibt es die Möglichkeit, Stützpunkte direkt in der Kurvengraphik zu bearbeiten. Hierzu wird ein Stützpunkt angelegt und über die Kurve an die Position geschoben, die der Stützpunkt einnehmen soll.

### – **Vertikal verschieben**

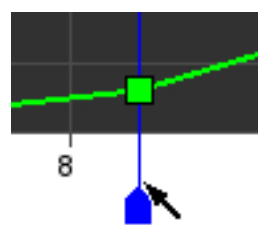

Durch Klicken auf die blaue Fahne und Festhalten der Maustaste, kann der Punkt in der Kurve vertikal verschoben werden.

In der numerischen Ansicht wird die Spalte, die verändert wird, blau hinterlegt. Der aktuelle Wert wird beim Schieben in der Tabelle angezeigt.

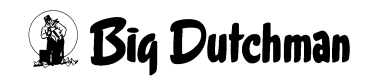

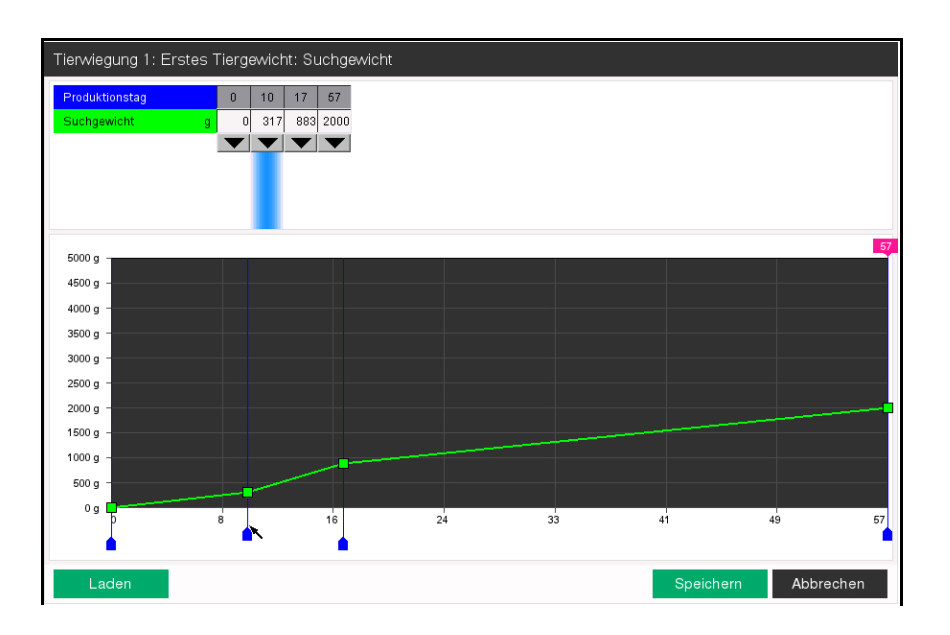

Bild 16-4: Stützpunkte vertikal verschieben

### – **Horizontal verschieben**

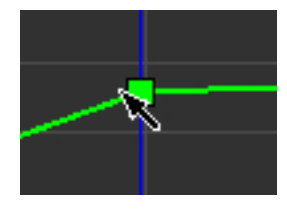

Durch Klicken auf das grüne Kästchen und Festhalten der Maustaste, kann der Punkt in der Kurve horizontal verschoben werden. In der numerischen Ansicht wird die Spalte, die verändert wird, blau hinterlegt. Der aktuelle Wert wird beim Schieben in der Tabelle angezeigt.

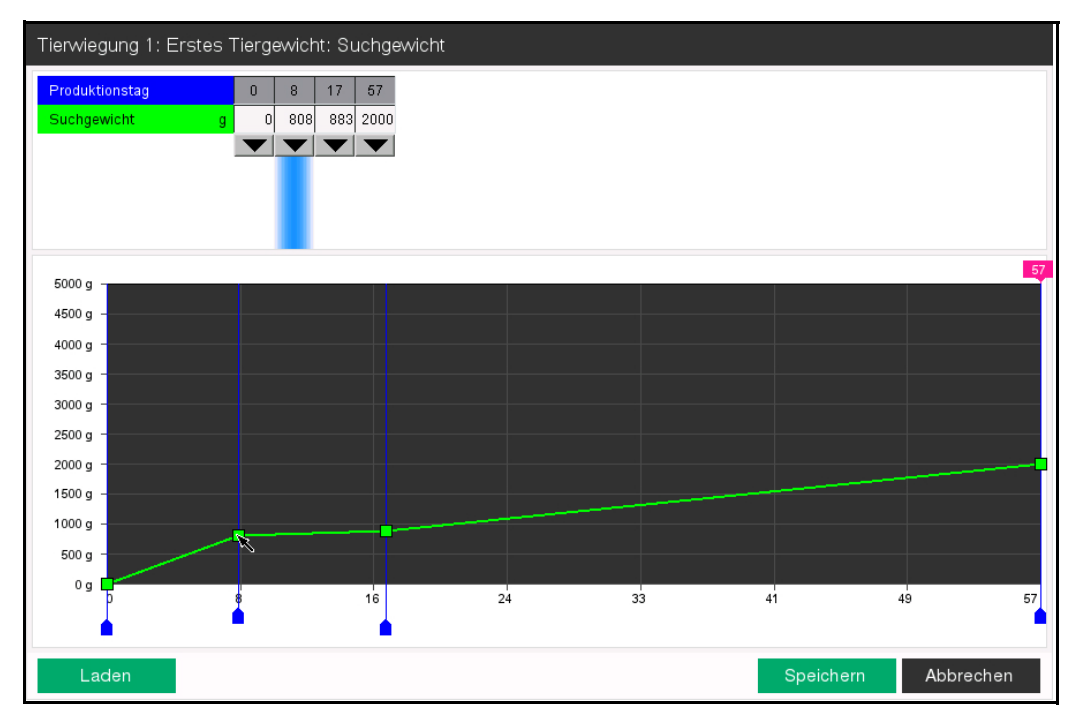

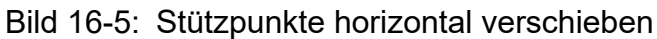

# **16.2 Aktueller Wert**

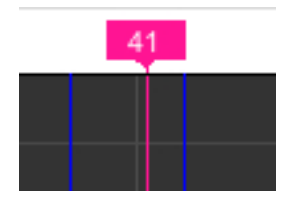

Damit Sie bei Änderungen an der Kurve sehen können, mit welchen Werten aktuell gerechnet wird, gibt es in der Kurve eine rosa Linie, die den im Moment aktiven Wert anzeigt. Dieser wird am oberen Ende der Linie in die Fahne geschrieben.

## <span id="page-188-0"></span>**16.3 Kurve speichern**

Ist eine Sollkurve eingestellt, kann diese als Vorlage für andere Ställe genutzt werden. Hierzu wird die Kurve abgespeichert. Fünf Sollkurven können so, mit zum Beispiel dem Datum als Namen, abgespeichert werden.

1. Zum Öffnen des Speichern-Menüs muss nach der Kurvenbearbeitung die Schaltfläche **Laden** betätigt werden.

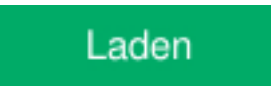

2. In dem sich öffnenden Menü auf den Reiter **Speichern** klicken.

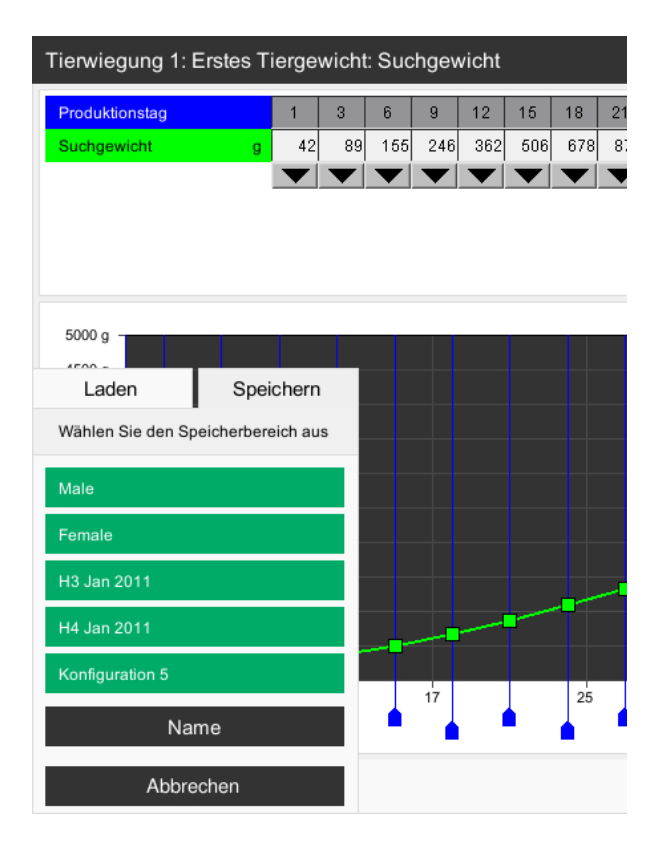

Bild 16-6: Menü mit dem Reiter Speichern

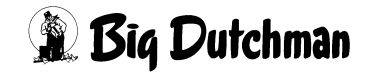

- 3. Um die Sollkurve einem Thema zuzuordnen, kann ihr ein Name gegeben werden.
	- a) Durch Drücken der Schaltfläche **Namen** werden aus den fünf Auswahlfeldern Eingabefelder.
	- b) Die gewünschte Speicherplatzschaltfläche durch Anklicken auswählen.
	- c) Den Namen eingeben und mit  $\mathbb{E}$ nter bestätigen.
	- d) Das Menü mit der **Zurück**-Schaltfläche verlassen.
- 4. Durch Drücken der Speicherplatzschaltfläche wird die Sollkurve gespeichert.
- 5. Über den Button **Abbrechen** kann das Menü verlassen werden.

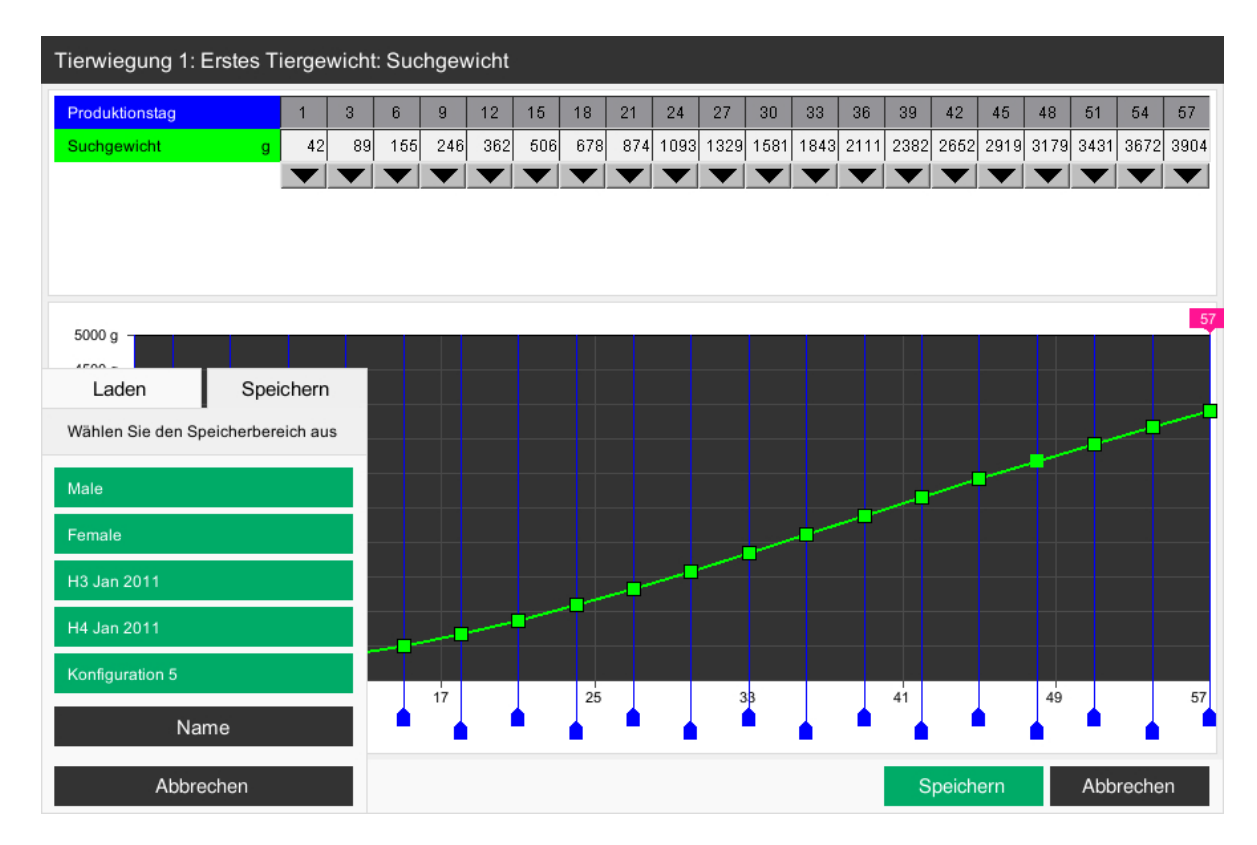

Bild 16-7: Kurve speichern

# **16.4 Kurve laden**

Damit Sie eine vorbereitete Sollkurve nicht wieder von Neuem eingeben müssen, können gespeicherte Sollkurven geladen werden.

## **16.4.1 Kurve aus Vorlagen**

Sollkurven, die zuvor wie im Kapitel [16.3 "Kurve speichern"](#page-188-0) beschrieben, gespeichert wurden, können hier geladen werden.

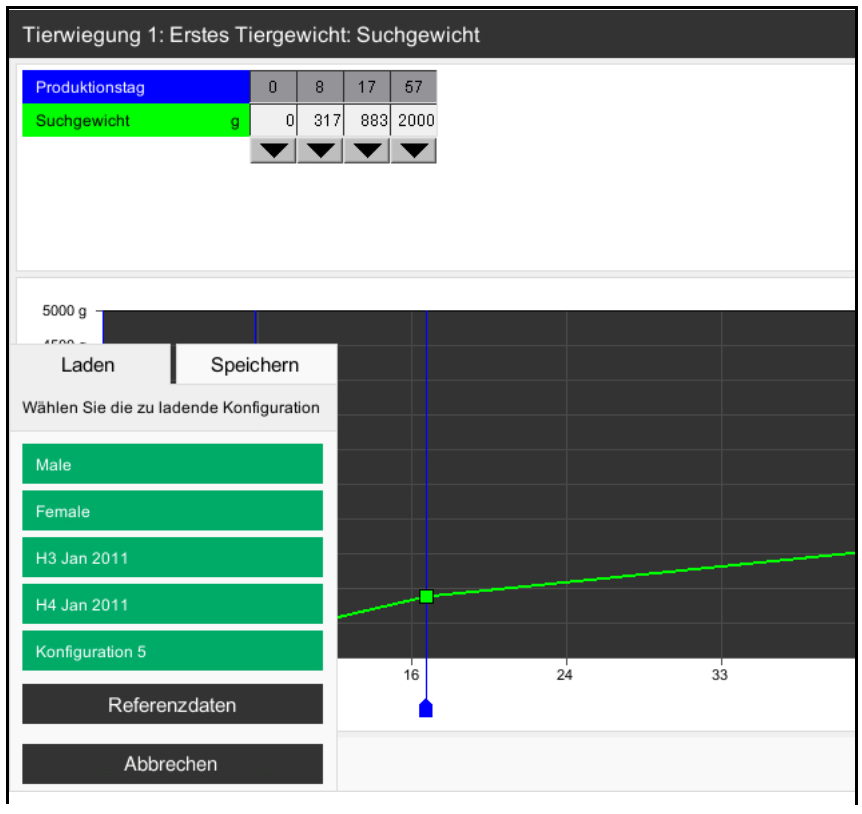

Bild 16-8: Kurve aus Vorlage

1. Zum Öffnen des Menüs muss die Schaltfläche **Laden** betätigt werden.

Laden

- 2. Durch Drücken der Speicherplatzschaltfläche wird die ausgewählte Sollkurve geladen.
- 3. Über den Button **Abbrechen** kann das Menü verlassen werden.

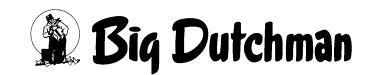

#### **16.4.2 Kurve aus Referenzdatei**

Liegt für die Funktion, die die Sollkurve bedient, eine Referenzdatei vom Züchter oder Hersteller vor, kann diese ebenfalls geladen werden. Die Referenzdateien können über den Button **Referenzdateien** (der Button **Namen** ist ausgeblendet) geladen werden.

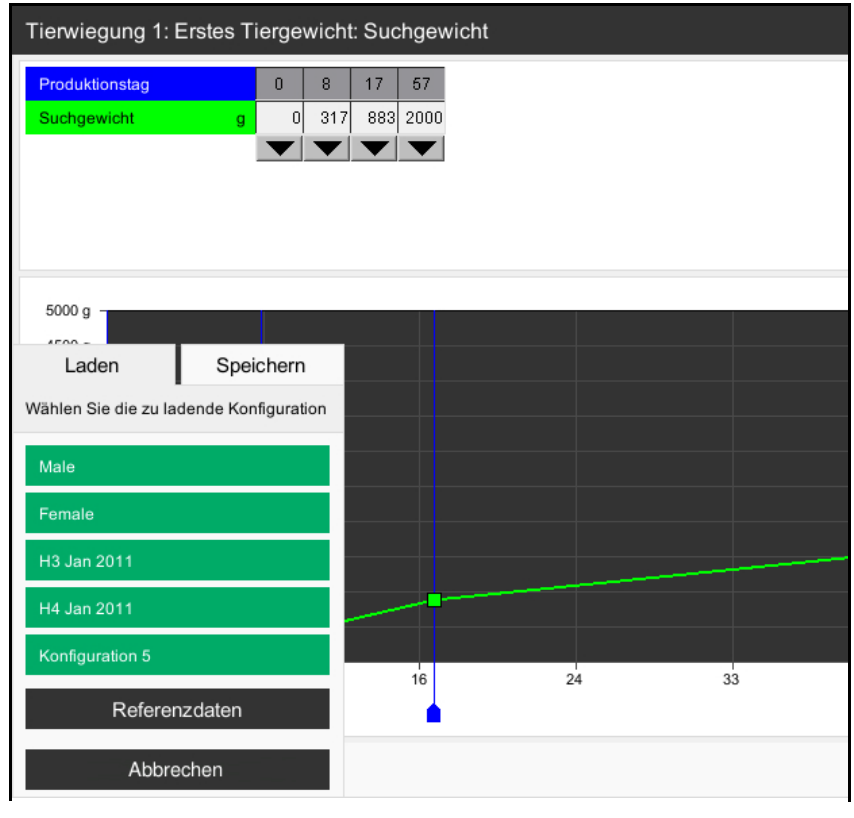

Bild 16-9: Kurve aus Referenzdatei

1. Zum Öffnen des Menüs muss die Schaltfläche **Laden** betätigt werden.

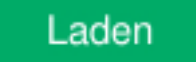

- 2. Durch Drücken des Button **Referenzdaten**, der den Button Namen überblendet, werden die zur Verfügung stehenden Referenzkurven angezeigt.
- 3. Durch Drücken der Speicherplatzschaltfläche wird die ausgewählte Referenzkurve geladen.
- 4. Über den Button **Zurück** kann das Menü verlassen werden.

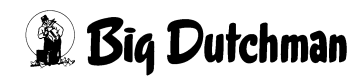

#### h **ACHTUNG!**

Um eine Referenzdatei eines Züchters auswählen zu können, muss diese vorher in der Produktion geladen worden sein.

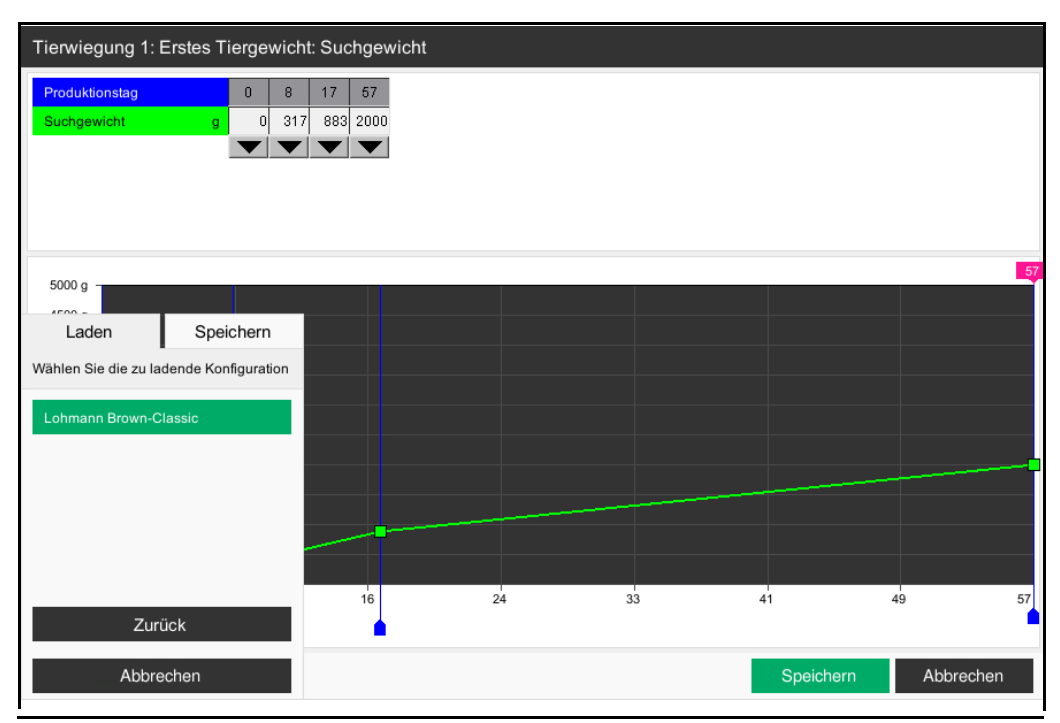

Bild 16-10: Referenzen

# **16.5 Speichern**

Soll die bearbeitete Kurve übernommen werden, muss das Menü über die Schaltfläche **Speichern** geschlossen werden. Die eingestellten Werte werden übernommen.

Speichern

Bild 16-11: Speichern

# **16.6 Abbrechen**

Soll die Kurve, die erstellt wurde, nicht übernommen werden, kann das Menü über die Schaltfläche **Abbrechen** geschlossen werden. Die eingestellten Werte werden verworfen und die alten Einstellungen bleiben erhalten.

Abbrechen

Bild 16-12: Abbrechen

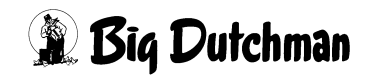

# **17 Produktionskurven**

Im Produktionsmanager können die Ein- und Ausschaltzeiten von Licht, Wasser, Futter, Animationsfütterung, Nest, Klappgitter und Auslauf (sofern vorhanden) über das Tieralter eingegeben werden.

Der Vorteil am Produktionsmanager ist, dass alle Zeiten -in einer Kurvendarstellung zusammengefasst- angezeigt werden. So ist es leichter, die voneinander abhängigen Managementprozesse zu überblicken und übergreifend einzustellen.

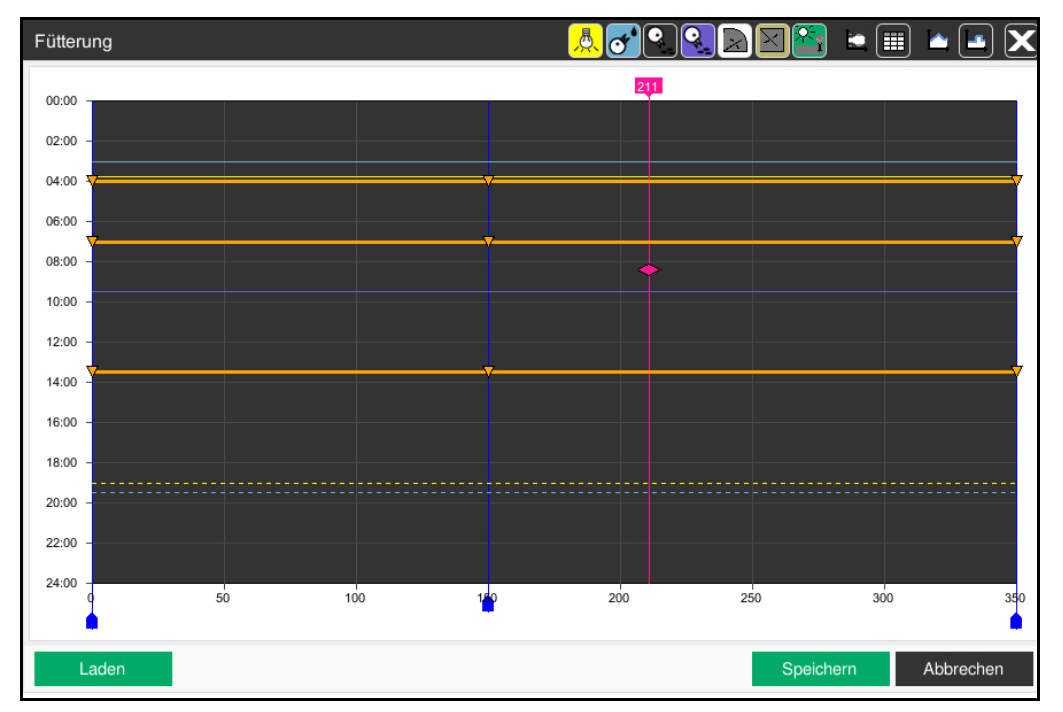

Bild 17-1: Produktionsmanager

# **17.1 Bereichsauswahl**

Über die Bereichsauswahl in der Kopfzeile können die einzelnen Funktionen, die über den Produktionsmanager einstellbar sind, ausgewählt werden. Durch einen Klick auf eines der Felder öffnet sich das dazugehörige Fenster. In diesem Beispiel die Fütterung.

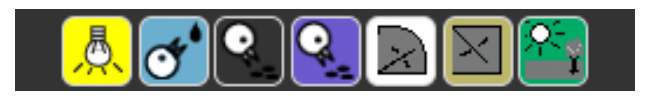

Bild 17-2: Leiste Bereichsauswahl -Produktionskurven

# **ACHTUNG!**

Die Umrandungen der Auswahlfelder werden in der gleichen Farbe wie die dazugehörigen Kurven dargestellt.

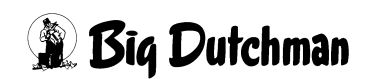

Die ausgewählte Funktion können Sie an mehreren Merkmalen erkennen. Das Eindeutigste ist der Name der Funktion, der oben links in der Ecke erscheint. Zusätzlich werden im Kurvenbild die Linien, die zu der Funktion gehören, fett und mit einem Symbol an den Stützpunkten angezeigt.

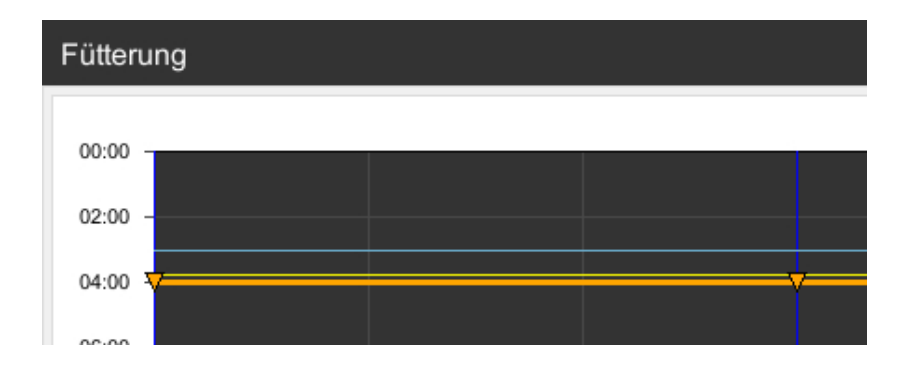

Bild 17-3: Ausgewählte Funktion

# **17.2 Kurve anpassen**

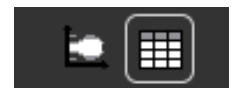

Je nachdem, ob die numerische Eingabe oder graphische Oberfläche bevorzugt wird, gibt es die Möglichkeit Kurvenpunkte anzulegen und einzustellen. Durch einen Klick auf eine der beiden Schaltflächen öffnet sich entweder das Kurvenmenü oder die Tabelle.

#### li. **ACHTUNG!**

Normalerweise startet der Produktionsmanager immer mit der graphischen Oberfläche. Sind keine Start- und Stoppzeit ausgewählt, wird mit der numerischen Eingabeoberfläche gestartet.

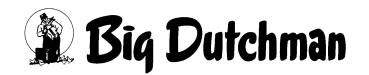

# **17.2.1 Numerische Oberfläche**

| Licht |                     |          |       |                                                  |
|-------|---------------------|----------|-------|--------------------------------------------------|
|       | Produktionstag:     | $\bf{0}$ | 150   | 350                                              |
|       | Licht An 1          | 03:45    |       | 03:45 03:45                                      |
| ۰     | <b>Licht Aus 1</b>  | 19:00    | 19:00 | 19:00                                            |
|       | Licht An 2          | 00:00    |       | 00:00 00:00                                      |
|       | <b>Licht Aus 2</b>  | 24:00    |       | 24:00 24:00                                      |
|       | Licht An 3          | 00:00    |       | 00:00 00:00                                      |
|       | <b>Licht Aus 3</b>  | 24:00    |       | 24:00 24:00                                      |
|       | Licht An 4          | 00:00    |       | 00:00 00:00                                      |
|       | <b>Licht Aus 4</b>  | 24:00    |       | 24:00 24:00                                      |
|       | Licht An 5          | 00:00    |       | 00:00 00:00                                      |
|       | <b>Licht Aus 5</b>  | 24:00    |       | 24:00 24:00                                      |
|       | Licht An 6          | 00:00    |       | 00:00 00:00                                      |
|       | <b>Licht Aus 6</b>  | 24:00    |       | 24:00 24:00                                      |
|       | Licht An 7          | 00:00    |       | 00:00 00:00                                      |
|       | <b>Licht Aus 7</b>  | 24:00    |       | 24:00 24:00                                      |
|       | Licht An 8          | 00:00    |       | 00:00 00:00                                      |
|       | <b>Licht Aus 8</b>  | 24:00    |       | 24:00 24:00                                      |
|       | Licht An 9          | 00:00    | 00:00 | 00:00                                            |
|       | Licht Aus 9         | 24:00    |       | 24:00 24:00                                      |
|       | Licht An 10         | 00:00    |       | 00:00 00:00                                      |
|       | <b>Licht Aus 10</b> | 24:00    |       | 24:00 24:00                                      |
|       | Licht An 11         | 00:00    |       | 00:00 00:00                                      |
|       | <b>Licht Aus 11</b> | 24:00    |       | 24:00 24:00                                      |
|       | Licht An 12         | 00:00    |       | 00:00 00:00                                      |
|       | Licht Aus 12        | 24:00    |       | 24:00 24:00                                      |
|       |                     |          |       | v.                                               |
|       | Endoj:              |          |       | Laden, Speichern, Übernahme nur in Kurvenansicht |

Bild 17-4: Numerische Oberfläche

### **17.2.1.1 Stützpunkte anlegen**

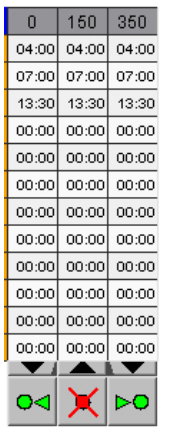

Um Stützpunkte in die Kurve einfügen zu können, kann auf einen der schwarzen Pfeile, die nach unten zeigen, geklickt werden. Unter dem Pfeil, auf den geklickt wurde, werden drei Tasten eingeblendet. Durch Klicken auf die grünen Pfeile, links oder rechts vom roten X, kann ein neuer Stützpunkt für die Kurve eingefügt werden. Beim Anklicken des linken Pfeils, wird ein Stützpunkt vor und beim Anklicken des rechten Pfeils, hinter dem Ausgangsstützpunkt angelegt. Auf diese Weise können bis zu 20 Stützpunkte angelegt werden.

#### $\| \mathbf{i} \|$ **ACHTUNG!**

Vor dem ersten, beziehungsweise hinter dem letzten Stützpunkt kann kein weiterer Stützpunkt angelegt werden.

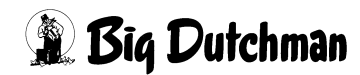

### **17.2.1.2 Stützpunkte löschen**

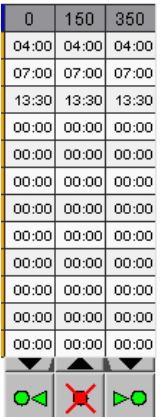

Um einen Stützpunkt zu löschen, muss auf den schwarzen Pfeil, unterhalb des Stützpunktes, der gelöscht werden soll, geklickt werden.

Unter dem Pfeil werden drei Tasten eingeblendet. Durch Klicken auf das **rote X** wird der Stützpunkt gelöscht.

#### $|\mathbf{i}|$ **ACHTUNG!**

Der erste und letzte Stützpunkt kann nicht gelöscht werden.

#### $\mathbf{h}$ **ACHTUNG!**

Das Löschen eines Stützpunktes kann nur rückgängig gemacht werden, indem das Menü durch den **Abbrechen Button** geschlossen wird.

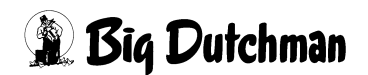

### **17.2.1.3 Stützpunkte bearbeiten**

Möchten Sie einen Wert ändern, genügt es, diesen mit der linken Maustaste anzuklicken, den neuen Wert einzugeben und mit der  $\mathbb{E}$ nter $\mathbb{I}$  -Taste zu bestätigen.

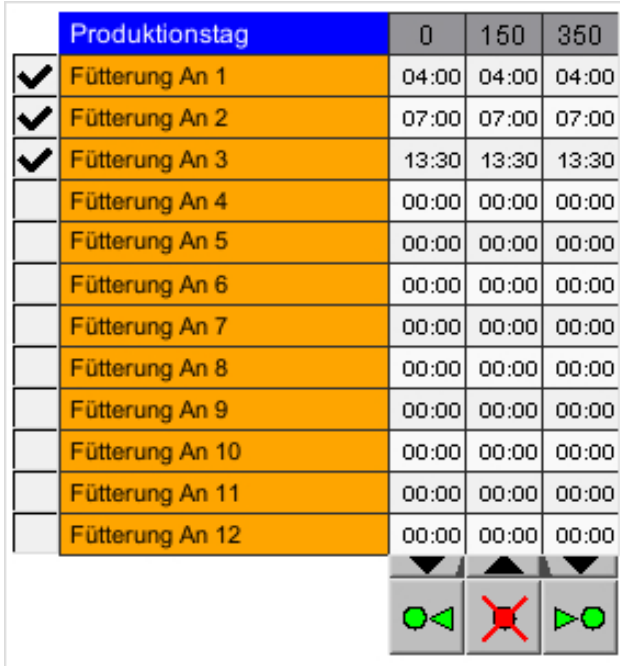

#### Bild 17-5: Koordinaten

### – **Vertikal verschieben (Produktionstag)**

Die erste Reihe zeigt die Produktionstage (X-Koordinaten) an. Über diese Punkte wird der Ausgangswert der Kurve bestimmt.

### – **Horizontal verschieben (Zeiten)**

In den darauf folgenden Reihen werden die Startzeiten beziehungsweise Start- und Stoppzeiten (Y-Koordinaten) angegeben. Bei Kurven mit Start- und Stoppzeiten gibt es zusätzlich noch eine weitere Zeile in der die Stoppzeiten eingegeben werden können.

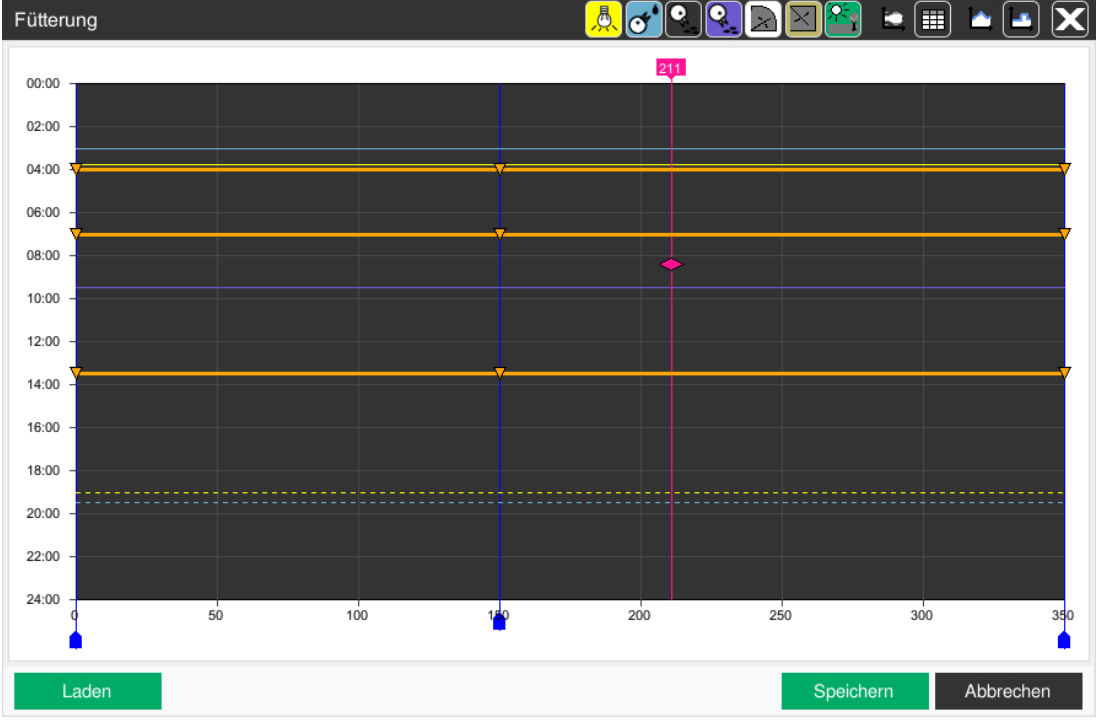

# **17.2.2 Graphische Oberfläche**

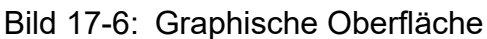

### **17.2.2.1 Kurve auswählen**

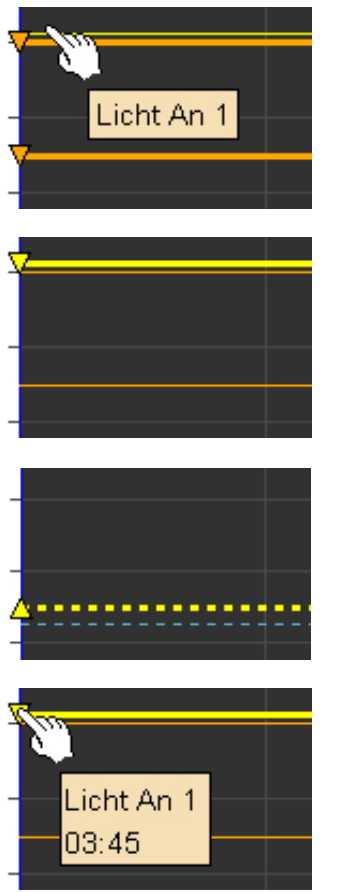

Um eine bestimmte Kurve auszuwählen, können Sie den Mauszeiger über eine Kurve bewegen. Das nun erscheinende Kontextmenü zeigt den Namen der Kurve an.

Sobald Sie auf die Kurve klicken, wird sie ausgewählt. Die Kurve wird fett dargestellt und mit einem Dreieck an den Schnittpunkten der Stützpunkte angezeigt. Dabei haben die Linien und Dreiecke eine besondere Bedeutung.

Ein nach unten gerichtetes Dreieck und eine durchgehende Linie stellen die Startzeit dar.

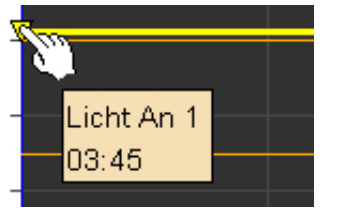

Ein nach oben gerichtetes Dreieck und eine gestrichelte Linie stellen die Stoppzeit dar.

Zeigt die Maus auf eines der Dreiecke, wird zusätzlich zum Namen der Kurve auch die eingestellte Zeit angezeigt.

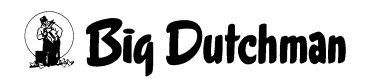

#### **17.2.2.2 Stützpunkte graphisch bearbeiten**

Zusätzlich zur numerischen Eingabe, gibt es die Möglichkeit, Stützpunkte direkt in der Kurvengraphik zu bearbeiten. Hierzu wird ein Stützpunkt angelegt und über die Kurve an die Position geschoben, die der Stützpunkt einnehmen soll.

#### – **Horizontal verschieben (Produktionstag)**

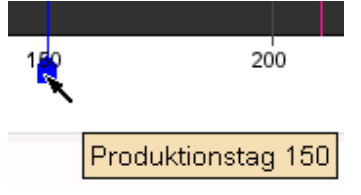

Durch Klicken auf die blaue Fahne und Festhalten der Maustaste, kann der Punkt in der Kurve horizontal auf den gewünschten Tag verschoben werden. Wenn kurz mit der Maus auf der Schaltfläche gestoppt wird, wird der Produktionstag des Stützpunktes angezeigt.

#### –**Vertikal (senkrecht) verschieben (Zeiten)**

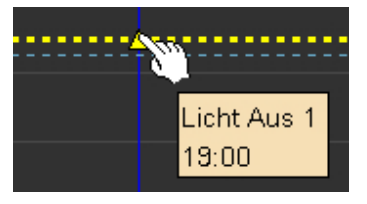

Durch Klicken auf die Dreiecke und Festhalten der Maustaste, kann der Punkt in der Kurve vertikal auf die gewünschte Zeit verschoben werden. Wenn kurz mit der Maus auf der Schaltfläche gestoppt wird, wird die Funktion und die Startzeit des Stützpunktes angezeigt.

#### **17.2.2.3 Aktueller Wert**

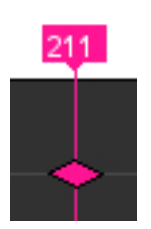

Damit Sie bei Änderungen an der Kurve sehen können, mit welchen Werten aktuell gerechnet wird, gibt es in der Kurve eine rosa Linie, die den Produktionstag und die Uhrzeit anzeigt. Am oberen Ende der Linie wird der Produktionstag in die Fahne geschrieben. Die Raute stellt die aktuelle Tageszeit dar.

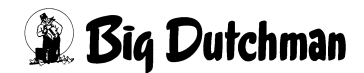

# **17.2.3 Kurven interpolieren**

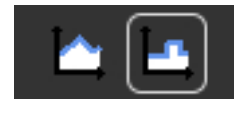

Im Produktionsmanager gibt es die Möglichkeit, die Kurven von Stützpunkt zu Stützpunkt zu interpolieren. Die Methode kann dazu genutzt werden, um die Übergänge von einem Stützpunkt zum

nächsten weicher zu gestalten. Zum interpolieren der Kurven, muss der Button mit der gezackten Kurve gedrückt werden. Um die Kurve nicht interpoliert darzustellen, klicken Sie auf den anderen Button mit der stufigen Kurve.

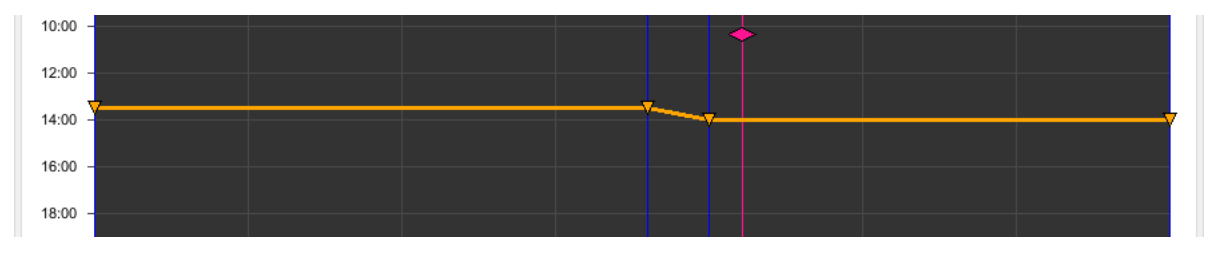

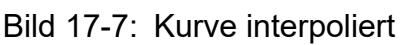

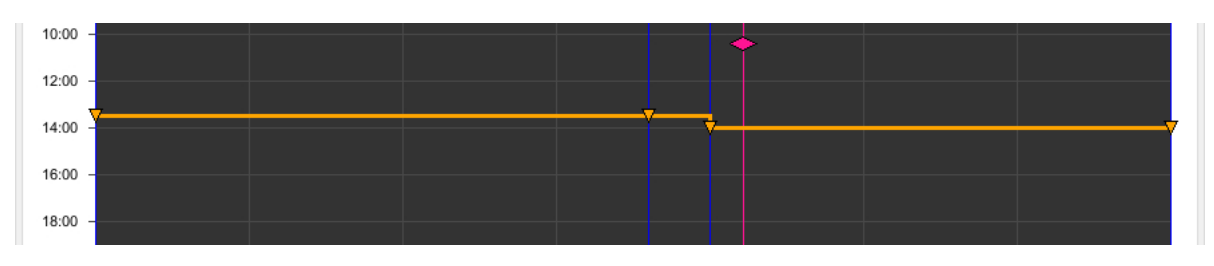

Bild 17-8: Kurve nicht interpoliert

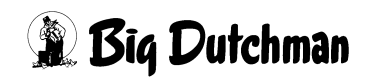

# <span id="page-201-0"></span>**17.3 Kurven speichern**

Sind die Produktionskurven festgelegt, können diese als Vorlage für andere Ställe genutzt werden. Hierzu werden die Kurven abgespeichert. Fünf Kurvenzusammenstellungen können so, mit zum Beispiel dem Datum als Namen, abgespeichert werden.

#### $\| \mathbf{i} \|$ **ACHTUNG!**

Die Produktionskurven können nur in der graphischen Oberfläche gespeichert und geladen werden.

#### **ACHTUNG!** ÷

Beim Speichern der Produktionskurven werden die Kurven aller Bereiche gesichert.

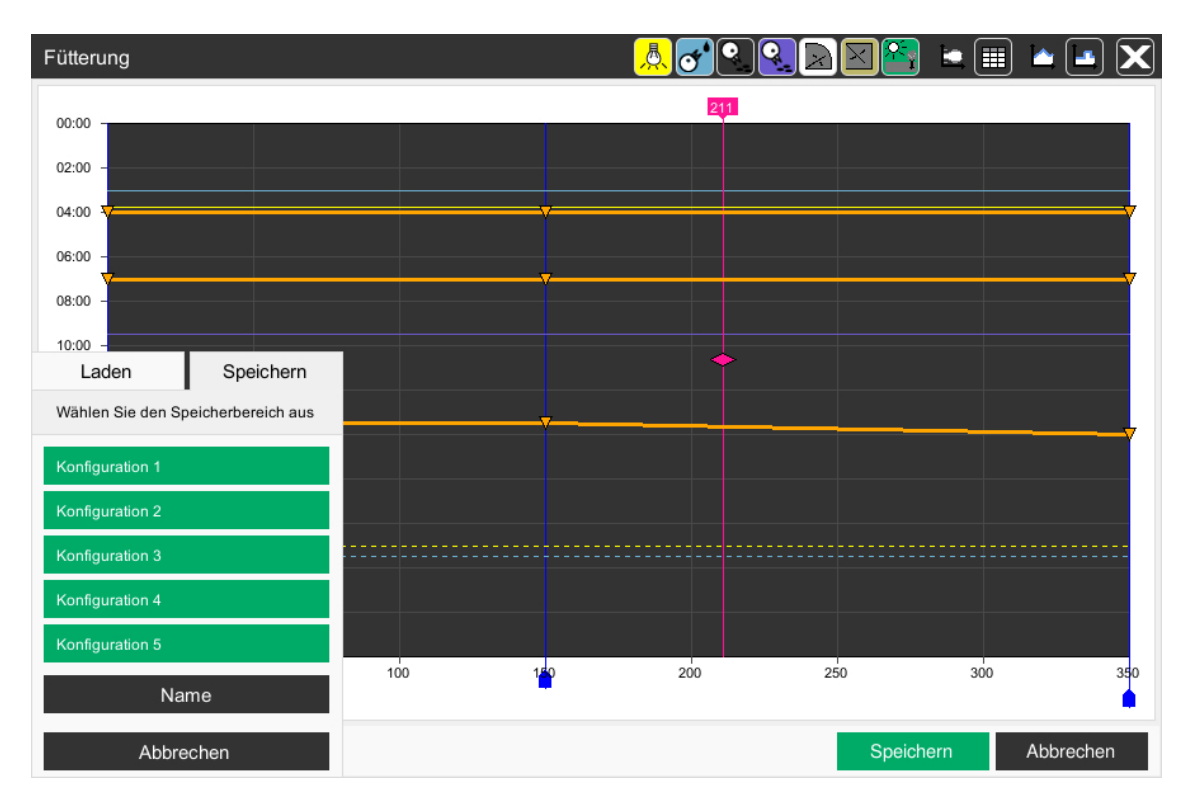

Bild 17-9: Speichern der Kurven

1. Zum Öffnen des Speichern-Menüs muss nach der Kurvenbearbeitung die Schaltfläche **Laden** betätigt werden.

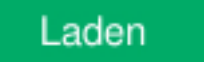

In dem sich öffnenden Menü auf den Reiter **Speichern** klicken.

2. Um die Produktionskurven einem Thema zuzuordnen, kann ihnen ein Name gegeben werden.

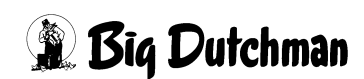

- a) Durch Drücken der Schaltfläche **Namen** werden aus den fünf Auswahlfeldern Eingabefelder.
- b) Die gewünschte Speicherplatzschaltfläche durch Anklicken auswählen.
- c) Den Namen eingeben und mit  $\mathbb{E}$ nter bestätigen.
- d) Das Menü mit der **Zurück**-Schaltfläche verlassen.
- 3. Durch Drücken der Speicherplatzschaltfläche wird die Produktionskurve gespeichert.
- 4. Über den Button **Abbrechen** kann das Menü verlassen werden.

# **17.4 Kurve laden**

Produktionskurven, die zuvor, wie im Kapitel [17.3 "Kurven speichern"](#page-201-0) erklärt, gespeichert wurden, können wie folgt geladen werden.

#### li **ACHTUNG!**

Die Produktionskurven können nur in der graphischen Oberfläche gespeichert und geladen werden.

#### **ACHTUNG!** i

Beim Laden der Produktionskurven werden die Kurven aller Bereiche überschrieben.

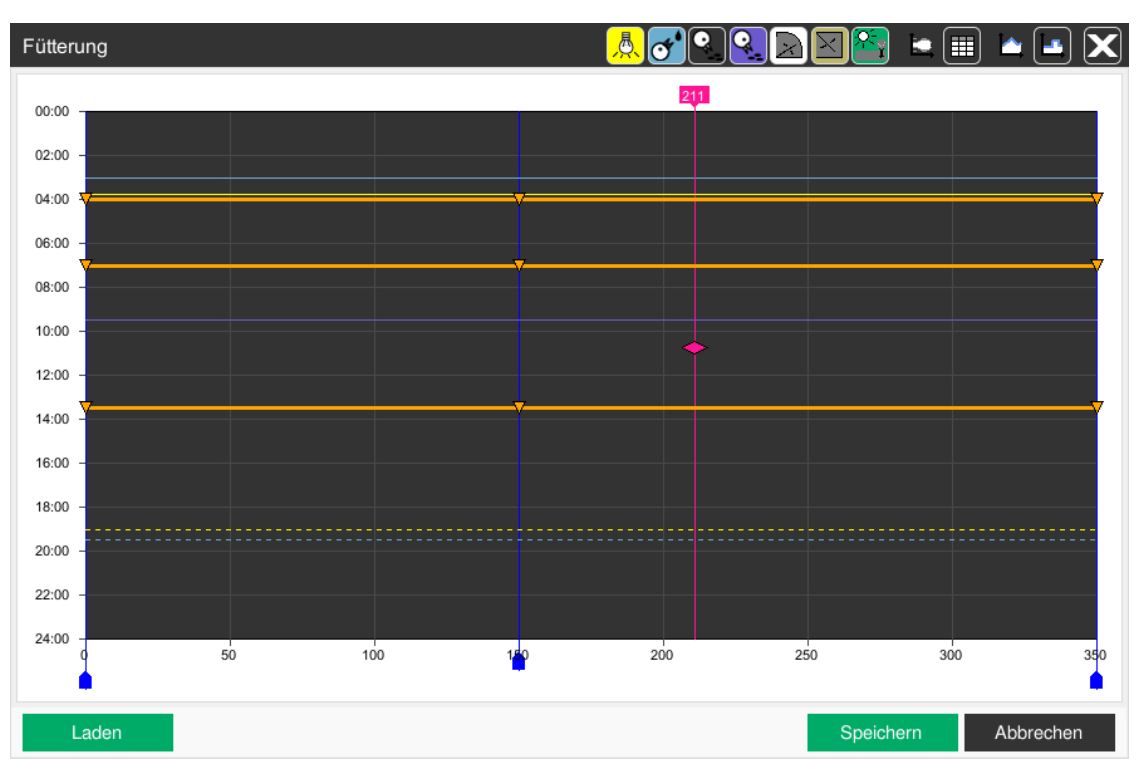

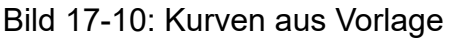

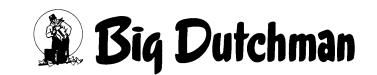

1. Zum Öffnen des Menüs muss die Schaltfläche **Laden** betätigt werden.

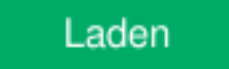

- 2. Durch Drücken der Speicherplatzschaltfläche wird die ausgewählte Produktionskurve geladen.
- 3. Über den Button **Abbrechen** kann das Menü verlassen werden.

# **17.5 Übernehmen**

Sollen die bearbeiteten Produktionskurven übernommen werden, muss das Menü über die Schaltfläche **Speichern** geschlossen werden.

Die eingestellten Werte werden übernommen.

# Speichern

Bild 17-11: Speichern

#### $|\mathbf{i}|$ **ACHTUNG!**

Die Produktionskurven können nur in der graphischen Oberfläche gespeichert und geladen werden.

## **17.6 Abbruch**

Sollen die Kurven, die erstellt wurden, nicht übernommen werden, kann das Menü über die Schaltfläche **Abbrechen** geschlossen werden.

Die eingestellten Werte werden verworfen.

#### **ACHTUNG!**  $\| \mathbf{i} \|$

Die Produktionskurven können nur in der graphischen Oberfläche gespeichert und geladen werden.

Abbrechen

Bild 17-12: Abbrechen

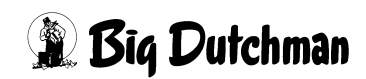

# **18 Screenshots automatisch erstellen**

Mit der **F8-Taste** wird der Screenshot-Dialog aufgerufen. Mit dem Dialog können in allen gewünschten Sprachen Screenshots erstellt werden.

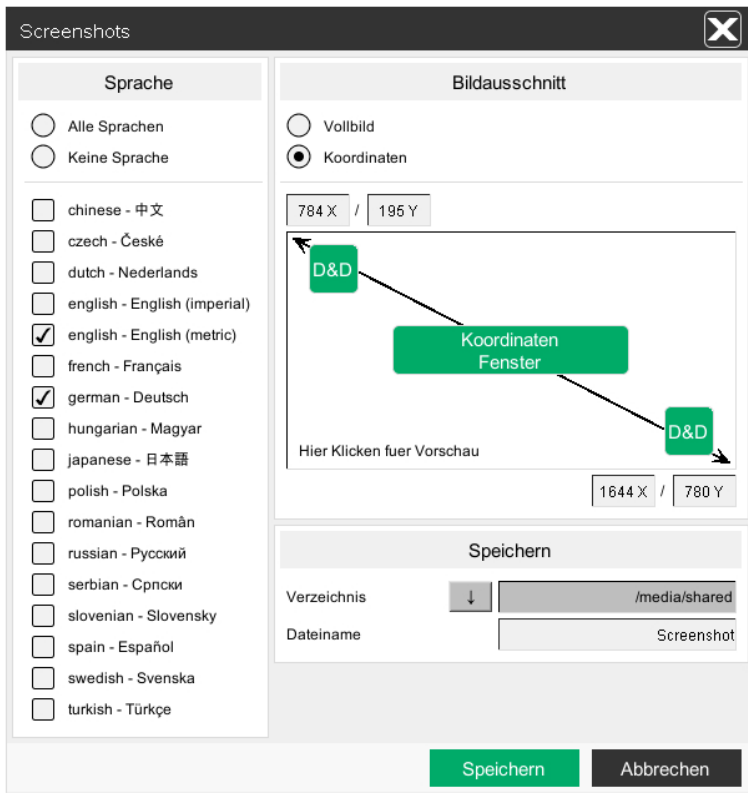

Bild 18-1: Screenshots automatisch erstellen

#### **• Sprache**

Über die Funktion **"Keine Sprache"** bzw. **"Alle Sprachen"** werden alle Sprachen de-/aktiviert. Zusätzlich können unten im Menü die gewünschten Sprachen über die Checkbox aktiviert werden.

### **• Bildauschnitt**

### **• Vollbild**

Wenn "Vollbild" ausgewählt wird, werden die Koordinaten ausgeblendet und ein Screenshot vom kompletten Bildschirm erstellt.

### **• Koordinaten**

Wenn "Koordinaten" ausgewählt wird, werden die Koordinaten (X/Y der oberen linken Ecke und der unteren rechten Ecke) angezeigt, aus deren Bereich ein Screenshot erstellt werden soll. Die Koordinaten können über die jeweiligen Eingabefelder auch per Hand eingegeben werden.

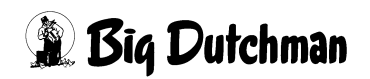

#### – **D&D** (Drag&Drop)

Wird die Schaltfläche "D&D" angeklickt und gehalten, der Mauszeiger an die gewünschte Position bewegt und losgelassen, werden die Koordinaten automatisch eingelesen. Die Funktion muss jeweils für oben links und unten rechts durchgeführt werden.

#### – **Koordinaten Fenster**

Wird die Schaltfläche "Koordinaten Fenster" angeklickt, erscheint ein kleines Kreuz. Mit diesem Kreuz kann ein Hauptfenster ausgewählt werden. Die Koordinaten des Fensters werden automatisch eingelesen.

#### **• Vorschau**

Mit einen Klick innerhalb des Fensters "Hier Klicken für Vorschau" erscheint eine Vorschau des Screenshots.

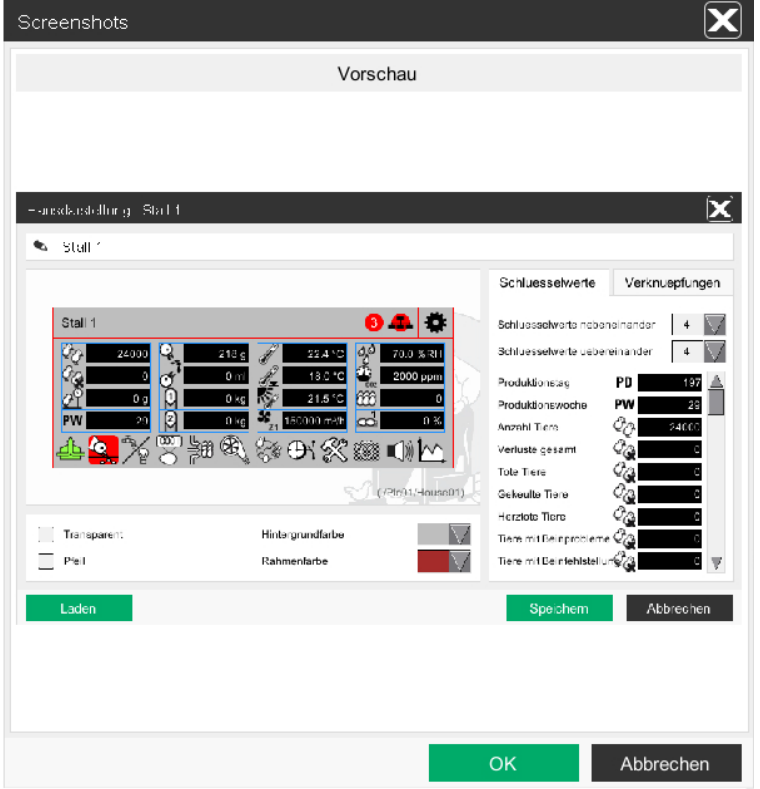

Bild 18-2: Screenshots automatisch erstellen - Vorschau

- **Speichern**
	- **Speicherort**

Hier kann der Speicherort angegeben werden. Standardmäßig werden die Dateien unter */media/shared* gespeichert. Zusätzlich können USB-Sticks als Speicherort ausgewählt werden.

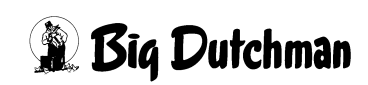

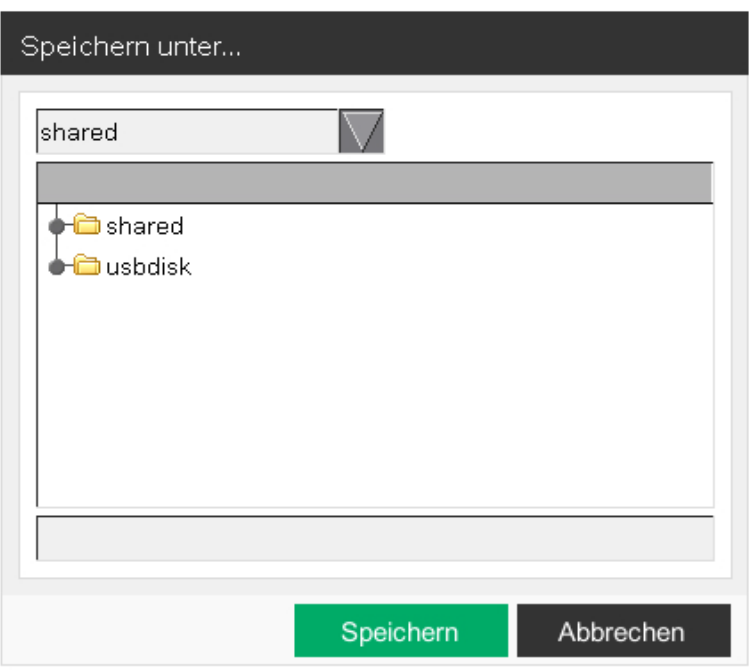

Bild 18-3: Screenshots automatisch erstellen - Speichern

#### **• Dateiname**

Der Dateiname wird anhand des hier eingegebenen Namens zusammengestellt.

#### */<Speicherort>/<Sprache>/<Dateiname>\_<Softwareversion>*.png

Für jede Sprache wird ein separater Ordner angelegt, in dem der erstellte Screenshot gespeichert wird.

#### **• Speichern**

Ein Klick auf **"Speichern"** löst ein Countdown von 3 Sekunden aus. In dieser Zeit kann der Mauszeiger z. B. über ein Objekt mit einem Kontextmenü positioniert oder aus dem Bild bewegt werden. Danach werden automatisch alle Screenshots in den ausgewählten Sprachen erstellt. Der Mauszeiger selbst wird nicht mit abgebildet. Wenn die Screenshots erstellt sind, erscheint ein Dialogfenster mit der Vorschau des zuletzt erstellten Screenshots.

### **• Abbrechen**

Ein Klick auf **"Abbrechen"** schließt das Menü-Fenster.

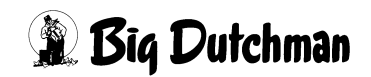

# **19 Tastenkombinationen**

Zusammen mit dem Amacs wird eine Tastatur mit englischem Tastaturlayout ausgeliefert.

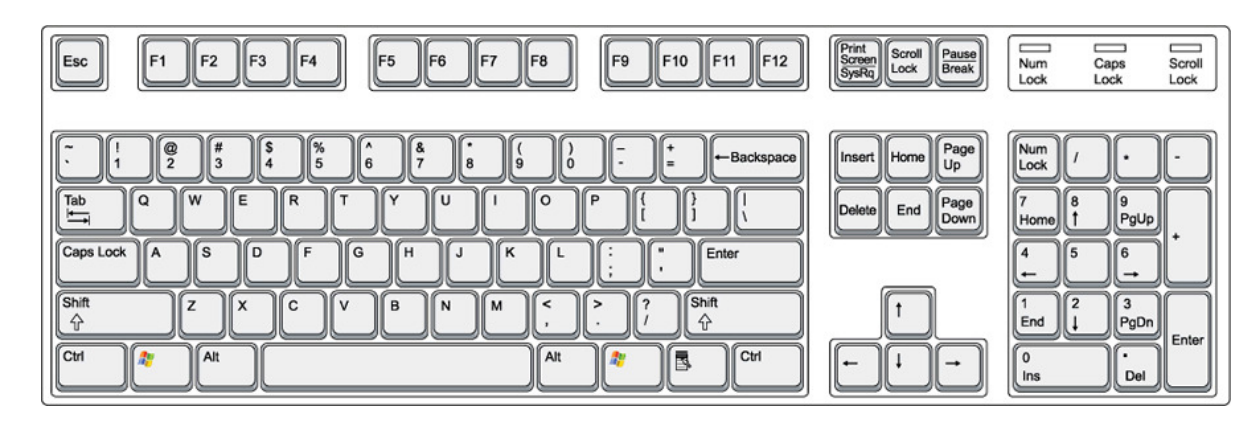

# **19.1 Allgemeine Tasten**

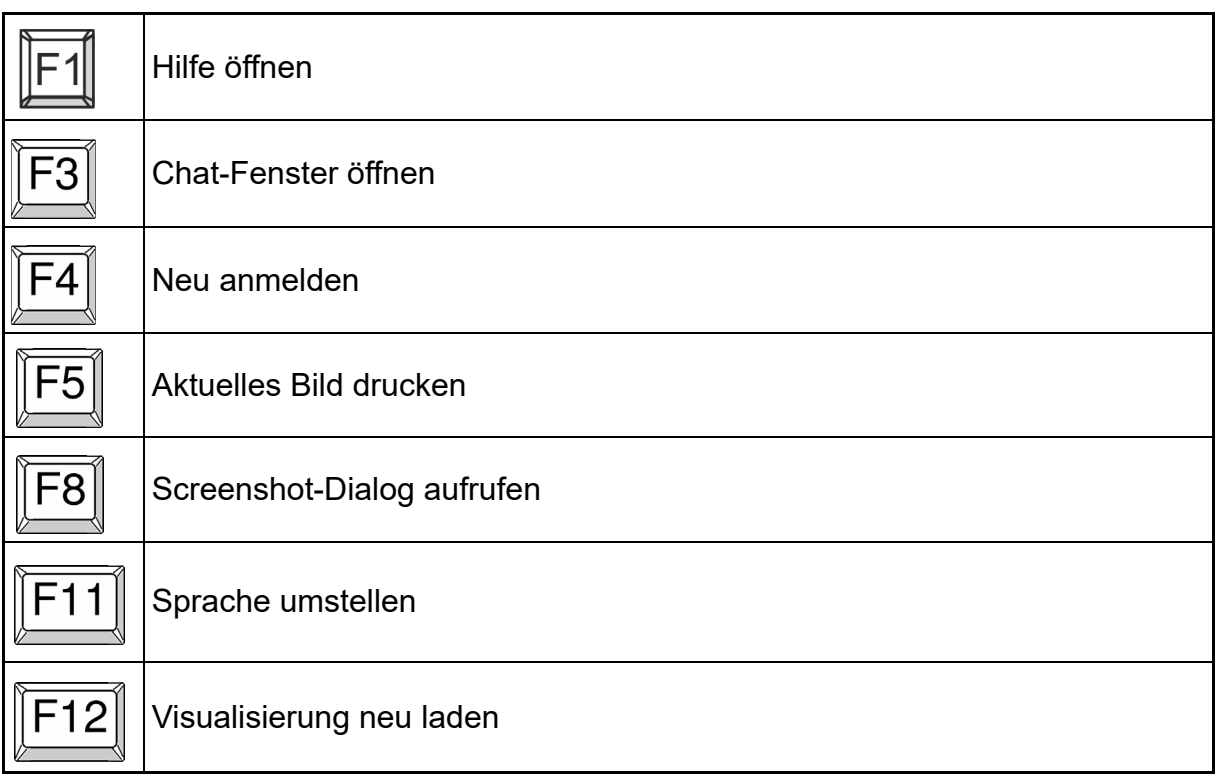

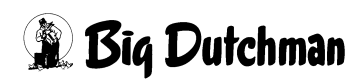

# **19.2 Kurvenübersicht**

## **19.2.1 Funktionstasten**

#### **Ein + bedeutet: Gleichzeitiges Drücken der Tasten**

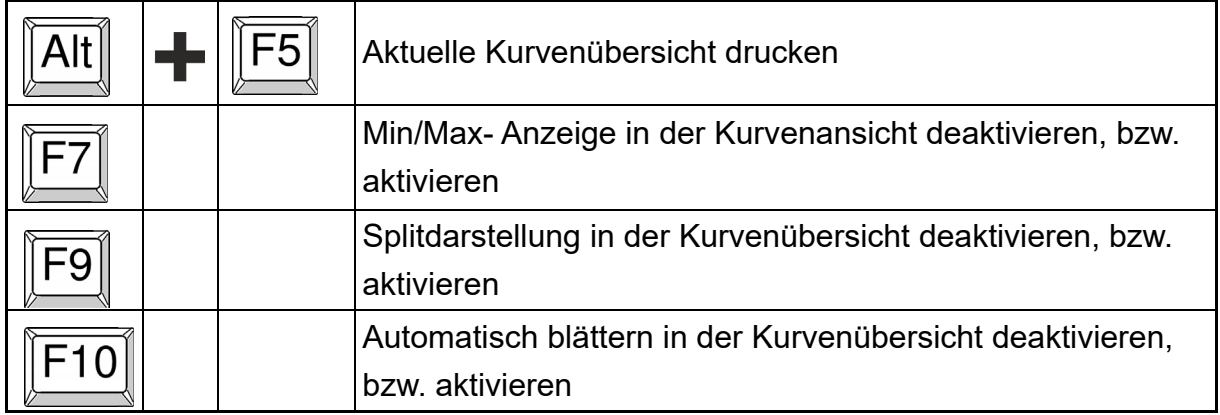

### **19.2.2 Pfeiltasten**

#### **Ein + bedeutet: Gleichzeitiges Drücken der Tasten**

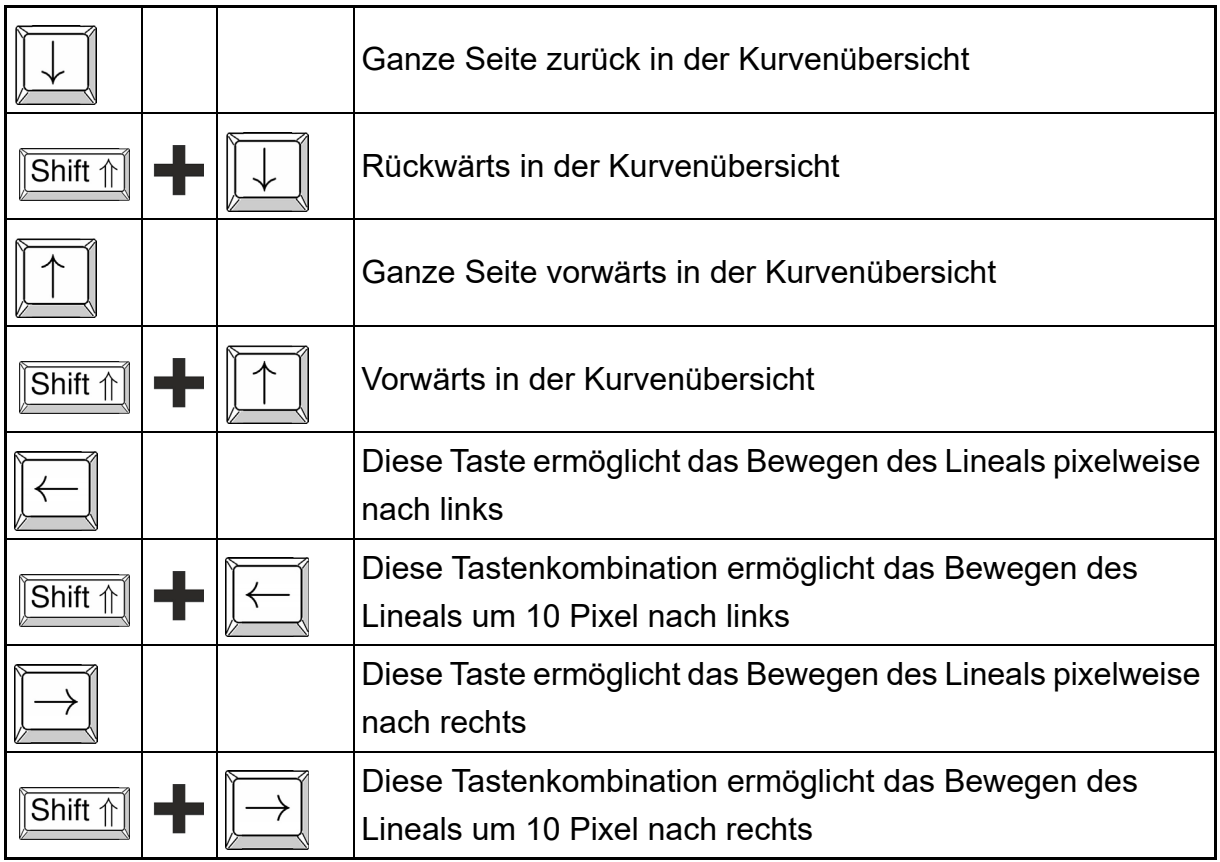

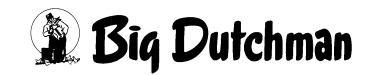

## **19.2.3 Weitere Tasten**

#### **Ein + bedeutet: Gleichzeitiges Drücken der Tasten**

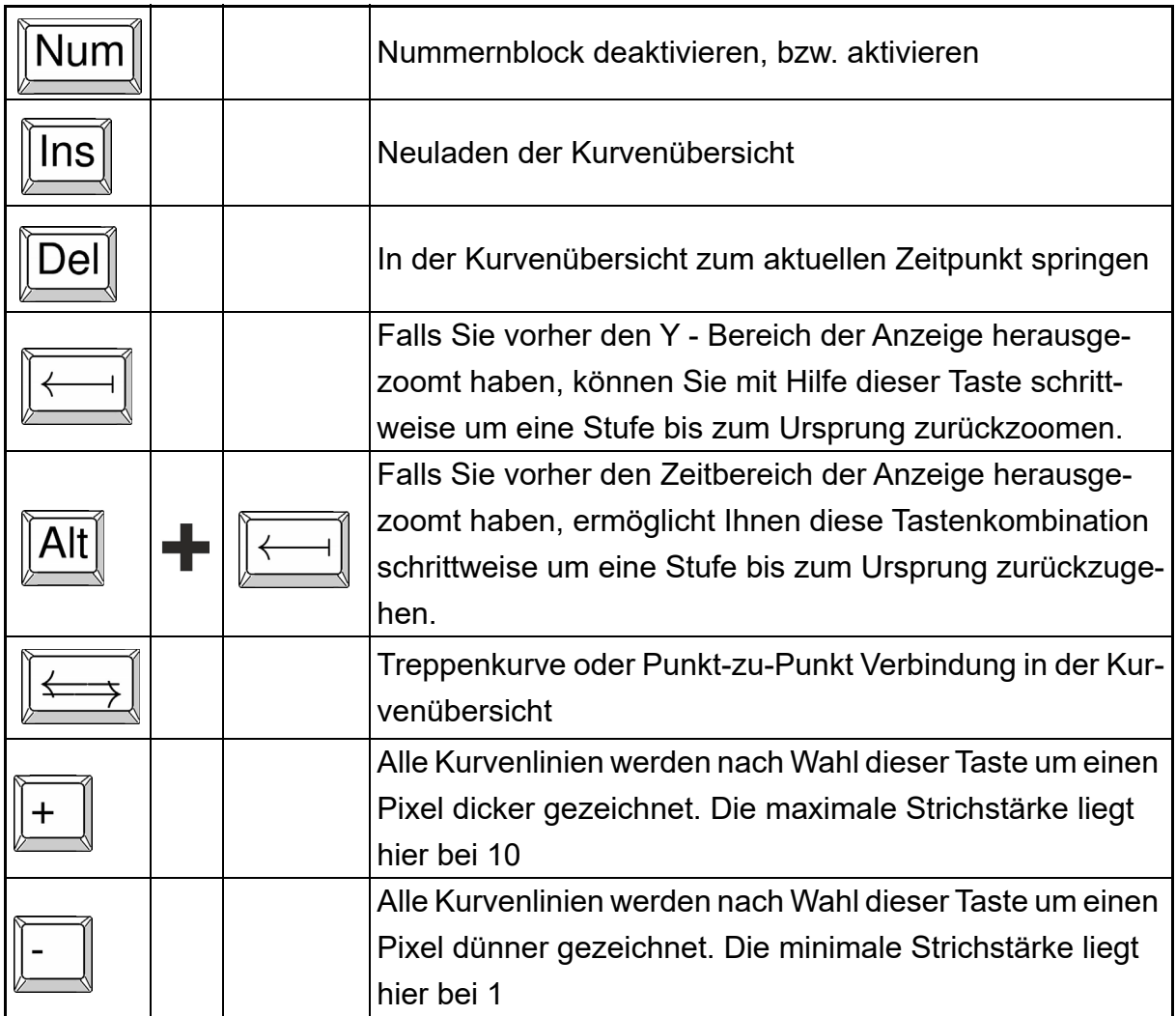

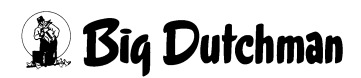

# **19.3 Meldungshistorie**

# **19.3.1 Pfeiltasten**

#### **Ein + bedeutet: Gleichzeitiges Drücken der Tasten**

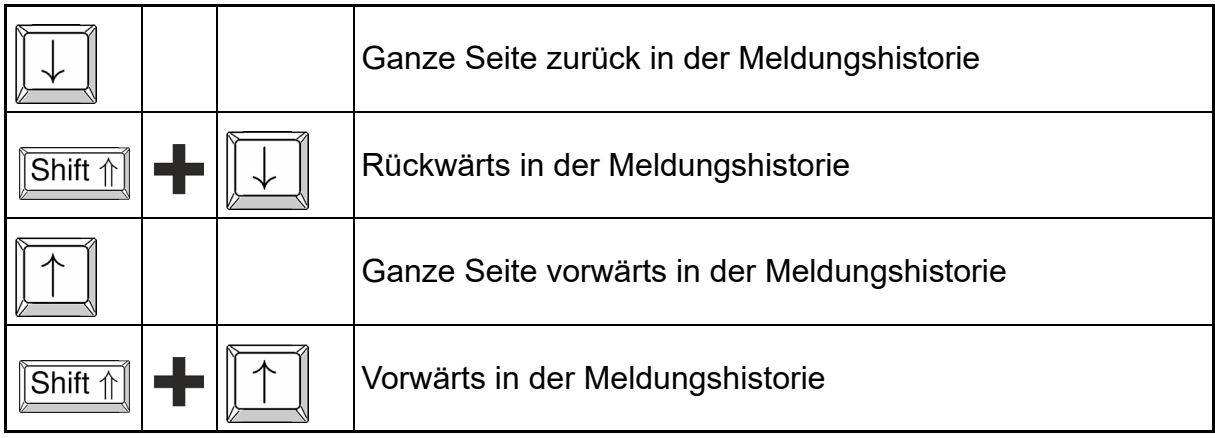

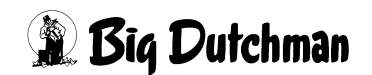